# HP Universal CMDB Configuration Manager

Für Windows®-Betriebssysteme

Softwareversion: 9.20

# Benutzerhandbuch

Datum der Dokumentveröffentlichung: Juni 2011 Datum des Software-Release: Juni 2011

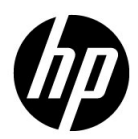

# Rechtliche Hinweise

### **Garantie**

Die Garantiebedingungen für Produkte und Services von HP sind in der Garantieerklärung festgelegt, die diesen Produkten und Services beiliegt. Keine der folgenden Aussagen kann als zusätzliche Garantie interpretiert werden. HP haftet nicht für technische oder redaktionelle Fehler oder Auslassungen.

Die hierin enthaltenen Informationen können ohne vorherige Ankündigung geändert werden.

### Eingeschränkte Rechte

Vertrauliche Computersoftware. Gültige Lizenz von HP für den Besitz, Gebrauch oder die Anfertigung von Kopien erforderlich. Entspricht FAR 12.211 und 12.212; kommerzielle Computersoftware, Computersoftwaredokumentation und technische Daten für kommerzielle Komponenten werden an die US-Regierung per Standardlizenz lizenziert.

Urheberrechtshinweise

© Copyright 2010 Hewlett-Packard Development Company, L.P.

# Aktualisierte Dokumentation

Die Titelseite dieses Handbuchs enthält die folgenden Informationen:

- Software-Versionsnummer zur Angabe der Software-Version.
- Dokument-Releasedatum, das sich mit jeder Aktualisierung des Dokuments ändert.
- Software-Releasedatum zur Angabe des Releasedatums der Software-Version.

Um nach Aktualisierungen des Dokuments zu suchen oder um zu überprüfen, ob Sie die aktuellste Version des Dokuments verwenden, wechseln Sie zu:

### **http://h20230.www2.hp.com/selfsolve/manuals**

Für die Anmeldung an dieser Website benötigen Sie einen HP Passport. Um sich für eine HP Passport-ID zu registrieren, wechseln Sie zu:

### **http://h20229.www2.hp.com/passport-registration.html**

Alternativ können Sie auf den Link **New user registration** (Neue Benutzer registrieren) auf der HP Passport-Anmeldeseite klicken.

Wenn Sie sich beim Support-Service eines bestimmten Produkts registrieren, erhalten Sie ebenfalls aktualisierte Softwareversionen und überarbeitete Ausgaben der zugehörigen Dokumente. Weitere Informationen erhalten Sie bei Ihrem HP-Kundenbetreuer.

# Support

Besuchen Sie die HP Software Support-Website unter:

### **http://www.hp.com/go/hpsoftwaresupport**

Auf dieser Website finden Sie Kontaktinformationen und Details zu Produkten, Services und Supportleistungen von HP Software.

Der Online-Software-Support bietet Kunden mit Hilfe interaktiver technischer Support-Werkzeuge für die Unternehmensverwaltung die Möglichkeiten, ihre Probleme auf schnelle und effiziente Weise intern zu lösen. Als Valued Support Customer können Sie die Support-Website für folgende Aufgaben nutzen:

- Suchen nach interessanten Wissensdokumenten
- Absenden und Verfolgen von Support-Fällen und Erweiterungsanforderungen
- Herunterladen von Software-Patches
- Verwalten von Support-Verträgen
- Nachschlagen von HP-Supportkontakten
- Einsehen von Informationen über verfügbare Services
- Führen von Diskussionen mit anderen Softwarekunden
- Suchen und Registrieren für Softwareschulungen

Für die meisten Support-Bereiche müssen Sie sich als Benutzer mit einem HP Passport registrieren und anmelden. In vielen Fällen ist zudem ein Support-Vertrag erforderlich. Hier können Sie sich für eine HP Passport-ID registrieren:

### **http://h20229.www2.hp.com/passport-registration.html**

Weitere Informationen zu Zugriffsebenen finden Sie unter:

**http://h20230.www2.hp.com/new\_access\_levels.jsp**

Inhalt

# **Inhalt**

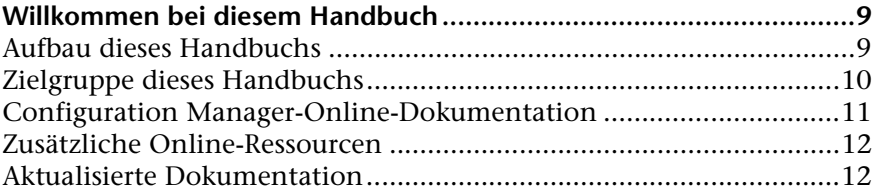

### **[TEIL I: EINFÜHRUNG](#page-12-0)**

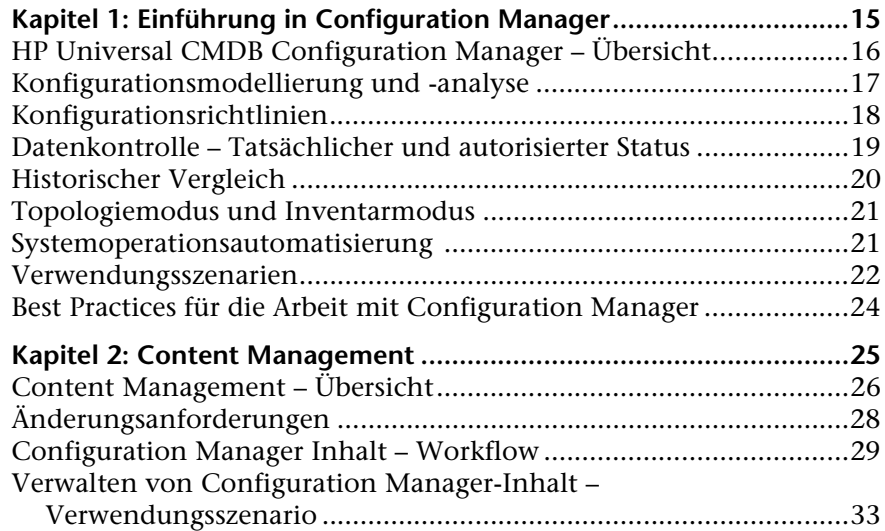

### **[TEIL II: VERWALTUNG](#page-40-0)**

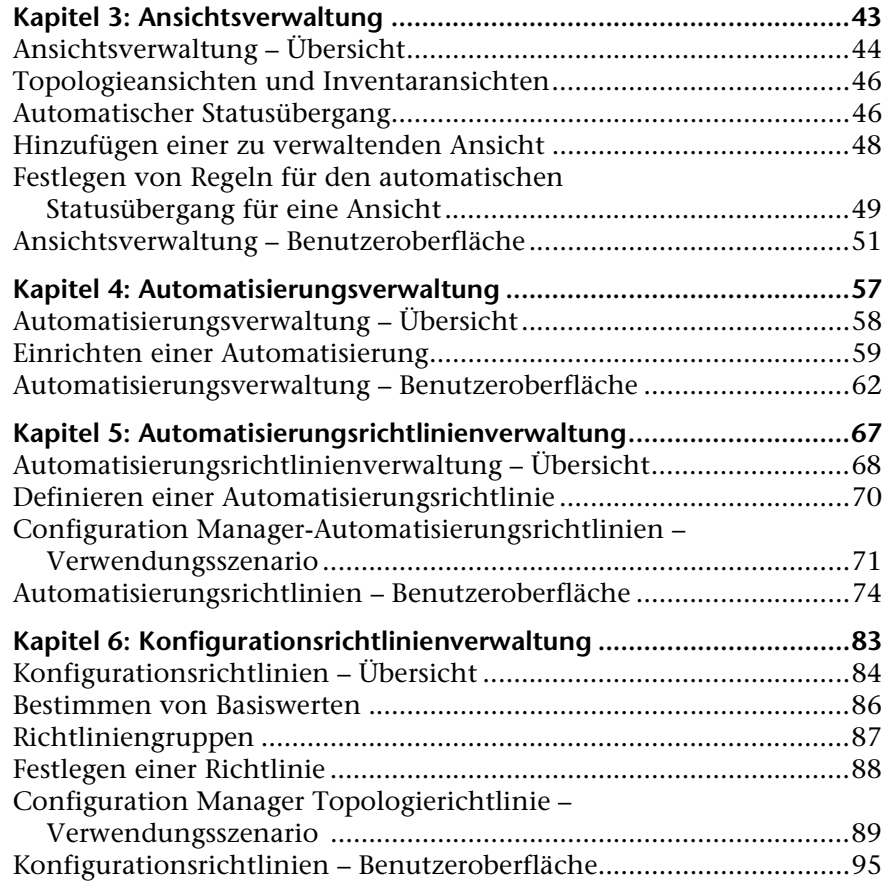

### **[TEIL III: APPLIKATION](#page-104-0)**

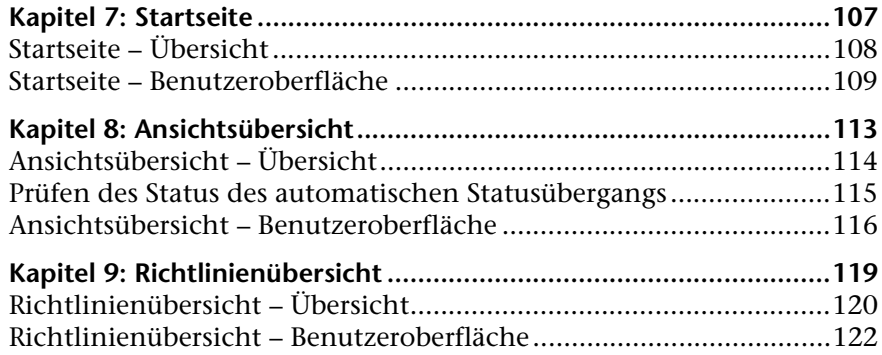

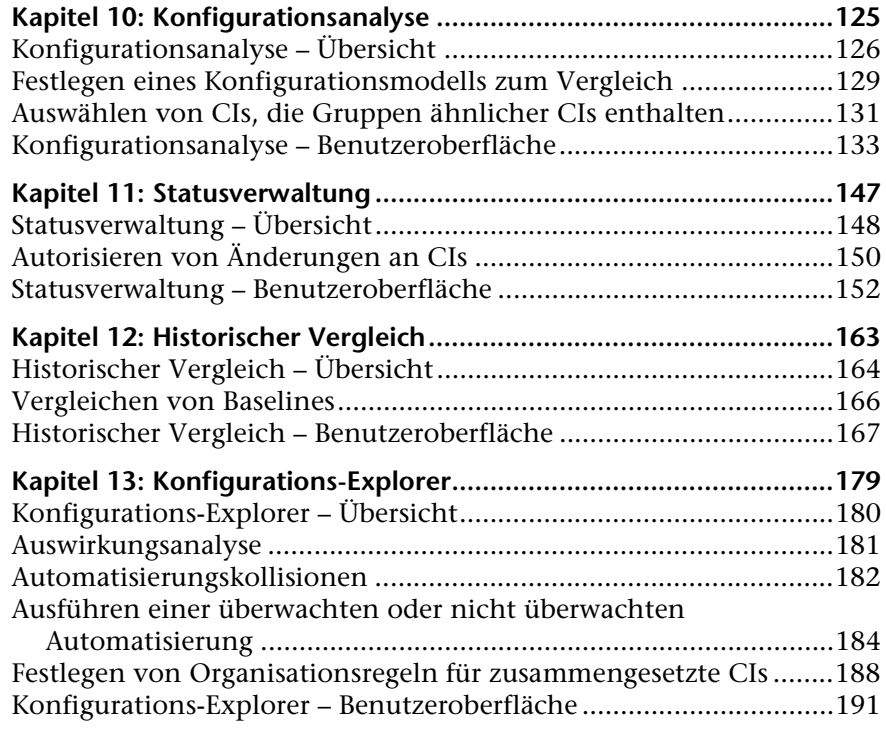

### **[TEIL IV: SYSTEMEINRICHTUNG](#page-220-0)**

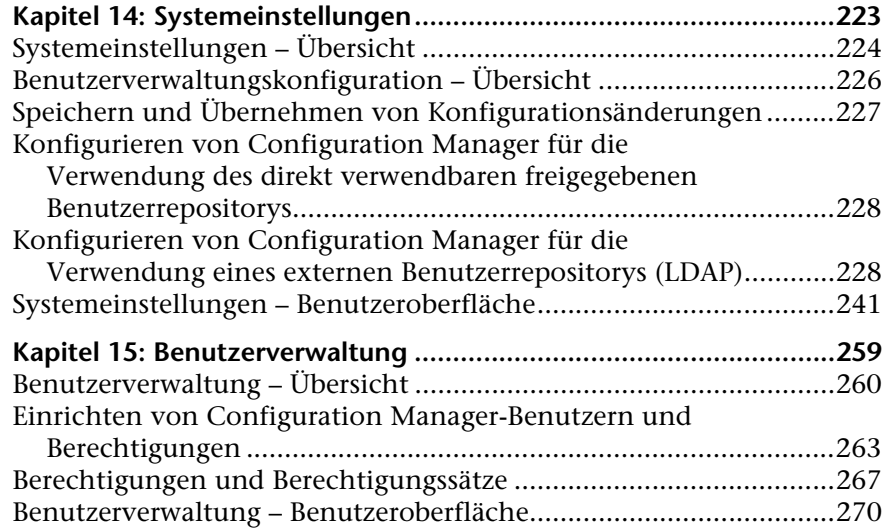

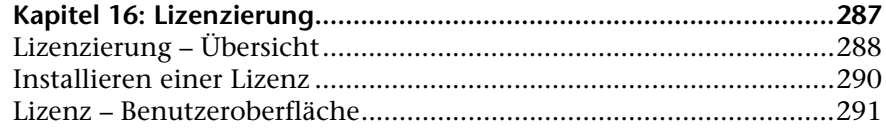

### **[TEIL V: BENUTZEREINSTELLUNGEN](#page-292-0)**

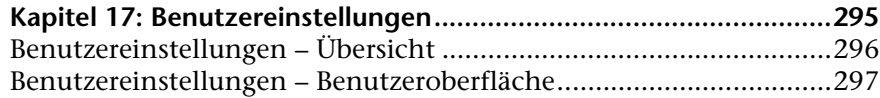

### **[TEIL VI: ANHÄNGE](#page-300-0)**

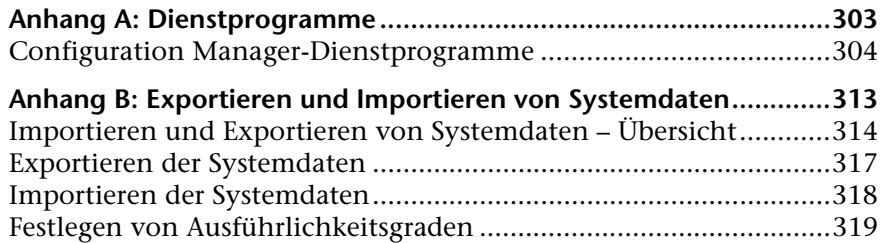

# <span id="page-8-0"></span>**Willkommen bei diesem Handbuch**

Dieses Handbuch erläutert das Konfigurieren und Arbeiten mit Configuration Manager.

### **Dieses Kapitel umfasst die folgenden Themen:**

- ➤ [Aufbau dieses Handbuchs auf Seite 9](#page-8-1)
- ➤ [Zielgruppe dieses Handbuchs auf Seite 10](#page-9-0)
- ➤ [Configuration Manager-Online-Dokumentation auf Seite 11](#page-10-0)
- ➤ [Zusätzliche Online-Ressourcen auf Seite 12](#page-11-0)
- ➤ [Aktualisierte Dokumentation auf Seite 12](#page-11-1)

# <span id="page-8-1"></span>**Aufbau dieses Handbuchs**

Dieses Handbuch umfasst die folgenden Kapitel:

### **Teil I [Einführung](#page-12-1)**

Führt in das Configuration Manager-Produkt ein und präsentiert Workflows für verschiedene Anwendungsfälle in Unternehmen.

### **Teil II [Verwaltung](#page-40-1)**

Beschreibt die Aufgaben, die erforderlich sind, um Configuration Manager verwenden zu können.

### **Teil III [Applikation](#page-104-1)**

Beschreibt die Module, die beim Betrieb von Configuration Manager verwendet werden.

### **Teil IV [Systemeinrichtung](#page-220-1)**

Beschreibt die Optionen beim Konfigurieren von Configuration Manager.

### **Teil V [Benutzereinstellungen](#page-292-1)**

Beschreibt die Configuration Manager-Benutzereinstellungen.

### **Teil VI [Anhänge](#page-300-1)**

Beschreibt Configuration Manager-Dienstprogramme sowie das Importieren und Exportieren von Configuration Manager-Daten mithilfe der JMX-Konsole.

# <span id="page-9-0"></span>**Zielgruppe dieses Handbuchs**

Dieses Handbuch richtet sich an folgende Benutzer:

- ➤ Configuration Manager-Administratoren
- ➤ Configuration Manager-Plattformadministratoren
- ➤ Configuration Manager-Applikationsadministratoren
- ➤ Configuration Manager-Datenerfassungsadministratoren
- ➤ Globale Configuration Manager
- ➤ Configuration Owner
- ➤ Konfigurationsarchitekten

Leser dieses Handbuchs sollten sich mit der Verwaltung von Unternehmenssystemen auskennen, mit ITIL-Konzepten vertraut sein und über Configuration Manager-Kenntnisse verfügen.

# <span id="page-10-0"></span>**Configuration Manager-Online-Dokumentation**

Configuration Manager beinhaltet die folgende Online-Dokumentation:

**Readme.** Stellt eine Liste mit Versionseinschränkungen und kurzfristigen Updates bereit. Doppelklicken Sie im Stammverzeichnis der Configuration Manager-DVD auf **readme.html**. Sie können auch über die [HPSoftware](http://www.hp.com/go/hpsoftwaresupport)  [Support-Website](http://www.hp.com/go/hpsoftwaresupport) auf die aktuelle Readme-Datei zugreifen.

**Druckerfreundliche Dokumentation***.* Wechseln Sie zu **Hilfe > Configuration Manager-Hilfe**. Das folgende Handbuch ist nur im PDF-Format verfügbar:

➤ die PDF-Datei mit dem *HP Configuration Manager-Bereitstellungshandbuch*. Erläutert die Hardware- und Softwareanforderungen zum Einrichten von Configuration Manager, das Installieren von Configuration Manager, das Härten des Systems und das Anmelden an die Anwendung.

**Configuration Manager-Online-Hilfe** Auf die Online-Hilfe können Sie in bestimmten Configuration Manager-Fenstern zugreifen, indem Sie auf das Fenster und dann auf die Schaltfläche **Hilfe** klicken.

Online-Bücher können mithilfe von Adobe Reader angezeigt und ausgedruckt werden. Den Reader können Sie von der Adobe-Website ([www.adobe.com](http://www.adobe.com)) herunterladen.

### **Thementypen**

Alle Themenbereiche in diesem Handbuch sind nach Themen organisiert. Ein Thema enthält ein eigenes Informationsmodul für einen Themenbereich. Die Themen sind im Allgemeinen nach der Art der enthaltenen Informationen geordnet.

Diese Struktur soll den Zugriff auf bestimmte Informationen vereinfachen. Die Dokumentation ist nach den verschiedenen Arten von Informationen aufgeteilt, die Sie jeweils benötigen könnten.

Es gibt drei Hauptthementypen: **Konzepte**, **Aufgaben** und **Referenz**. Diese Thementypen sind durch unterschiedliche Symbole gekennzeichnet.

# <span id="page-11-0"></span>**Zusätzliche Online-Ressourcen**

**HP Software-Unterstützung.** Öffnet die HP-Website zur Software-Unterstützung. Auf dieser Website finden Sie die Wissensdatenbank, die Sie nach Lösungen zu Ihrem Problem durchsuchen können. Sie können zudem eigene Beiträge in das Forum einstellen und die Beiträge des Forums durchsuchen, Support-Anfragen stellen sowie Patches, aktuelle Dokumentation usw. herunterladen. Wählen Sie **Hilfe** > **HP Software-Unterstützung**. Die URL lautet [www.hp.com/go/hpsoftwaresupport](http://www.hp.com/go/hpsoftwaresupport).

Bei den meisten Support-Bereichen ist die Registrierung und Anmeldung als HP-Passport-Benutzer erforderlich. Einige Angebote setzen den Abschluss eines Supportvertrags voraus.

Weitere Informationen über die für den Zugriff erforderlichen Voraussetzungen erhalten Sie unter: [http://h20230.www2.hp.com/new\\_access\\_levels.jsp](http://h20230.www2.hp.com/new_access_levels.jsp)

Um sich für eine HP Passport-Benutzer-ID zu registrieren, wechseln Sie zu: <http://h20229.www2.hp.com/passport-registration.html>

**HP Software-Website.** Öffnet die HP-Software-Website. Hier finden Sie aktuellste Informationen über HP-Softwareprodukte, neue Software-Releases, Seminare und Verkaufsvorführungen, Kundenunterstützung usw. Wählen Sie **Hilfe > HP Software-Website**. Die URL lautet [www.hp.com/go/software](http://www.hp.com/go/software).

# <span id="page-11-1"></span>**Aktualisierte Dokumentation**

HP Software aktualisiert die Produktdokumentation stetig mit neuen Informationen.

Um nach Aktualisierungen zu suchen, oder um zu überprüfen, ob Sie die aktuellste Version eines Dokuments verwenden, wechseln Sie zur HP Software-Website für Produkthandbücher (<http://h20230.www2.hp.com/selfsolve/manuals>).

# **Teil I**

# <span id="page-12-1"></span><span id="page-12-0"></span>**Einführung**

# <span id="page-14-0"></span>**Einführung in Configuration Manager**

Dieses Kapitel umfasst folgende Themen:

### **Konzepte**

➤ [HP Universal CMDB Configuration Manager – Übersicht auf Seite 16](#page-15-0)

### **Aufgaben**

➤ [Best Practices für die Arbeit mit Configuration Manager auf Seite 24](#page-23-0)

# **Konzepte**

# <span id="page-15-0"></span>**A** HP Universal CMDB Configuration Manager – Übersicht

Bei Configuration Management handelt es sich um den ITIL V3-Prozess, der in der Organisation für die einzelne Informationsquelle der IT verantwortlich ist, die das Unternehmen unterstützt (das CMS – Configuration Management System). Er gewährleistet ein vollständiges und genaues Bild der IT-Infrastruktur und -Software, verbessert so die Qualität der meisten ITIL-Prozesse und vereinfacht Entscheidungsprozesse im Unternehmen. Darüber hinaus gewährleistet Configuration Management die Integrität der Organisations-IT, um Unterbrechungen der Geschäftsabläufe zu minimieren.

HP Universal CMDB Configuration Manager (Configuration Manager) stellt die Tools bereit, mit denen Systemmanager CMS-Daten besser überwachen können. Er ist in erster Linie für die Analyse und Kontrolle der Daten im CMS nach den Vorgaben von ITIL v3 konzipiert. Configuration Manager bietet eine Umgebung für die Überwachung der CMS-Infrastruktur, die zahlreiche Datenquellen umfasst und eine Vielzahl von Produkten und Applikationen bereitstellt.

Die Konfigurationskontrolle stellt sicher, dass angemessene Kontrollmechanismen für CIs vorliegen und hält Änderungen an CIs, Versionen, Standort und Verwaltung/Besitz fest. Die Überwachung und Kontrolle der physischen oder elektronischen Assets und Komponenten der Infrastruktur gewährleistet, dass die Konfigurationsdaten stets abgestimmt und aktuell sind.

### <span id="page-16-0"></span>*<b>A* Konfigurationsmodellierung und -analyse

Zu den grundlegenden Funktionsbereichen von Configuration Manager gehört die Möglichkeit des Abgleichs Ihrer IT-Umgebung mit festgelegten Standards. Die zugrunde liegende Idee hierbei ist, dass CIs, die ein und dieselbe Aufgabe haben, auch eine ähnliche Konfiguration haben sollten, um Wartungskosten zu sparen und die Vorhersagbarkeit zu verbessern. Mit dem Konfigurationsanalysemodul können Sie ausgewählte zusammengesetzte CIs mit einem Konfigurationsmodell vergleichen, das einen Standard in der Organisation erfasst. Auf diese Weise lässt sich einfacher feststellen, wie ähnlich sich beide sind.

Die Analyse besteht aus einem Vergleich zwischen den ausgewählten CIs und einem benutzerdefinierten Konfigurationsmodell, das Sie nach den Anforderungen Ihrer Organisation erstellen. Zu den Kriterien für die Ermittlung des Ähnlichkeitsgrades zwischen den CIs und dem Modell gehören sowohl die Topologie der zusammengesetzten CIs als auch die ausgewählten Attribute der CIs. Bei der Analyse handelt es sich um einen Prozess, der aus zwei Schritten besteht – Modelldefinition und Vergleichsanalyse. Sie bestimmen ein Modell, vergleichen es mit einer bestimmten Anzahl von CIs und führen dann einen Drilldown in die Details des Vergleichs durch, um Konfigurationsdiskrepanzen zu finden oder das Modell weiter zu verfeinern und den Vergleich erneut durchzuführen.

Ein mögliches Verwendungsszenario der Analyse besteht im Vergleich der Konfiguration verschiedener CIs in unterschiedlichen Umgebungen. So kann beispielsweise der Vergleich einer Applikation in der Produktionsumgebung mit derselben Applikation in einer Staging-Umgebung helfen, eine Erklärung für Produktionszwischenfälle zu finden, die unter einer getesteten Konfiguration auftreten.

Weitere Informationen zum Konfigurationsanalyseprozess finden Sie unter ["Konfigurationsanalyse" auf Seite 125.](#page-124-1)

# <span id="page-17-0"></span>*Konfigurationsrichtlinien*

Konfigurationsrichtlinien sind Regeln zur Festlegung von Standards für eine Organisation. Diese Standards lassen sich auf die verwalteten Umgebungen (Ansichten) anwenden, um deren Kompatibilität mit den Standards kontinuierlich zu überwachen. Wenn Sie eine Richtlinie auf eine Ansicht anwenden, überprüft Configuration Manager, ob die CIs in der Ansicht die Richtlinie erfüllen oder nicht. Sie können mehrere Richtlinien gleichzeitig auf eine Ansicht anwenden.

Der **Richtlinienstatus** einer Ansicht basiert auf der Summe aller auf die Ansicht angewendeten Richtlinien. Der Richtlinienstatus der Anzeige entspricht dem Prozentsatz von CIs in der Anzeige, die die entsprechenden Richtlinien erfüllen.

Ein Konfigurationsrichtlinientyp, den Sie anwenden können, ist die **Basiswertrichtlinie**. Sie erweitert die Funktionalität der Konfigurationsanalyse durch das Speichern eines Konfigurationsmodells, das als Basiswertdefinition einer Richtlinie dient. Anstatt ein einzelnes CI mit einem Basiswert zu vergleichen, können Sie alle CIs dieses Typs in der Ansicht mit dem Basiswert vergleichen, indem Sie die Richtlinie auf die Ansicht anwenden. Auf diese Weise können Sie sicherstellen, dass CIs desselben Typs mit dem festgelegten Basiswert übereinstimmen und dass neue CIs, die dem System hinzugefügt werden, ebenfalls in Übereinstimmung mit dem Basiswert erstellt werden. Weitere Informationen zu Basiswerten finden Sie unter ["Bestimmen von Basiswerten" auf Seite 86](#page-85-1).

Ein weiterer Konfigurationsrichtlinientyp ist die **Topologierichtlinie**, die auf der in UCMDB verwendeten Topology Query Language (TQL) basiert. Eine Topologierichtlinie legt die gewünschte Topologiekonfiguration fest (CIs und die Beziehungen zwischen CIs).

Beispiel eines Verwendungsszenarios für die Festlegung einer Richtlinie ist die Möglichkeit, sicherzustellen, dass geschäftskritische Applikationen hoch verfügbar sind und die unterstützenden Server sich nicht physisch am selben Standort befinden, um die Ausfallsicherheit im Notfall zu verbessern.

Weitere Informationen zum Festlegen und Verwalten von Richtlinien finden Sie unter ["Konfigurationsrichtlinienverwaltung" auf Seite 83.](#page-82-1)

### <span id="page-18-0"></span>**Datenkontrolle – Tatsächlicher und autorisierter Status**

Mit Configuration Manager können Sie die Daten in Ihrem Configuration Management System kontrollieren, indem Sie verschiedene Status der Ansichten verwalten.

Der Status **Tatsächlich** entspricht der Servicetopologie und -konfiguration, wie sie aktuell von den Datenquellen des Configuration Management Systems gemeldet wird (z. B. durch das Discovery-Modul).

Der Status **Autorisiert** ist ein kontrollierter Status des Services, der die richtige Konfiguration des Services laut dessen Configuration Manager angibt.

Unterschiedliche Produkte, Prozesse und Personen sind je nach Bedarf an unterschiedlichen Informationen des CIs interessiert. Liegt beispielsweise ein Applikationsfehler vor, werden Informationen über den tatsächlichen Status der Server benötigt, auf denen diese Applikation ausgeführt wird. Dazu müssen die Server und die darauf installierte Software identifiziert werden. Bei der Signierung eines Service Level Agreement ist es darüber hinaus wichtig, die autorisierte Konfiguration der Server festzulegen. Die tatsächliche Konfiguration entspricht nicht unbedingt der autorisierten (da möglicherweise eine nicht autorisierte Änderung durchgeführt wurde) und wird auch nicht unbedingt in einem Monat noch gleich sein (weil bis dahin möglicherweise zusätzliche Änderungen vorgenommen wurden). Der autorisierte Status stellt eine geschützte Umgebung für die Nutzung des Portfolios mit Daten dar, die weniger aktuell, dafür aber stabiler und zuverlässiger sind.

Configuration Manager zeigt Änderungen im tatsächlichen Status des Services an und gibt Ihnen die Möglichkeit, diese zu autorisieren. Wenn Sie Änderungen im tatsächlichen Status einer Ansicht autorisieren, wird der Status zum neuen autorisierten Status der Ansicht.

Sie können die Änderungen an zusammengesetzten CIs manuell vornehmen und diese nach Wunsch einzeln autorisieren. Alternativ können Sie Bedingungen für den automatischen Statusübergang der gesamten Ansicht festlegen. Alle Änderungen in der Ansicht können dann bei Ausführen des automatischen Statusübergangs autorisiert werden, sofern alle Bedingungen erfüllt sind.

Weitere Informationen zum Verwalten der verschiedenen Status finden Sie unter ["Statusverwaltung" auf Seite 147](#page-146-1). Weitere Informationen zum automatischen Statusübergang finden Sie unter ["Ansichtsverwaltung" auf](#page-42-1)  [Seite 43.](#page-42-1)

# <span id="page-19-0"></span>**A** Historischer Vergleich

Ein Configuration Manager muss häufig Konfigurationsdaten aus der Vergangenheit oder eine Historie der Änderungen einsehen, um die Ursache eines Problems zu finden und die Wiederholung von Fehlern zu vermeiden. In Configuration Manager können Sie über die Module für den historischen Vergleich einen Blick in die Vergangenheit des tatsächlichen oder des autorisierten Status werfen.

Eine Baseline ist die Konfiguration einer Ansicht, die zu einem bestimmten Zeitpunkt aufgezeichnet wurde. Über den Vergleich von Baselines können Sie nach einer bestimmten Änderung in der Vergangenheit suchen. Die erweiterte Benutzeroberfläche hebt die Änderungen zwischen zu unterschiedlichen Zeiten aufgezeichneten Baselines sowie die Änderungen an der aktuellen Konfiguration hervor.

Configuration Manager erstellt automatisch Baselines des tatsächlichen Status einer Ansicht, wenn eine Änderung durchgeführt wird. Außerdem erstellt er bei jeder Autorisierung eine Baseline der Ansicht. Die Baselines werden im CMS aufgezeichnet und verbleiben dort als fester historischer Datensatz. Sie können dann zwei Baselines derselben Ansicht mit demselben Status vergleichen, um den Verlauf von Änderungen in der Umgebung zu verfolgen. Das Modul **Status "Tatsächlich" - Historischer Vergleich** zeigt Baselines des tatsächlichen Status einer Ansicht an, während das Modul **Status "Autorisiert" - Historischer Vergleich** Baselines des autorisierten Status einer Ansicht anzeigt.

Ein Szenario, in denen ein Baseline-Vergleich hilfreich sein könnte, ist beispielsweise ein Unternehmensportal, dessen Leistung in der letzten Woche stetig abgenommen hat. Nach Beschwerden von Kundenseite könnte der Administrator dem Fall nachgehen, indem er den aktuellen Status der Umgebung mit ihrer Baseline aus der vorigen Woche vergleicht. Dann kann er alle Änderungen untersuchen, um festzustellen, welche Änderung die Leistungseinbußen verursacht haben könnte.

Weitere Informationen zu Baseline-Vergleichen finden Sie unter ["Historischer Vergleich" auf Seite 163.](#page-162-1)

# <span id="page-20-0"></span>*<b>Topologiemodus und Inventarmodus*

Das Configuration Management kann aus der Topologieperspektive oder aus der Inventarperspektive durchgeführt werden. Ein Service Owner bevorzugt vielleicht eher eine Ansicht der vollständigen Servicetopologie, vom übergeordneten Geschäftsservice-CI bis hinunter zu den Hardware-CIs, während ein Manager, der sich auf einen bestimmten CI-Typ wie z. B. den Datenbankadministrator konzentriert, möglicherweise eine Liste mit vielen CIs desselben Typs sehen möchte.

Zu diesem Zweck bietet Configuration Manager zwei verschiedene Modi an, in denen jede verwaltete Umgebung angezeigt werden kann:

- ➤ **Inventarmodus.** Eine filterbare CI-Liste
- ➤ **Topologiemodus.** Eine topologische Grafik

Im Inventarmodus können Sie große Listen zusammengesetzter CIs filtern und sich auf Untermengen interessanter CIs konzentrieren, z. B. auf CIs, die geändert wurden oder von einer Richtlinie abweichen. Der Topologiemodus bietet eine umfassendere grafische Darstellung der Servicetopologie.

# <span id="page-20-1"></span>*Systemoperationsautomatisierung*

Configuration Manager bietet die Möglichkeit, vordefinierte Flows aus HP Operations Orchestration für die Automatisierung von Standardsystemoperationen zu verwenden. Sie erstellen eine Automatisierung, indem Sie einen Flow aus HP Operations Orchestration importieren.

Sie können eine überwachte oder nicht überwachte Automatisierung. Die überwachte Automatisierungsfunktion wird auch als automatische Risikovisualisierung bezeichnet. Eine überwachte Automatisierung schafft ein Bewusstsein für die möglichen Risiken, die aus Configuration Manager implementierte Automatisierungsausführungen mit sich bringen.

Mithilfe von Automatisierungsrichtlinien können Sie bestimmen, wann bei der Durchführung einer Automatisierung ein hohes Risiko vorliegt. Alle Automatisierungsrichtlinien werden über das Modul für die Automatisierungsrichtlinienverwaltung verwaltet. Mit ihrer Hilfe können Sie auf der Grundlage der Informationen und der Auswirkung für das CI, für das die Automatisierung ausgeführt wurde, Einschränkungen definieren.

Weitere Informationen zum Ausführen einer überwachten oder nicht überwachten Automatisierung finden Sie unter ["Ausführen einer](#page-183-1)  [überwachten oder nicht überwachten Automatisierung" auf Seite 184.](#page-183-1)

Weitere Informationen zum Festlegen einer Automatisierungsrichtlinie finden Sie unter ["Definieren einer Automatisierungsrichtlinie" auf Seite 70.](#page-69-1)

# <span id="page-21-0"></span>**Verwendungsszenarien**

Im Folgenden finden Sie einige Beispiele für die Verwendung von Configuration Manager:

### ➤ **Anzeigen Ihrer Server**

Als Systemadministrator können Sie Server und die dazugehörigen Details (Attribute, CPUs, Dateisysteme und IP-Adressen) sowie übergeordnete Beziehungen zwischen den Servern anzeigen.

### ➤ **Untersuchen Ihrer Hardware**

Als Systemadministrator können Sie schnell die verschiedenen CPU-Typen sehen, die in Ihren physischen Servern verwendet werden.

### ➤ **Festlegen eines Konfigurationsbasiswerts für ein Labor**

Als Laboradministrator können Sie die Konfiguration Ihrer Server analysieren und einen Basiswert festlegen, der die aktuelle Konfiguration der (meisten) Server am ehesten repräsentiert.

### ➤ **Modellieren und Anzeigen einer Applikationsservicestruktur**

Als Applikationsbesitzer können Sie Ihre Applikationsservicestruktur von der Business- über die Applikations- und Softwareebene bis zur Infrastrukturebene modellieren und anzeigen.

### ➤ **Untersuchen und Isolieren von Konfigurationsänderungen, die Probleme in der Applikation verursacht haben können**

Möglicherweise haben Sie als Applikationsbesitzer eine Applikation, die bereits seit einiger Zeit an einer Leistungsverschlechterung leidet. Sie können Konfigurationsänderungen, die in Ihrer Applikationsservicestruktur in dem Zeitraum, der möglicherweise zu dem Problem geführt hat, isolieren.

### ➤ **Verfolgen von Änderungen, die in der Applikationsservicestruktur auftreten**

Als Applikationsbesitzer können Sie Änderungen, die in der Applikationsservicestruktur auftreten, verfolgen und bestätigen.

### ➤ **Automatisches Bestätigen von Änderungen (Reduzieren der manuellen Verfolgung)**

Als Applikationsbesitzer können Sie Änderungen, die in Ihrer Applikationsservicestruktur auftreten, verfolgen und bestätigten. Möglicherweise benötigen Sie jedoch eine Option, mit der Sie nur interessante Änderungen verfolgen können, während Änderungen, die nicht gegen vordefinierte Bedingungen verstoßen, automatisch bestätigt werden.

### ➤ **Erstellen eines Kompatibilitätsstapels für die Applikationsservicestruktur**

Als Applikationsbesitzer können Sie Richtlinien zur Gewährleistung der Konfigurationskompatibilität Ihrer Applikationen erstellen.

# **Aufgaben**

# <span id="page-23-0"></span>**Best Practices für die Arbeit mit Configuration Manager**

Der folgende Ansatz wird als Best Practice für die Übernahme des autorisierten Status für Applikationen empfohlen, die hochwertige Konfigurationsdaten benötigen:

- ➤ Bestimmen Sie zunächst, welche Daten Sie benötigen. Legen Sie entsprechende Ansichten fest und fügen Sie diese Ansichten zur Verwaltung in Configuration Manager hinzu.
- ➤ Legen Sie automatische Statusübergangsbedingungen für diese Ansichten fest, um alle Änderungen in der Ansicht zu autorisieren. Dadurch wird die Konfiguration des tatsächlichen Status im Wesentlichen in den autorisierten Status kopiert.
- ➤ Konfigurieren Sie Ihre Applikationen so, dass Daten aus dem autorisierten Status und nicht aus dem tatsächlichen Status der Ansichten verwendet werden.
- ➤ Beginnen Sie nach und nach, die Daten in diesen Ansichten zu überwachen, indem Sie Richtlinien anwenden, die automatischen Statusübergangsregeln ändern und Änderungen manuell autorisieren. Auf diese Weise können Sie den Konfigurationsautorisierungsprozess übernehmen und behalten dabei die Möglichkeit, die Daten zu verwenden.

**2**

# <span id="page-24-0"></span>**Content Management**

Dieses Kapitel umfasst folgende Themen:

### **Konzepte**

- ➤ [Content Management Übersicht auf Seite 26](#page-25-0)
- ➤ [Änderungsanforderungen auf Seite 28](#page-27-0)

### **Aufgaben**

- ➤ [Configuration Manager Inhalt Workflow auf Seite 29](#page-28-0)
- ➤ [Verwalten von Configuration Manager-Inhalt Verwendungsszenario](#page-32-0)  [auf Seite 33](#page-32-0)

#### **Referenz**

**[Fehlerbehebung und Einschränkungen](#page-37-0)** auf Seite 38

# **Konzepte**

# <span id="page-25-0"></span>**Content Management – Übersicht**

Sie müssen zunächst den Inhalt aus UCMDB vorbereiten, um in Configuration Manager mit verwalteten Ansichten arbeiten zu können. Die verwalteten Ansichten enthalten IT-Elemente, die so organisiert sind, dass Sie die CMS-Daten mit Configuration Manager analysieren und kontrollieren können.

Eine der Methoden zur vorbereitenden Neustrukturierung des Inhalts für Configuration Manager ist die **CI-Komposition**. Bei der CI-Komposition handelt es sich um einen Prozess, bei dem ein bestimmter CI-Typ als führendes CI ausgewählt wird. Alle zu diesem CI gehörenden CIs werden dann als Komponenten-CIs darunter gruppiert. So sind beispielsweise CPUs Teil eines Hosts, sodass das zusammengesetzte CI eines Hosts auch die CPUs umfasst.

Die Verwendung zusammengesetzter CIs zum Anzeigen des Inhalts bietet folgende Vorteile:

- ➤ Daten werden auf intuitivere Weise präsentiert. Sie würden normalerweise nur im Kontext ihres Hosts auf eine CPU verweisen.
- ➤ Die Topologie wird vereinfacht, da sie nur auf der Ebene der zusammengesetzten CIs zugeordnet ist. Da zusammengesetzte CIs aus zahlreichen Komponenten-CIs bestehen können, ist die Topologie-Karte wesentlich einfacher.
- ➤ Sie haben die Möglichkeit, eine Gruppe zugehöriger CIs über das führende CI zu verwalten. Alle Änderungen an den Komponenten-CIs werden als Änderung am führenden CI erfasst. Von dort aus können Sie einen Drilldown durchführen, um Einzelheiten zu den Komponenten-CIs anzuzeigen.

Die zusammengesetzten CIs, die den Inhalt der verwalteten Ansichten bilden, werden durch Organisationsregeln festgelegt, die genau angeben, welche CI-Typen als Komponenten zusammengesetzter CIs behandelt werden. Sie legen die Organisationsregeln für die zusammengesetzten CIs im CIT Manager in HP Universal CMDB fest. Weitere Informationen finden Sie unter ["Festlegen von Organisationsregeln für zusammengesetzte CIs" auf](#page-187-1)  [Seite 188.](#page-187-1)

Eine weitere Methode zur Verwaltung der Daten besteht darin, die Ebenenund Klassifizierungsdefinitionen für die zusammengesetzten CITs festzulegen. **Ebenen** sind Kategorien zur Gruppierung zusammengesetzter CITs nach Funktionen. Zu den Beispielen für Ebenen gehören **Business**, **Software** und **Infrastructure**. **Klassifizierungen** sind Kategorien für die Gruppierung zusammengesetzter CITs in feineren Unterteilungen.

Ein weiterer Schritt bei der Vorbereitung des UCMDB-Inhalts für Configuration Manager beinhaltet die Definition verwalteter und vergleichbarer Attribute für die CITs. **Verwaltete** Attribute sind CIT-Attribute, die Sie in Configuration Manager verwalten wollen. Dies sind die Attribute, die in den autorisierten Status kopiert werden, wenn eine Änderung autorisiert und ihre Historie verfolgt wird. Sie können zum Festlegen von Richtlinien verwendet werden. **Vergleichbare** Attribute sind verwaltete Attribute, die für CI-Basiswertvergleiche in Configuration Manager verwendet werden.

Die Werte für Ebenen und Klassifizierungen sowie die verwalteten Attribute und vergleichbaren Attribute sind in der CI-Typdefinition in UCMDB festgelegt.

# <span id="page-27-0"></span>**Änderungsanforderungen**

Configuration Manager importiert aus UCMDB Änderungsanforderungen (Requests for Change – RFCs), die in Service Manager geöffnet wurden. Jede RFC ist mit mindestens einem CI verknüpft. Die RFCs für ein CI werden auf der Registerkarte **Zugehörige RFCs** des Ausschnitts **Vergleichsdetails** in den Modulen **Statusverwaltung** und **Historischer Vergleich** angezeigt.

Über die Einstellungen in **System > Systemeinstellungen > Applikationsverwaltung > RFC** unter **Kriterien für abgerufene RFCs** können Sie die abgerufenen RFCs nach RFC-Eigenschaften, CI-Typen und der maximalen Anzahl von Tagen bis zum Abruf der RFC filtern. Außerdem können Sie über die Einstellungen unter **RFC-Anzeige** auswählen, welche RFC-Eigenschaften angezeigt werden sollen.

**Hinweis:** Der Filter nach dem geplanten RFC-Abschlussdatum ist relevant für das Statusverwaltungsmodul. In den Modulen zum historischen Vergleich werden nur RFCs angezeigt, deren Abschluss innerhalb des Bereichs der ausgewählten Baselines geplant ist.

Als Best Practice sollten Sie auf der Registerkarte **Zugehörige RFCs** überprüfen, ob ein CI als abweichend von einer Richtlinie gekennzeichnet ist (im Rahmen der Untersuchung der Ursachen für die Abweichung).

# **Aufgaben**

# <span id="page-28-0"></span>**Configuration Manager Inhalt – Workflow**

Im Rahmen dieser Aufgabe wird der Workflow zum Verwalten von Configuration Manager-Inhalt erläutert.

Diese Aufgabe umfasst folgende Schritte:

- ➤ ["Voraussetzungen" auf Seite 30](#page-29-0)
- ➤ ["Festlegen der CI-Komposition" auf Seite 30](#page-29-1)
- ➤ ["Festlegen von Ebenen und Klassifizierungen" auf Seite 30](#page-29-2)
- ➤ ["Festlegen verwalteter Attribute" auf Seite 31](#page-30-0)
- ➤ ["Festlegen vergleichbarer Attribute" auf Seite 31](#page-30-1)
- ➤ ["Festlegen von Übereinstimmungsregeln für den Vergleich" auf Seite 32](#page-31-0)

### <span id="page-29-0"></span> **1 Voraussetzungen**

Prüfen Sie zunächst eine Ansicht in UCMDB. Überlegen Sie, welchem Zweck die Ansicht dienen und wie die Daten in zusammengesetzten CIs angezeigt werden sollen.

### <span id="page-29-1"></span> **2 Festlegen der CI-Komposition**

Wenn Sie sich hinsichtlich der Regeln für den Gültigkeitsbereich der zusammengesetzten CIs entschieden haben, bearbeiten Sie die vorhandenen Organisationsregeldefinitionen für die entsprechenden zusammengesetzten CIs. Weitere Informationen finden Sie unter ["Festlegen von Organisationsregeln für zusammengesetzte CIs" auf](#page-187-1)  [Seite 188.](#page-187-1)

Wenn Configuration Manager gestartet oder die Organisationsregeln in HP Universal CMDB geändert werden, erzeugt Configuration Manager automatisch entsprechende Perspektiven in UCMDB auf der Grundlage der in HP Universal CMDB definierten Organisationsregeln. Diese Perspektiven befinden sich im Ordner **Configuration Manager** - **Do not modify** im Ausschnitt **Ressourcen** von Modeling Studio.

Wechseln Sie nach dem Festlegen der Organisationsregeln zum Konfigurations-Explorer in Configuration Manager und überprüfen Sie, ob die Ansicht entsprechend den festgelegten Regeln angezeigt wird.

### <span id="page-29-2"></span> **3 Festlegen von Ebenen und Klassifizierungen**

Berücksichtigen Sie die Ebenen und Klassifizierungen, zu denen die einzelnen zusammengesetzten CITs gehören. Legen Sie diese Definitionen für die zusammengesetzten CITs mithilfe der statischen Attribute für Ebenen und Klassifizierungen im CIT Manager in UCMDB fest. Die Farben der Ebenen und Klassifizierungen werden in Configuration Manager festgelegt unter **System > Systemeinstellungen > Anwendungsverwaltung > Topologiedarstellung > Topologielayout**.

**Hinweis:** Es ist nicht erforderlich, Ebenen und Klassifizierungen für die Komponenten-CITs festzulegen.

#### <span id="page-30-0"></span> **4 Festlegen verwalteter Attribute**

Entscheiden Sie, welche CIT-Attribute aller CI-Typen (zusammengesetzte und Komponenten-CITs) als verwaltete Attribute festgelegt werden sollen. Legen Sie diese Definitionen fest, indem Sie den Qualifizierer **Änderung überwacht** für die ausgewählten Attribute im CIT Manager in UCMDB auswählen.

Es wird empfohlen, Schlüsselattribute der CITs als verwaltete Attribute festzulegen, falls sie keine sinnvollen Werte für Benutzer (wie z. B. **Root Container**) enthalten.

**Hinweis:** Nur verwaltete Attribute werden in Configuration Manager angezeigt und bei der Autorisierung in den autorisierten Status der Ansicht kopiert.

#### <span id="page-30-1"></span> **5 Festlegen vergleichbarer Attribute**

Entscheiden Sie, welche verwalteten Attribute aller CI-Typen (zusammengesetzte und Komponenten-CITs) als vergleichbar festgelegt werden sollen. Vergleichbare Attribute werden für CI-Vergleiche in Configuration Manager verwendet. Legen Sie diese Definitionen fest, indem Sie den Qualifizierer **Vergleichbar** für die ausgewählten Attribute im CIT Manager in UCMDB auswählen.

Bei zusammengesetzten CITs sollten die Schlüsselattribute nicht als vergleichbar festgelegt werden. Bei Komponenten-CITs sollten die Schlüsselattribute als vergleichbar festgelegt werden, wenn sie sinnvolle Werte für Benutzer enthalten.

### <span id="page-31-0"></span> **6 Festlegen von Übereinstimmungsregeln für den Vergleich**

Sie können Übereinstimmungsregeln für die vergleichbaren Attribute bestimmter CITs festlegen, um Richtlinien für den Vergleich zwischen Komponenten-CIs bereitzustellen. Eine Übereinstimmungsregel weist Configuration Manager an, welches Attribut zur Identifizierung paralleler CIs im Vergleich verwendet werden soll.

Sie können mehrere Attribute in einer CIT-Übereinstimmungsregel festlegen, wobei jedes eine andere Priorität hat (als Erstes wird das primäre Attribut verwendet, dann das sekundäre usw.). Die Übereinstimmungsregeln werden im CIT Manager in HP Universal CMDB festgelegt. Sie können aus Configuration Manager auf HP Universal CMDB zugreifen.

- **a** Wählen Sie **Verwaltung** > **UCMDB Foundation**, um HP Universal CMDB zu öffnen.
- **b** Wechseln Sie zu **Manager** > **Modellieren** > **CIT Manager**.
- **c** Wählen Sie **CI-Typen** aus dem Listenfeld im Ausschnitt **CI-Typen** aus.
- **d** Klicken Sie im rechten Ausschnitt auf die Registerkarte **Übereinstimmungsregeln**.
- **e** Legen Sie Übereinstimmungsregeln für Attribute fest, um zu bestimmen, welche CIs verglichen werden sollen. Weitere Informationen finden Sie in der HP Universal CMDB-Dokumentation.

#### **Hinweis:**

- ➤ Übereinstimmungsregeln sind nicht relevant für zusammengesetzte CITs.
- ➤ Übereinstimmungsregeln können nur für Attribute festgelegt werden, die als vergleichbar definiert sind.

# <span id="page-32-0"></span>**Verwalten von Configuration Manager-Inhalt – Verwendungsszenario**

In diesem Verwendungsszenario wird der Workflow von Configuration Manager-Inhalt für eine IIS-Webserver-Ansicht erläutert.

**Hinweis:** Eine zu diesem Szenario gehörende Aufgabe finden Sie unter ["Configuration Manager Inhalt – Workflow" auf Seite 29](#page-28-0).

Dieses Szenario umfasst folgende Schritte:

- ➤ ["Hintergrund" auf Seite 33](#page-32-1)
- ➤ ["Festlegen der CI-Komposition in HP Universal CMDB" auf Seite 34](#page-33-0)
- ➤ ["Festlegen von Ebenendefinitionen" auf Seite 34](#page-33-1)
- ➤ ["Festlegen von Klassifizierungsdefinitionen" auf Seite 35](#page-34-0)
- ➤ ["Festlegen verwalteter Attribute" auf Seite 35](#page-34-1)
- ➤ ["Festlegen vergleichbarer Attribute" auf Seite 36](#page-35-0)
- ➤ ["Festlegen von Übereinstimmungsregeln" auf Seite 37](#page-36-0)

### <span id="page-32-1"></span> **1 Hintergrund**

Stellen Sie sich eine Ansicht in UCMDB vor, die folgende CI-Typen beinhaltet:

- ➤ **IIS Web Server**
- ➤ **Node**
- ➤ **Oracle**

Zur Vorbereitung der Ansicht für die Verwendung in Configuration Manager können Sie verschiedene Einstellungen festlegen, wie im folgenden Verfahren beschrieben.

### <span id="page-33-0"></span> **2 Festlegen der CI-Komposition in HP Universal CMDB**

Wählen Sie **Verwaltung > UCMDB Foundation**, um HP Universal CMDB zu öffnen. Wechseln Sie zu HP Universal CMDB und wählen Sie **Manager > Modellieren > CIT Manager**. Wählen Sie **Berechnete Beziehungen** aus dem Listenfeld im Ausschnitt **CI-Typen** aus. Wählen Sie unter **Berechnete Links**  die Option **Organisationsregeln (Configuration Manager)** aus. Suchen Sie nach den folgenden Organisationsregeln von IIS-Webserver.

- ➤ **IIS Application Pool**
- ➤ **IIS Web Service**
- ➤ **IIS Web Site**

Außerdem legen die Regeln **IIS Web Dir** als Komponenten-CI von **IIS Web Site** und **Configuration File** als Komponenten-CI von **IIS Web Dir** fest.

Wenn Sie eine dieser Organisationsregeln ändern möchten, nehmen Sie die erforderliche Änderung in HP Universal CMDB vor. Weitere Informationen finden Sie unter ["Festlegen von Organisationsregeln für](#page-187-1)  [zusammengesetzte CIs" auf Seite 188.](#page-187-1)

### <span id="page-33-1"></span> **3 Festlegen von Ebenendefinitionen**

Wechseln Sie zum CIT Manager in UCMDB. Beachten Sie, dass das Attribut **layer** der CI-Typen in unserer Ansicht wie folgt festgelegt ist:

- ➤ IIS Web Server Software
- ➤ Node Infrastructure
- ➤ Oracle Software

Wenn Sie eine dieser Definitionen ändern möchten, nehmen Sie die erforderliche Änderung im Ebenenattribut des entsprechenden CITs vor.

### <span id="page-34-0"></span> **4 Festlegen von Klassifizierungsdefinitionen**

Wechseln Sie zum CIT Manager in UCMDB. Beachten Sie, dass das Attribut **classification** der CI-Typen in unserer Ansicht wie folgt festgelegt ist:

- ➤ IIS Web Server Web server
- ➤ Node Infrastructure
- ➤ Oracle Database

Wenn Sie eine dieser Definitionen ändern möchten, nehmen Sie die erforderliche Änderung im Klassifizierungsattribut des entsprechenden CITs vor.

### <span id="page-34-1"></span> **5 Festlegen verwalteter Attribute**

Wählen Sie die CIT-Attribute aus, die als verwaltete Attribute festgelegt werden sollen. So werden für **IIS Web Server** standardmäßig die Attribute **Version** und **Name** als verwaltet festgelegt. Das Attribut **StartupTime** ist nicht standardmäßig als verwaltet festgelegt, weil es als Teil der Konfiguration betrachtet wird. Sie können die Standarddefinition eines Attributs den Anforderungen Ihres Systems entsprechend ändern.

#### **So legen Sie ein Attribut als verwaltet fest:**

- **a** Wechseln Sie zur Registerkarte **Attribute** von CIT Manager in UCMDB.
- **b** Wählen Sie das erforderliche Attribut aus und klicken Sie auf die Schaltfläche **Bearbeiten**. Das Dialogfeld **Attribut bearbeiten** wird geöffnet.
- **c** Wechseln Sie zur Registerkarte **Erweitert** und aktivieren Sie das Kontrollkästchen des Qualifizierers **Änderung überwacht**. Klicken Sie auf **OK**.
- **d** Speichern Sie Ihre Änderungen.

**Hinweis:** Nur verwaltete Attribute werden in Configuration Manager angezeigt und bei der Autorisierung in den autorisierten Status der Ansicht kopiert.

### <span id="page-35-0"></span> **6 Festlegen vergleichbarer Attribute**

Entscheiden Sie, welche verwalteten Attribute als vergleichbar festgelegt werden sollen. Vergleichbare Attribute werden für CI-Vergleiche in Configuration Manager verwendet.

So eignet sich für **IIS Web Server** beispielsweise das Attribut **Version** für einen Vergleich (zum Vergleich der Versionen von zwei Webservern). Das Attribut **Name** hingegen wäre für einen CI-Vergleich nicht geeignet, da Webserver im Allgemeinen unterschiedliche Namen haben.

#### **So legen Sie ein Attribut als vergleichbar fest:**

- **a** Wählen Sie **Verwaltung** > **UCMDB Foundation**, um HP Universal CMDB zu öffnen.
- **b** Wechseln Sie zur Registerkarte **Attribute** in **Manager** > **Modellieren** > **CIT Manager**.
- **c** Wählen Sie das erforderliche Attribut aus und klicken Sie auf die Schaltfläche **Bearbeiten**. Das Dialogfeld **Attribut bearbeiten** wird geöffnet.
- **d** Wechseln Sie zur Registerkarte **Erweitert** und aktivieren Sie das Kontrollkästchen des Qualifizierers **Vergleichbar**. Klicken Sie auf **OK**.
- **e** Speichern Sie Ihre Änderungen.

I
#### **7 Festlegen von Übereinstimmungsregeln**

Sie können für Komponenten-CITs Übereinstimmungsregeln für Attribute festlegen, um zu bestimmen, welche CIs verglichen werden sollen. Legen Sie für die Komponenten-CITs **IIS Application Pool** und **IIS Web Service** im CIT Manager in HP Universal CMDB das Attribut **Name** als Übereinstimmungsregel fest.

#### **So legen Sie Übereinstimmungsregeln fest:**

- **a** Wählen Sie **Verwaltung** > **UCMDB Foundation**, um HP Universal CMDB zu öffnen.
- **b** Wechseln Sie zu **Manager** > **Modellieren** > **CIT Manager**.
- **c** Wählen Sie **CI-Typen** aus dem Listenfeld im Ausschnitt **CI-Typen** aus.
- **d** Klicken Sie im rechten Ausschnitt auf die Registerkarte **Übereinstimmungsregeln**. Bei der Auswahl von **IIS Web Service**/**IIS Application Pool** können Sie sehen, dass das Attribut **Name** im Ausschnitt **Übereinstimmungsregeln** angezeigt wird.

Auf diese Weise werden beim Vergleich zusammengesetzter CIs vom Typ **IIS Web Server** die CIs **IIS Application Pool** und **IIS Web Service** nach ihren Namen abgestimmt.

## **Referenz**

#### **Fehlerbehebung und Einschränkungen**

**Problem**. Änderungen an CIs in UCMDB werden in Configuration Manager nicht angezeigt.

**Lösung**. Configuration Manager führt einen asynchronen Offline-Analyseprozess aus. Der Prozess hat die letzten Änderungen in UCMDB möglicherweise noch nicht verarbeitet. Versuchen Sie eine der folgenden Aktionen, um das Problem zu beheben:

- ➤ Warten Sie ein paar Minuten. Das Standardintervall zwischen den Ausführungen des Analyseprozesses beträgt zehn Minuten. Dieser Wert kann unter **System > Systemeinstellungen** konfiguriert werden.
- ➤ Führen Sie einen JMX-Aufruf aus, um die Offline-Analyseberechnung in der relevanten Ansicht auszuführen.
- ➤ Wechseln Sie zu **Verwaltung > Richtlinien > Konfigurationsrichtlinien**. Klicken Sie auf die Schaltfläche **Richtlinienanalyse neu berechnen**. Dadurch wird der Offline-Analyseprozess für alle Ansichten aufgerufen (was einige Zeit in Anspruch nehmen kann). Außerdem müssen Sie möglicherweise eine künstliche Änderung an einer Richtlinie vornehmen und diese speichern.

**Problem**. Wenn Sie auf **Verwaltung > UCMDB Foundation** klicken, wird die UCMDB-Anmeldeseite angezeigt.

**Lösung**. Sie müssen Single Sign-on aktivieren, um ohne erneute Anmeldung auf UCMDB zugreifen zu können. Weitere Informationen finden Sie unter "Aktivieren von LW-SSO zwischen Configuration Manager und UCMDB" in der PDF-Datei mit dem Bereitstellungshandbuch zu *HP Universal CMDB Configuration Manager*. Stellen Sie außerdem sicher, dass der angemeldete Configuration Manager-Benutzer im UCMDB-Benutzerverwaltungssystem festgelegt ist.

**Problem**. Die Registerkarte **Übereinstimmungsregeln** wird nicht in HP Universal CMDB angezeigt, wenn Sie zu **Manager > Modellieren > CIT Manager** wechseln und **CI-Typen** aus dem Listenfeld im Ausschnitt **CI-Typen** auswählen.

**Lösung**. Wechseln Sie zu **Manager > Verwaltung > Infrastructure Settings Manager** in HP Universal CMDB und setzen Sie die Aktivierung von Configuration Manager-Übereinstimmungsregeln auf True. Wenn Sie sich ab- und neu angemeldet haben, wird die Registerkarte **Übereinstimmungsregeln** im CIT Manager angezeigt.

#### **Kapitel 2** • Content Management

# **Teil II**

## **Verwaltung**

## **Ansichtsverwaltung**

Dieses Kapitel umfasst folgende Themen:

#### **Konzepte**

- ➤ [Ansichtsverwaltung Übersicht auf Seite 44](#page-43-0)
- ➤ [Topologieansichten und Inventaransichten auf Seite 46](#page-45-0)
- ➤ [Automatischer Statusübergang auf Seite 46](#page-45-1)

#### **Aufgaben**

- ➤ [Hinzufügen einer zu verwaltenden Ansicht auf Seite 48](#page-47-0)
- ➤ [Festlegen von Regeln für den automatischen Statusübergang für eine](#page-48-0)  [Ansicht auf Seite 49](#page-48-0)

#### **Referenz**

➤ [Ansichtsverwaltung – Benutzeroberfläche auf Seite 51](#page-50-0)

**[Fehlerbehebung und Einschränkungen](#page-55-0)** auf Seite 56

## **Konzepte**

### <span id="page-43-0"></span>**Ansichtsverwaltung – Übersicht**

Zu Beginn Ihrer Arbeit mit Configuration Manager wählen Sie in UCMDB festgelegte Ansichten zur Verwaltung in Ihrer Configuration Manager-Umgebung aus. Diese werden verwaltete Ansichten genannt. Das Verwalten einer Ansicht umfasst das Verfolgen ihrer Historie, das Festlegen von Richtlinien und das Verwalten ihrer verschiedenen Status durch die Autorisierung von Änderungen.

Das Ansichtsverwaltungsmodul steuert die Liste der Ansichten, die von Configuration Manager verwaltet werden. Alle aktuell verwalteten Ansichten werden in der Liste angezeigt. Sie können der Liste neue Ansichten hinzufügen und Ansichten, die Sie nicht länger verwalten wollen, aus der Liste entfernen.

Sie sollen für jede verwaltete Ansicht die verwalteten CI-Typen in der Ansicht festlegen. Sie können Änderungen nur in verwalteten CI-Typen autorisieren. Die nicht verwalteten CI-Typen werden in der Ansicht ausgegraut angezeigt. Ein CI-Typ kann in verschiedenen Ansichten gleichzeitig verwaltet werden, während ein zusammengesetztes CI nur in einer Ansicht verwaltet werden kann. Wenn ein CI in einer verwalteten Ansicht auch in anderen Ansichten verwaltet wird, werden die anderen Ansichten in einer Warnmeldung angezeigt.

#### **Hinweis:**

Sie müssen über eine der folgenden Berechtigungen verfügen, um auf das Ansichtsverwaltungsmodul zugreifen zu können:

- ➤ Mit **Views Administration** können Sie alle Ansichten in diesem Modul hinzufügen, entfernen oder ändern.
- ➤ Mit **View Write** können Sie Ihre Ansichten anzeigen und ändern.

Sie können nicht nur die zu verwaltenden Ansichten auswählen, sondern auch steuern, wie die einzelnen Ansichten verwaltet werden. Legen Sie dazu die folgenden Konfigurationsverhaltenstypen fest:

- ➤ **Löschkandidaten.** Ermöglicht Ihnen das Entfernen von CIs, die als Kandidaten zum Löschen aus dem tatsächlichen Status einer Ansicht in UCMDB gekennzeichnet sind. Weitere Informationen finden Sie unter ["Ausschnitt "Löschkandidatenrichtlinie"" auf Seite 53.](#page-52-0)
- ➤ **Automatischer Statusübergang.** Ermöglicht Ihnen das Festlegen der Bedingungen, unter denen eine Ansicht automatisch autorisiert werden kann. Weitere Informationen finden Sie unter ["Automatischer](#page-45-1)  [Statusübergang" auf Seite 46](#page-45-1).

Mithilfe dieser Funktionen können Sie die Verwaltung der Ansichten teilweise automatisieren.

Nach dem Hinzufügen einer Ansicht zur Liste der verwalteten Ansichten wird die Ansicht auf der Ansichtsübersichtsseite mit anderen verwalteten Ansichten angezeigt und Sie können in der Statusverwaltung und den anderen Modulen auf die Ansicht zugreifen.

Weitere Informationen zum Hinzufügen einer Ansicht zur Liste der verwalteten Ansichten finden Sie unter ["Hinzufügen einer zu verwaltenden](#page-47-0)  [Ansicht" auf Seite 48.](#page-47-0)

## <span id="page-45-0"></span>**Topologieansichten und Inventaransichten**

Es gibt zwei Arten verwalteter Ansichten: **Topologieansichten** und **Inventaransichten**. Topologieansichten dienen zum Verständnis der Topologie einer Ansicht sowie der Beziehungen zwischen den zusammengesetzten CIs. Inventaransichten dienen zum Gruppieren ähnlicher zusammengesetzter CIs. Dabei handelt es sich meist um umfassendere Ansichten mit wenigen Beziehungen. Sie legen den Typ einer Ansicht im Ausschnitt **Allgemein** des Ansichtsverwaltungsmoduls fest. Bei einer Inventaransicht kann es sich beispielsweise um eine Ansicht handeln, die alle mit einem Server verbundenen Datenbank-CIs enthält.

Die Module **Konfigurations-Explorer**, **Statusverwaltung** und **Historischer Vergleich** bieten zwei Optionen für die Anzeige einer Ansicht: Topologiemodus und Inventarmodus. Jede Ansicht ist entweder als Topologieansicht oder als Inventaransicht bestimmt. Beide Ansichtstypen können jedoch auch im jeweils anderen Modus angezeigt werden. Ansichten mit mehr als 250 zusammengesetzten CIs werden automatisch im Inventarmodus angezeigt, auch wenn sie als Topologieansichten festgelegt sind. Configuration Manager unterstützt Inventaransichten mit bis zu 5000 zusammengesetzten CIs.

## <span id="page-45-1"></span>**Automatischer Statusübergang**

Configuration Manager beinhaltet eine Funktion für den automatischen Statusübergang, mit der Sie die Bedingungen festlegen können, unter denen Änderungen in einer Ansicht automatisch autorisiert werden. Sie legen bei einer ausgewählten Ansicht die Typen von Änderungen fest, die genehmigt sind, die CI-Typen, für die Änderungen genehmigt werden, und ob neue Richtlinienabweichungen zulässig sind oder nicht. Sie können wählen, ob Änderungen in einer Ansicht nur dann autorisiert werden sollen, wenn alle Änderungen die festgelegten Bedingungen erfüllen, oder ob alle einzelnen Änderungen, die die festgelegten Bedingungen erfüllen (andere Änderungen werden nicht autorisiert), automatisch autorisiert werden sollen. Alle CIs, die eine oder mehrere Regeln nicht erfüllen, werden nicht autorisiert. Dies gilt auch für die von ihnen abhängigen CIs. Der Rest der CIs wird autorisiert. Die folgenden Beispiele zeigen, wie die Autorisierung angewendet wird: Sie wählen die CI-Typen computer und net device als genehmigt für Änderungen aus und Hinzugefügtes CI als einziger genehmigter Änderungstyp. Außerdem entscheiden Sie sich, keine neuen Richtlinienabweichungen zuzulassen:

- ➤ Bei Festlegen der Autorisierung auf Ansichtsebene ist die einzige Änderung, deren Autorisierung genehmigt ist, das Hinzufügen eines CIs vom Typ computer oder net device. Wird ein anderer CI-Typ der Ansicht hinzugefügt oder wird ein CI in der Ansicht entfernt oder geändert, wird keine der Änderungen automatisch autorisiert. Die Autorisierung erfolgt ebenfalls nicht, wenn neue Richtlinienabweichungen in einem CI entdeckt werden. Wenn beispielsweise ein Computer hinzugefügt und ein anderer entfernt wird, wird keine der Änderungen automatisch autorisiert, obwohl das hinzugefügte Computer-CI den Regeln entspricht.
- ➤ Bei Festlegen der Autorisierung auf CI-Ebene wird nur das Hinzufügen von computer oder net device autorisiert. Die restlichen Änderungen werden nicht autorisiert.

Wenn keine neuen Richtlinienabweichungen zugelassen sind und die Ansicht eine neue Topologierichtlinienabweichung enthält, dann wird keine der Änderungen autorisiert, da sich nicht feststellen lässt, welche Änderung diese Abweichung verursacht hat. Wenn es nur neue Basiswertrichtlinienabweichungen gibt, dann werden nur die CIs, die von ihrer Basiswertrichtlinie abweichen, nicht autorisiert.

Sie können verschiedene Autorisierungsbedingungen für die einzelnen Ansichten festlegen. Der automatische Statusübergang wird für alle Änderungen ausgeführt, die den entsprechenden Autorisierungsbedingungen in der jeweiligen Ansicht entsprechen.

## **Aufgaben**

### <span id="page-47-0"></span>**Hinzufügen einer zu verwaltenden Ansicht**

<span id="page-47-1"></span>Im Rahmen dieser Aufgabe wird erläutert, wie Sie der Liste verwalteter Ansichten eine Ansicht hinzufügen.

- ÷
- **1** Klicken Sie im Ansichtsverwaltungsmodul auf die Schaltfläche **Ansicht zu Liste mit verwalteten Ansichten hinzufügen** in der Symbolleiste. Das Dialogfeld **Zu verwaltende Ansicht auswählen** wird geöffnet.
- **2** Wählen Sie die erforderliche Ansicht aus und klicken Sie auf **OK**. Die Ansichtsdetails werden im Bereich **Details** angezeigt.

**Hinweis:** Wird die erforderliche Ansicht nicht in der Liste angezeigt, klicken Sie auf **Aktualisieren**, um die Ansichtsliste zu aktualisieren.

- **3** Wählen Sie im Ausschnitt **Allgemein** den Ansichtstyp und die verwalteten CI-Typen aus.
- **4** Aktivieren Sie optional das Kontrollkästchen im Ausschnitt **Löschkandidatenrichtlinie**. Weitere Informationen finden Sie unter ["Ausschnitt "Löschkandidatenrichtlinie"" auf Seite 53.](#page-52-0)
- **5** Legen Sie optional Bedingungen für den automatischen Statusübergang für die Ansicht fest. Weitere Informationen finden Sie unter ["Festlegen](#page-48-0)  [von Regeln für den automatischen Statusübergang für eine Ansicht" auf](#page-48-0)  [Seite 49](#page-48-0).
- **6** Klicken Sie auf **Speichern** in der Symbolleiste. Die Ansicht wird der Liste mit verwalteten Ansichten hinzugefügt und kann aus den anderen Modulen aufgerufen werden.

u

## <span id="page-48-0"></span>**Festlegen von Regeln für den automatischen Statusübergang für eine Ansicht**

Im Rahmen dieser Aufgabe wird erläutert, wie Sie Regeln für den automatischen Statusübergang für eine Ansicht festlegen.

- **1** Wählen Sie im Ansichtsverwaltungsmodul im linken Ausschnitt eine Ansicht aus und aktivieren Sie das Kontrollkästchen **Automatischen Statusübergang aktivieren** im Ausschnitt **Automatischer Statusübergang**. Weitere Informationen finden Sie unter ["Automatischer Statusübergang"](#page-45-1)  [auf Seite 46.](#page-45-1)
- **2** Wählen Sie **Ansichtsebene** oder **CI-Ebene** aus.
- **3** Konfigurieren Sie in der Kriterientabelle die folgenden Optionen:
	- ➤ Klicken Sie auf **CI-Typen**, um eine CI-Typenstruktur zu öffnen. Wählen Sie die erforderlichen CI-Typen aus, für die die Autorisierung von Änderungen genehmigt ist.
	- ➤ Klicken Sie auf **Konfigurationsrichtlinien** und wählen Sie die erforderliche Option (**Neue Richtlinienabweichungen in der Ansicht zulassen** oder **Keine neuen Richtlinienabweichungen in der Ansicht zulassen**) aus.
	- ➤ Klicken Sie auf **Erkannter Änderungstyp** und wählen Sie die zur Autorisierung genehmigten Änderungstypen aus.
- **4** Klicken Sie auf **Konfiguration testen**, um festzustellen, ob die Ansicht CIs mit Änderungen enthält, die mit den für die Autorisierung festgelegten Bedingungen übereinstimmen.
	- ➤ Wenn alle Änderungen alle Regeln für den automatischen Statusübergang erfüllen, weist der Teststatus darauf hin, dass der Test bestanden wurde (**Passed**).
	- ➤ Wenn einige oder alle Änderungen die Regeln für den automatischen Statusübergang nicht erfüllen, weist der Teststatus darauf hin, dass der Test nicht bestanden wurde (**Unsatisfied**).

 $\blacksquare$ 

 **5** Klicken Sie auf **OK**, um ins Ansichtsverwaltungsfenster zurückzukehren. Dort können Sie auf **Speichern** klicken, um die Bedingungen zu speichern oder die Autorisierungsregeln zu bearbeiten und erneut zu testen.

Die Regeln für den automatischen Statusübergang sind jetzt festgelegt. Wenn Sie den automatischen Statusübergang ausführen, werden die Änderungen in der Ansicht, die mit den von Ihnen festgelegten Bedingungen übereinstimmen, autorisiert. Weitere Informationen finden Sie unter ["Autorisieren von Änderungen an CIs" auf Seite 150](#page-149-0).

**Hinweis:** Der automatische Statusübergang wird für alle Ansichten ausgeführt, für die der automatische Statusübergang aktiviert ist.

## **Referenz**

## <span id="page-50-0"></span>**Ansichtsverwaltung – Benutzeroberfläche**

Dieser Abschnitt umfasst Folgendes:

➤ [Ansichtsverwaltungsseite auf Seite 51](#page-50-1)

## <span id="page-50-1"></span>**&** Ansichtsverwaltungsseite

Auf dieser Seite wird die Liste aktuell verwalteter Ansichten angezeigt.

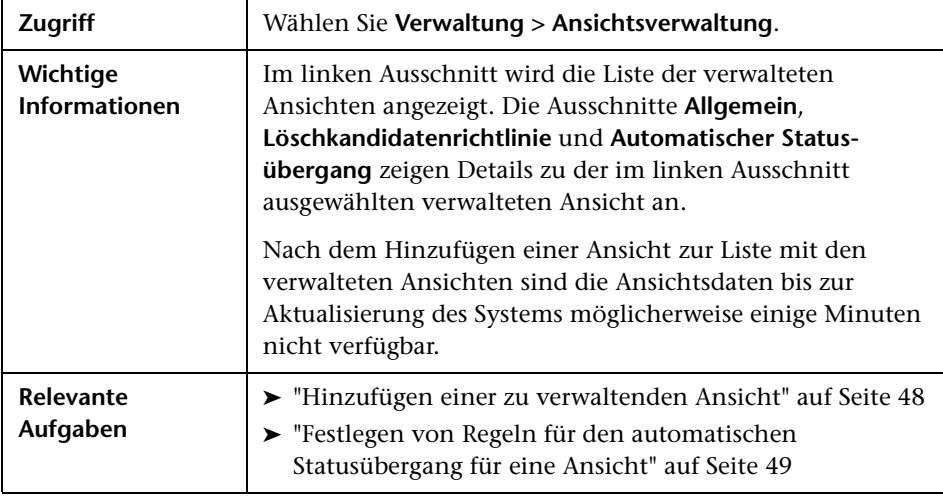

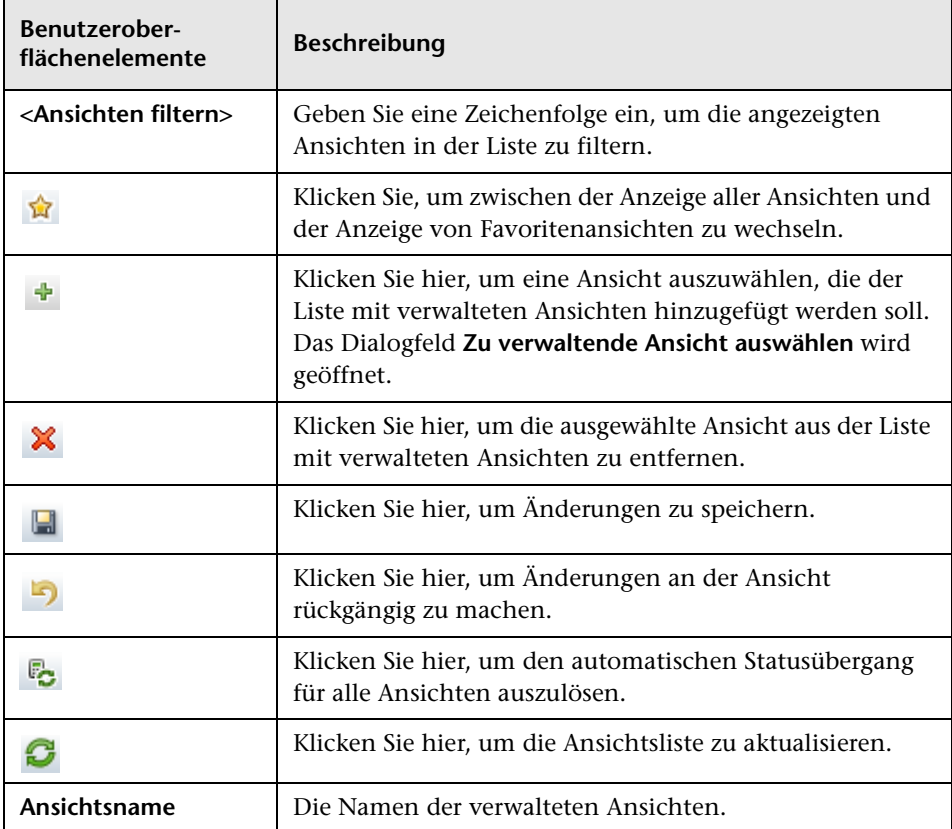

#### **Ausschnitt "Allgemein"**

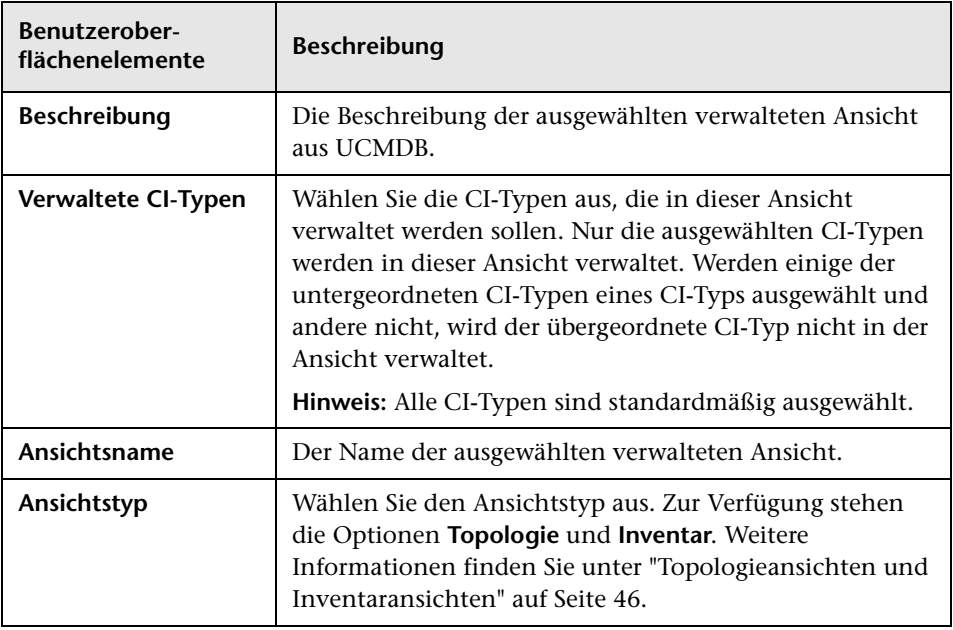

#### <span id="page-52-0"></span>**Ausschnitt "Löschkandidatenrichtlinie"**

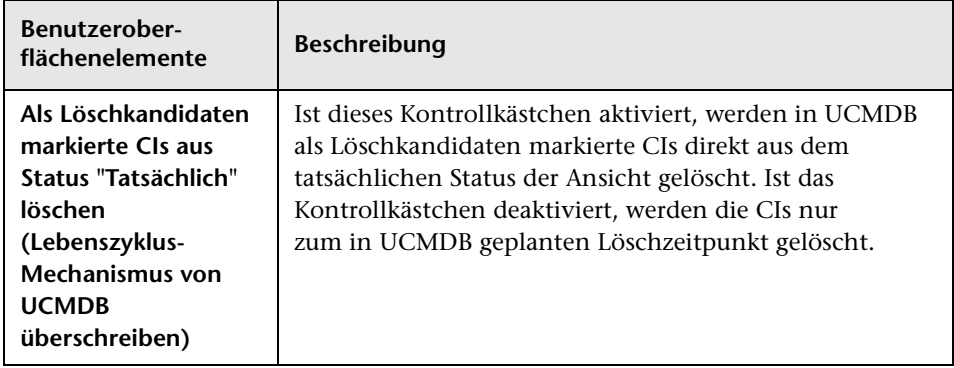

#### **Ausschnitt "Automatischer Statusübergang"**

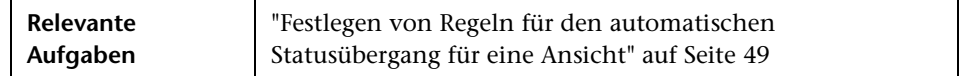

Benutzeroberflächenelemente werden im Folgenden beschrieben (unbezeichnete Elemente stehen in spitzen Klammern):

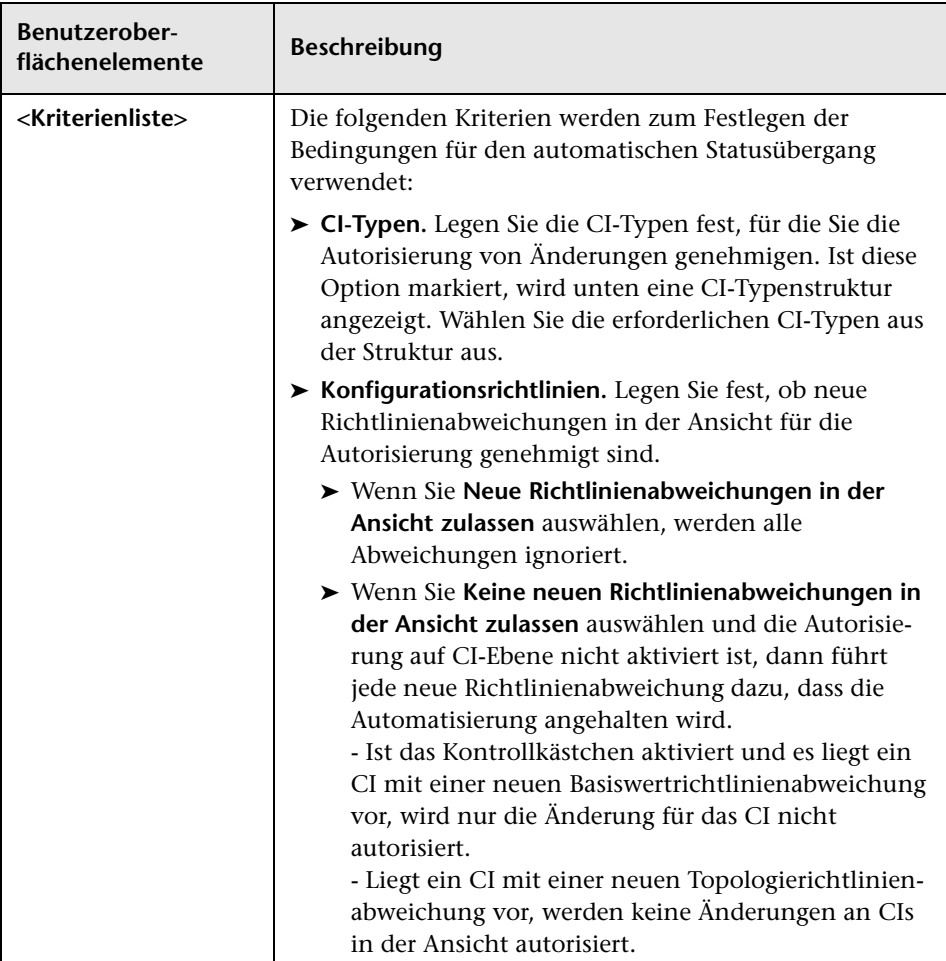

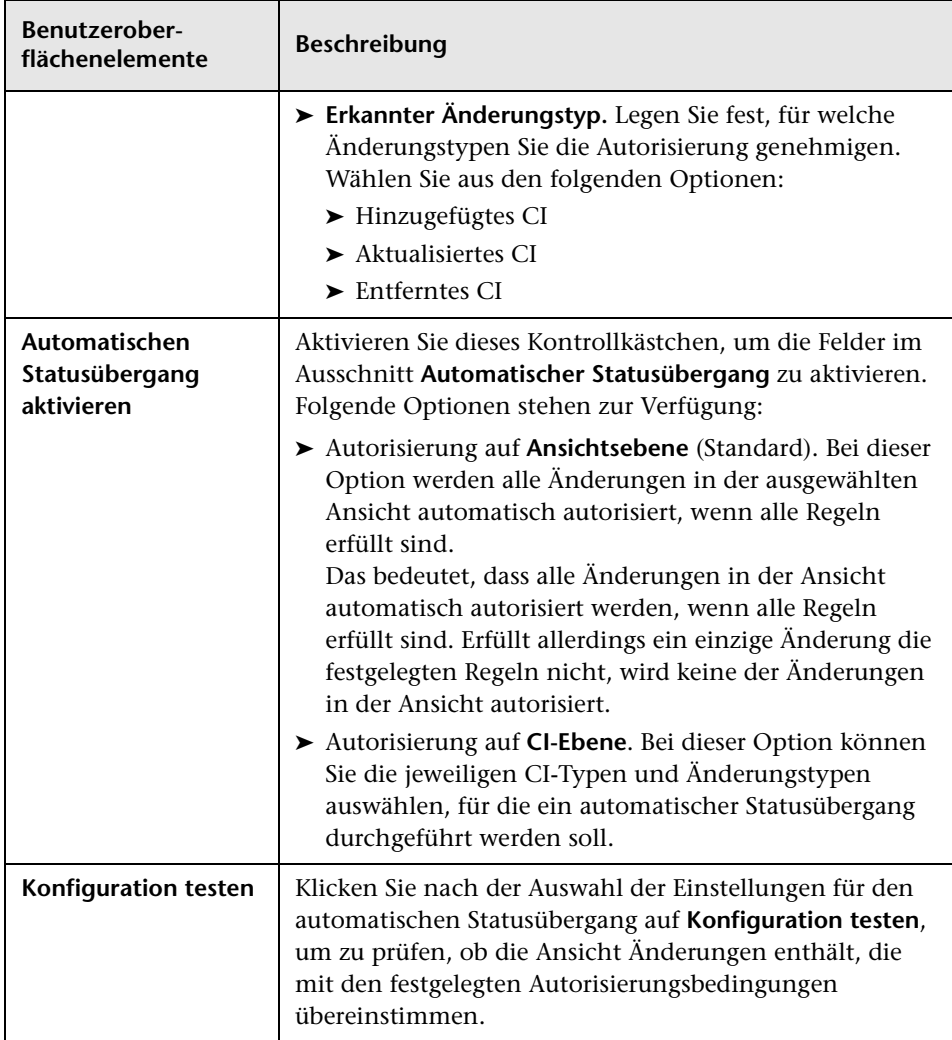

## <span id="page-55-0"></span>**Fehlerbehebung und Einschränkungen**

Für die Arbeit mit verwalteten Ansichten in Configuration Manager gilt folgende Einschränkung:

Die folgenden Ansichtstypen können der Liste mit verwalteten Ansichten nicht hinzugefügt werden:

- ➤ Ansichten mit berechneten Links
- ➤ Ansichten mit föderierten Daten
- ➤ Ansichten mit Verbundlinks (Verbundlinks sind zulässig, wenn die Rückgabe des vollständigen Pfades eingerichtet ist)

Wenn Sie versuchen, einen der oben genannten Ansichtstypen für die Verwaltung auszuwählen, wird eine Fehlermeldung angezeigt.

## **Automatisierungsverwaltung**

Dieses Kapitel umfasst folgende Themen:

#### **Konzepte**

➤ [Automatisierungsverwaltung – Übersicht auf Seite 58](#page-57-0)

#### **Aufgaben**

➤ [Einrichten einer Automatisierung auf Seite 59](#page-58-0)

#### **Referenz**

➤ [Automatisierungsverwaltung – Benutzeroberfläche auf Seite 62](#page-61-0)

## **Konzepte**

### <span id="page-57-0"></span>**Automatisierungsverwaltung – Übersicht**

Configuration Manager bietet die Möglichkeit, vordefinierte Flows aus HP Operations Orchestration für die Automatisierung von Standardsystemoperationen zu verwenden.

Automatisierungen enthalten folgende Informationen:

- ➤ Allgemeine Details wie Name und Beschreibung.
- ➤ Den CI-Typ, für den die Automatisierung ausgeführt wird.
- ➤ Ob die Automatisierung überwacht ist oder nicht.
- ➤ Parameter, die bei der Berechnung des Automatisierungsrisikos helfen.
- ➤ Parameterzuordnungen, die bei der Automatisierungseinrichtung angegeben werden können:
	- ➤ eine Auswahlliste, die vom OO-Flow aufgefüllt wird
	- ➤ ein Standardwert, der vom OO-Flow aufgefüllt wird

**Hinweis:** Wenn Sie Flows aus HP Operations Orchestration, Version 9.0 importierten, werden Standardwerte nicht in Configuration Manager angezeigt. Sie müssen diese Werte während des Setups oder bei der Ausführung manuell eingeben.

- ➤ Freier Text
- ➤ Werte aus dem CI, das bei der Ausführung ausgewählt wird

Folgende CI-Typen können zugeordnet werden:

- ➤ **Node**: Domain name, Host name, IP address
- ➤ **Running Software**: Domain Name, Host Name, IP Address, Installation Path, Software Name

## **Aufgaben**

## <span id="page-58-0"></span>**Einrichten einer Automatisierung**

Im Rahmen dieser Aufgabe wird beschrieben, wie Sie eine Automatisierung aus einem HP Operations Orchestration-Flow erstellen und konfigurieren.

**[Anschauen](../../movies/Automations_Setup/Automations_Setup.htm):** Schauen Sie sich den Film zur Automatisierungseinrichtung an, in dem veranschaulicht wird, wie Sie eine Automatisierung einrichten und konfigurieren. Sie können auf den Film zugreifen, indem Sie auf die HTM-Datei an folgendem Speicherort klicken: **<Configuration Manager-Stammverzeichnis>\servers\server-0\webapps\ docs\movies\Automations\_Setup\**

Diese Aufgabe umfasst folgende Schritte:

- ➤ ["Konfigurieren von HP Operations Orchestration-](#page-59-0)[Verbindungseinstellungen" auf Seite 60](#page-59-0)
- ➤ ["Importieren eines Flows aus HP Operations Orchestration" auf Seite 61](#page-60-0)
- ➤ ["Festlegen von Automatisierungseigenschaften" auf Seite 61](#page-60-1)

#### <span id="page-59-0"></span> **1 Konfigurieren von HP Operations Orchestration-Verbindungseinstellungen**

- **a** Wechseln Sie zu **System > Systemeinstellungen > Integrationen > Operations Orchestration (OO) > OO Operations Orchestration**.
- **b** Geben Sie folgende Details ein:

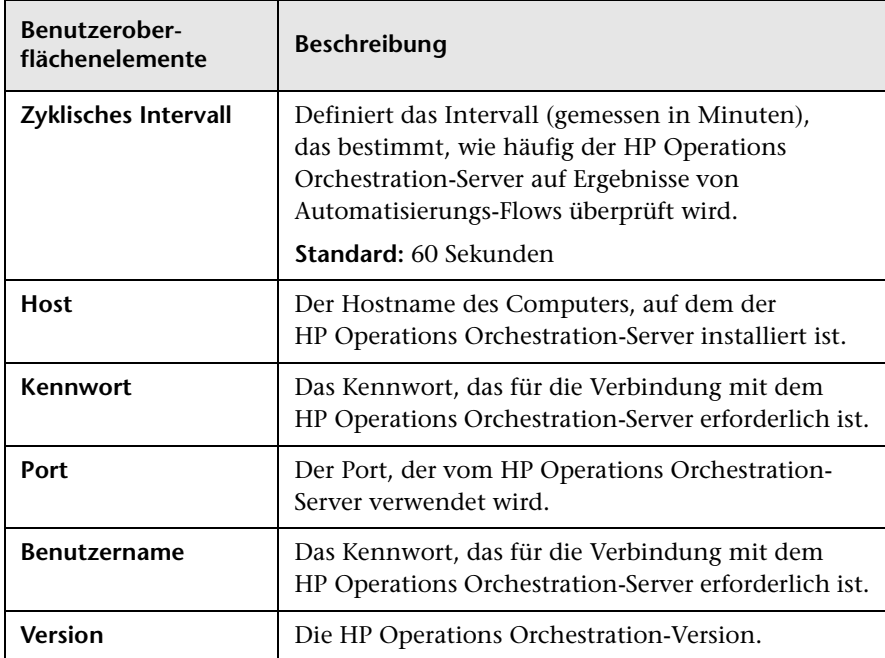

#### <span id="page-60-0"></span> **2 Importieren eines Flows aus HP Operations Orchestration**

Wenn Sie einen Flow aus HP Operations Orchestration importieren, erstellen Sie eine Automatisierung in Configuration Manager.

- **a** Wählen Sie **Verwaltung > Automatisierungsverwaltung**.
- **b** Klicken Sie auf  $\triangle$ , um das Fenster **Flow auswählen** zu öffnen.
- **c** Klicken Sie im linken Ausschnitt, um die Flow-Struktur zu erweitern, und wählen Sie den HP Operations Orchestration-Flow aus, den Sie als Automatisierung in Configuration Manager ausführen wollen.
- **d** Klicken Sie auf **OK**, um zum Fenster **Automatisierungsverwaltung** zurückzukehren.

#### <span id="page-60-1"></span> **3 Festlegen von Automatisierungseigenschaften**

- **a** Wählen Sie im linken Ausschnitt des Fensters **Automatisierung** die Automatisierung, die Sie konfigurieren wollen.
- **b** Geben Sie die erforderlichen Details für die Automatisierung ein.
	- ➤ Der Name der Automatisierung wird automatisch dem OO-Flow entnommen, kann aber geändert werden.
	- ➤ Sie müssen den CI-Typ angeben, der automatisiert werden soll.
- **c** Klicken Sie auf **Speichern**.

間

## **Referenz**

## <span id="page-61-0"></span>**Automatisierungsverwaltung – Benutzeroberfläche**

Dieser Abschnitt umfasst Folgendes:

➤ [Automatisierungsverwaltungsseite auf Seite 62](#page-61-1)

## <span id="page-61-1"></span>**Automatisierungsverwaltungsseite**

Auf dieser Seite wird die Liste aktuell verwalteter Automatisierungen angezeigt. Auf dieser Seite können Sie Flows aus HP Operations Orchestration importieren und ihre Konfigurationen ändern.

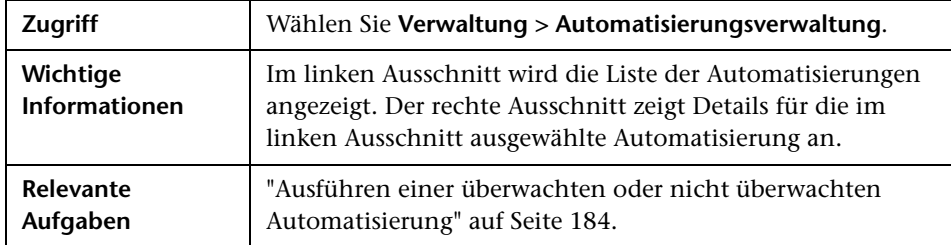

#### **Linker Ausschnitt**

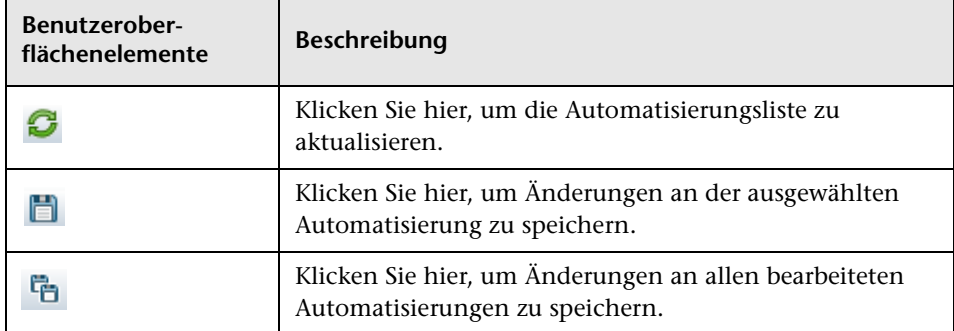

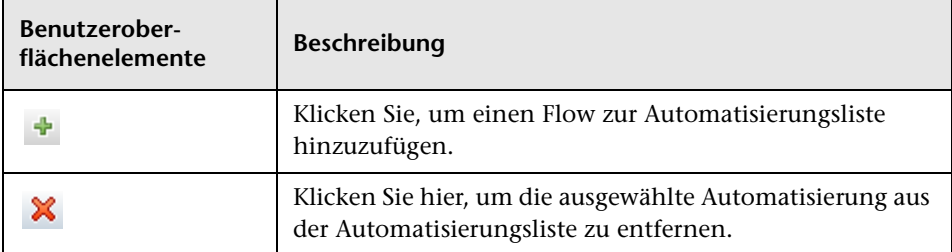

#### **Ausschnitt "<Automatisierung>" – Bereich "Automatisierungsdetails"**

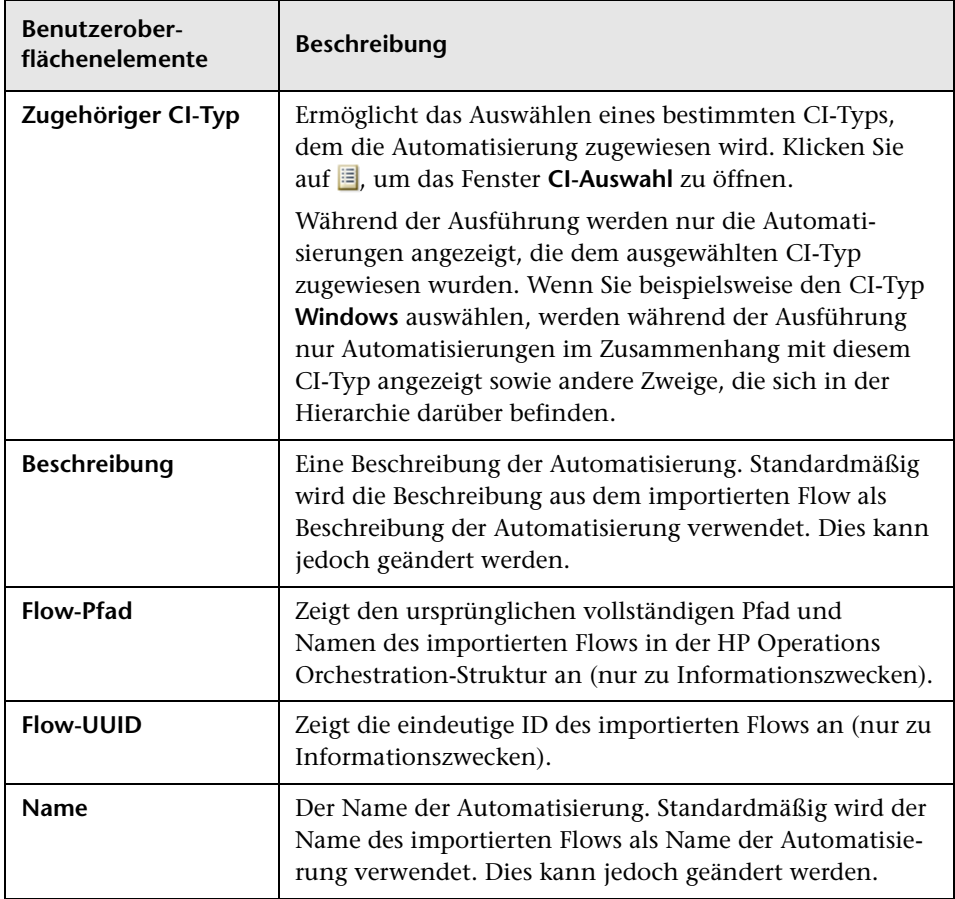

#### **Ausschnitt "<Automatisierung>" – Bereich "Ausführungsdetails"**

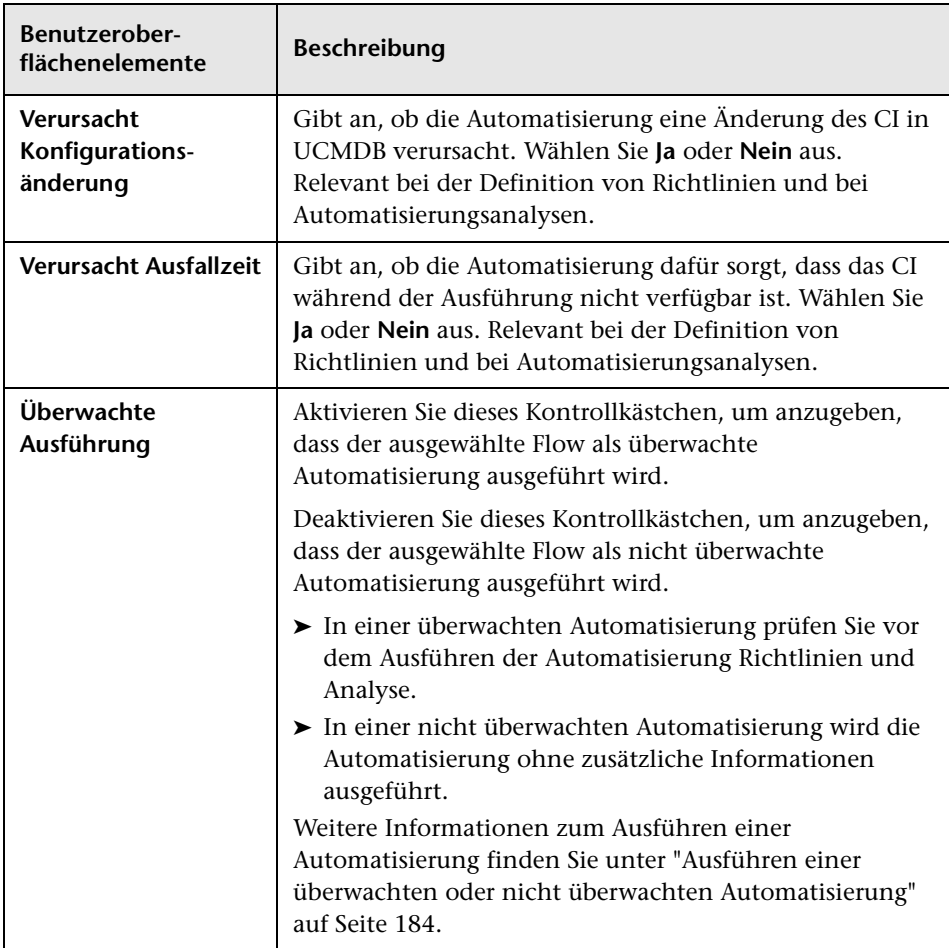

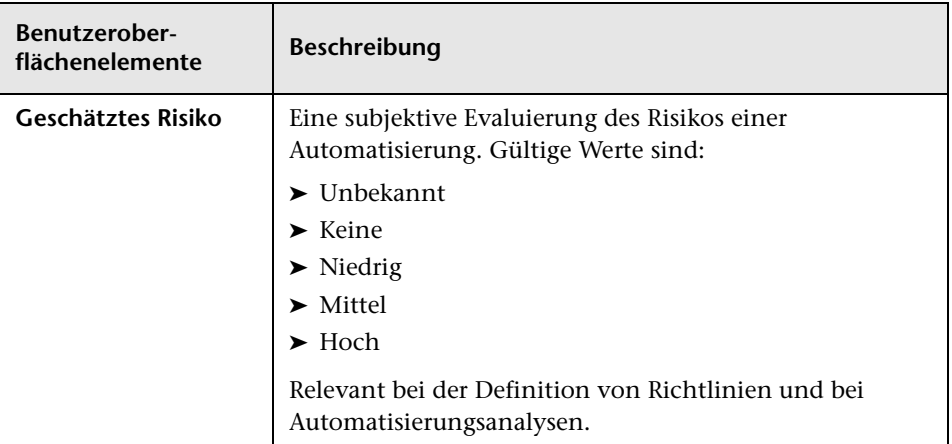

#### **Ausschnitt "<Automatisierung>" – Bereich "Ausführungsparameter"**

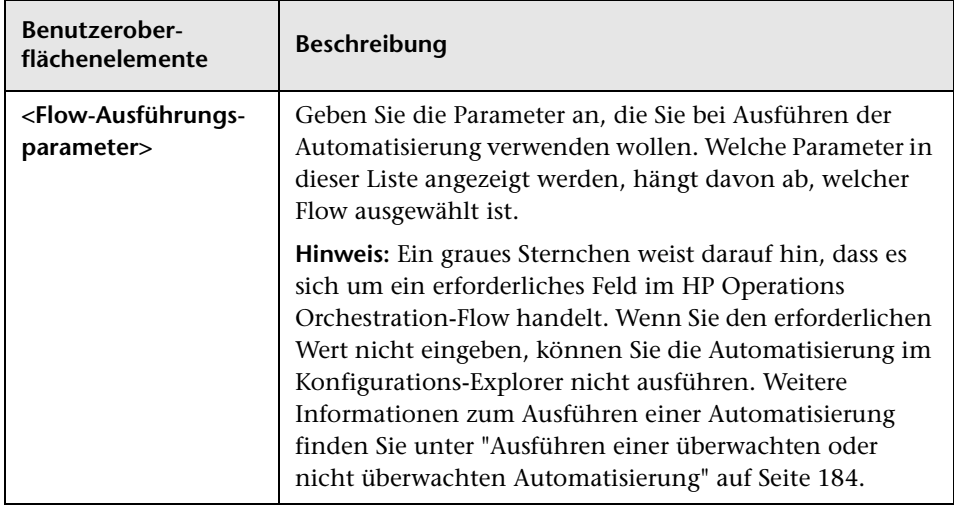

#### **Kapitel 4** • Automatisierungsverwaltung

## **Automatisierungsrichtlinienverwaltung**

Dieses Kapitel umfasst folgende Themen:

#### **Konzepte**

➤ [Automatisierungsrichtlinienverwaltung – Übersicht auf Seite 68](#page-67-0)

#### **Aufgaben**

- ➤ [Definieren einer Automatisierungsrichtlinie auf Seite 70](#page-69-0)
- ➤ [Configuration Manager-Automatisierungsrichtlinien](#page-70-0)  [Verwendungsszenario auf Seite 71](#page-70-0)

#### **Referenz**

➤ [Automatisierungsrichtlinien – Benutzeroberfläche auf Seite 74](#page-73-0)

## **Konzepte**

## <span id="page-67-0"></span>**Automatisierungsrichtlinienverwaltung – Übersicht**

Automatisierungsrichtlinien sind Unternehmensregeln, die bestimmen, wann bei der Durchführung einer Automatisierung ein hohes Risiko vorliegt. Die Automatisierungsrichtlinienbewertung ermöglicht Ihnen einen Einblick in diese Risiken.

Alle Automatisierungsrichtlinien werden über das Modul für die Automatisierungsrichtlinienverwaltung verwaltet. Mit ihrer Hilfe können Sie auf der Grundlage der Informationen und Bewertung einer Automatisierungsausführung Einschränkungen definieren.

Configuration Manager nimmt eine Vorbewertung der Richtlinien einer Organisation vor und bestimmt, welche Automatisierung mit den Unternehmensregeln konform ist.

Eine Bedingung kann auf CI-Analyseinformationen wie Auswirkungs- und Bedeutungsschweregrad oder Flow-Statistiken wie Erfolgsverhältnis oder Kollisionsbedingungen basieren. Sie gibt den jeweils akzeptablen Schwellenwert für die Bedingung an. Jede Richtlinienevaluierung kann zu einer Abweichung oder einer Übereinstimmung führen.

So können Sie beispielsweise eine Regel definieren, die angibt, dass eine Richtlinienabweichung vorliegt, wenn die Applikation **Mein\_CI** einen Auswirkungsschweregrad von **Kritisch** oder **Hoch** hat. Erfüllt die Automatisierung alle Bedingungen, gilt die Richtlinie als abweichend.

Weitere Informationen zum Ausführen einer Automatisierung finden Sie unter ["Dialogfeld "Automatisierungsausführung"" auf Seite 192](#page-191-0).

Weitere Informationen zum Festlegen von Automatisierungsrichtlinien finden Sie unter ["Automatisierungsrichtlinienseite" auf Seite 74.](#page-73-1)

**Hinweis:** Benutzer mit der Berechtigung zur Verwaltung von Automatisierungsrichtlinien können alle Richtlinien anzeigen und ändern.

## **Aufgaben**

## <span id="page-69-0"></span>**Definieren einer Automatisierungsrichtlinie**

Im Rahmen dieser Aufgabe wird beschrieben, wie Sie eine neue Automatisierungsrichtlinie definieren.

- 围
- **1** Klicken Sie auf **Neue Richtlinie hinzufügen** auf der Symbolleiste **Verwaltung > Richtlinien > Automatisierungsrichtlinie**.
- **2** Geben Sie im Bereich **Allgemein** Folgendes ein:
	- ➤ Den Richtliniennamen
	- ➤ Die Richtlinienbeschreibung
	- ➤ Die Häufigkeit der Richtlinienvalidierung
- **3** Wählen Sie im Bereich **Gültigkeitsbereich** die Ansichten aus, für die die neue Automatisierungsrichtlinie gelten soll. Sie können entweder eine bestimmte Ansicht auswählen oder die Richtlinie auf alle Ansichten anwenden.
- **4** (Optional) Wählen Sie den CI-Typ der CIs aus, die anhand der Richtlinie überprüft werden sollen.
- **5** Legen Sie im Bereich **Einschränkungen** die erforderlichen Automatisierungs-/CI-Bedingungen fest.
- **6** Klicken Sie in der Symbolleiste **Automatisierungsrichtlinien** auf **Speichern**, um die Richtlinie zu speichern.

## <span id="page-70-0"></span>**Configuration Manager-Automatisierungsrichtlinien – Verwendungsszenario**

Im Rahmen dieses Abschnitts wird ein Verwendungsszenario für eine Automatisierungsrichtlinie in Configuration Manager erläutert.

Dieses Szenario umfasst folgende Schritte:

- ➤ ["Hintergrund" auf Seite 71](#page-70-1)
- ➤ ["Voraussetzung Importieren der verwalteten Ansicht aus](#page-71-0)  [HP Universal CMDB" auf Seite 72](#page-71-0)
- ➤ ["Festlegen der Automatisierungsrichtlinie in Configuration Manager" auf](#page-71-1)  [Seite 72](#page-71-1)
- ➤ ["Anzeigen von Ergebnissen der Richtlinienevaluierung" auf Seite 73](#page-72-0)

#### <span id="page-70-1"></span> **1 Hintergrund**

Der Besitzer der Applikation **HP Portal** muss die Hochverfügbarkeit seiner Applikation kontinuierlich überwachen. Deshalb muss unbedingt gewährleistet sein, dass die Applikation bei der Durchführung von Änderungen weiter gemäß den vereinbarten Anforderungen ausgeführt werden kann.

Zu diesem Zweck möchte der Applikationsbesitzer eine Automatisierungsrichtlinie festlegen, die für folgende Fälle einen Hinweis gibt:

- ➤ Eine Automatisierung, die eine Änderung implementiert, führt zu einem Applikationsausfall.
- ➤ Das CI ist direkt von mehreren Automatisierungen betroffen.

#### <span id="page-71-0"></span> **2 Voraussetzung – Importieren der verwalteten Ansicht aus HP Universal CMDB**

Die Applikationstopologie wird in einer Ansicht in HP Universal CMDB modelliert. Sobald Sie die erforderliche Ansicht importiert haben, gibt es eine entsprechende verwaltete Ansicht in Configuration Manager. Die folgende Abbildung zeigt die Applikationstopologie von **HP Portal** in Configuration Manager:

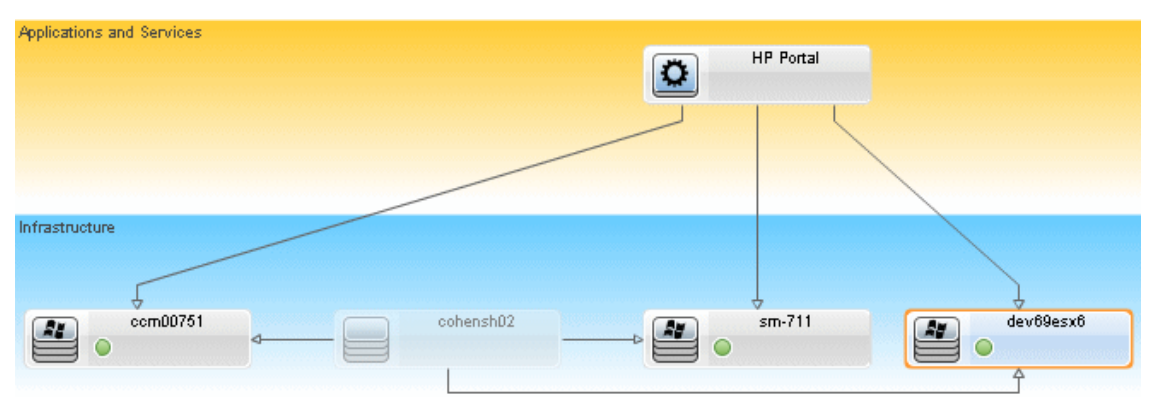

Weitere Informationen zum Importieren einer verwalteten Ansicht finden Sie unter ["Hinzufügen einer zu verwaltenden Ansicht" auf Seite 48.](#page-47-1)

#### <span id="page-71-1"></span> **3 Festlegen der Automatisierungsrichtlinie in Configuration Manager**

- **a** Wechseln Sie zu **Verwaltung > Richtlinien > Automatisierungsrichtlinien**, um eine neue Automatisierungsrichtlinie zu erstellen.
- **b** Führen Sie im Bereich **Allgemein** folgende Schritte durch:
	- ➤ Geben Sie in das Feld **Name** Folgendes ein: Verursacht Ausfallzeit und eine CI-Kollision in der HP Portal-Applikation.
	- ➤ (Optional) Geben Sie im Feld **Beschreibung** die erforderliche Beschreibung ein.
	- ➤ Verwenden Sie die Kontrollkästchen **Validierung durchführen**, um die Häufigkeit der Richtlinienvalidierung festzulegen.
- **c** Führen Sie im Bereich **Gültigkeitsbereich** folgende Schritte durch:
	- ➤ Wählen Sie **Ausgewählte Ansichten** und klicken Sie auf die Schaltfläche **is** , um die verwaltete Ansicht auszuwählen, auf die die Richtlinie angewendet werden soll.
	- ➤ Klicken Sie im Feld **CI-Typ zuweisen** auf die Schaltfläche , um **BusinessApplication** als den CI-Typ auszuwählen, der anhand der Richtlinie getestet werden soll.
- **d** Führen Sie im Bereich **Einschränkungen** folgende Schritte durch:
	- ➤ Wählen Sie die Option **Verursacht Ausfallzeit** als Automatisierungseinschränkung aus.
	- ➤ Wählen Sie unter **CI-Einschränkungsbedingungen** die Option **Direkte Kollision vorhanden** aus.
- **e** Speichern Sie die neue Automatisierungsrichtlinie.

#### **4 Anzeigen von Ergebnissen der Richtlinienevaluierung**

Sie können die Ergebnisse der Richtlinienevaluierung innerhalb des Kontexts der Ausführung einer überwachten Automatisierung anzeigen. Weitere Informationen finden Sie unter ["Ausführen einer überwachten](#page-183-0)  [oder nicht überwachten Automatisierung" auf Seite 184.](#page-183-0)

# **Referenz**

# **Automatisierungsrichtlinien – Benutzeroberfläche**

Dieser Abschnitt umfasst Folgendes:

➤ [Automatisierungsrichtlinienseite auf Seite 74](#page-73-0)

## <span id="page-73-0"></span>**Automatisierungsrichtlinienseite**

Configuration Manager stellt direkt verwendbare Automatisierungsrichtlinien bereit. Wählen Sie eine Richtlinie im Ausschnitt **Richtlinien** aus, um eine Beschreibung der jeweiligen Richtlinie anzuzeigen. Die Beschreibung der Richtlinie wird im Feld **Beschreibung** des Ausschnitts **Allgemein** angezeigt.

Auf dieser Seite können Sie Automatisierungsrichtlinien festlegen und bearbeiten.

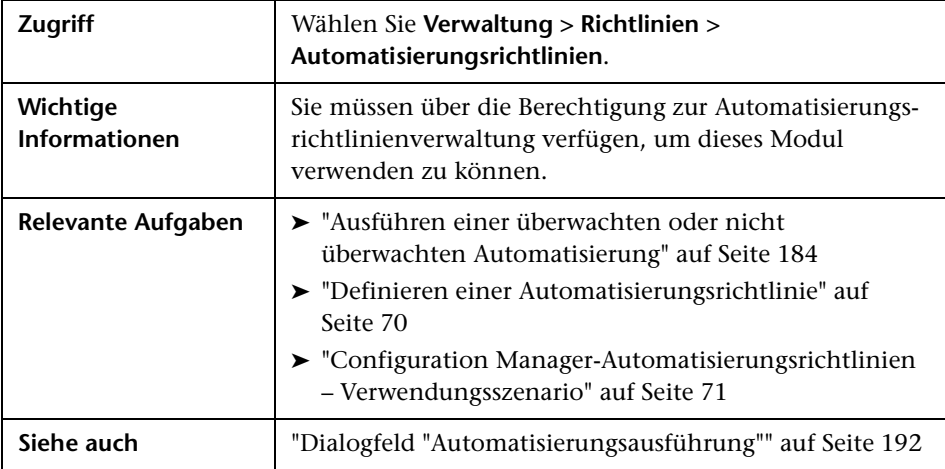

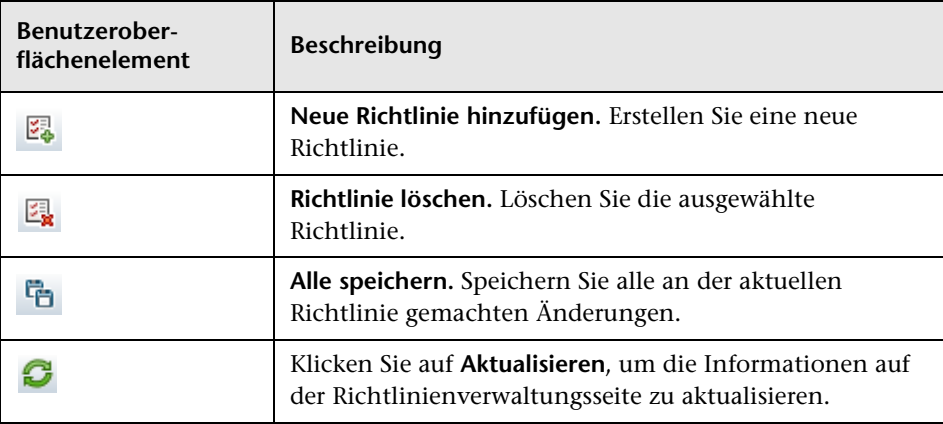

Benutzeroberflächenelemente werden im Folgenden beschrieben:

## **Ausschnitt "Richtlinien"**

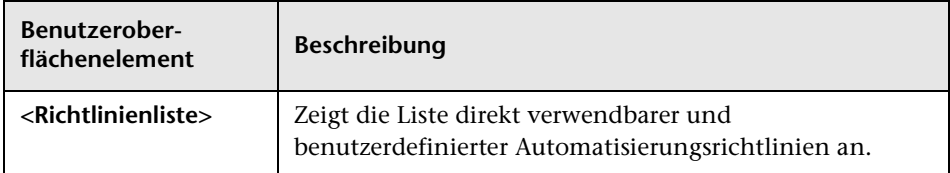

# **Ausschnitt "Allgemein"**

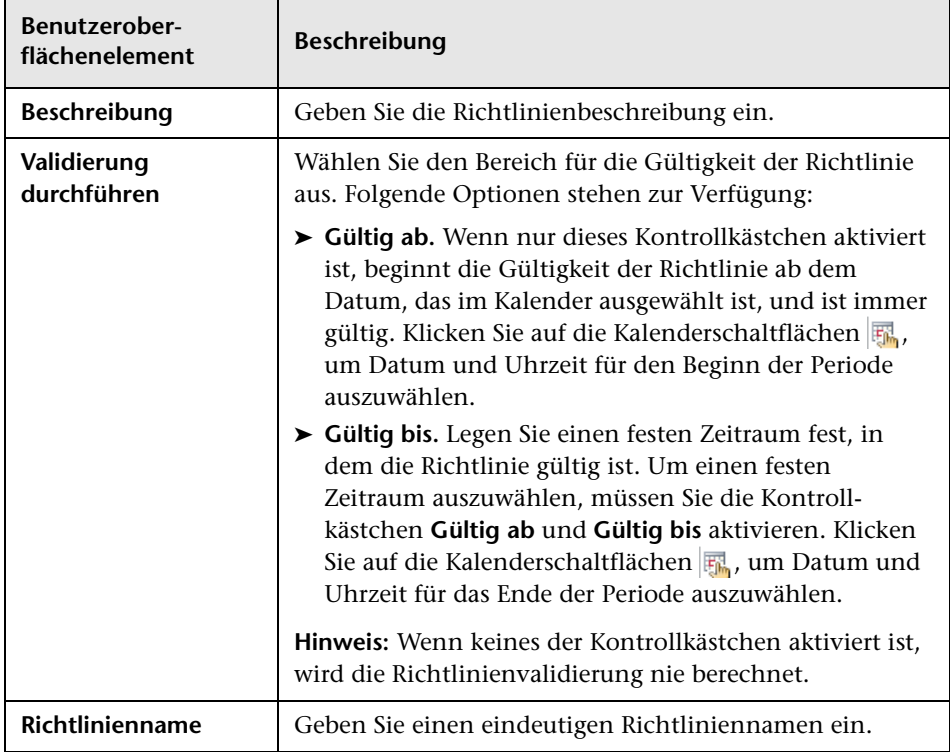

## **Ausschnitt "Gültigkeitsbereich"**

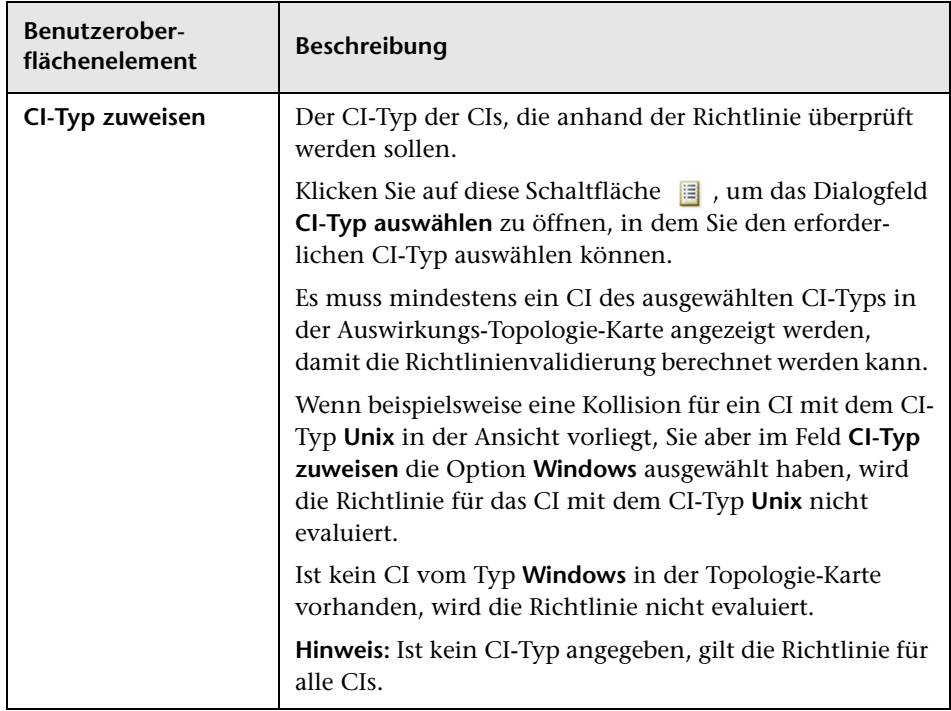

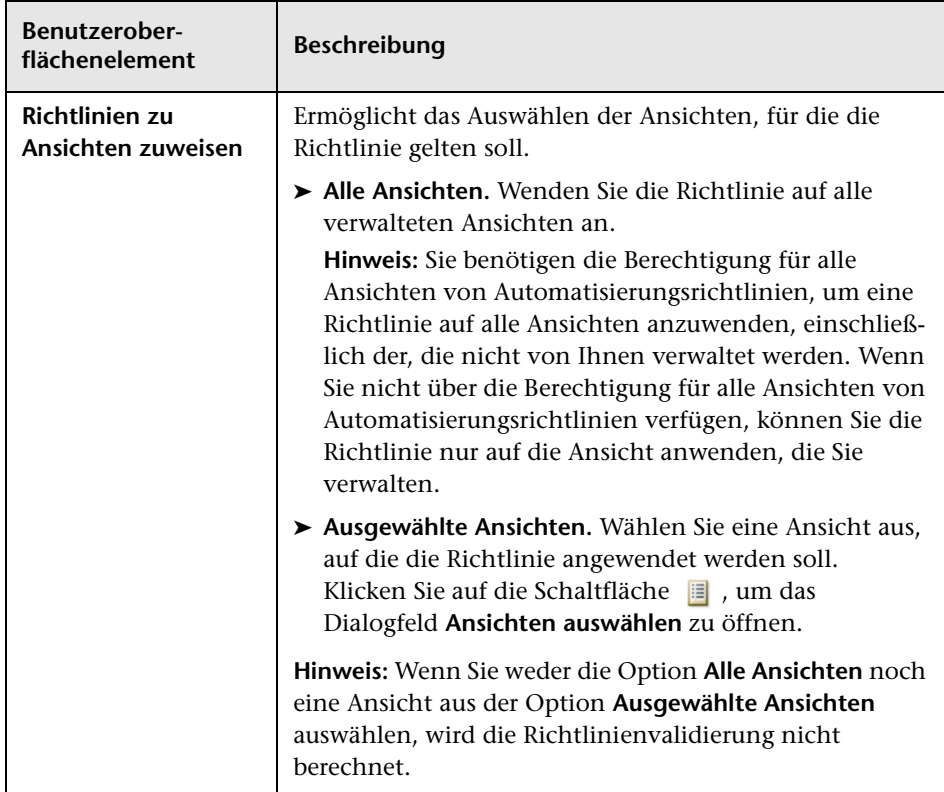

## **Ausschnitt "Einschränkungen"**

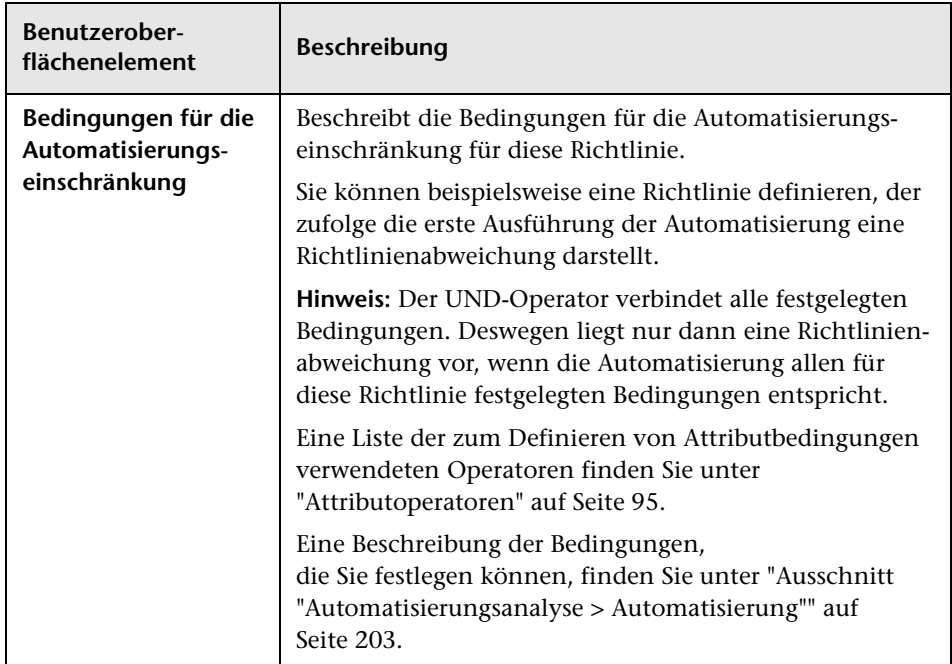

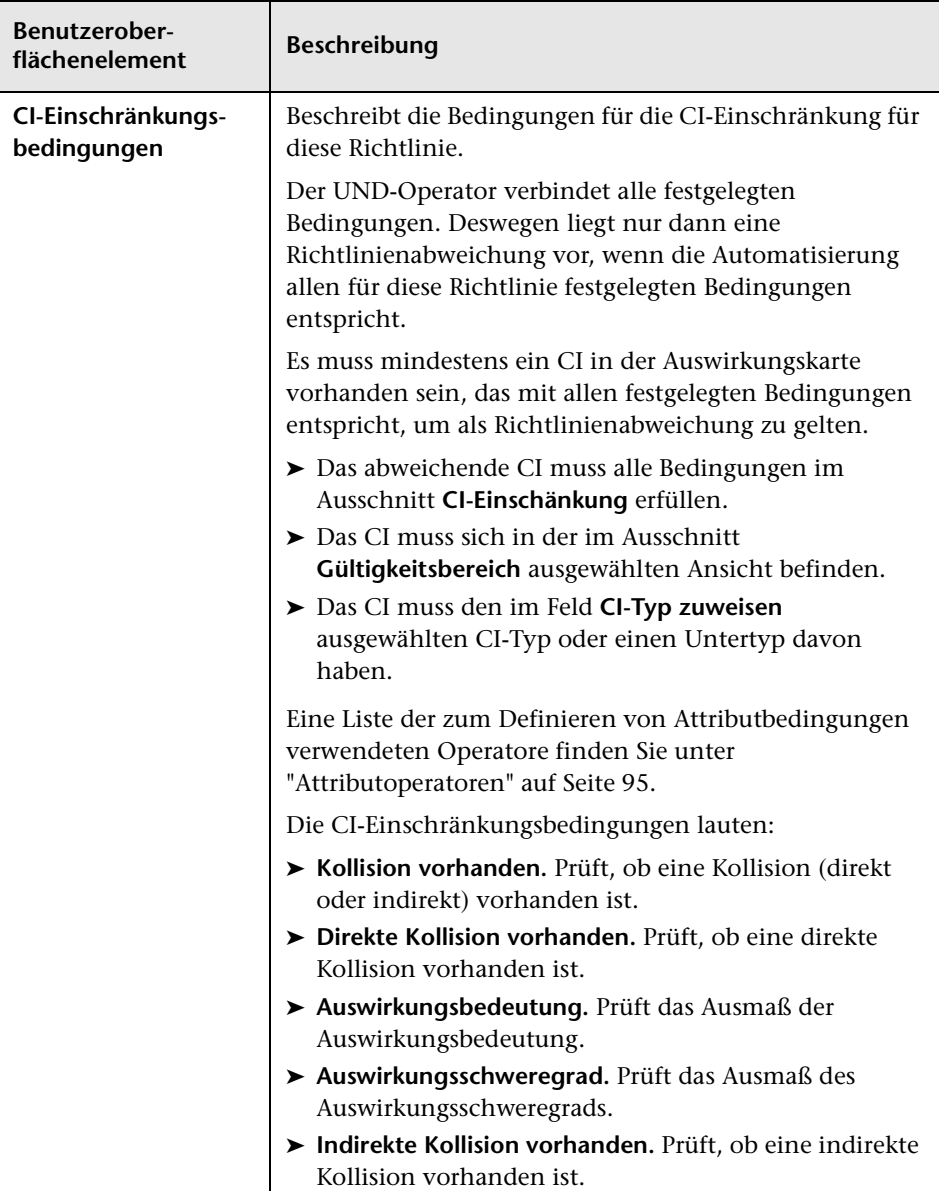

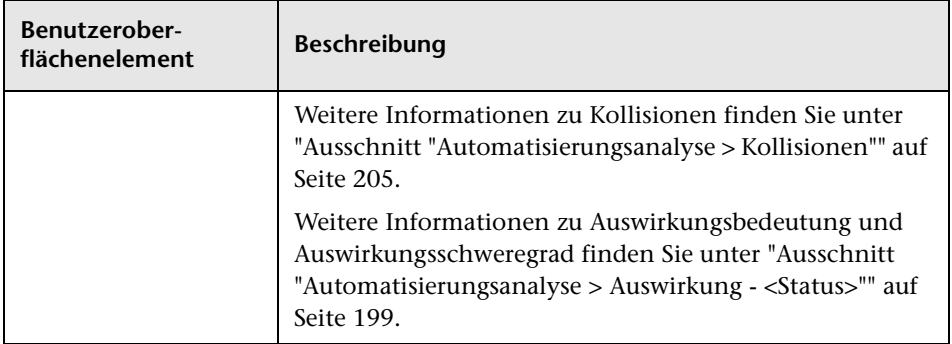

#### **Kapitel 5** • Automatisierungsrichtlinienverwaltung

# **Konfigurationsrichtlinienverwaltung**

Dieses Kapitel umfasst folgende Themen:

#### **Konzepte**

- ➤ [Konfigurationsrichtlinien Übersicht auf Seite 84](#page-83-0)
- ➤ [Bestimmen von Basiswerten auf Seite 86](#page-85-0)
- ➤ [Richtliniengruppen auf Seite 87](#page-86-0)

#### **Aufgaben**

- ➤ [Festlegen einer Richtlinie auf Seite 88](#page-87-0)
- ➤ [Configuration Manager Topologierichtlinie Verwendungsszenario](#page-88-0)  [auf Seite 89](#page-88-0)

#### **Referenz**

➤ [Konfigurationsrichtlinien – Benutzeroberfläche auf Seite 95](#page-94-1)

**[Fehlerbehebung und Einschränkungen](#page-103-0)** auf Seite 104

# **Konzepte**

## <span id="page-83-0"></span>**Konfigurationsrichtlinien – Übersicht**

Eine Konfigurationsrichtlinie gibt Ihnen die Möglichkeit, die gewünschte Konfiguration einer Ansicht festzulegen. Durch die Anwendung von Richtlinien auf Ihre verwalteten Ansichten legen Sie die Standardeinstellungen für die Ansichten fest. Die Richtlinien helfen sicherzustellen, dass die Ansichten den Standards entsprechen, und machen Ihre IT-Umgebung vorhersagbarer.

Das Konfigurationsrichtlinienmodul steuert die Richtliniengruppen und Richtlinien, die Sie für die verwalteten Ansichten festlegen. Sie können zwei Konfigurationsrichtlinientypen festlegen:

#### ➤ **Basiswertrichtlinien**

In einer **Basiswertrichtlinie** legen Sie einen Basiswert für ein zusammengesetztes CI mit ausgewählten Attributen fest, die mit den CIs der entsprechenden Ansichten verglichen werden sollen. So können Sie beispielsweise eine Basiswertrichtlinie festlegen, die besagt, dass alle Produktionsserver in der Ansicht mindestens zwei CPUs aufweisen müssen. Aller Server-CIs in der Ansicht werden mit dem Basiswert-CI verglichen. Wenn eines davon die Richtlinie nicht erfüllt, gilt die Ansicht als abweichend von der Richtlinie.

**Hinweis:** Wenn Sie ein vorhandenes CI in Ihrer Umgebung mit der gewünschten Konfiguration identifizieren, können Sie dieses CI als Basiswert auswählen.

#### ➤ **Topologierichtlinien**

In einer **Topologierichtlinie** legen Sie eine Bedingungs-TQL fest, um die Konfiguration der Ansicht zu bestimmen. So könnte die Bedingungs-TQL beispielsweise festlegen, dass alle Cluster einer Produktions-J2EE mindestens zwei Server beinhalten müssen. Wenn die Ansicht diese Bedingung erfüllt, erfüllt sie die Topologierichtlinie. Erfüllt sie die Bedingung nicht, weicht sie von der Richtlinie ab.

Manchmal ist es einfacher, eine TQL für eine problematische Topologie festzulegen als für die gewünschte Konfiguration. In diesem Fall gibt es eine Option, um die Bedingung der Topologierichtlinie als negativ festzulegen, wodurch die Erfüllung der Richtlinie umgekehrt wird (im oben genannten Beispiel würden nur Cluster mit weniger als zwei Servern die Bedingung erfüllen).

Für beide Richtlinientypen können Sie auch die folgenden Einstellungen festlegen:

- ➤ **Gültigkeit.** Legen Sie den Zeitraum fest, in dem die Richtlinie gültig ist.
- ➤ **Erweiterter Filter.** Wählen Sie eine TQL-Abfrage aus, die die Richtlinie auf eine Untergruppe von CIs in der Ansicht beschränkt. Wenn beispielsweise der Basiswert-CI den Typ **Oracle** hat, könnte die Einschränkung des Filters auf Oracle, Version 9 lauten.

Beide Richtlinientypen können auf alle verwalteten Ansichten in Configuration Manager angewendet werden.

Weitere Informationen zum Festlegen von Richtlinien finden Sie unter ["Konfigurationsrichtlinienseite" auf Seite 97.](#page-96-0)

#### **Hinweis:**

- ➤ Sie müssen über die Berechtigung zur Konfigurationsrichtlinienverwaltung verfügen, um dieses Modul verwenden zu können.
- ➤ Außerdem müssen Sie über eine der folgenden Berechtigungen verfügen:
	- ➤ Mit der Ansichts- und Schreibberechtigung können Sie Ansichten zuweisen oder entfernen.
	- ➤ Mit der Ansichts- und Leseberechtigung können Sie eine Richtlinienvorschau anzeigen oder eine Basiswertrichtlinie aus einem verwalteten CI erstellen (in der Ansichts- und Schreibberechtigung enthalten).

## <span id="page-85-0"></span>**Bestimmen von Basiswerten**

Ein Konfigurationsbasiswert ist die Konfiguration eines Services, Produkts oder einer Infrastruktur, die formell geprüft und als Basis für zukünftige Aktivitäten akzeptiert wurde. Sie erfasst Struktur, Inhalt und Details einer Konfiguration und repräsentiert eine Reihe miteinander verbundener Konfigurationselemente.

Das Ermitteln eines Basiswerts bietet folgende Möglichkeiten:

- ➤ Markieren eines Meilensteins in der Entwicklung eines Services
- ➤ Erstellen einer Servicekomponente aus einer festgelegten Reihe von Eingaben
- ➤ Ändern oder Neuerstellen einer bestimmten Version zu einem späteren Zeitpunkt
- ➤ Zusammenstellen aller relevanten Komponenten als Vorbereitung für eine Änderung oder ein Release
- ➤ Bereitstellen der Grundlage für die Überwachung oder Zurücksetzung einer Konfiguration (z. B. nach einer Änderung)

# <span id="page-86-0"></span>*<b>A* Richtliniengruppen

Sie können Richtliniengruppen festlegen, um Richtlinien logisch zu gruppieren. Eine Richtliniengruppe kann sowohl Basiswert- als auch Topologierichtlinien enthalten. Das Zuweisen einer Richtliniengruppe anstatt einzelner Richtlinien zu einer Ansicht kann die Verwaltung der Richtlinien vereinfachen. Sie können auch Untergruppen innerhalb der Richtliniengruppen festlegen.

Sie können eine Richtlinie aus einer Gruppe kopieren und in eine andere Gruppe oder den Stamm der Struktur einfügen. Dadurch lässt sich der Prozess zum Hinzufügen von Richtlinien zu Ihren Richtliniengruppen verkürzen. Wenn Sie eine Richtlinie festlegen wollen, die einer bereits vorhandenen ähnelt, können Sie diese an den erforderlichen Speicherort kopieren und dann ändern. Änderungen an der kopierten Richtlinie wirken sich nicht auf die ursprüngliche Richtlinie aus. Sie können eine Richtlinie auch aus einer Gruppe ausschneiden und dann in eine andere Gruppe einfügen. In diesem Fall wird die Richtlinie aus der ursprünglichen Gruppe gelöscht.

Sie können eine Richtliniengruppe auch ausschneiden oder kopieren und dann in den Stamm der Richtlinienstruktur oder in eine andere Gruppe einfügen. Sie können jeweils nur eine Richtlinie oder Gruppe gleichzeitig ausschneiden oder kopieren.

Wenn Sie Richtlinien und Gruppen ausschneiden oder kopieren und an anderer Stelle einfügen, gelten die Richtlinien weiterhin für die Ansichten, denen sie zugewiesen wurden. Wird eine Richtliniengruppe jedoch auf eine Ansicht angewendet und eine der Richtlinien der Gruppe in eine andere Gruppe kopiert, gilt die kopierte Richtlinie nicht für die Ansichten ihrer vorherigen Gruppe, sondern für die Ansichten der neuen Gruppe.

Weitere Informationen zum Festlegen von Richtliniengruppen finden Sie unter ["Konfigurationsrichtlinienseite" auf Seite 97.](#page-96-0)

# **Aufgaben**

## <span id="page-87-0"></span>**Festlegen einer Richtlinie**

Diese Aufgabe beschreibt, wie Sie eine neue Richtlinie festlegen und diese auf verwaltete Ansichten anwenden.

團

 $\blacksquare$ 

- **1** Klicken Sie auf die Schaltfläche **Richtlinie hinzufügen** in der Konfigurationsrichtlinien-Symbolleiste und wählen Sie die Option **Basiswertrichtlinie** oder **Topologierichtlinie** aus.
- **2** Geben Sie den Richtliniennamen und die Beschreibung in den Bereich **Allgemein** des Detailausschnitts ein.
- **3** Wählen Sie im Bereich **Ansichten** des Detailausschnitts die Ansichten aus, für die die neue Richtlinie gilt.
- **4** Wählen Sie im Bereich **Gültigkeit** des Detailausschnitts den Zeitraum der Richtlinienvalidierung aus.
- **5** Wählen Sie im Bereich **Filtern** des Detailausschnitts den CI-Typ der CIs aus, die anhand der Richtlinie überprüft werden sollen. Optional können Sie eine TQL auswählen, die als erweiterter Filter der anhand der Richtlinie überprüften CIs dient.
- **6** Legen Sie für Topologierichtlinien im Bereich **Bedingung** des Detailausschnitts den Bedingungstyp und die Bedingungs-TQL fest.

Legen Sie für Basiswertrichtlinien im Bereich **Basiswert-CI** des Detailausschnitts ein Basiswert-CI und dessen Attribute fest.

 **7** Klicken Sie nach anschließend auf die Schaltfläche **Speichern** in der Konfigurationsrichtlinien-Symbolleiste, um Ihre Richtlinie zu speichern.

# <span id="page-88-0"></span>**Configuration Manager Topologierichtlinie – Verwendungsszenario**

Im Rahmen dieses Abschnitts wird ein Verwendungsszenario für eine Topologierichtlinie in Configuration Manager erläutert.

Dieses Szenario umfasst folgende Schritte:

- ➤ ["Hintergrund" auf Seite 89](#page-88-1)
- ➤ ["Erstellen der Bedingungs-TQL-Abfrage in UCMDB" auf Seite 91](#page-90-0)
- ➤ ["Festlegen der Topologierichtlinie in Configuration Manager" auf Seite 93](#page-92-0)

#### <span id="page-88-1"></span> **1 Hintergrund**

Ein Trader-Servicebesitzer muss die Hochverfügbarkeit und/oder Ausfallsicherheit seines Services kontinuierlich überwachen. Der Service basiert auf einem J2EE-Cluster, der mehrere Weblogic-Server enthält. Alle Server werden auf einem Windows-Host ausgeführt.

Dem Servicebesitzer zufolge erfordert der Cluster, der diese Konfiguration unterstützt, ein Minimum von drei physischen Hosts, um eine ausreichende Abdeckung und Reaktionsfähigkeit für die ausgeführten Applikationen bereitzustellen. Deshalb ist es wichtig, dass beim Auftreten von Änderungen das richtige Maß an Ressourcen aufrecht erhalten wird, um zu gewährleisten, dass der Service weiter gemäß der abgestimmten Anforderungen ausgeführt wird.

Zu diesem Zweck möchte der Servicebesitzer eine Configuration Manager-Topologierichtlinie zur Überwachung der Hosts festlegen, die den Cluster unterstützen. Der Besitzer möchte einen Hinweis erhalten, sobald die Anzahl der Hosts im Unterstützungscluster des Services weniger als drei beträgt.

Die Servicetopologie wird in einer Ansicht in UCMDB modelliert. Es gibt eine entsprechende verwaltete Ansicht in Configuration Manager. Die folgende Abbildung zeigt die Servicetopologie in Configuration Manager:

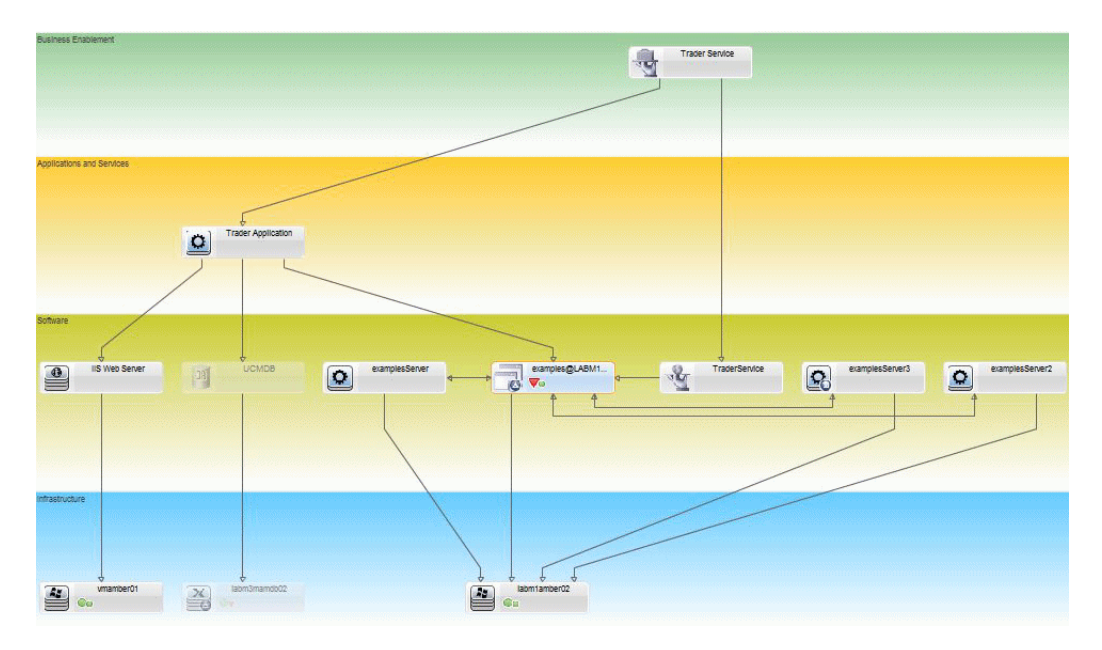

#### <span id="page-90-0"></span> **2 Erstellen der Bedingungs-TQL-Abfrage in UCMDB**

Öffnen Sie das UCMDB-Fenster (wählen Sie **Verwaltung > UCMDB Foundation** und melden Sie sich an).

Wechseln Sie zu **Modeling Studio**. Wählen Sie **Ansichten** als Ressourcentyp im Register **Ressourcen** aus und suchen Sie z. B. nach der Ansicht **Trader**. Doppelklicken Sie auf die Ansicht, um diese zu öffnen. Die Ansicht enthält die Beziehungen, die die Verbindung zwischen der J2EE-Domäne und den Windows-Hosts festlegt.

Die folgende Abbildung zeigt den relevanten Teil der Ansicht in UCMDB:

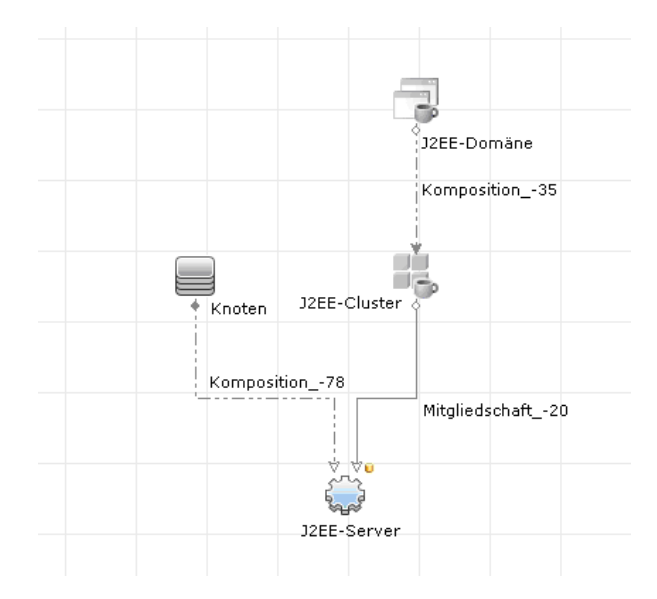

Erstellen Sie mithilfe des Beziehungspfads zwischen der J2EE-Domäne und dem Knoten-CI eine neue Abfrage, die aus einer Verbundbeziehung zwischen der J2EE-Domäne und dem Host (Knoten-CI) besteht.

#### **So erstellen Sie eine Abfrage mit einer Verbundbeziehung:**

- **a** Klicken Sie auf die Schaltfläche **Neu** in Modeling Studio und wählen Sie **Abfrage** aus.
- **b** Ziehen Sie ein J2EE-Domänen-CI und ein Knoten-CI in den Modellierungsausschnitt.

\*

- **c** Wählen Sie beide CIs aus und fügen Sie eine neue Verbundbeziehung hinzu (mithilfe des über einen rechten Mausklick aufgerufenen Kontextmenüs).
- **d** Bearbeiten Sie den Verbundlink, um folgende Pfadelemente hinzuzufügen:
	- ➤ J2EE Domain Composition J2EE Cluster
	- ➤ J2EE Cluster Membership J2EE Server
	- ➤ J2EE Server Composition Windows

Beachten Sie, dass die Richtung des Verbundlinks von der J2EE-Domäne zum Knoten führt:

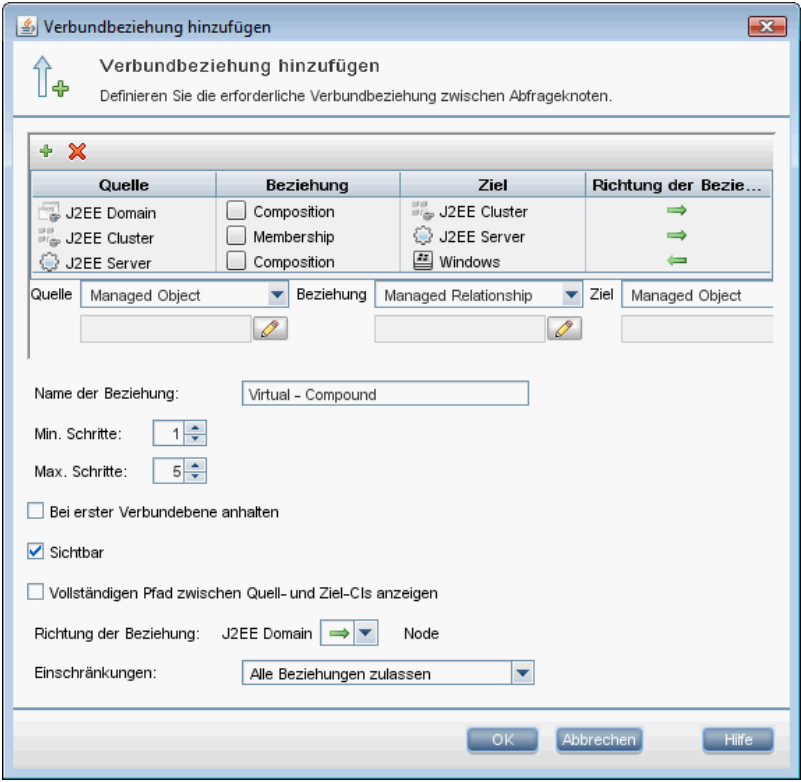

 **e** Bearbeiten Sie die Knotenkardinalität, sodass diese bei mindestens drei liegt. Klicken Sie mit der rechten Maustaste auf das Knoten-CI, wählen Sie **Abfrageknoteneigenschaften**, wählen Sie das Register **Kardinalität** und geben Sie **3** in das Feld **Min.** ein:

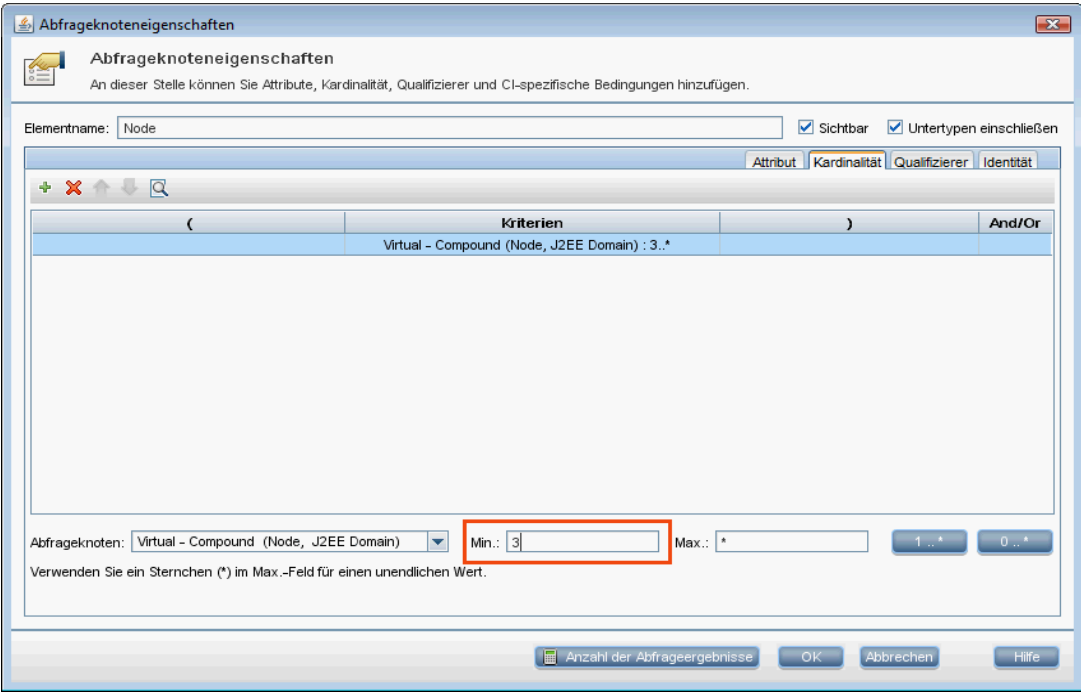

 **f** Speichern Sie anschließend die Abfrage.

#### <span id="page-92-0"></span> **3 Festlegen der Topologierichtlinie in Configuration Manager**

**So legen Sie eine neue Topologierichtlinie fest:**

- **a** Wechseln Sie in Configuration Manager zu **Konfigurationsrichtlinien** und erstellen Sie eine neue Topologierichtlinie.
- **b** Legen Sie den Namen und die Beschreibung fest und weisen Sie die neue Richtlinie der verwalteten Ansicht **Trader** hinzu.
- **c** Wählen Sie unter **Bedingung** die Abfrage aus, die Sie in UCMDB vorbereitet haben, und wählen Sie als Bedingungstyp **Positiv** aus.

 **d** Speichern Sie die neue Richtlinie und zeigen Sie diese in der Vorschau an.

Beachten Sie, dass die neue Richtlinie auf eine Abweichung in der J2EE-Domäne hinweist, wenn die Anzahl der Knoten zur Unterstützung des J2EE-Clusters weniger als drei beträgt, wie in der folgenden Abbildung dargestellt:

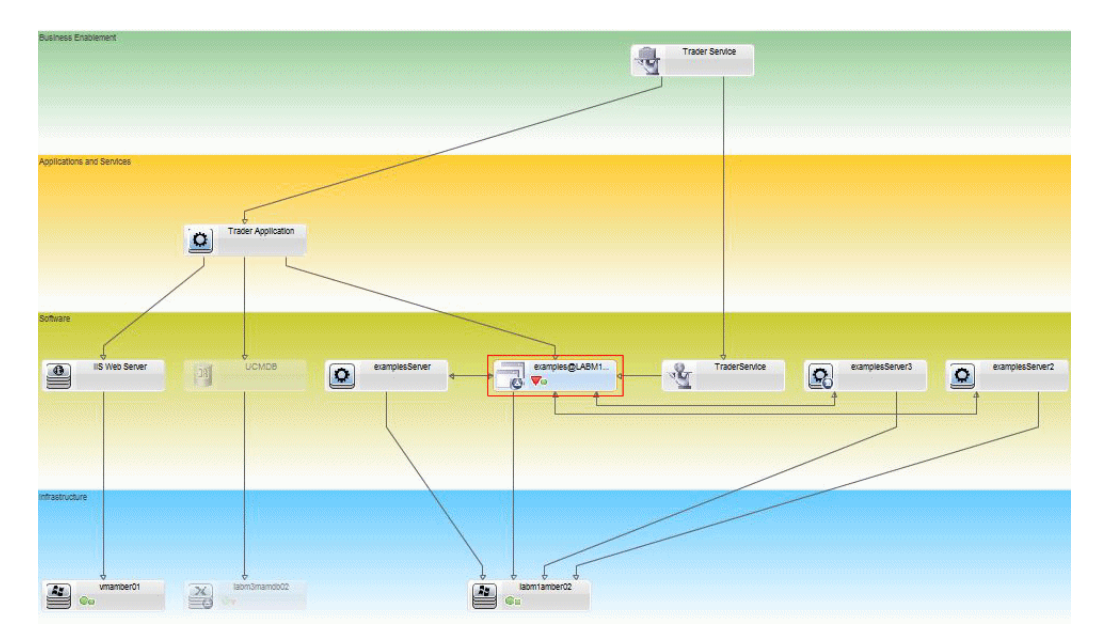

## **Referenz**

# <span id="page-94-1"></span>**Konfigurationsrichtlinien – Benutzeroberfläche**

Dieser Abschnitt beinhaltet Folgendes:

- ➤ [Attributoperatoren auf Seite 95](#page-94-2)
- ➤ [Konfigurationsrichtlinienseite auf Seite 97](#page-96-0)
- ➤ [Dialogfeld "Richtlinienvorschau" auf Seite 102](#page-101-0)
- ➤ [Dialogfeld "Verwaltetes CI auswählen" auf Seite 103](#page-102-0)

# <span id="page-94-2"></span><span id="page-94-0"></span>**Attributoperatoren**

Die folgende Tabelle enthält eine Liste der zur Festlegung von Attributbedingungen verwendeten Operatoren.

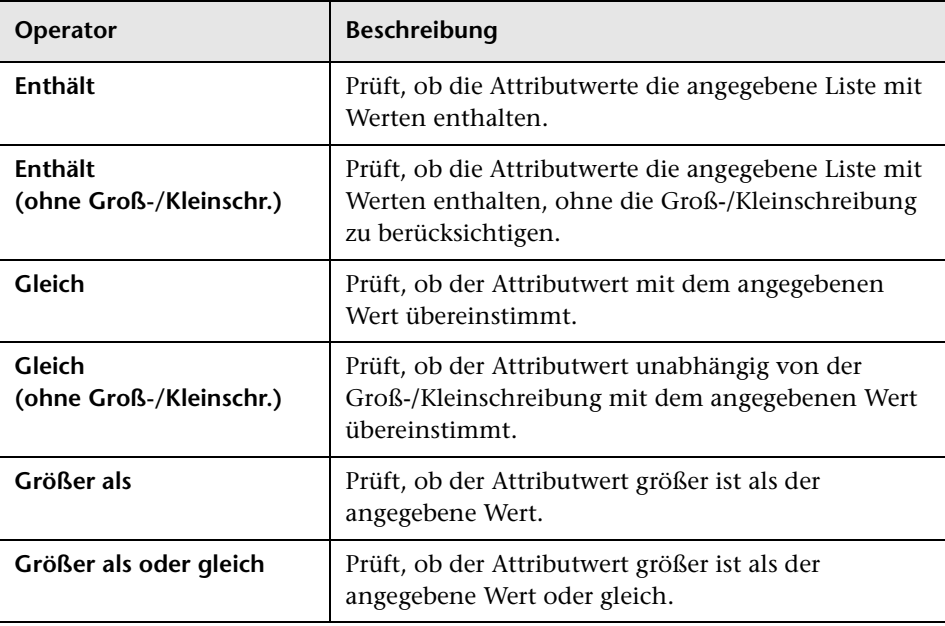

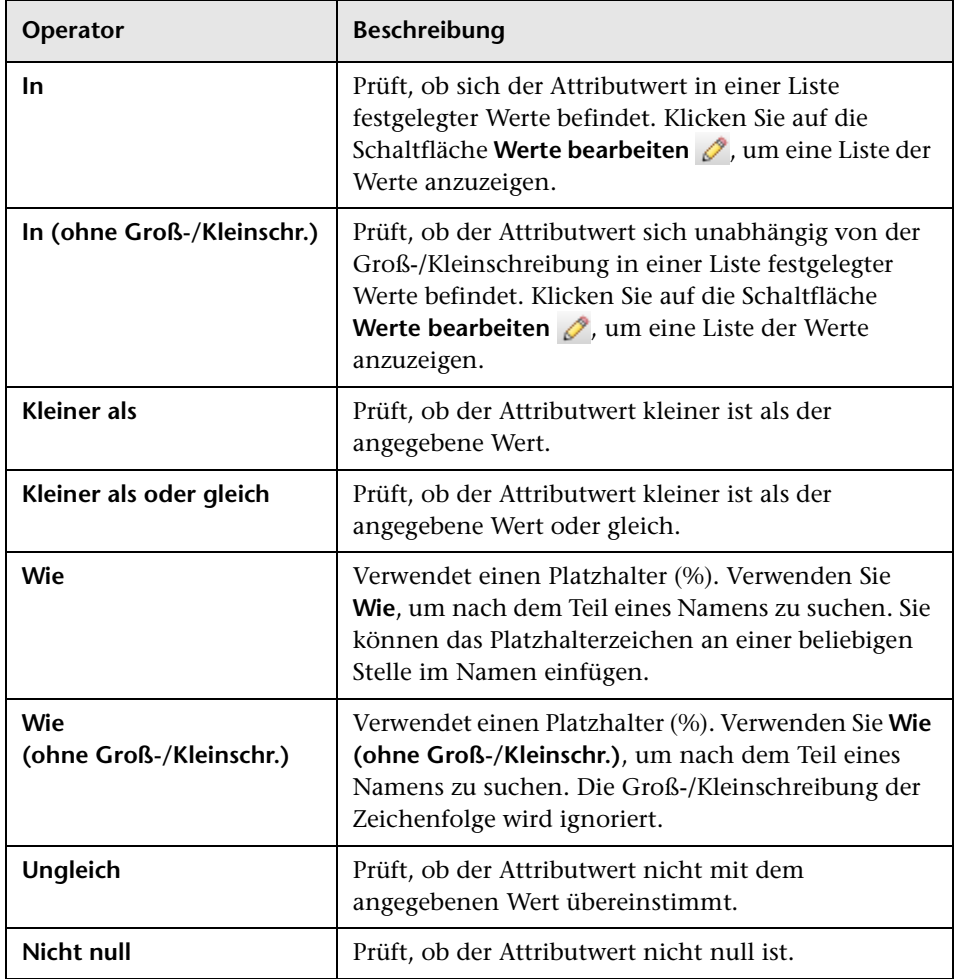

# <span id="page-96-0"></span>**Konfigurationsrichtlinienseite**

Auf dieser Seite können Sie Konfigurationsrichtlinien festlegen und bearbeiten.

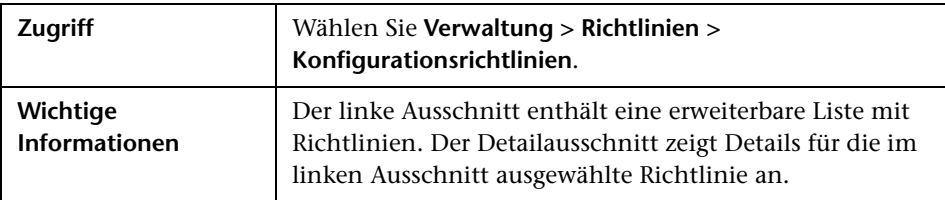

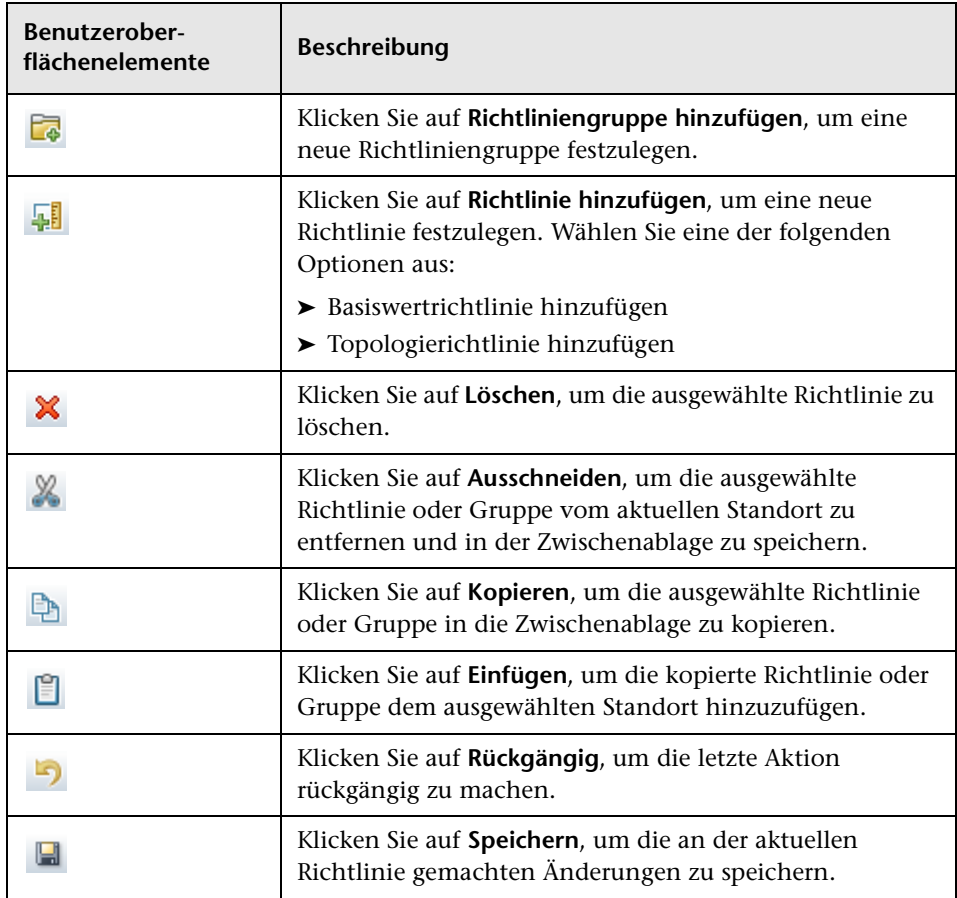

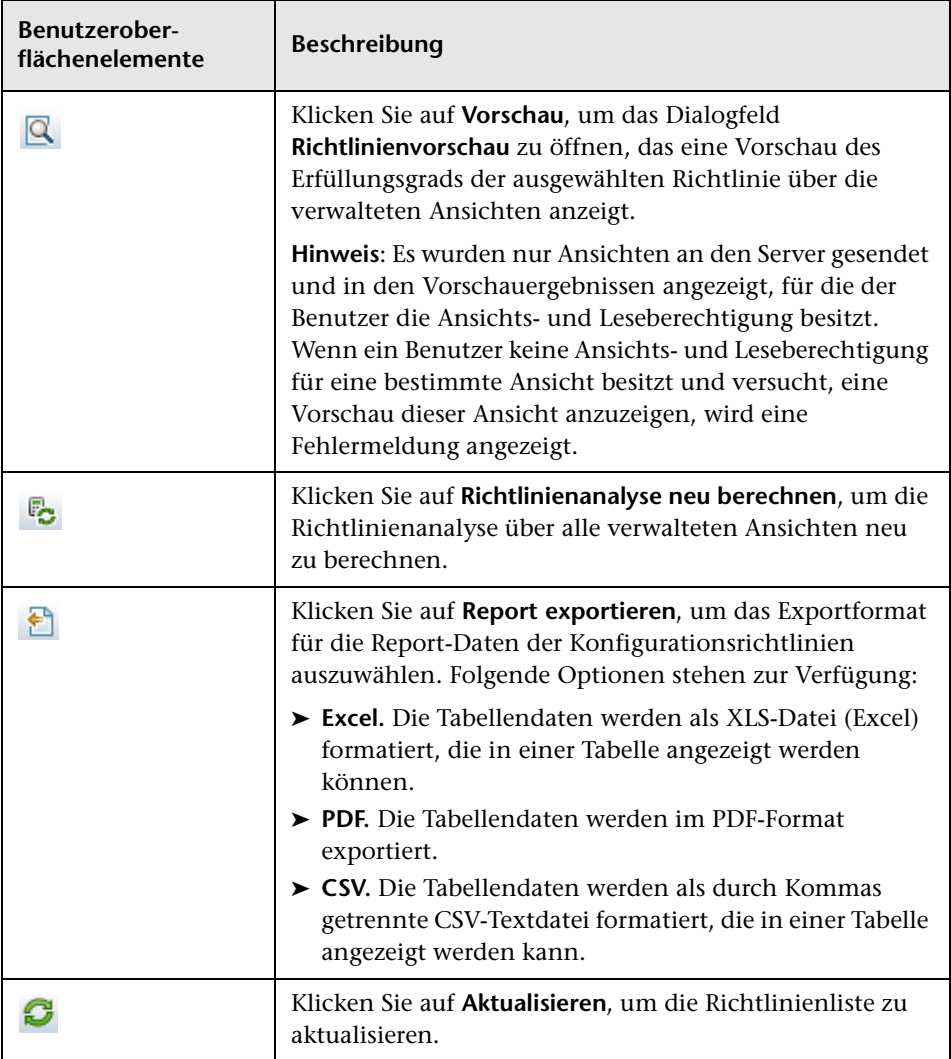

#### **Linker Ausschnitt**

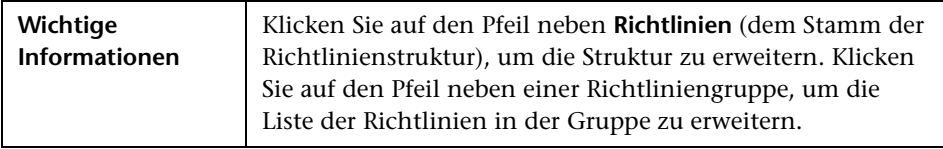

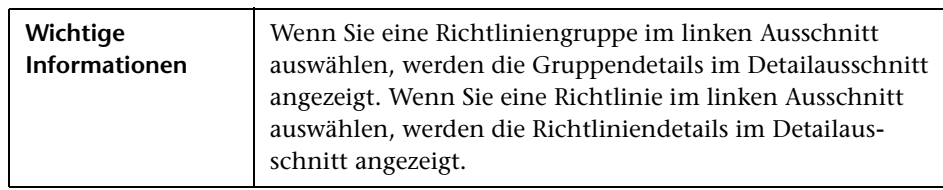

#### **Detailausschnitt**

#### **Details: Abschnitt "<Richtlinie>"**

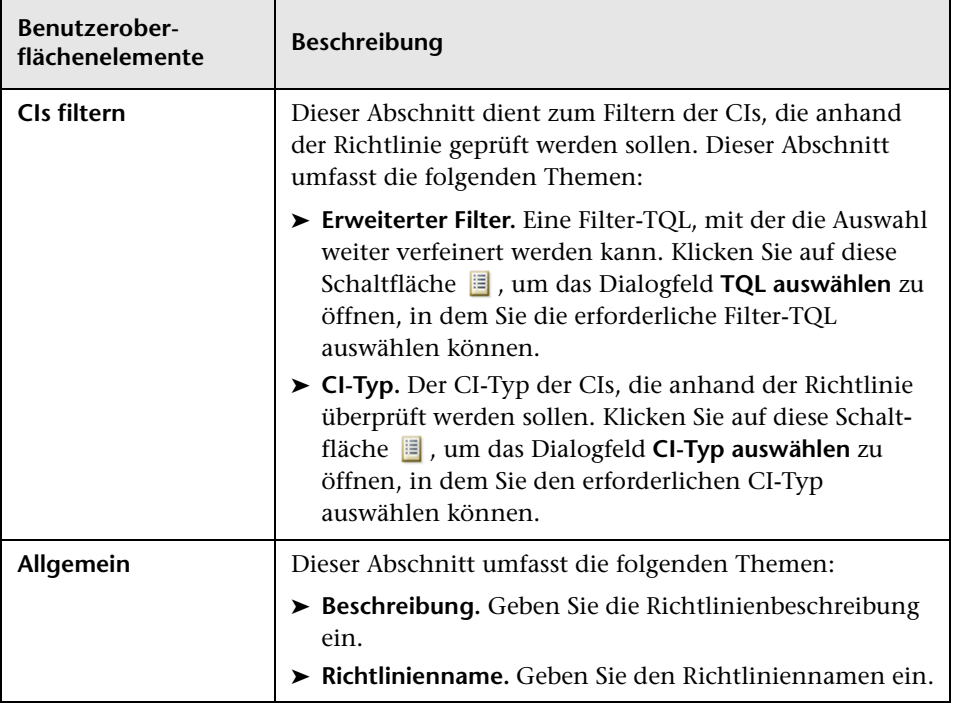

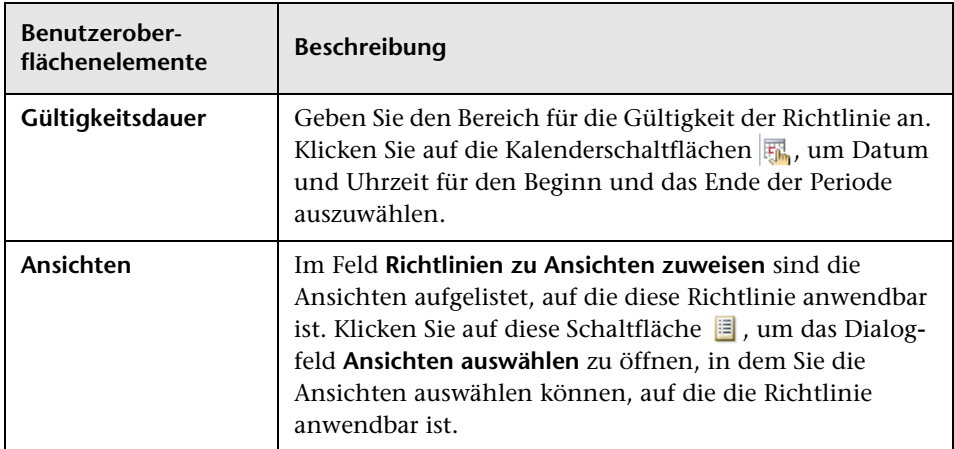

#### **Bereich "Basiswert-CI"**

Benutzeroberflächenelemente werden im Folgenden beschrieben (unbezeichnete Elemente stehen in spitzen Klammern):

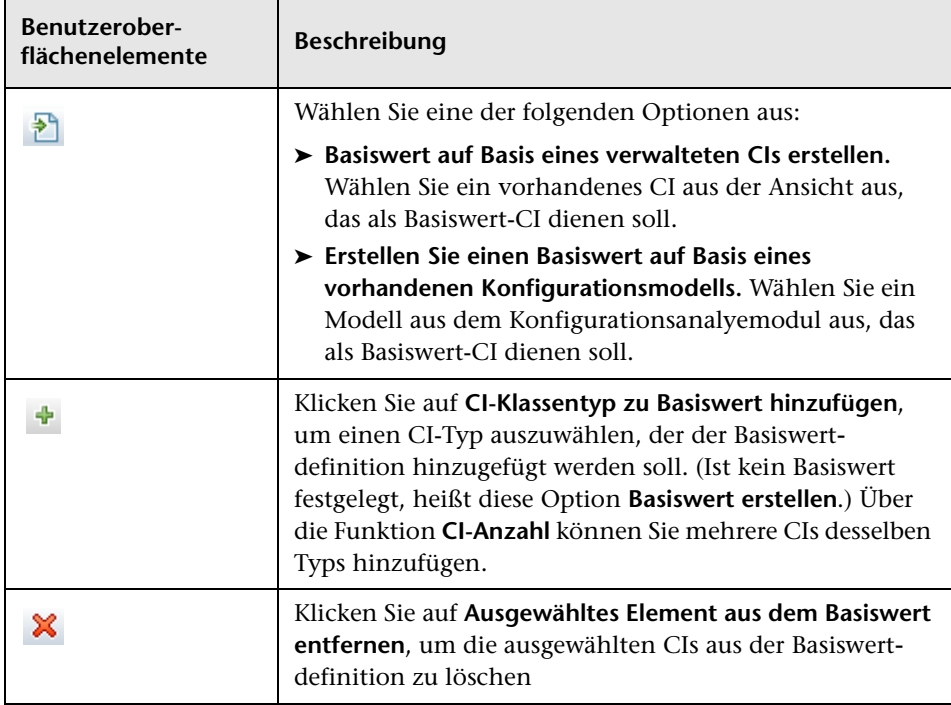

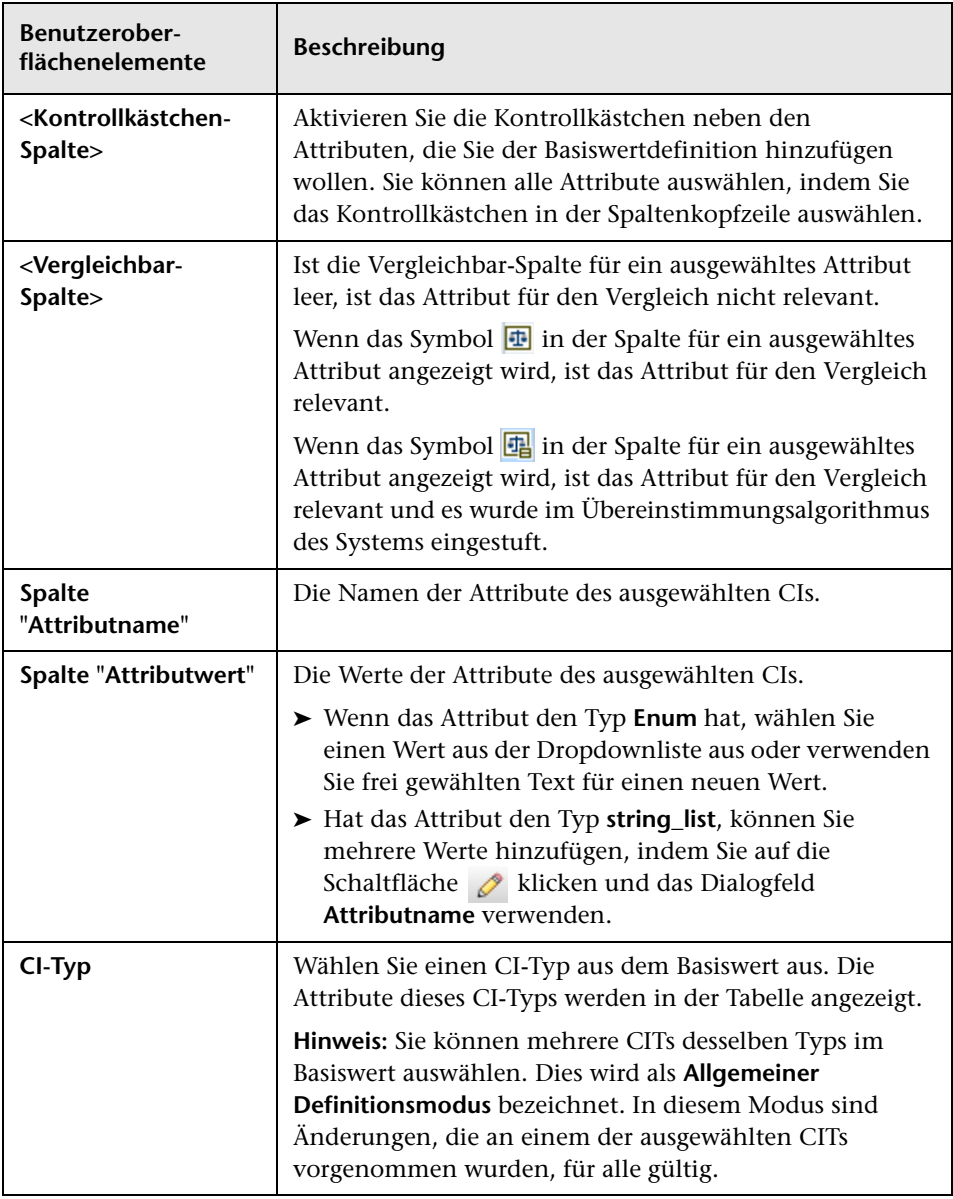

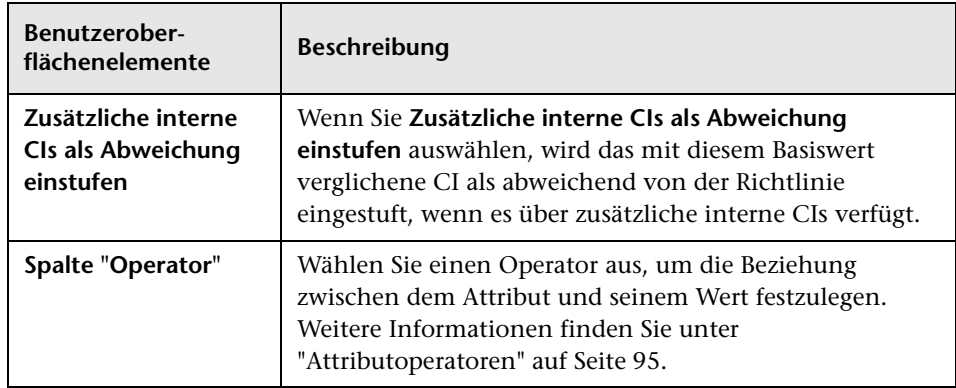

# <span id="page-101-0"></span>**Dialogfeld "Richtlinienvorschau"**

Auf dieser Seite können Sie eine Vorschau des Erfüllungsgrads einer Richtlinie über die verwalteten Ansichten anzeigen.

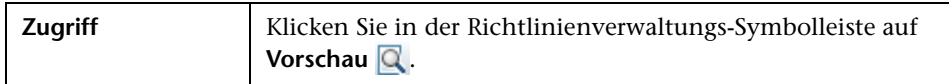

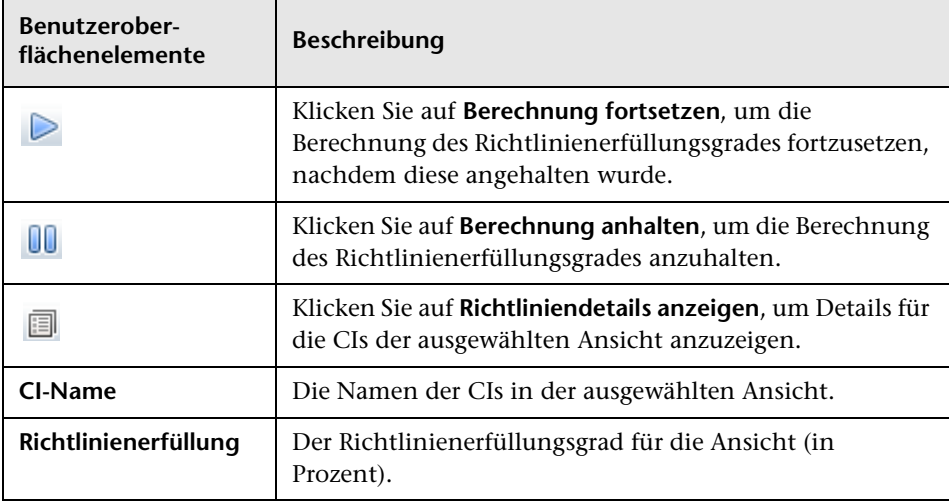

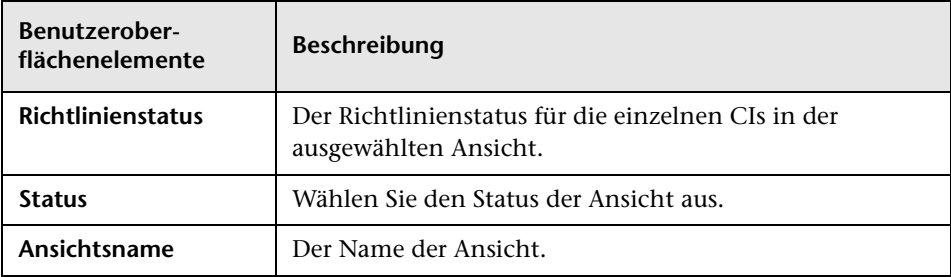

# <span id="page-102-0"></span>**Dialogfeld "Verwaltetes CI auswählen"**

Über dieses Dialogfeld können Sie ein bestimmtes CI für eine Basiswertdefinition auswählen.

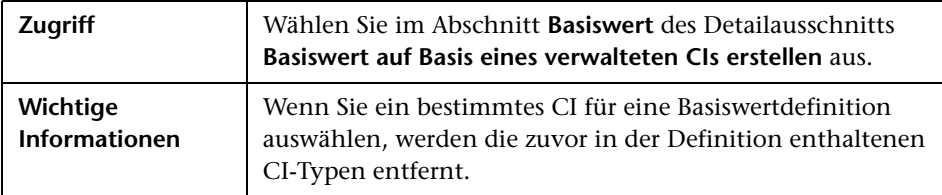

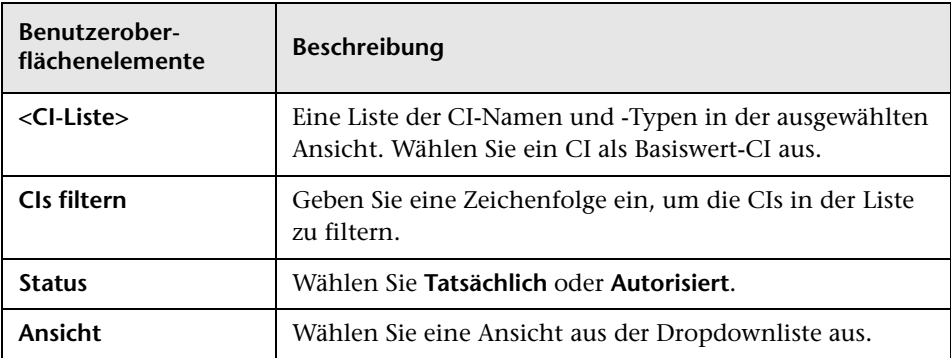

# <span id="page-103-0"></span>**Fehlerbehebung und Einschränkungen**

Für die Arbeit mit Konfigurationsrichtlinien gilt folgende Einschränkung:

Bedingungs-TQL-Abfragen dürfen keine Attributbedingungen für nicht verwaltete Attribute enthalten.

# **Teil III**

# **Applikation**

# **7**

# **Startseite**

Dieses Kapitel umfasst folgende Themen:

**Konzepte**

➤ [Startseite – Übersicht auf Seite 108](#page-107-0)

**Referenz**

➤ [Startseite – Benutzeroberfläche auf Seite 109](#page-108-0)

# **Konzepte**

# <span id="page-107-0"></span>**Startseite – Übersicht**

Die Startseite bietet eine Dashboard-Ansicht der Kennzahlen, die von Configuration Manager überwacht werden. Die Seite beinhaltet grafische Übersichten von Daten im zeitlichen Verlauf, darunter auch die Anzahl verwalteter CIs nach Autorisierungsstatus, die Anzahl von CIs nach Richtlinienstatus, die Anzahl autorisierter Änderungen sowie die Anzahl nicht kompatibler CIs.

**Hinweis:** Sie können nur CIs in Ansichten anzeigen, für die Sie Ansichtsund Leseberechtigungen haben.
# **Referenz**

# **Startseite – Benutzeroberfläche**

Dieser Abschnitt umfasst Folgendes:

➤ [Startseite auf Seite 109](#page-108-0)

# <span id="page-108-0"></span>**&** Startseite

Diese Seite bietet eine Datenübersicht zu Ihren verwalteten Ansichten.

**Hinweis:** In allen Ausschnitten werden nur CIs in den Ansichten angezeigt, für die der Benutzer Ansichts- und Leseberechtigungen hat.

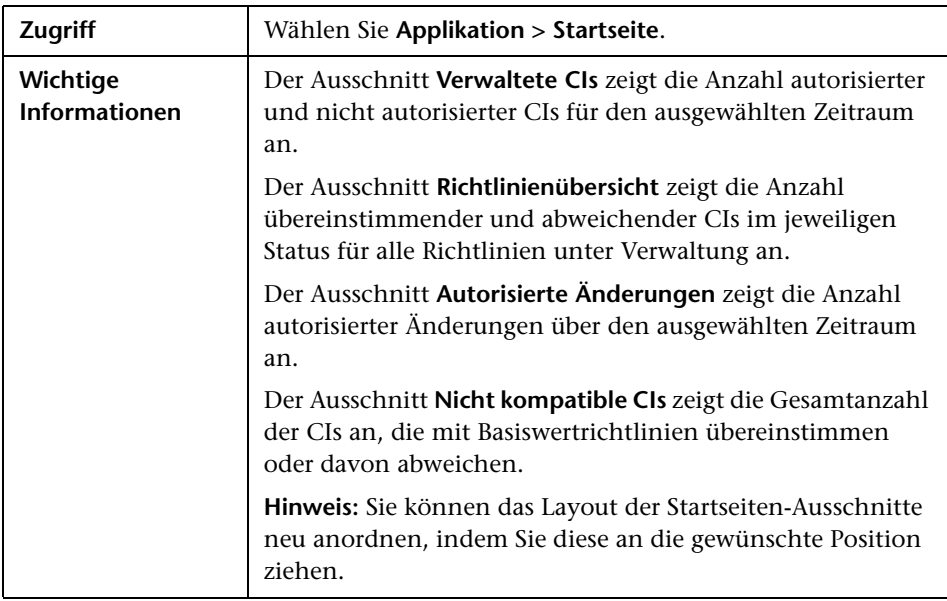

### **Linker Ausschnitt**

Benutzeroberflächenelemente werden im Folgenden beschrieben:

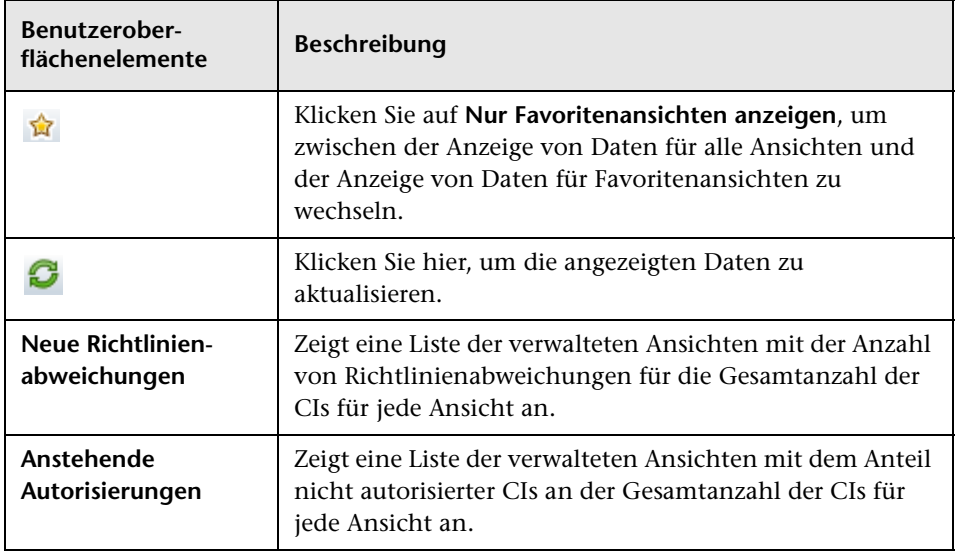

### **Ausschnitt "Autorisierte Änderungen"**

Benutzeroberflächenelemente werden im Folgenden beschrieben (unbezeichnete Elemente stehen in spitzen Klammern):

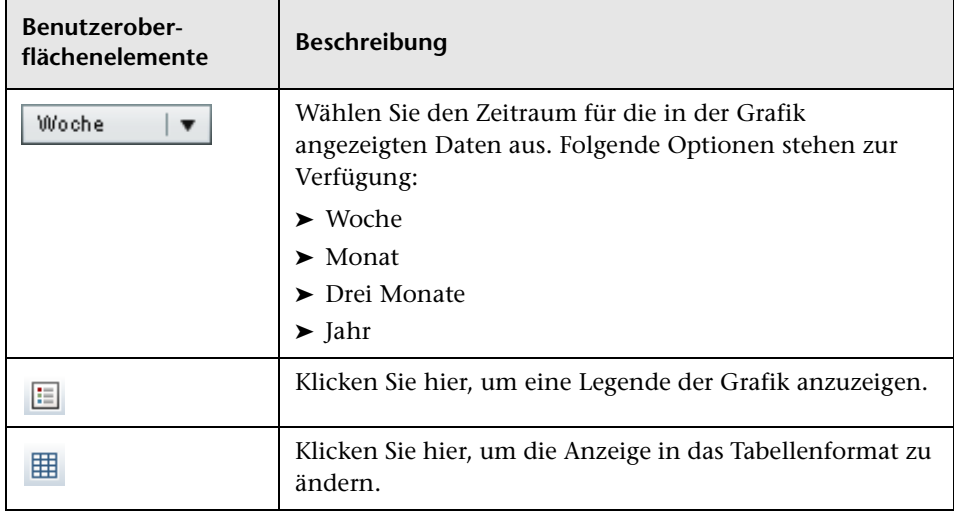

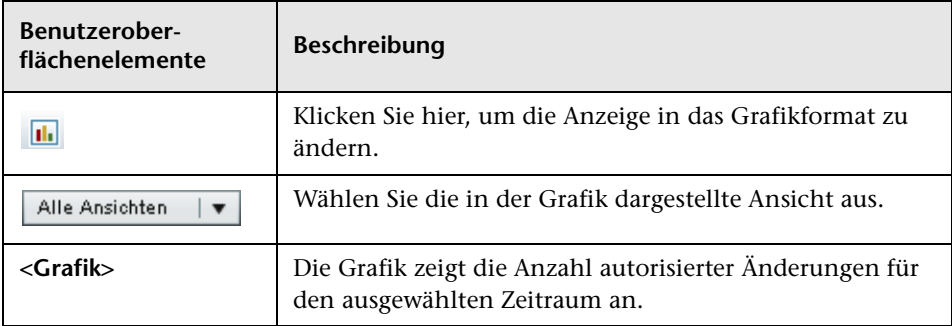

### **Ausschnitt "Verwaltete CIs"**

Benutzeroberflächenelemente werden im Folgenden beschrieben (unbezeichnete Elemente stehen in spitzen Klammern):

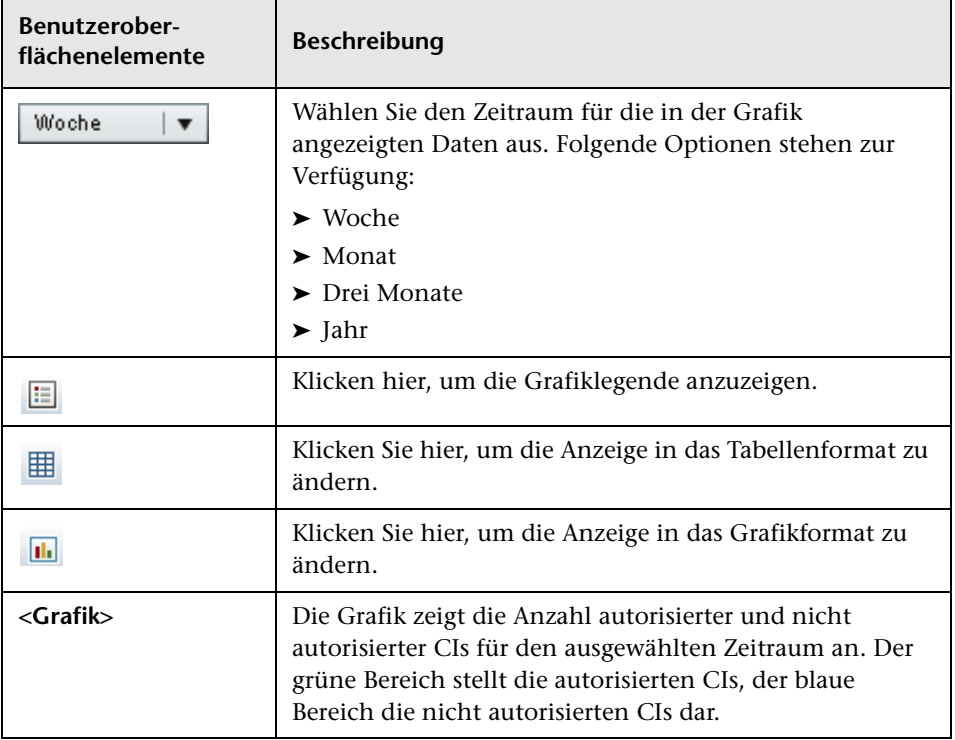

### **Ausschnitt "Nicht kompatible CIs"**

Benutzeroberflächenelemente werden im Folgenden beschrieben (unbezeichnete Elemente stehen in spitzen Klammern):

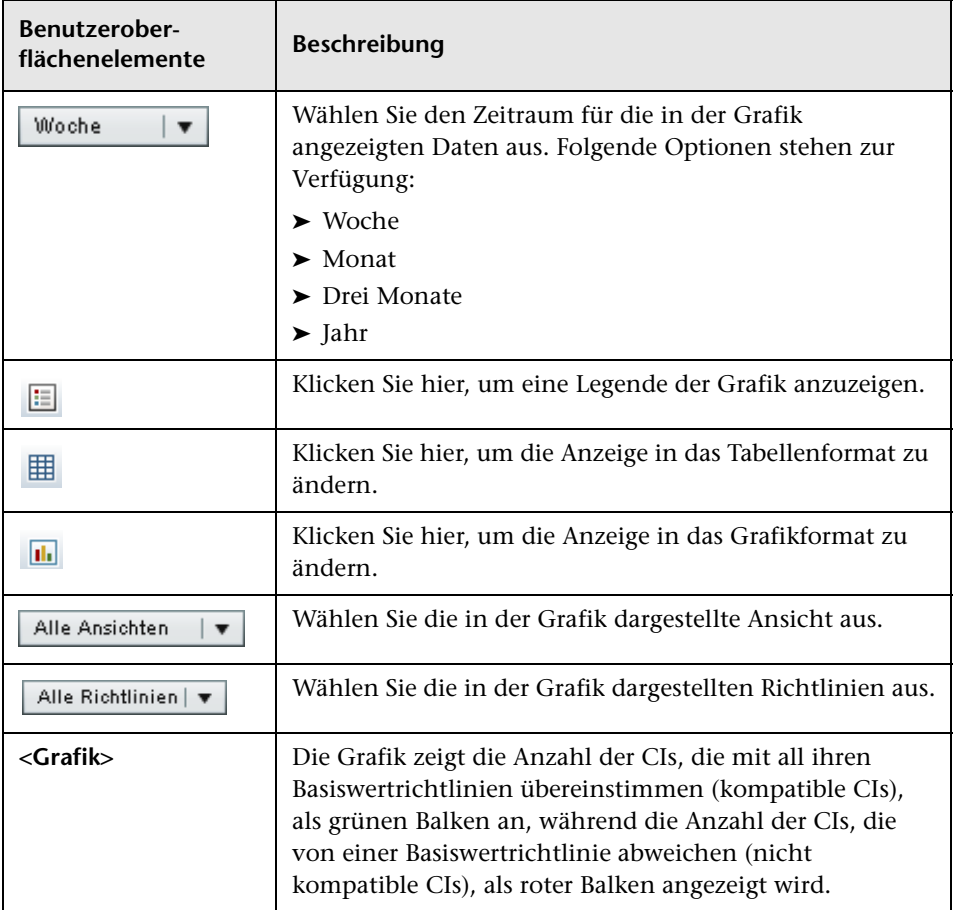

### **Ausschnitt "Richtlinienübersicht"**

Weitere Informationen zum Ausschnitt **Richtlinienübersicht** finden Sie unter ["Richtlinienübersichtsseite" auf Seite 122](#page-121-0).

# **Ansichtsübersicht**

Dieses Kapitel umfasst folgende Themen:

### **Konzepte**

➤ [Ansichtsübersicht – Übersicht auf Seite 114](#page-113-0)

### **Aufgaben**

➤ [Prüfen des Status des automatischen Statusübergangs auf Seite 115](#page-114-0)

### **Referenz**

➤ [Ansichtsübersicht – Benutzeroberfläche auf Seite 116](#page-115-0)

# **Konzepte**

# <span id="page-113-0"></span>**Ansichtsübersicht – Übersicht**

Die Ansichtsübersicht bietet eine allgemeine Übersicht über alle verwalteten Ansichten mit Autorisierungsebene, Richtlinienstatus, Datum und Uhrzeit der letzten Autorisierung und Status des automatischen Statusübergangs an. Sie dient als Portal für den Zugriff auf die verwalteten Ansichten und ermöglicht einen Drilldown bis zum Statusverwaltungsmodul. Außerdem können Sie die Daten der Ansichtsübersicht in ein Report-Format exportieren.

Über die Richtlinienstatusinformationen können Sie den Grad der Übereinstimmung von Ansichten mit Richtlinien verfolgen, und das für den tatsächlichen wie auch den autorisierten Status. Bei Ansichten mit Richtlinienabweichungen können Sie über einen Drilldown die Details anzeigen (abweichende CIs und Richtlinien).

Über die Informationen zum automatischen Statusübergang können Sie die Autorisierungsebenen der Ansichten verfolgen. Sie geben an, ob die Statusverwaltung einer Ansicht manuell oder automatisch erfolgt. Sie können rasch erkennen, welche Ansichten eine Autorisierung erfordern, und einen Drilldown in diese Ansichten durchführen, um entsprechende Maßnahmen zu ergreifen.

Darüber hinaus können Sie über die Ansichtsübersicht verfolgen, wann und von wem die Ansicht zuletzt autorisiert wurde und wie viele Änderungen autorisiert wurden. Sie können einen Drilldown durchführen, um die letzte Autorisierung im Detail anzuzeigen.

**Hinweis:** Die Ansichtsübersicht zeigt nur Ansichten an, für die Sie die Ansichts- und Lese- oder die Ansichts- und Schreibberechtigung haben.

# **Aufgaben**

# <span id="page-114-0"></span>**Prüfen des Status des automatischen Statusübergangs**

Klicken Sie auf **in der Spalte Status des automatischen Statusübergangs**, um eine bestimmte Ansicht mit dem Status dieser Ausführung anzuzeigen.

Für jede Ausführung werden Datum und Uhrzeit der Änderungen angezeigt. Liegen nicht erfüllte Regeln vor, werden diese ebenfalls angezeigt.

- ➤ Wenn alle Ausführungsregeln erfüllt und alle Änderungen autorisiert sind, gelangen Sie beim Klicken auf den Link **Siehe Details** in das Modul **Status "Autorisiert" - Historischer Vergleich**, in dem Sie die Details der letzten Autorisierung sehen können.
- ➤ Wenn alle Änderungen die Autorisierungsregeln nicht erfüllt haben oder der Versuch, die Änderungen zu autorisieren, fehlgeschlagen ist, gelangen Sie beim Klicken auf den Link **Siehe Details** in das Statusverwaltungsmodul, wo Sie die Änderungen prüfen und sie manuell autorisieren können.
- ➤ Wenn einige der Änderungen autorisiert wurden und andere Änderungen nicht alle Autorisierungsregeln erfüllt haben, gelangen Sie beim Klicken auf den Link **Siehe Details** neben den autorisierten Änderungen in das Modul **Status "Autorisiert" - Historischer Vergleich** und beim Klicken auf den Link **Siehe Details** neben den nicht autorisierten Änderungen in das Statusverwaltungsmodul.

# **Referenz**

# <span id="page-115-0"></span>**Ansichtsübersicht – Benutzeroberfläche**

Dieser Abschnitt umfasst Folgendes:

➤ [Ansichtsübersichtsseite auf Seite 116](#page-115-1)

# <span id="page-115-1"></span>**Ansichtsübersichtsseite**

Diese Seite zeigt eine Übersicht des jeweiligen Autorisierungs- und Richtlinienerfüllungsstatus für alle verwalteten Ansichten an.

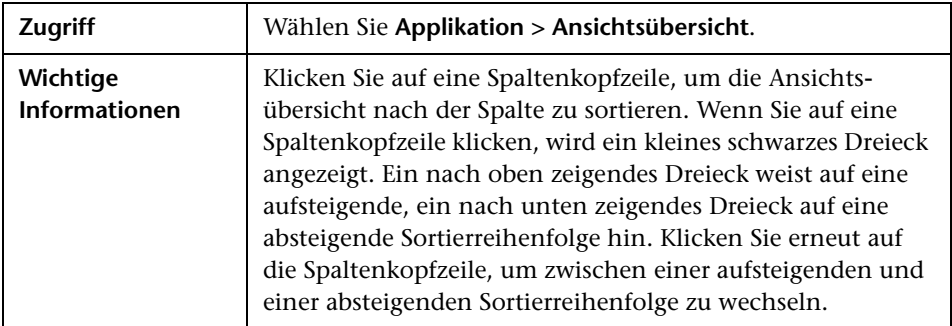

Benutzeroberflächenelemente werden im Folgenden beschrieben (unbezeichnete Elemente stehen in spitzen Klammern):

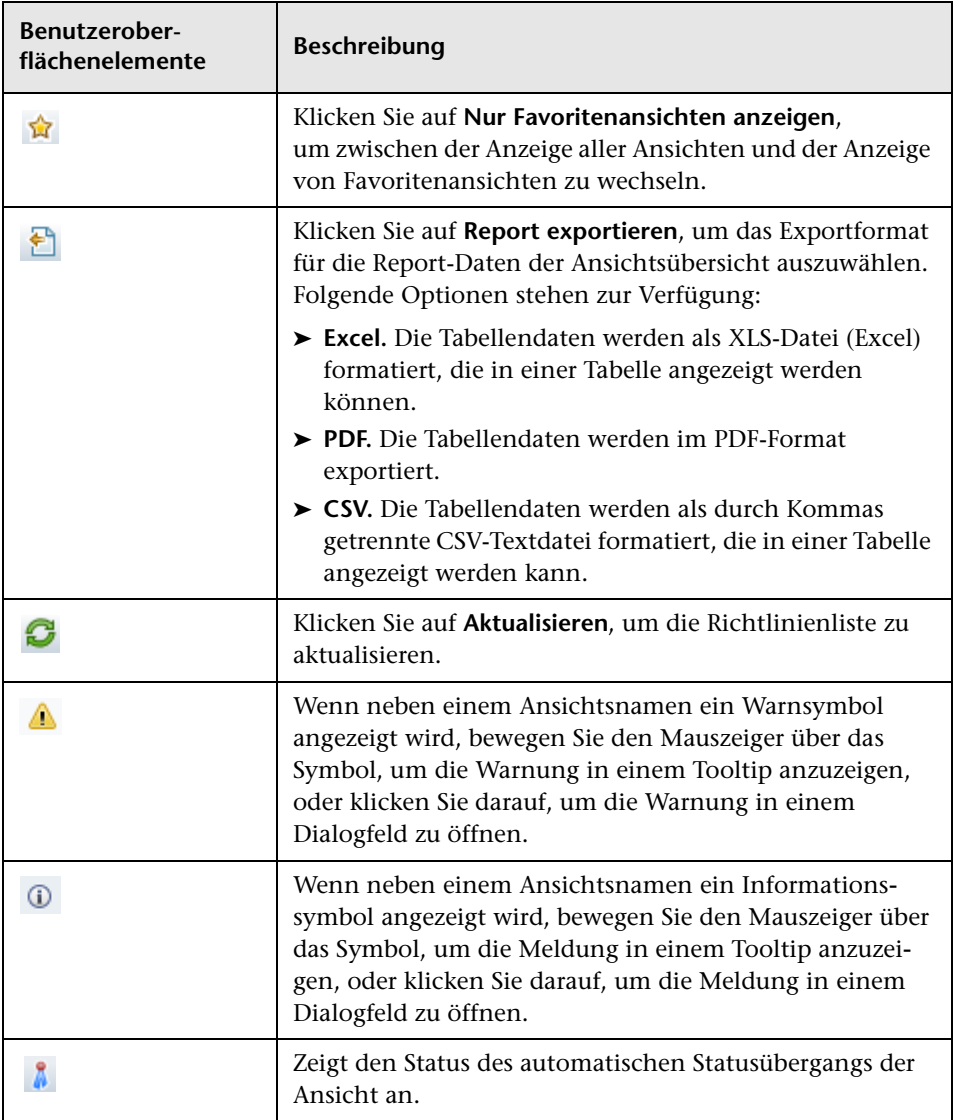

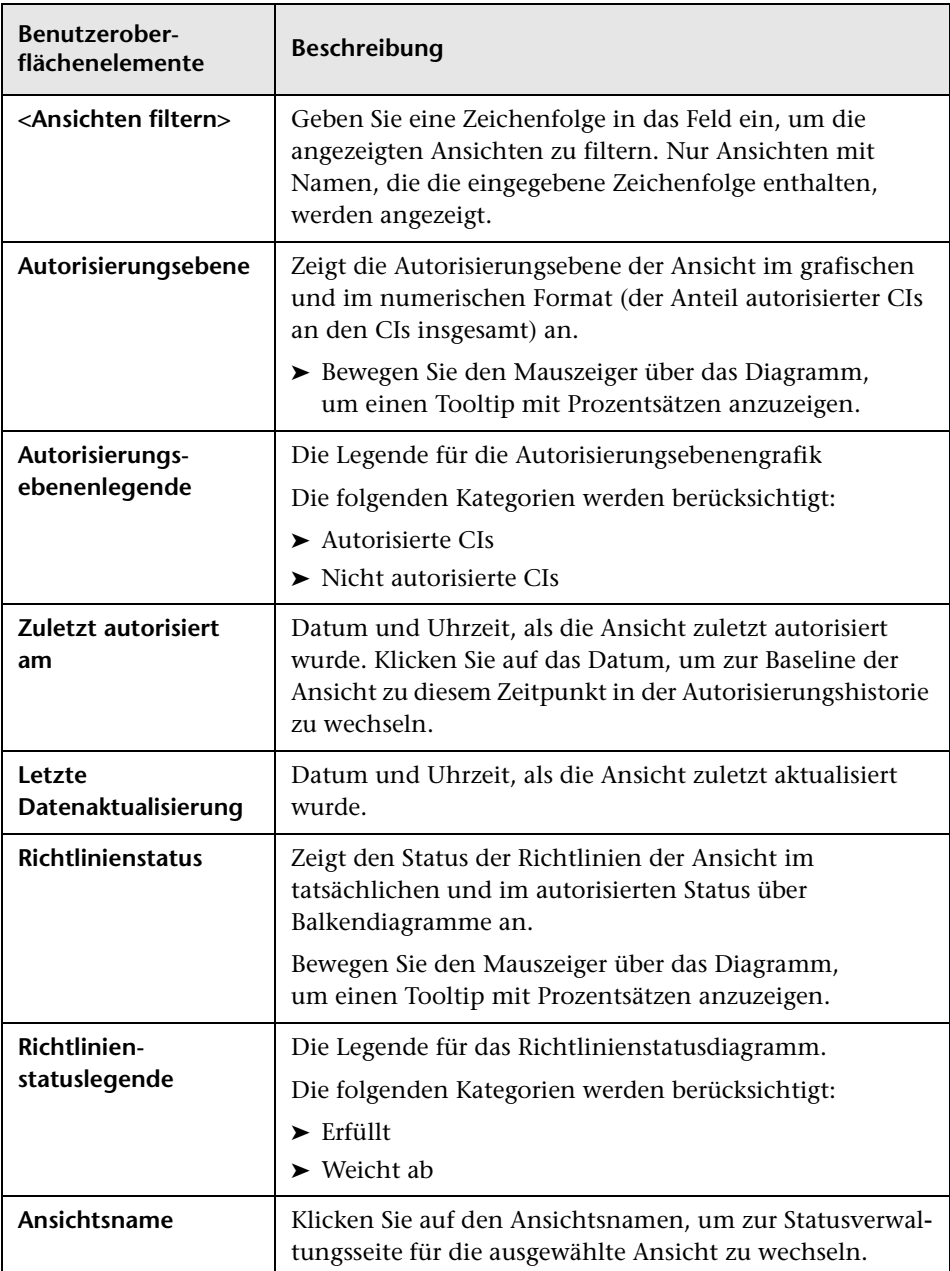

# **Richtlinienübersicht**

Dieses Kapitel umfasst folgende Themen:

### **Konzepte**

➤ [Richtlinienübersicht – Übersicht auf Seite 120](#page-119-0)

### **Referenz**

➤ [Richtlinienübersicht – Benutzeroberfläche auf Seite 122](#page-121-1)

# **Konzepte**

# <span id="page-119-0"></span>**Richtlinienübersicht – Übersicht**

Das Richtlinienübersichtsmodul bietet eine allgemeine Übersicht aller in Configuration Manager festgelegten Richtlinien. Es zeigt den Richtlinienstatus aller CIs an, für die eine bestimmte Richtlinie festgelegt ist. Außerdem können Sie die Daten der Richtlinienübersicht in ein Report-Format exportieren.

**Hinweis:** Richtlinienstatistiken werden nur für Ansichten berechnet, für die Sie die Ansichts- und Leseberechtigung haben.

Die folgende Abbildung zeigt ein Beispiel der Richtlinienübersichtsseite für einen Configuration Manager-Benutzer:

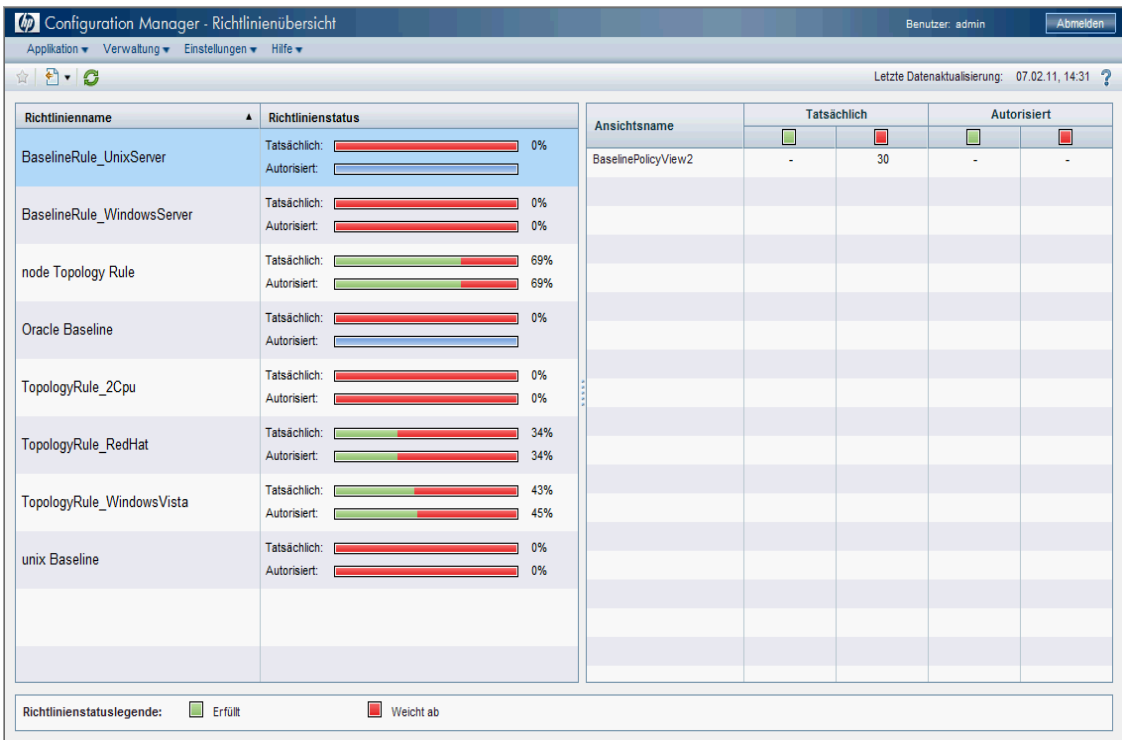

# **Referenz**

# <span id="page-121-1"></span>**Richtlinienübersicht – Benutzeroberfläche**

Dieser Abschnitt umfasst Folgendes:

➤ [Richtlinienübersichtsseite auf Seite 122](#page-121-2)

# <span id="page-121-2"></span><span id="page-121-0"></span>**Richtlinienübersichtsseite**

Diese Seite zeigt eine Übersicht des jeweiligen Richtlinienerfüllungsgrads aufgeschlüsselt nach Richtlinien an.

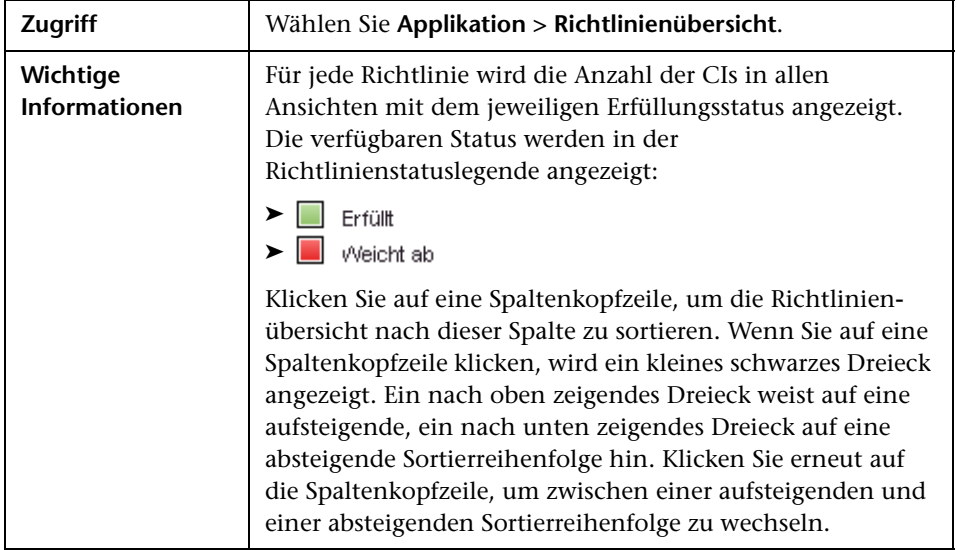

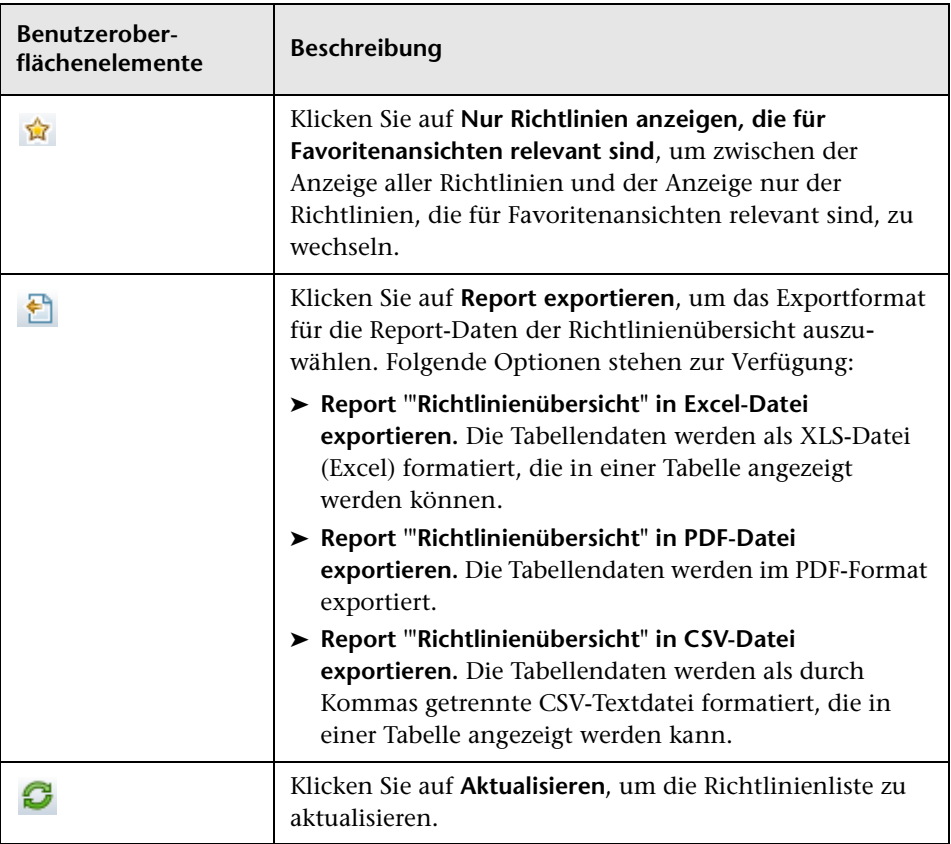

Benutzeroberflächenelemente werden im Folgenden beschrieben:

### **Linker Ausschnitt**

Benutzeroberflächenelemente werden im Folgenden beschrieben (unbezeichnete Elemente stehen in spitzen Klammern):

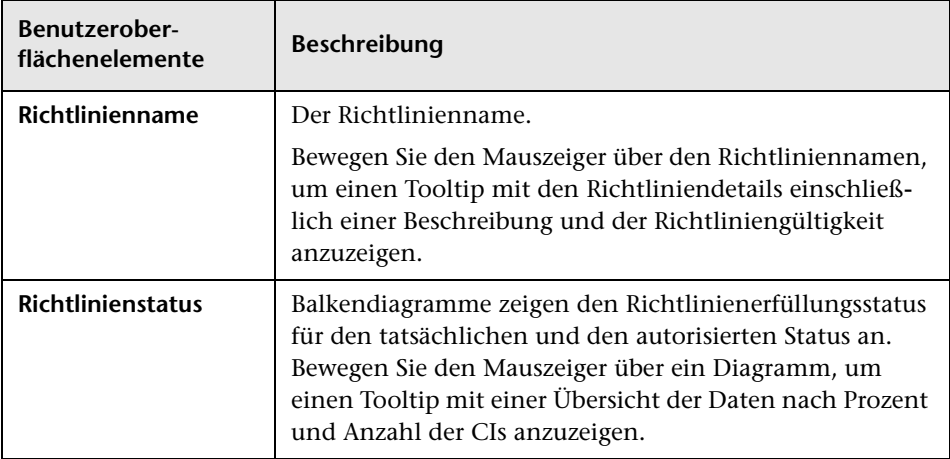

### **Rechter Ausschnitt**

Benutzeroberflächenelemente werden im Folgenden beschrieben (unbezeichnete Elemente stehen in spitzen Klammern):

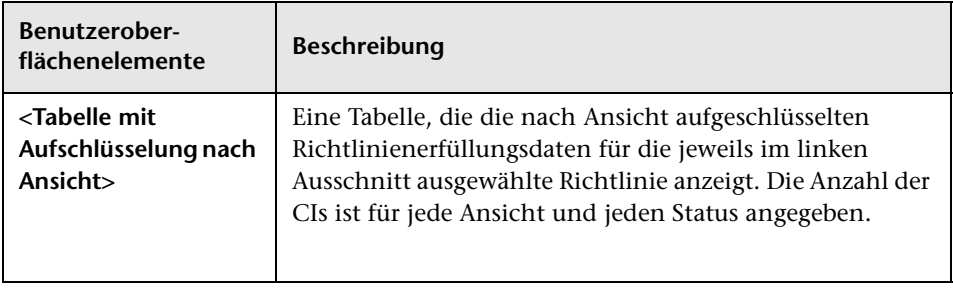

# **10**

# **Konfigurationsanalyse**

Dieses Kapitel umfasst folgende Themen:

### **Konzepte**

➤ [Konfigurationsanalyse – Übersicht auf Seite 126](#page-125-0)

### **Aufgaben**

- ➤ [Festlegen eines Konfigurationsmodells zum Vergleich auf Seite 129](#page-128-0)
- ➤ [Auswählen von CIs, die Gruppen ähnlicher CIs enthalten auf Seite 131](#page-130-0) **Referenz**
- ➤ [Konfigurationsanalyse Benutzeroberfläche auf Seite 133](#page-132-0)

# **Konzepte**

# <span id="page-125-0"></span>**Konfigurationsanalyse – Übersicht**

Dieser Abschnitt umfasst Folgendes:

- ➤ ["Konfigurationsmodellierung" auf Seite 126](#page-125-1)
- ➤ ["Umgebungssegmentierungsanalyse" auf Seite 128](#page-127-0)

### <span id="page-125-1"></span>**Konfigurationsmodellierung**

Ds Konfigurationsmodellierungsmodul stellt eine Umgebung für den Vergleich zusammengesetzter CIs in den verwalteten Ansichten über ein Konfigurationsmodell bereit. Ein Konfigurationsmodell ist eine Beschreibung eines zusammengesetzten CIs und beinhaltet die Topologie/Hierarchie sowie die Attribute seiner Komponenten-CIs. Das Konfigurationsmodell kann wie folgt sein:

- ➤ willkürlich (d. h. vollständig nach Belieben des Benutzers modelliert)
- ➤ aus einem zusammengesetzten CI erstellt (unabhängig davon, ob das zusammengesetzte CI tatsächlich für den Vergleich mit dem Modell in Frage kommt)
- ➤ aus einer Basiswertrichtlinie importiert
- ➤ auf einer Gruppe ähnlicher zusammengesetzter CIs basierend

Nach Ausführen des Vergleichs zeigt der Ausschnitt ein Balkendiagramm mit den einzelnen zusammengesetzten CIs des Vergleichs an, an dem sich der Grad der Übereinstimmung mit dem Modell ablesen lässt. Der Grad der Übereinstimmung wird durch den Vergleich der zusammengesetzten CIs mit dem Modell im Hinblick auf die Topologie und die Attribute der einzelnen Komponenten-CIs ermittelt. Sind in einem bestimmten CI des Modells keine Attribute für den Vergleich ausgewählt, erfolgt der Vergleich für dieses CI allein auf der Basis der Topologie des Modells.

Ein zusammengesetztes CI gilt dann als abweichend, wenn eines der Attribute in der Hierarchie des CI nicht mit den Anforderungen des Modells übereinstimmt. Darüber hinaus können Sie hinsichtlich des Kriteriums, wann eine Topologie als übereinstimmend mit einem Modell gilt, zwischen zwei Optionen wählen:

- ➤ Die Topologie des zusammengesetzten CI ist mit der Topologie des Modells identisch
- ➤ Die Topologie des zusammengesetzten CI beinhaltet die Topologie des Modells

Weitere Informationen zum Konfigurationsmodellierungsmodul finden Sie unter ["Konfigurationsanalyse – Konfigurationsmodellierungsseite" auf](#page-134-0)  [Seite 135.](#page-134-0)

### **Hinweis:**

- ➤ Sie müssen über die Berechtigung zur Konfigurationsanalyse verfügen, um dieses Modul verwenden zu können.
- ➤ Es werden nur Ansichten angezeigt, für die Sie die Ansichts- und Leseberechtigung haben.
- ➤ Wenn Sie die lizenzierte Kapazität für zusammengesetzte CIs, die analysiert werden können, überschritten haben, wird eine Warnbenachrichtung angezeigt. Wenden Sie sich an den zuständigen Vertriebsmitarbeiter von HP, um eine Lizenz zu erwerben.

### <span id="page-127-0"></span>**Umgebungssegmentierungsanalyse**

Das Modul für die Umgebungssegmentierungsanalyse kann CI-Segmente erstellen (eine Gruppe von CIs mit ähnlicher Konfiguration).

Sie wählen CIs für die Eingabe aus und geben den gewünschten Ähnlichkeitsgrad zwischen den CIs in den jeweils erstellten Segmenten an. Zwischen den CIs, die Sie für die Eingabe auswählen, muss keine bestimmte Ähnlichkeit bestehen. Configuration Manager erzeugt eine Liste mit Segmenten und erstellt ein Konfigurationsmodell für jedes Segment. Jedes CI, das Sie für die Eingabe auswählen, wird Teil eines der erstellten Segmente.

Sie können ein Segment auswählen und es dann im Konfigurationsmodellierungsmodul analysieren oder die in ihm enthaltenen CIs als Grundlage für ein anderes Modell verwenden.

Weitere Informationen zum Umgebungssegmentierungsmodul finden Sie unter ["Konfigurationsanalyse – Umgebungssegmentierungsanalyse-Seite"](#page-139-0)  [auf Seite 140](#page-139-0).

#### **Hinweis:**

- ➤ Sie müssen über die Berechtigung zur Konfigurationsanalyse verfügen, um dieses Modul verwenden zu können.
- ➤ Es werden nur Ansichten angezeigt, für die Sie die Ansichts- und Leseberechtigung haben.
- ➤ Wenn Sie die lizenzierte Kapazität für überwachte Automatisierungen, die ausgeführt werden können, überschritten haben, wird eine Warnbenachrichtigung angezeigt. Wenden Sie sich an den zuständigen Vertriebsmitarbeiter von HP, um eine Lizenz zu erwerben.

# **Aufgaben**

# <span id="page-128-0"></span>**Festlegen eines Konfigurationsmodells zum Vergleich**

Im Rahmen dieser Aufgabe wird erläutert, wie Sie ein Konfigurationsmodell für den Vergleich mit ausgewählten zusammengesetzten CIs festlegen.

- **[Anschauen](../../movies/Configuration_Modeling_and_Analysis/Configuration_Modeling_and_Analysis.htm):** Schauen Sie sich den Film zur Konfigurationsmodellierung und Analyse (**Configuration Modeling and Analysis**) an, in dem gezeigt wird, wie Sie ein Konfigurationsmodell für Vergleich und Analyse festlegen. Sie können auf den Film zugreifen, indem Sie auf die HTM-Datei an folgendem Speicherort klicken: **<Configuration Manager-Stammverzeichnis>\servers\server-0\webapps\docs\movies\ Configuration\_Modeling\_and\_Analysis\**
- **1** Wechseln Sie zu **Applikation > Konfigurationsanalyse > Konfigurationsmodellierung**. Sie können ein Modell mit den folgenden Methoden erstellen:
	- ➤ So erstellen Sie ein Modell auf der Grundlage einer bestimmten Gruppe ähnlicher CIs:
		- ➤ Wählen Sie den Status der Ansicht aus, aus der Sie zusammengesetzte CIs auswählen wollen. Zur Verfügung stehen die Optionen **Tatsächlich** und **Autorisiert**.
		- ➤ Klicken Sie auf **Zusammengesetzte CIs hinzufügen**, um das Dialogfeld **Zusammengesetzte CIs hinzufügen** zu öffnen. Wählen Sie die Ansicht mit den CIs aus, die Sie vergleichen wollen, und verschieben Sie die CIs dann mithilfe der Pfeilschaltflächen in die Spalte **Ausgewählte CIs** Wiederholen Sie den Vorgang, um ggf. weitere CIs hinzuzufügen, und klicken Sie anschließend auf **OK**. Wenn Sie ausgewählte Ansicht mehr als 1.000 CIs enthält, können Sie mithilfe der oberen Pfeilschaltfläche CIs nach dem Zufallsprinzip auswählen (maximal 1.000).

÷

**Hinweis:** Wenn Sie zuerst CIs im Ausschnitt **Analysebereich** auswählen und dann ein Modell erstellen, entfernt Configuration Manager automatisch alle ausgewählten CIs, deren Typ nicht mit dem Typ des Modells übereinstimmen.

**A** Modell erzeugen

➤ Klicken Sie auf **Modell erzeugen** in der Hauptsymbolleiste der Konfigurationsmodellierung. Das erstellte Modell versucht, alle zusammengesetzten CIs in dem Bereich zu erfüllen.

**Hinweis:** Wenn Sie nicht genügend CIs ausgewählt haben oder deren Attribute oder Hierarchien zu unterschiedlich sind, werden Sie aufgefordert, Ihre Auswahl zu ändern.

- ➤ Zum Erstellen eines Modells auf der Grundlage eines bestimmten CI-Typs wählen Sie den CI-Typ aus, indem Sie in der Konfigurationsmodell-Symbolleiste auf <a>
klicken (wodurch ein leerer Basiswert erstellt wird) oder indem Sie das CI im Ausschnitt **Analysebereich** auswählen und in den Ausschnitt **Konfigurationsmodell** ziehen (wodurch ein vollständig festgelegter Basiswert erstellt wird).
- ➤ Zum Erstellen ein Modells auf der Grundlage eines verwalteten CIs (nicht notwendigerweise ein CI im Analysebereich) klicken Sie auf **Vordefinierte Konfiguration auswählen** im Ausschnitt **Konfigurationsmodell** und wählen Sie **Modell auf Basis eines verwalteten CIs erstellen** aus.
- ➤ Zum Erstellen eines Modells auf der Grundlage einer von Ihnen im Konfigurationsrichtlinienmodel erstellten Richtlinie klicken Sie auf **Vordefinierte Konfiguration auswählen** im Ausschnitt **Konfigurationsmodell** und wählen Sie **Modell auf Basis einer vorhandenen Basiswertrichtlinie erstellen** aus.

- 원 -

원\*

- **2** Wählen Sie die für den Vergleich zu verwendenden Attribute aus, indem Sie die Kontrollkästchen neben den erforderlichen Attributen aktivieren. Geben Sie Werte für die ausgewählten Attribute in die Spalte **Attributwert** und Operatoren in die Spalte **Operatoren** ein.
- **3** Klicken Sie auf **Analysieren** in der Hauptsymbolleiste, um den Vergleich auszuführen.

### <span id="page-130-0"></span>**Auswählen von CIs, die Gruppen ähnlicher CIs enthalten**

₽e.

÷

Im Rahmen dieser Aufgabe wird beschrieben, wie Sie CIs auswählen, in denen sich Gruppen ähnlicher CIs befinden.

- **1** Wechseln Sie zu **Applikation > Konfigurationsanalyse > Umgebungssegmentierungsanalyse**.
- **2** Wählen Sie den Status der Ansicht aus, aus der Sie CIs für den Vergleich auswählen wollen. Zur Verfügung stehen die Optionen **Tatsächlich** und **Autorisiert**.
- **3** Klicken Sie auf **Zusammengesetzte CIs hinzufügen**, um das Dialogfeld **Zusammengesetzte CIs hinzufügen** zu öffnen. Die CIs werden aus dem Status ausgewählt, den Sie in Schritt 1 ausgewählt haben. Sie können maximal 1.000 zusammengesetzte CIs auswählen.

 **4** Klicken Sie auf **Ähnlichkeitsebene**, um den Segmentgrößenparameter auf \*\* Ähnlichkeitsebene v den erforderlichen Wert festzulegen.

- ➤ Bei der Auswahl eines niedrigen Werts werden mehr und kleinere Segmente erstellt und die zusammengesetzten CIs in diesen Segmenten sind einander ähnlicher.
- ➤ Bei der Auswahl eines höheren Werts werden weniger und größere Segmente erstellt und die zusammengesetzten CIs in diesen Segmenten sind unterschiedlicher.
- **5** Klicken Sie auf **Segmente erzeugen**, um die Segmente zu erstellen.**A** Segmente erzeugen
- **6** Prüfen Sie die Ergebnisse: Die Segmentliste zeigt den Namen der einzelnen Segmente an, die Anzahl darin enthaltener zusammengesetzter CIs sowie die durchschnittliche Ähnlichkeitsebene, die die zusammengesetzten CIs im Segment mit dem jeweiligen Segmentmodell haben. Klicken Sie auf ein Segment in der Liste (Ausschnitt **Segmentliste**) oder im Kreisdiagramm (Ausschnitt **Segmentergebnisse**), um das Modell im Ausschnitt **Konfigurationsmodell** anzuzeigen.
- **7** Wählen Sie zur weiteren Analyse des Inhalts eines Segments das Segment in der Segmentliste aus und klicken Sie auf die Schaltfläche zur Ansicht der Konfigurationsmodellierung für das ausgewählte Segment. Sie gelangen dann ins Konfigura-tionsmodellierungsmodul und das ausgewählte Segment wird als Modell verwendet.

**Hinweis:** Änderungen, die Sie jetzt im Konfigurationsmodellierungsmodul vornehmen, werden nicht in der Umgebungssegmentierung angezeigt. Wenn Sie beispielsweise CIs aus dem Analysebereich der Konfigurationsmodellierung entfernen oder diesem hinzufügen, werden diese nicht aus dem Segment oder Bereich im Umgebungssegmentierungsmodul entfernt.

6

### **Referenz**

# <span id="page-132-0"></span>**Konfigurationsanalyse – Benutzeroberfläche**

Dieser Abschnitt beinhaltet Folgendes:

- ➤ [Dialogfeld "Vergleichsdetails" auf Seite 134](#page-133-0)
- ➤ [Konfigurationsanalyse Konfigurationsmodellierungsseite auf Seite 135](#page-134-0)
- ➤ [Konfigurationsanalyse Umgebungssegmentierungsanalyse-Seite](#page-139-0)  [auf Seite 140](#page-139-0)
- ➤ [Dialogfeld "Basiswertrichtlinie auswählen" auf Seite 144](#page-143-0)
- ➤ [Dialogfeld "Verwaltetes CI auswählen" auf Seite 145](#page-144-0)

# <span id="page-133-0"></span> **Dialogfeld "Vergleichsdetails"**

Über dieses Dialogfeld können Sie Vergleichsdetails für das ausgewählte CI anzeigen.

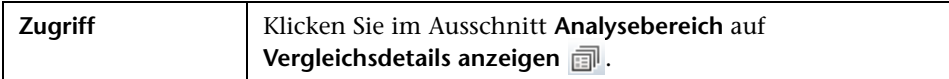

Benutzeroberflächenelemente werden im Folgenden beschrieben:

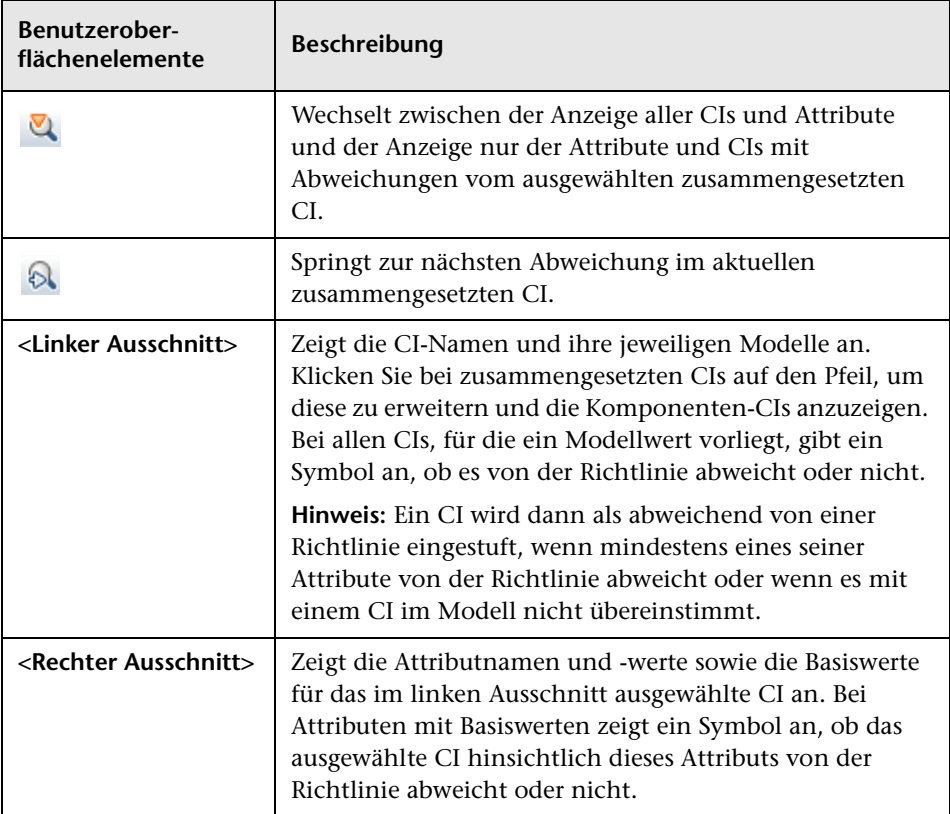

# <span id="page-134-0"></span>**Konfigurationsanalyse – Konfigurationsmodellierungsseite**

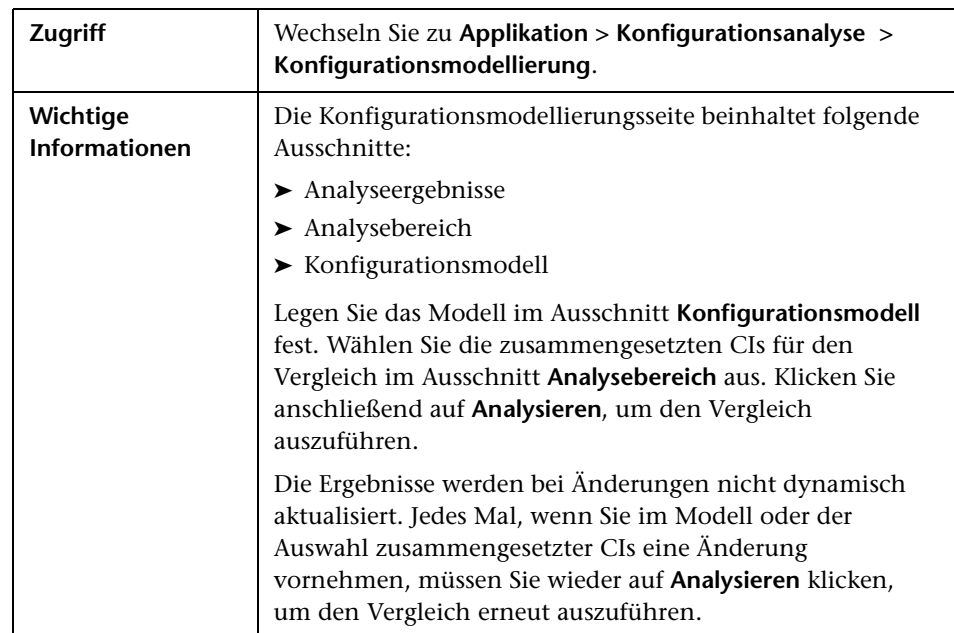

Auf dieser Seite können Sie ein Konfigurationsmodell für den Vergleich mit zusammengesetzten CIs aus verwalteten Ansichten erstellen.

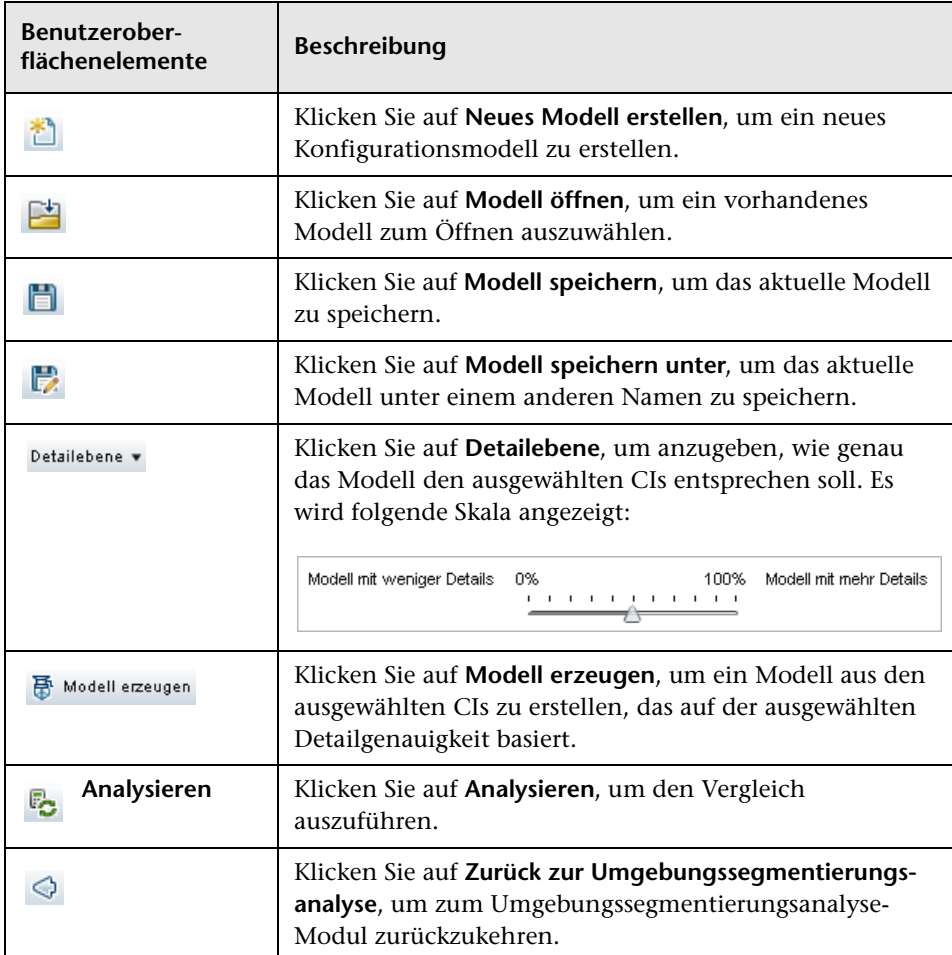

Benutzeroberflächenelemente werden im Folgenden beschrieben:

# **Ausschnitt "Analyseergebnisse"**

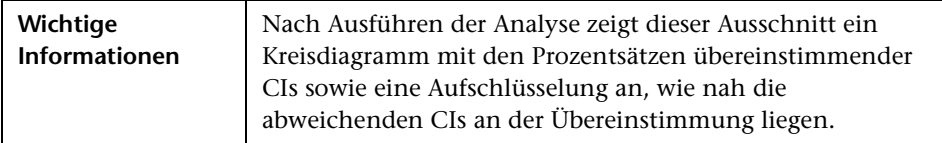

### **Ausschnitt "Analysebereich"**

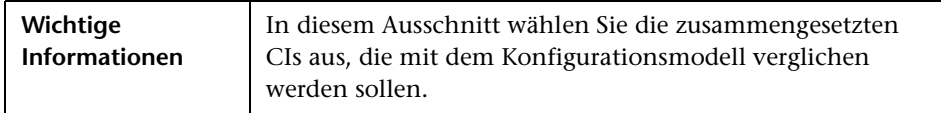

Benutzeroberflächenelemente werden im Folgenden beschrieben:

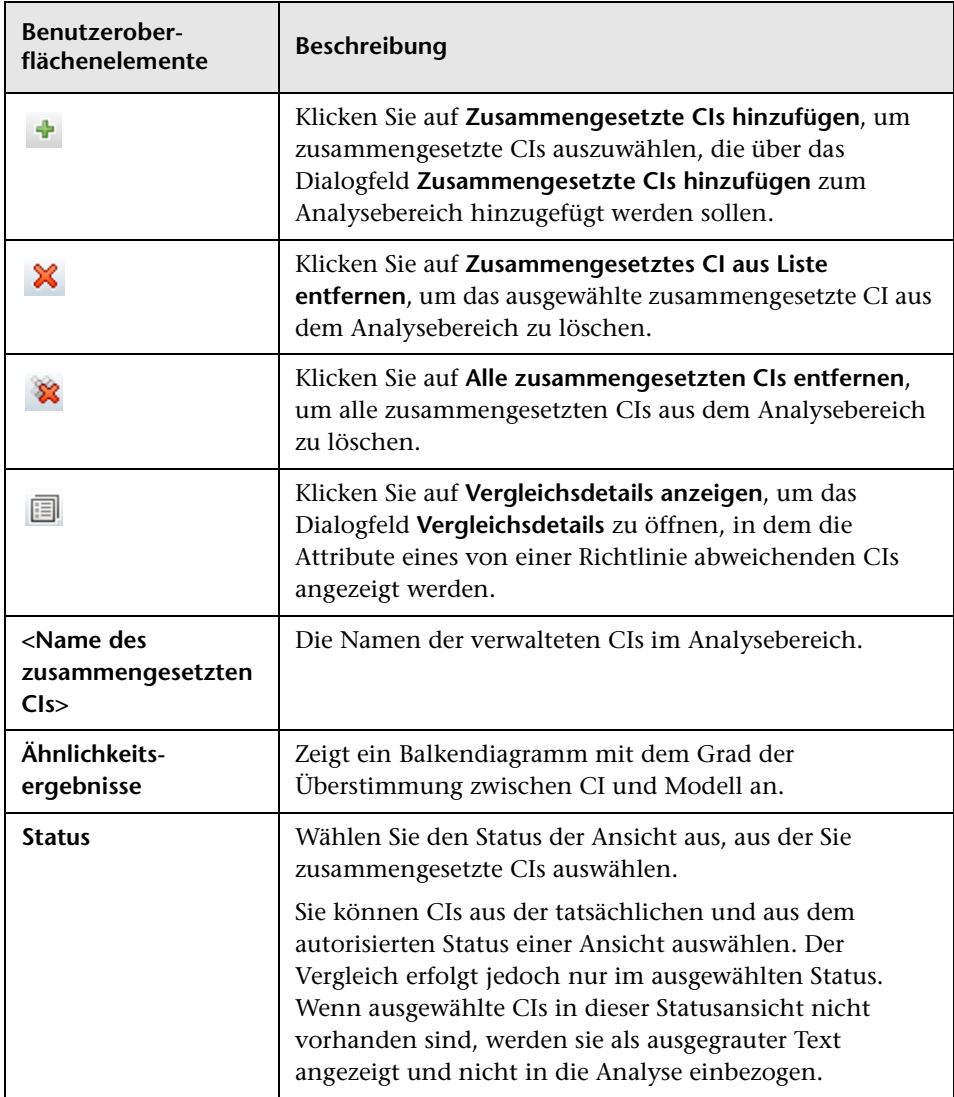

# **Ausschnitt "Konfigurationsmodell"**

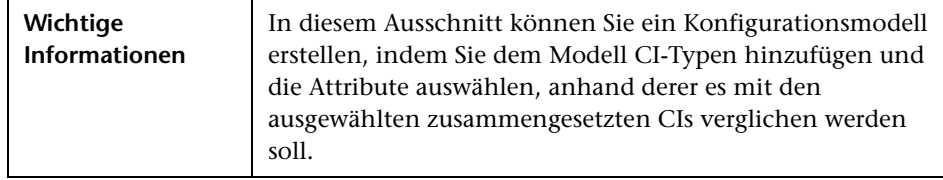

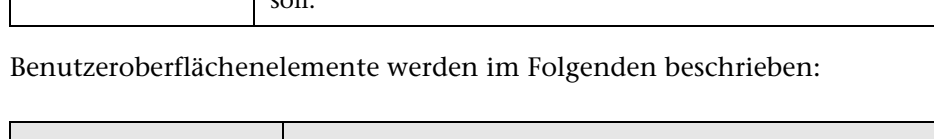

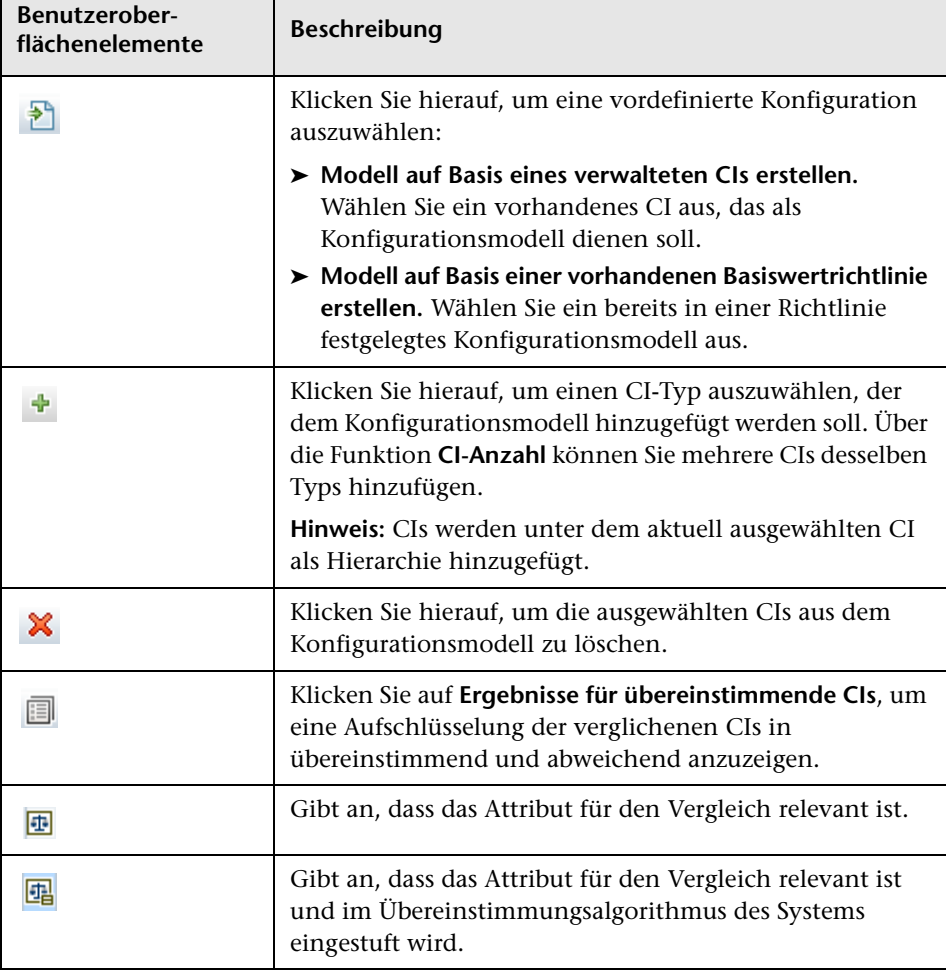

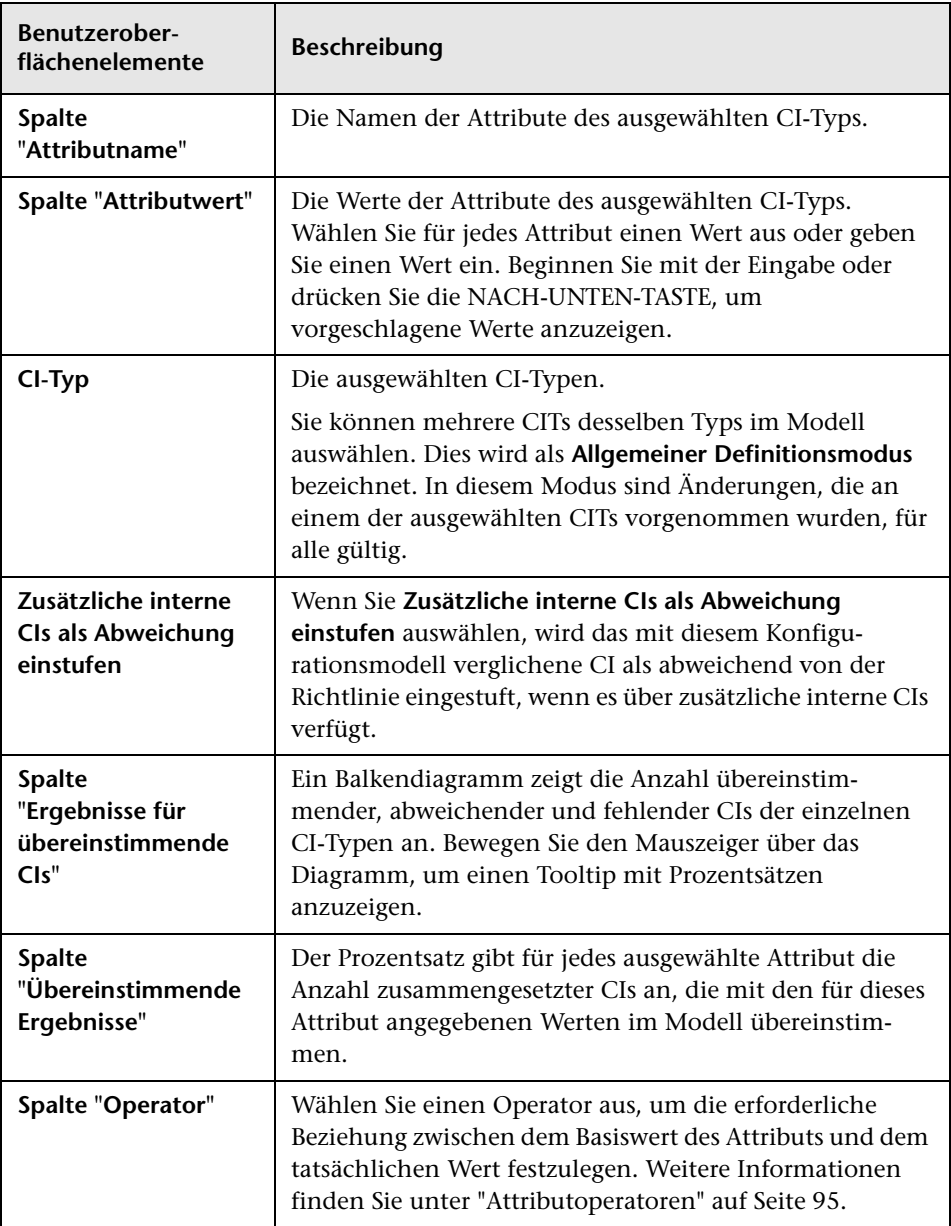

# <span id="page-139-0"></span>**Konfigurationsanalyse – Umgebungssegmentierungsanalyse-Seite**

Auf dieser Seite können Sie Gruppen ähnlicher CIs in Ihrer Umgebung finden.

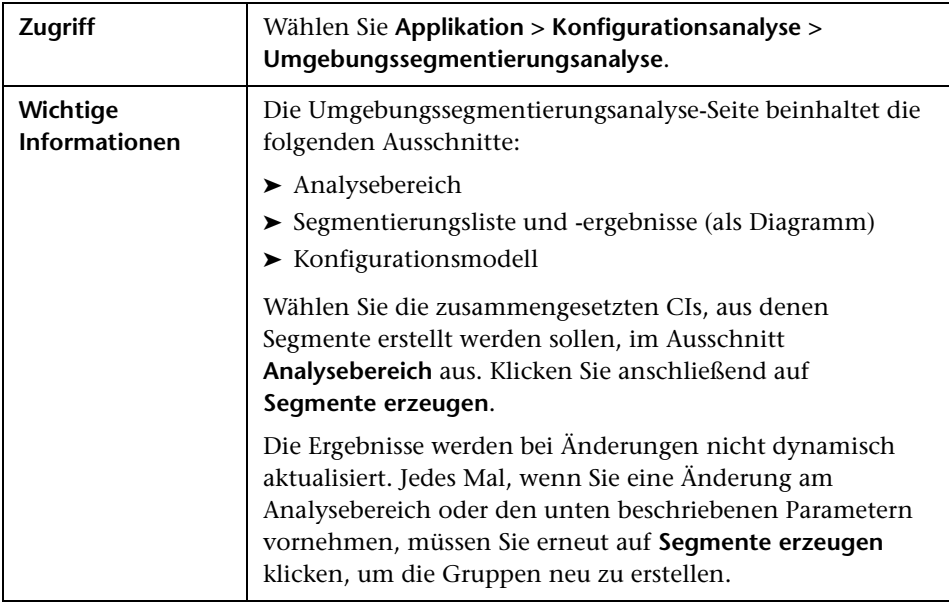

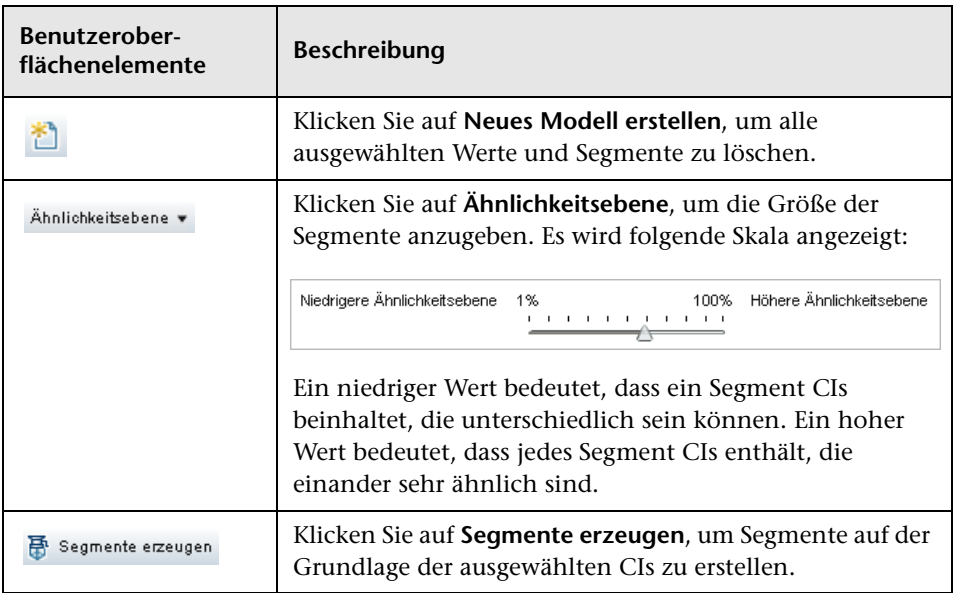

Benutzeroberflächenelemente werden im Folgenden beschrieben:

### **Ausschnitt "Analysebereich"**

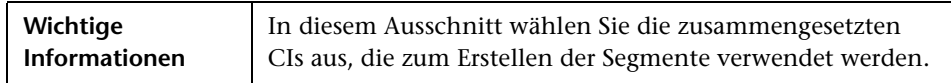

Benutzeroberflächenelemente werden im Folgenden beschrieben:

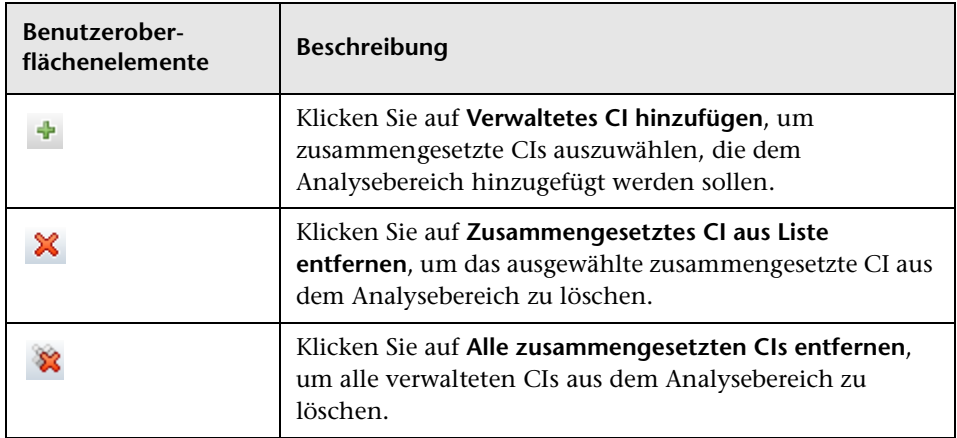

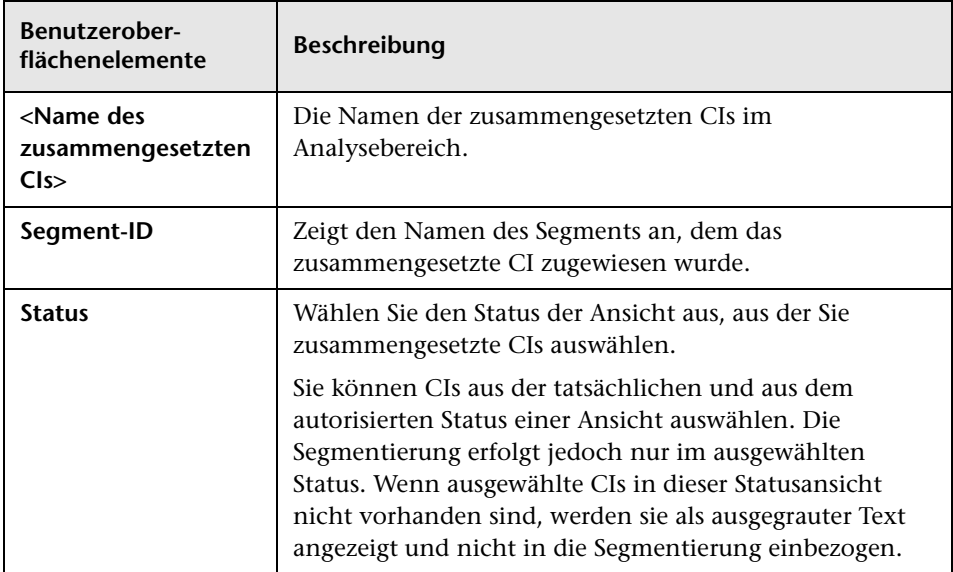

# **Ausschnitt "Konfigurationsmodell"**

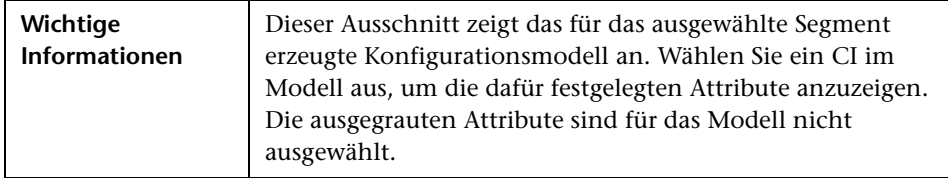

Benutzeroberflächenelemente werden im Folgenden beschrieben:

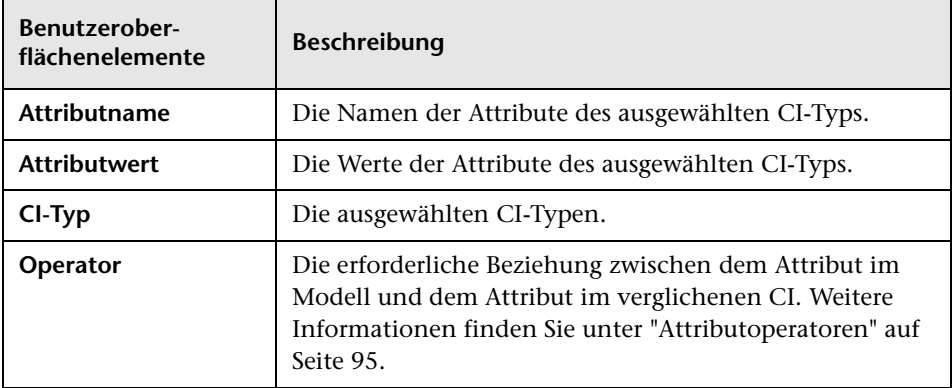

### **Ausschnitt "Segmentliste"**

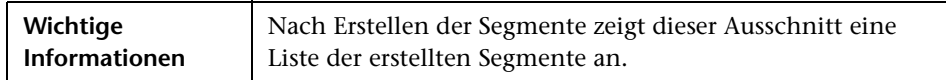

Benutzeroberflächenelemente werden im Folgenden beschrieben:

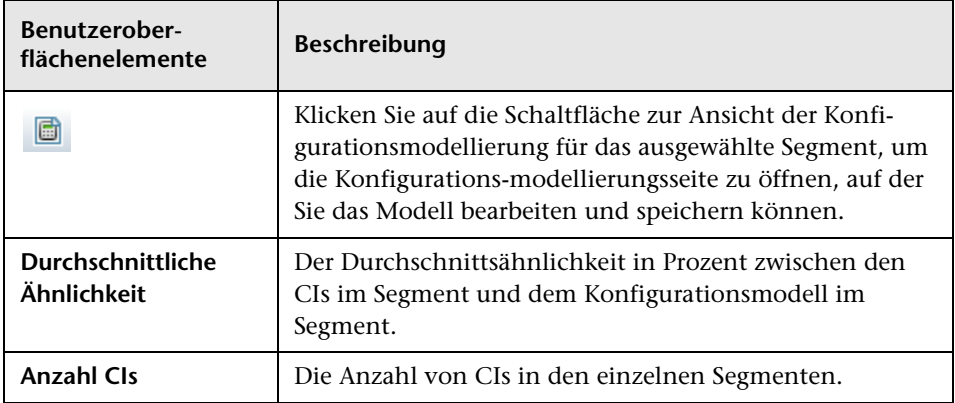

### **Ausschnitt "Segmentergebnisse"**

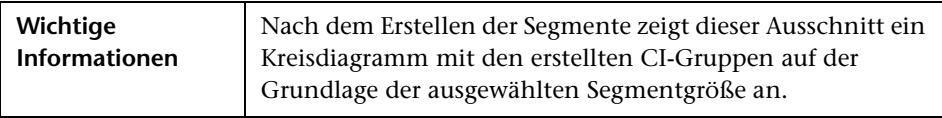

# <span id="page-143-0"></span>**Dialogfeld "Basiswertrichtlinie auswählen"**

Über dieses Dialogfeld können Sie eine vorhandene Basiswertrichtlinie auswählen, deren Basiswert als Modelldefinition verwendet wird.

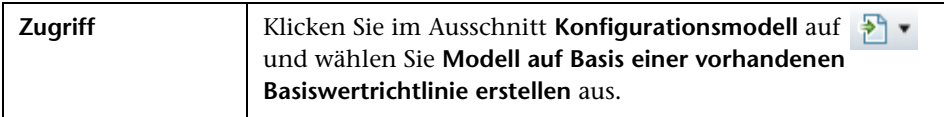

Benutzeroberflächenelemente werden im Folgenden beschrieben:

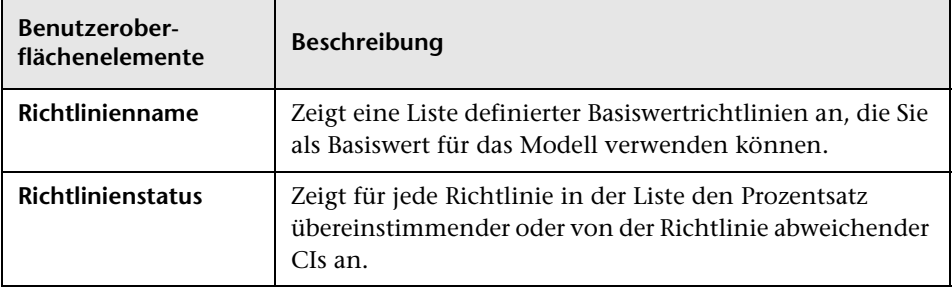
# **Dialogfeld "Verwaltetes CI auswählen"**

Über dieses Dialogfeld können Sie ein bestimmtes CI für eine Modelldefinition auswählen.

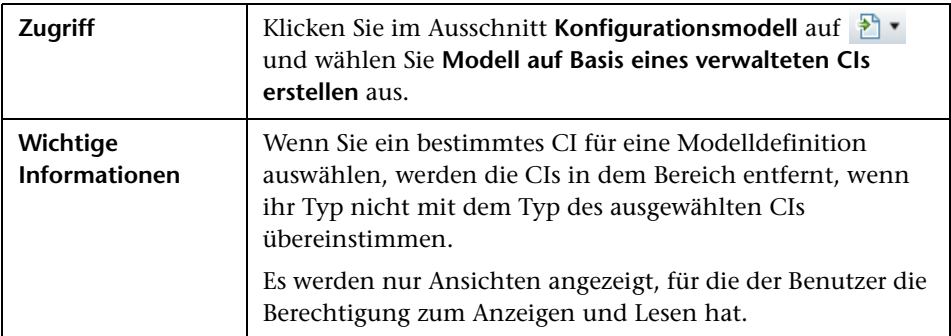

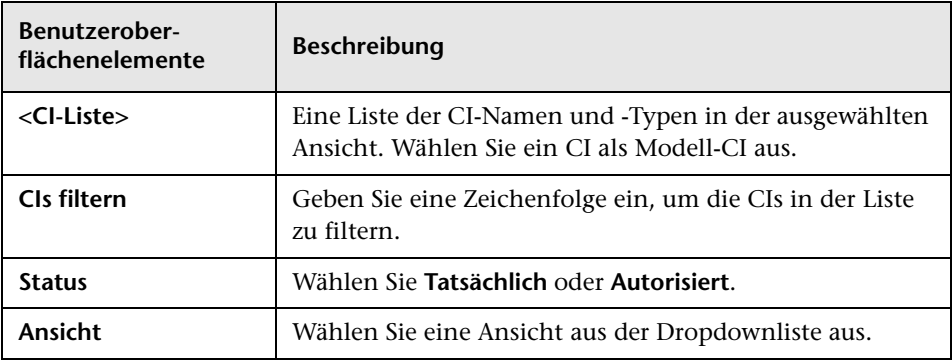

**Kapitel 10** • Konfigurationsanalyse

# **11**

# **Statusverwaltung**

Dieses Kapitel umfasst folgende Themen:

#### **Konzepte**

➤ [Statusverwaltung – Übersicht auf Seite 148](#page-147-0)

#### **Aufgaben**

➤ [Autorisieren von Änderungen an CIs auf Seite 150](#page-149-0)

#### **Referenz**

➤ [Statusverwaltung – Benutzeroberfläche auf Seite 152](#page-151-0)

## **Konzepte**

## <span id="page-147-0"></span>**Statusverwaltung – Übersicht**

Mit dem Statusverwaltungsmodul können Sie Änderungen in einer Ansicht prüfen und autorisieren. Die Statusverwaltung zeigt alle aktuell in der Ansicht enthaltenen CIs im tatsächlichen oder autorisierten Status an. Als Applikationsbesitzer können Sie beispielsweise Änderungen, die in Ihrer Applikationsservicestruktur auftreten, verfolgen und bestätigen. CIs, die der Ansicht hinzugefügt, aus der Ansicht entfernt oder zwischen den beiden Status aktualisiert wurden, sind im Ausschnitt **Zusammengesetzte CIs** und im Ausschnitt **Topologie** durch das entsprechende Hinweissymbol gekennzeichnet. Weitere Informationen zu Hinweissymbolen finden Sie unter ["Ausschnitt "Zusammengesetzte CIs"" auf Seite 159](#page-158-0).

Sie beginnen den Autorisierungsprozess mit der Analyse (oder Prüfung) der Änderungen, die Sie autorisieren wollen: Überprüfen Sie die Art der Änderung, ob neue Richtlinienabweichungen und ob zugehörige Änderungsanforderungen (Requests for Change – RFCs) vorliegen. Wählen Sie die Änderungen aus, die Sie unter den als geändert gekennzeichneten CIs autorisieren wollen. Wenn Sie auf **Autorisieren** klicken, werden alle ausgewählten Änderungen zur Autorisierung übermittelt. Nach Beenden der Autorisierung wird der autorisierte Status anhand der ausgewählten Änderungen aktualisiert. Außerdem wird eine Baseline der Ansicht gespeichert. Weitere Informationen zur manuellen Autorisierung finden Sie unter ["Autorisieren von Änderungen an CIs" auf Seite 150](#page-149-0).

Mithilfe der Funktion für den automatischen Statusübergang können Sie Ansichten auch automatisch autorisieren. Die Regeln für den automatischen Statusübergang werden anhand der verwalteten CIs in der Ansicht überprüft und die CI-Änderungen automatisch autorisiert, wenn sie mit diesen Regeln übereinstimmen. Weitere Informationen finden Sie unter ["Automatischer](#page-45-0)  [Statusübergang" auf Seite 46.](#page-45-0)

Sie können CIs im autorisierten und im tatsächlichen Status mithilfe von Push von UCMDB an Service Manager übertragen. Wenn Sie mithilfe des Adapters für Service Manager 7.1x bis 9.2x einen neuen Integrationspunkt in UCMDB erstellen, können Sie wählen, aus welchem Status Daten per Push übertragen werden sollen. Weitere Informationen finden Sie im Abschnitt "New Integration Point/Edit Integration Point Dialog Box" unter *HP Universal CMDB Data Flow Management Guide*. Sie können jedoch nur dann auf das Datenflussverwaltungsmoduls in UCMDB zugreifen, wenn Sie im tatsächlichen Status bei Configuration Manager angemeldet sind.

#### **Hinweis:**

Sie müssen über eine der folgenden Berechtigungen verfügen, um auf das Statusverwaltungsmodul zugreifen zu können:

- ➤ Mit der Ansichts- und Leseberechtigung können Sie Änderungen auswählen und prüfen.
- ➤ Mit der Ansichts- und Schreibberechtigung können Sie Änderungen prüfen und autorisieren.

## **Aufgaben**

## <span id="page-149-0"></span>**Autorisieren von Änderungen an CIs**

Im Rahmen dieser Aufgabe wird das Autorisieren von Änderungen an zusammengesetzten CIs beschrieben.

**[Anschauen](../../movies/Change_Authorization/Change_Authorization.htm):** Schauen Sie sich den Film zur Änderungsautorisierung an, in dem veranschaulicht wird, wie Sie eine Änderung autorisieren. Sie können auf den Film zugreifen, indem Sie auf die HTM-Datei an folgendem Speicherort klicken: **<Configuration Manager-Stammverzeichnis>\ servers\server-0\webapps\docs\movies\Change\_Authorization\**

Änderungen an CIs können Folgendes beinhalten:

- ➤ Alle Attributänderungen für ein CI (Sie können keine einzelnen Attributänderungen autorisieren)
- ➤ Hinzufügen oder Entfernen eines CIs
- ➤ Änderungen an eingehenden Beziehungen
- ➤ Änderungen an ausgehenden Beziehungen

#### **So autorisieren Sie eine Änderung:**

- **1** Erweitern Sie im Ausschnitt **Zusammengesetzte CIs** dem Statusverwaltungsmodul die Einträge für die CIs mit Änderungen, indem Sie auf den kleinen Pfeil links neben dem jeweiligen Kontrollkästchen klicken. Jede Änderung für ein bestimmtes CI wird in einer eigenen Zeile angezeigt.
- **2** Überprüfen Sie die Änderungen und aktivieren Sie die Kontrollkästchen für die Änderungen, die Sie autorisieren möchten.

**Hinweis:** Wenn Sie ein Kontrollkästchen für ein CI aktivieren, werden alle Änderungen für dieses CI automatisch ausgewählt.

 **3** Klicken Sie nach anschließend auf die Schaltfläche **Ausgewählte Änderungen autorisieren**. Es wird eine Meldung angezeigt, die besagt, dass die Änderungen zur Autorisierung abgesendet wurden. Klicken Sie auf **OK**.

**Hinweis:** Der Autorisierungsprozess kann eine Weile in Anspruch nehmen. Sie können in der Zwischenzeit an anderen Ansichten arbeiten.

Die aktualisierten Ansicht wird zum neuen autorisierten Status der Ansicht.

£Ж.

## **Referenz**

# <span id="page-151-0"></span>**Statusverwaltung – Benutzeroberfläche**

Dieser Abschnitt beinhaltet Folgendes:

- ➤ [Dialogfeld "Ausgewählte Unterschiede autorisieren" auf Seite 152](#page-151-1)
- ➤ [Dialogfeld "CI-Details" auf Seite 153](#page-152-0)
- ➤ [Dialogfeld "Richtliniendetails" auf Seite 155](#page-154-0)
- ➤ [Dialogfeld "CIs sortieren" auf Seite 156](#page-155-0)
- ➤ [Statusverwaltungsseite auf Seite 157](#page-156-0)
- ➤ [Dialogfeld "Topologie" auf Seite 162](#page-161-0)

## <span id="page-151-1"></span>**Dialogfeld "Ausgewählte Unterschiede autorisieren"**

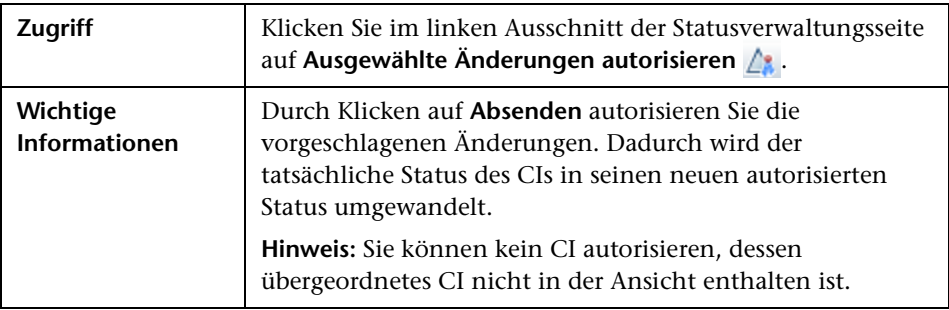

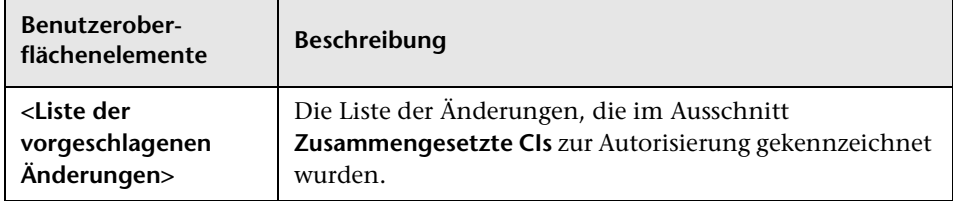

# <span id="page-152-0"></span>**Dialogfeld "CI-Details"**

Über dieses Dialogfeld können Sie Details eines ausgewählten CIs anzeigen.

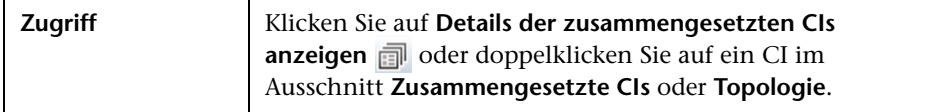

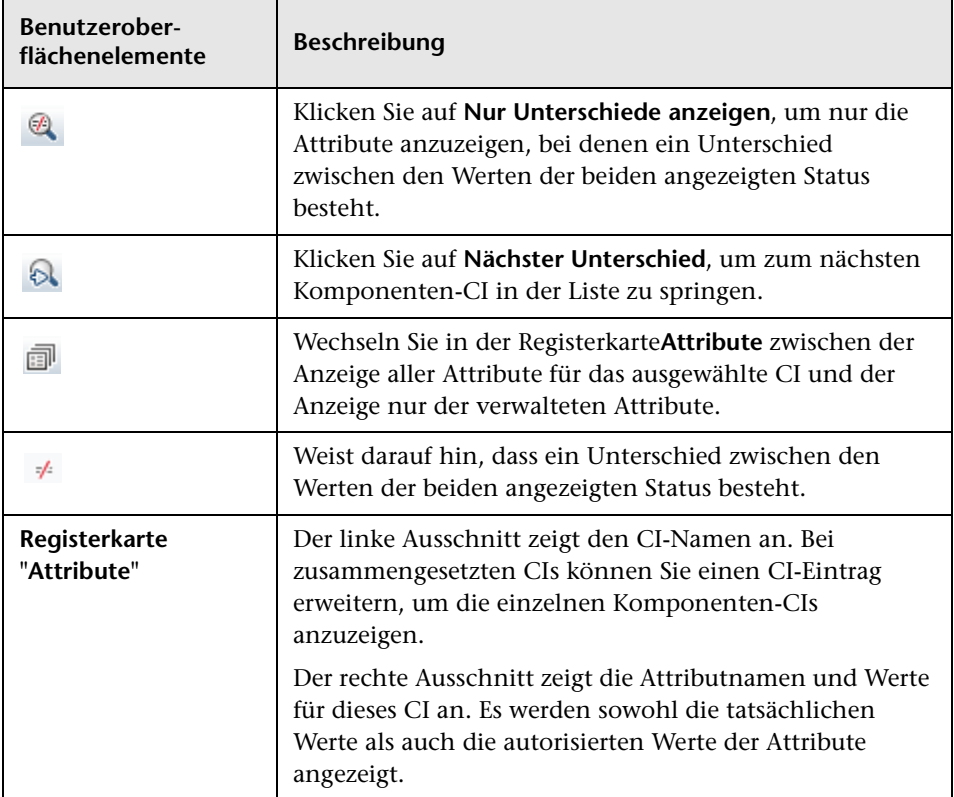

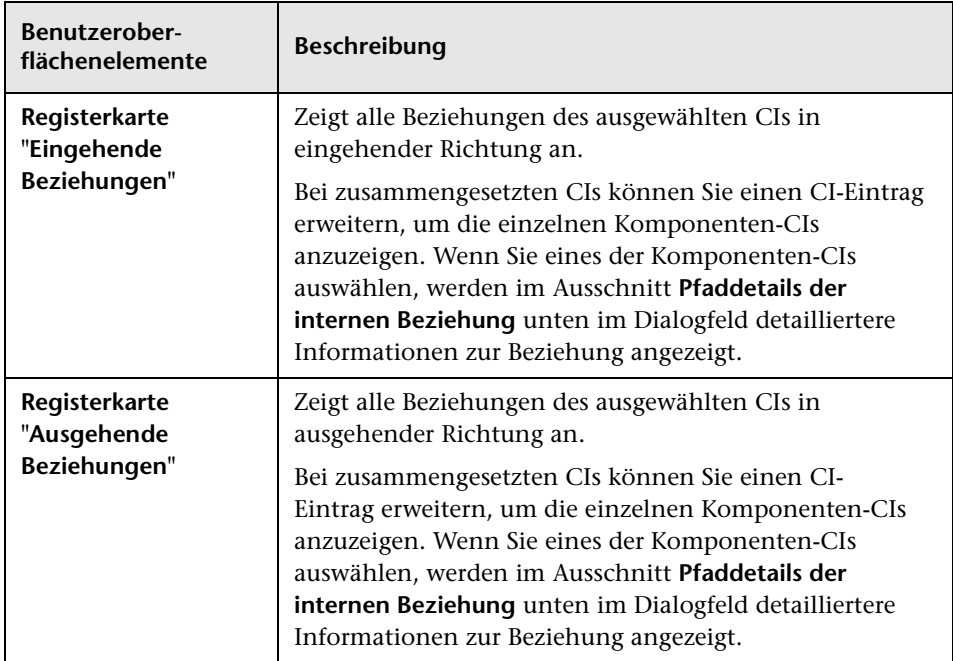

# <span id="page-154-0"></span>**Dialogfeld "Richtliniendetails"**

Über dieses Dialogfeld können Sie detaillierte Informationen zu CI-Richtlinienabweichungen für Basiswertrichtlinien anzeigen.

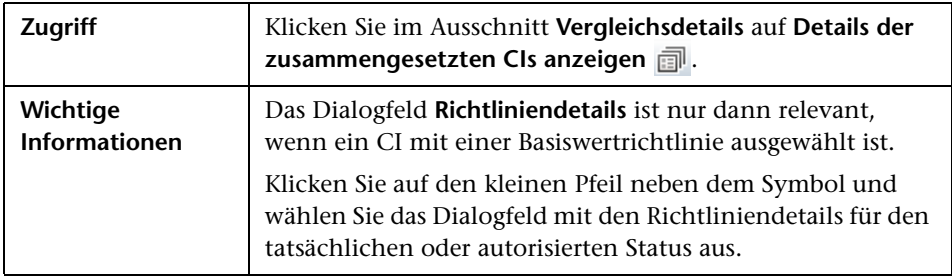

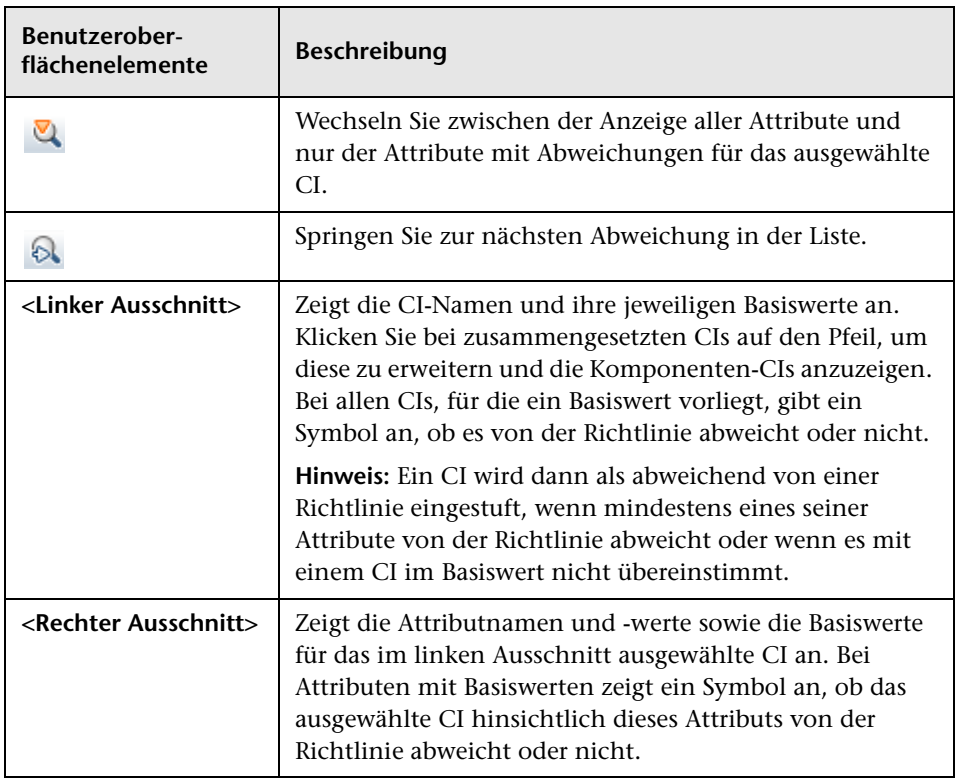

# <span id="page-155-0"></span>**Dialogfeld "CIs sortieren"**

Über dieses Dialogfeld können Sie die CI-Liste im Ausschnitt **Zusammengesetzte CIs** sortieren.

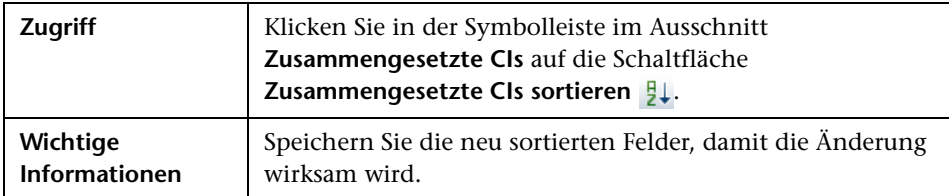

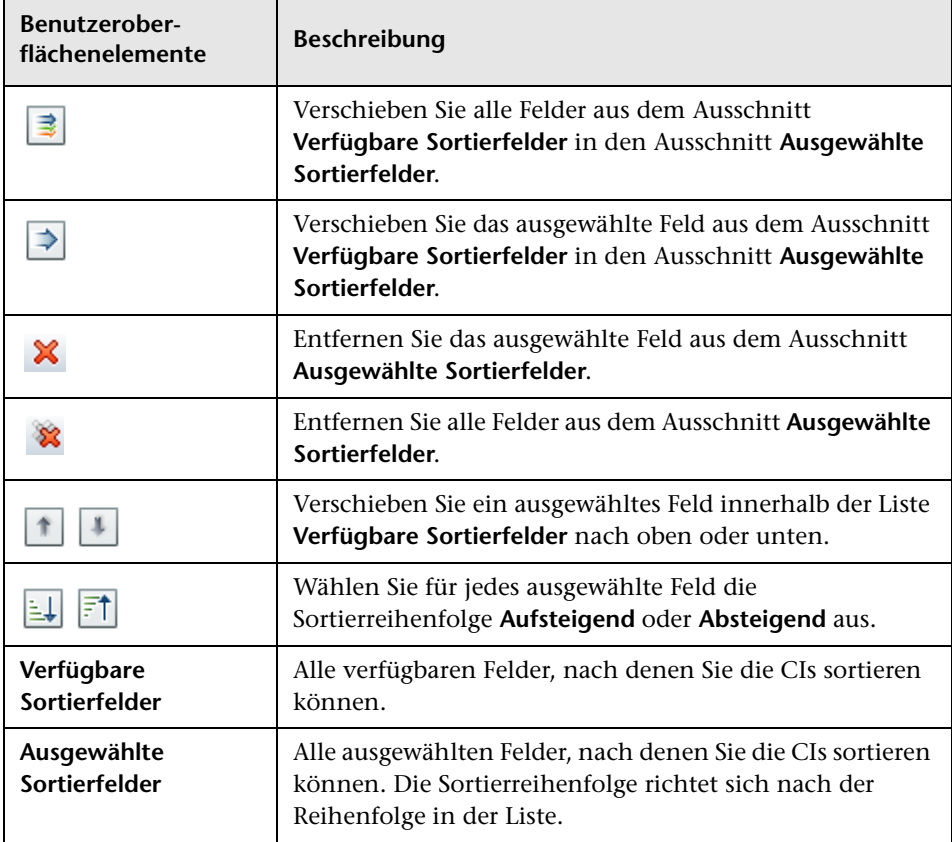

# <span id="page-156-0"></span>**& Statusverwaltungsseite**

Auf dieser Seite können Sie eine Ansicht im tatsächlichen Status anzeigen und zu autorisierende Änderungen auswählen.

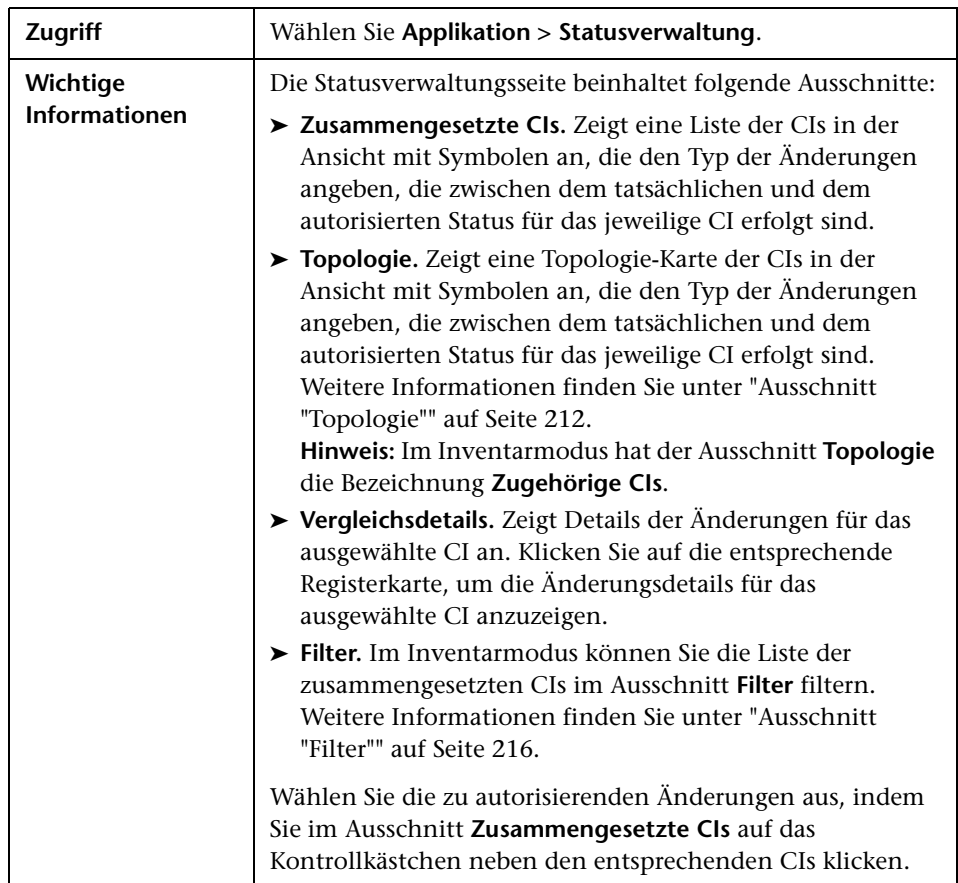

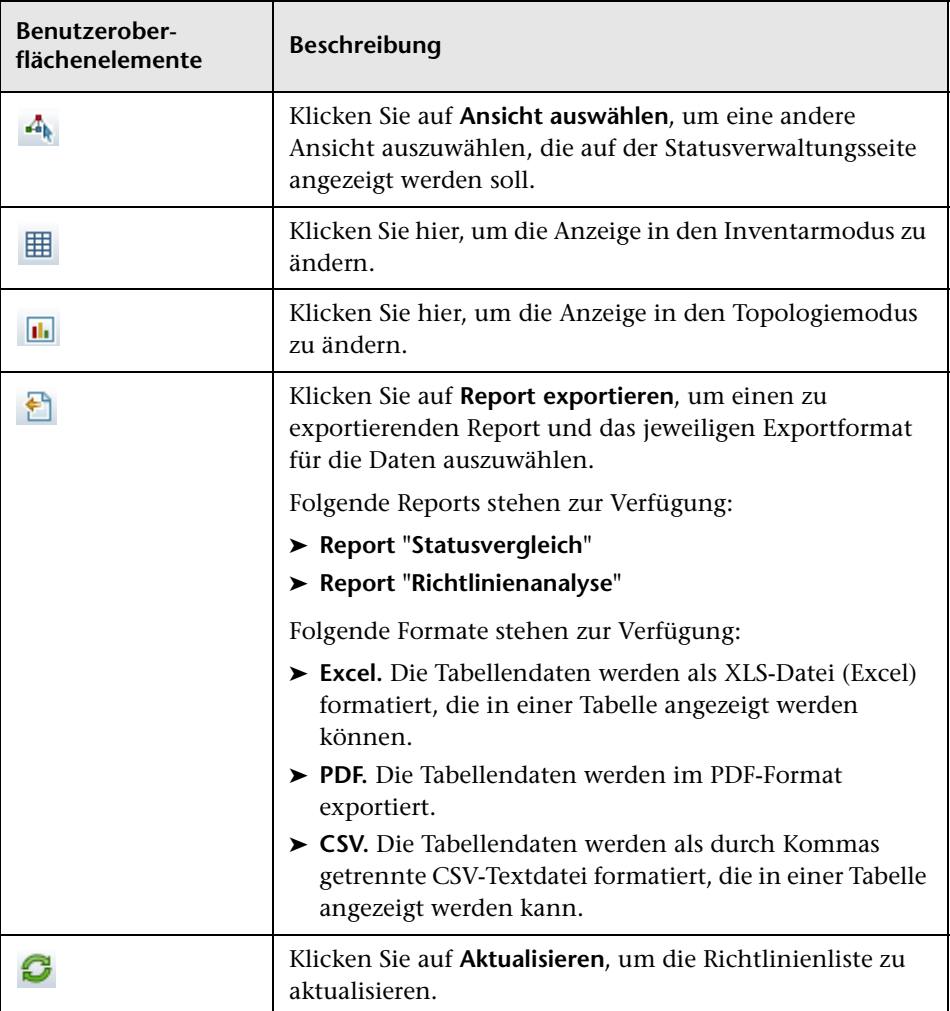

#### <span id="page-158-0"></span>**Ausschnitt "Zusammengesetzte CIs"**

Benutzeroberflächenelemente werden im Folgenden beschrieben (unbezeichnete Elemente stehen in spitzen Klammern):

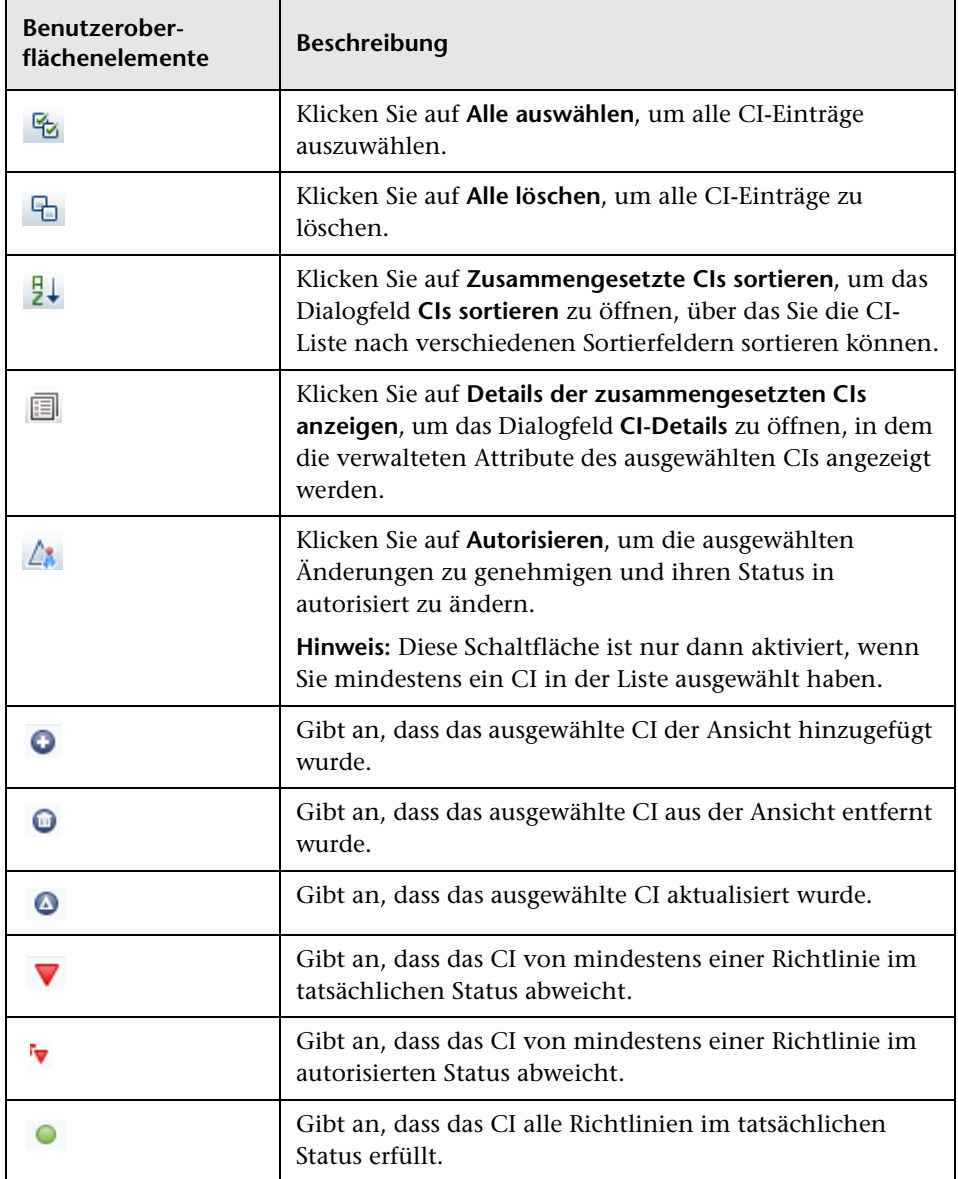

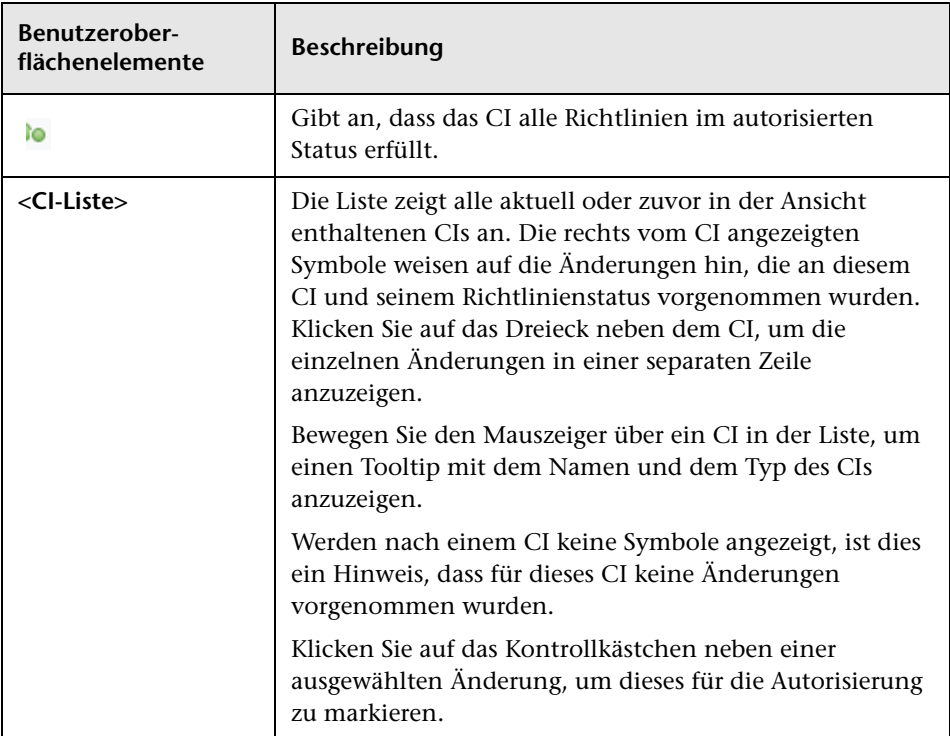

#### **Ausschnitt "Vergleichsdetails"**

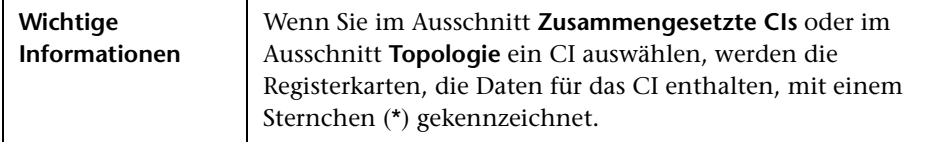

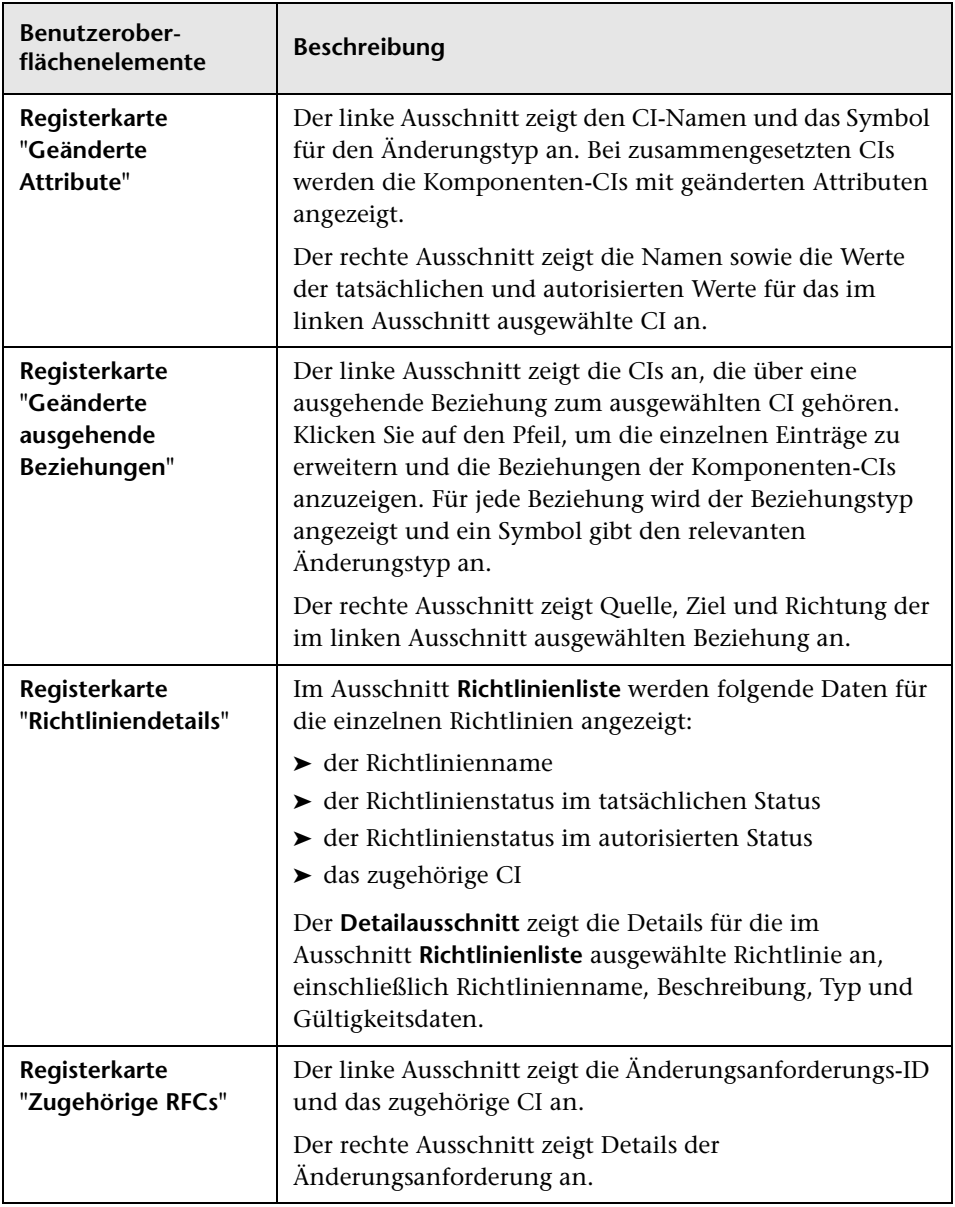

# <span id="page-161-0"></span>**Dialogfeld "Topologie"**

Diese Seite zeigt die Topologie-Karte im Großformat an.

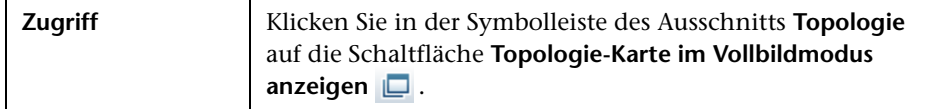

Benutzeroberflächenelemente werden im Folgenden beschrieben (unbezeichnete Elemente stehen in spitzen Klammern):

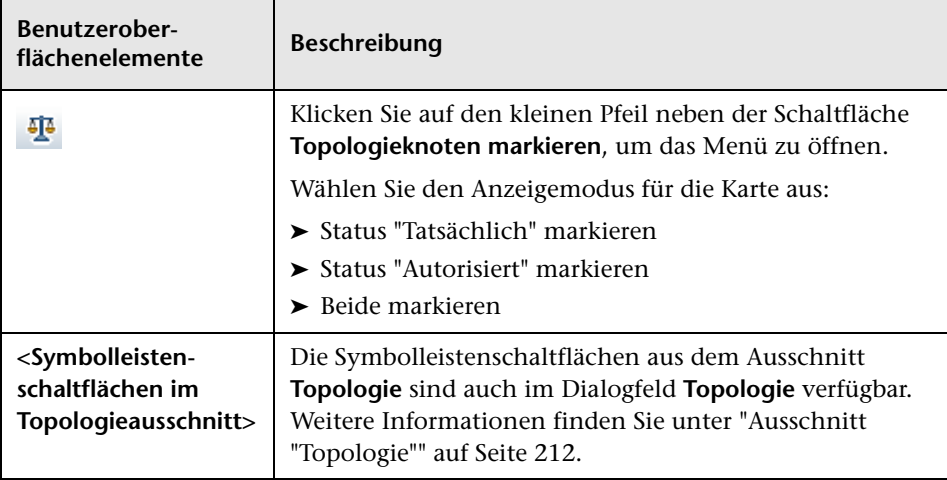

# **Historischer Vergleich**

Dieses Kapitel umfasst folgende Themen:

#### **Konzepte**

➤ [Historischer Vergleich – Übersicht auf Seite 164](#page-163-0)

#### **Aufgaben**

➤ [Vergleichen von Baselines auf Seite 166](#page-165-0)

#### **Referenz**

➤ [Historischer Vergleich – Benutzeroberfläche auf Seite 167](#page-166-0)

## **Konzepte**

#### <span id="page-163-0"></span>**Historischer Vergleich – Übersicht**

Die **Baseline** einer Ansicht ist eine Dokumentation des Status einer Ansicht zu einem bestimmten Zeitpunkt, die als Teil der Ansichtshistorie aufgezeichnet wird. Configuration Manager zeichnet automatisch eine Baseline des tatsächlichen und des autorisierten Status einer Ansicht zum Zeitpunkt der jeweiligen Autorisierung auf. Darüber hinaus prüft Configuration Manager in regelmäßigen Abständen, ob Änderungen an verwalteten Ansichten vorliegen, und zeichnet bei Vorliegen einer Änderung eine Baseline des tatsächlichen oder autorisierten Status auf. Baselines können hilfreich sein bei der Problemverwaltung, da sie präzise Informationen zu einem System von dem Zeitpunkt liefern, an dem ein Vorfall aufgetreten ist.

Eine Anwendungsmöglichkeit für Baselines besteht beispielsweise darin, eine nach einer Installation aufgezeichnete Baseline anschließend mit der ursprünglichen Konfigurations-Baseline zu vergleichen.

Das Modul **Status "Tatsächlich" - Historischer Vergleich** gibt Ihnen die Möglichkeit, einen Vergleich zwischen zwei Baselines einer Ansicht im tatsächlichen Status anzuzeigen. Das Modul **Status "Autorisiert" - Historischer Vergleich** ermöglicht es Ihnen, einen Vergleich zwischen zwei Baselines im autorisierten Status anzuzeigen. In beiden Modulen zeigen Topologie-Karte und CI-Liste alle in der Ansicht beider Baselines enthaltenen CIs an. Die CIs mit Unterschieden sind durch Symbole gekennzeichnet, die auf die zwischen den beiden Baselines erfolgten Änderungen am CI hinweisen.

Die Baselines für den Vergleich können aus einer Liste zuvor gespeicherter Baselines sowie aus dem aktuellen (tatsächlichen oder autorisierten) Status der Ansicht ausgewählt werden. Weitere Informationen zum Auswählen von Baselines finden Sie unter ["Dialogfeld "Anzuzeigende Baseline auswählen""](#page-175-0)  [auf Seite 176](#page-175-0).

#### **Hinweis:**

Sie müssen über eine der folgenden Berechtigungen verfügen, um auf das Modul für den historischen Vergleich zugreifen zu können:

- ➤ Mit der Ansichts- und Leseberechtigung können Sie Ansichten auswählen.
- ➤ Mit der Ansichts- und Schreibberechtigung können Sie Ansichten auswählen und eine Baseline speichern.

## **Aufgaben**

## <span id="page-165-0"></span>**Vergleichen von Baselines**

Im Rahmen dieser Aufgabe wird erläutert, wie Sie zwei Baselines des tatsächlichen oder autorisierten Status einer Ansicht auswählen und vergleichen.

**So vergleichen Sie Baselines:**

- **1** Klicken Sie im Modul **Status "Tatsächlich" Historischer Vergleich** oder **Status "Autorisiert" - Historischer Vergleich** auf das erste Auswahlfeld oder klicken Sie auf die Schaltfläche **Baseline auswählen** in der Symbolleiste. Das Dialogfeld **Anzuzeigende Baseline auswählen** wird geöffnet.
- **2** Wählen Sie eine Baseline aus der Liste aus und klicken Sie auf **OK**.
- **3** Klicken Sie in das zweite Auswahlfeld, um eine andere Baseline auszuwählen. Klicken Sie dann auf **OK**.

Die in der Topologie-Karte angezeigten Daten zeigen den Unterschied zwischen den beiden ausgewählten Baselines der Ansicht.

Q

## **Referenz**

## <span id="page-166-0"></span>**Historischer Vergleich – Benutzeroberfläche**

Dieser Abschnitt beinhaltet Folgendes:

- ➤ [Seite "Status "Tatsächlich" Historischer Vergleich" auf Seite 168](#page-167-0)
- ➤ [Seite "Status "Autorisiert" Historischer Vergleich" auf Seite 173](#page-172-0)
- ➤ [Dialogfeld "CI-Details" auf Seite 173](#page-172-1)
- ➤ [Dialogfeld "Richtliniendetails" auf Seite 175](#page-174-0)
- ➤ [Dialogfeld "Anzuzeigende Baseline auswählen" auf Seite 176](#page-175-0)
- ➤ [Dialogfeld "CIs sortieren" auf Seite 177](#page-176-0)
- ➤ [Dialogfeld "Topologie" auf Seite 178](#page-177-0)

# <span id="page-167-0"></span>**Seite "Status "Tatsächlich" - Historischer Vergleich"**

Auf dieser Seite haben Sie die Möglichkeit, zwei Baselines einer Ansicht im tatsächlichen Status zu vergleichen.

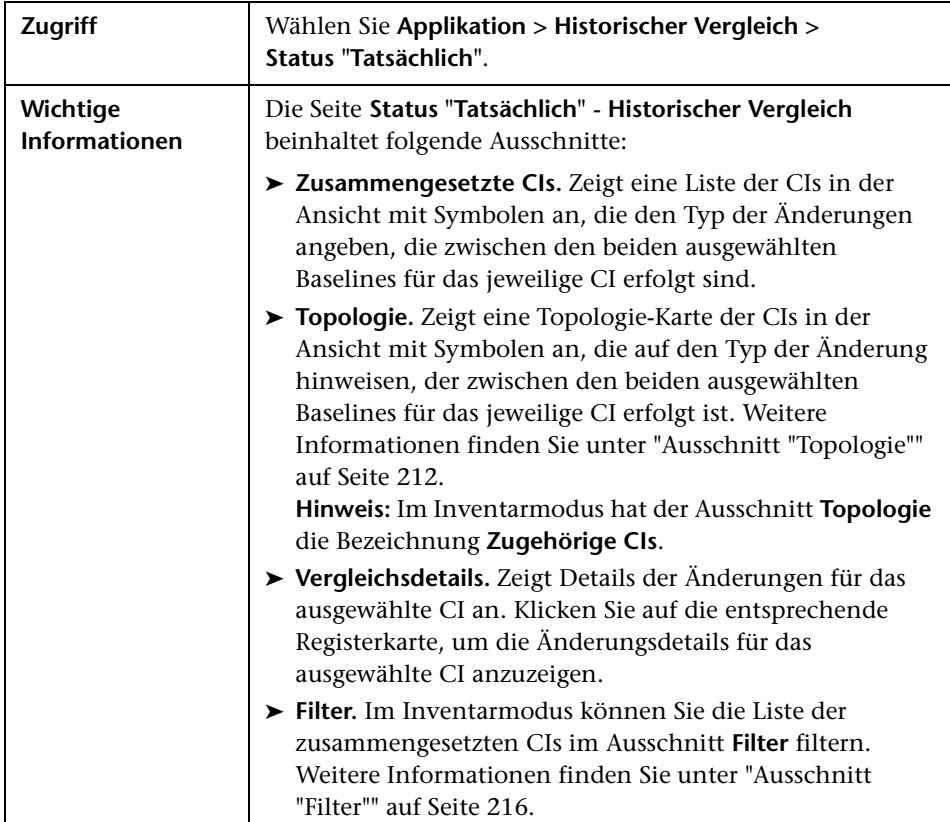

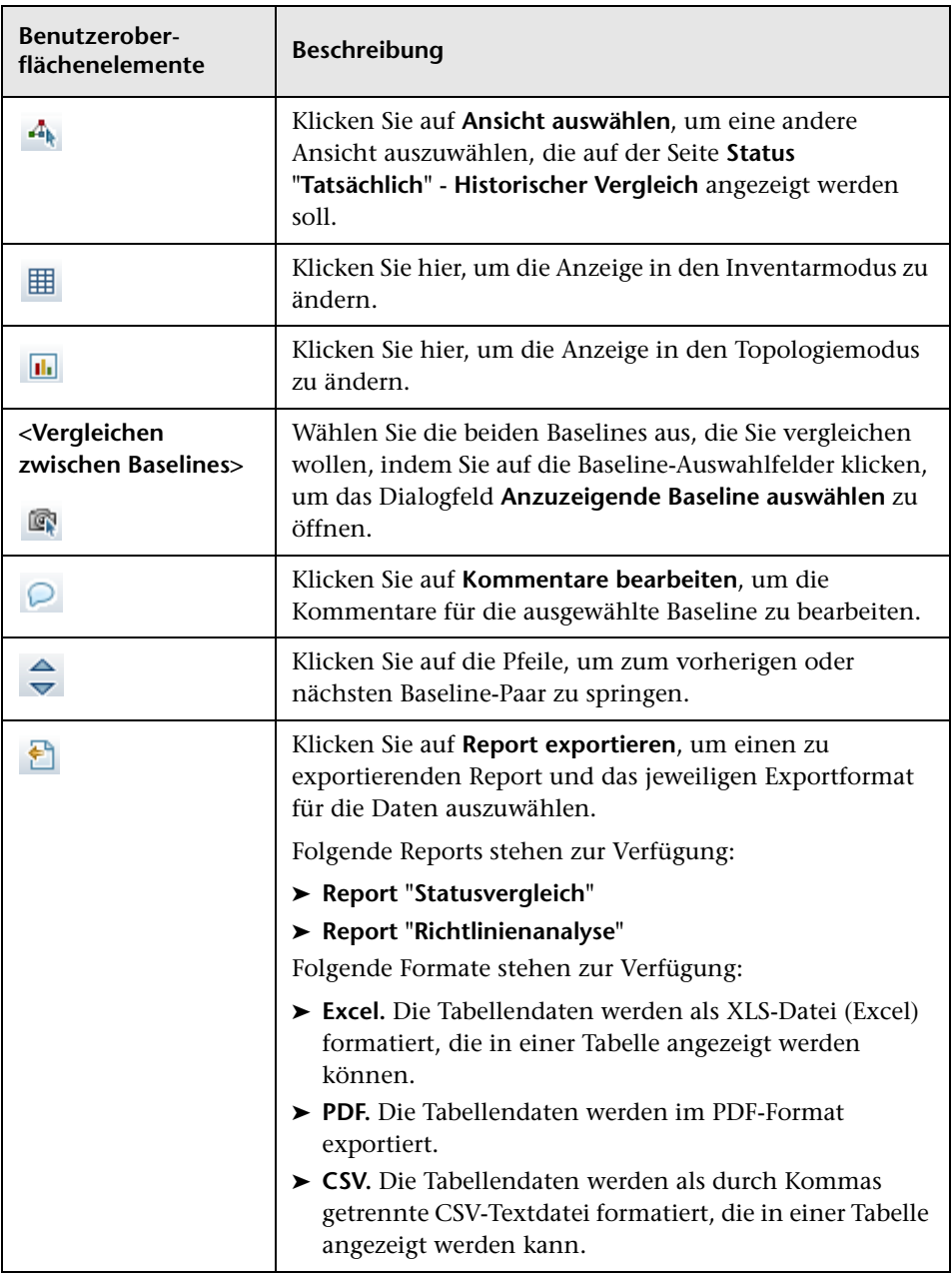

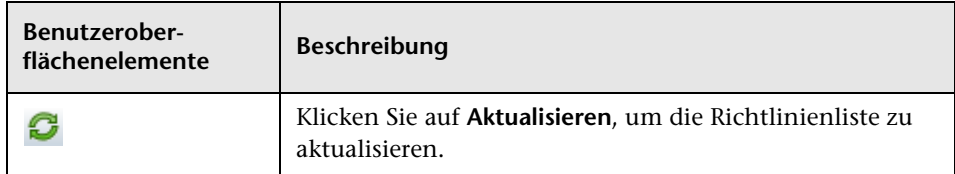

#### **Ausschnitt "Zusammengesetzte CIs"**

Benutzeroberflächenelemente werden im Folgenden beschrieben (unbezeichnete Elemente stehen in spitzen Klammern):

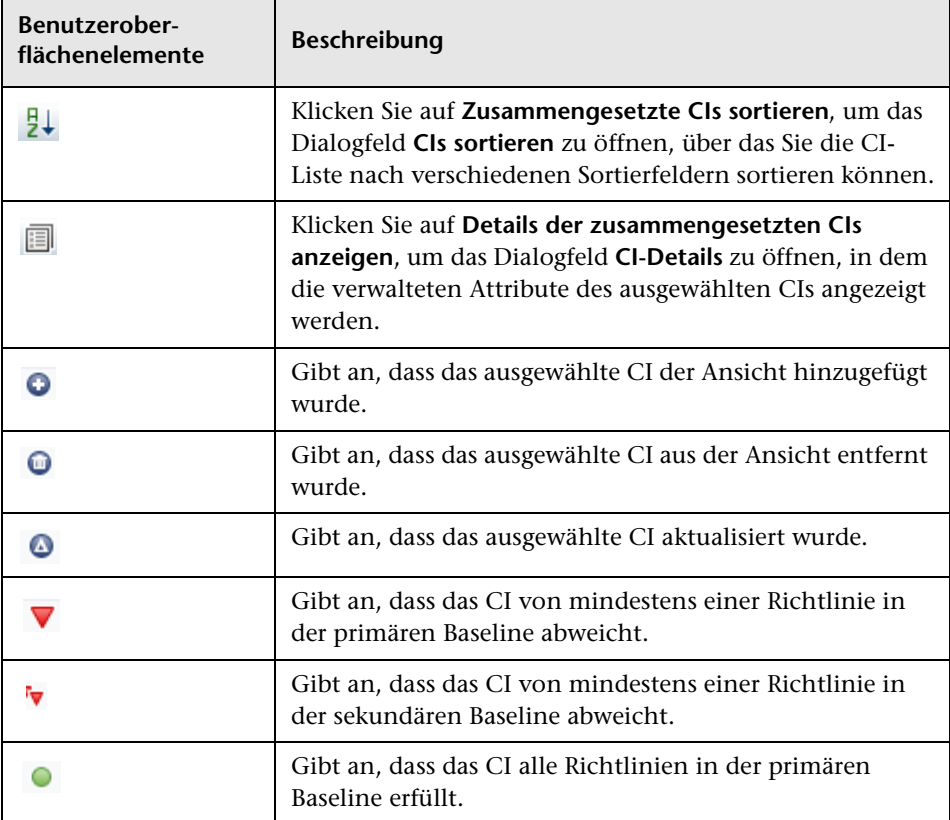

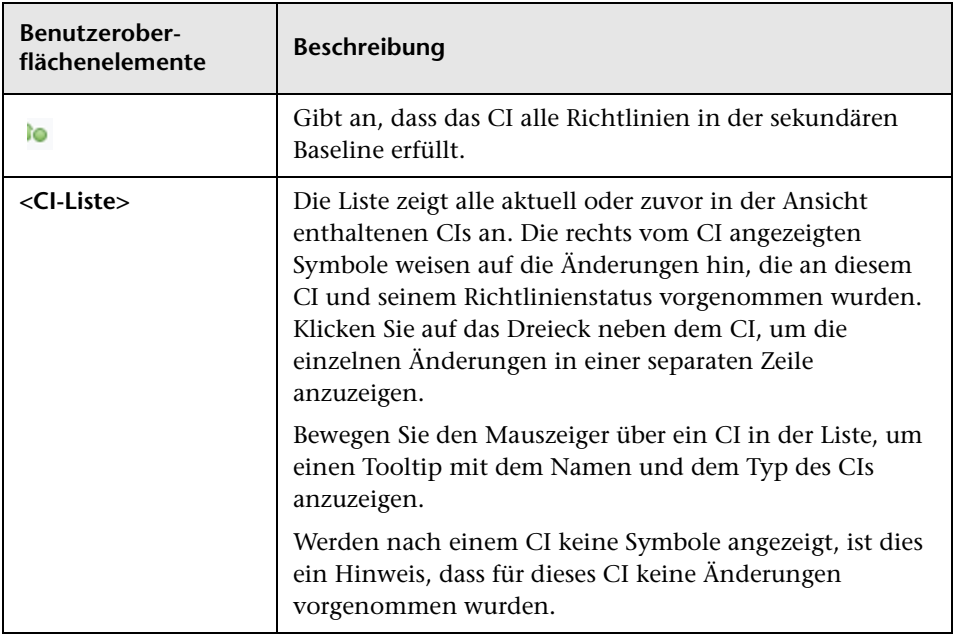

#### **Ausschnitt "Vergleichsdetails"**

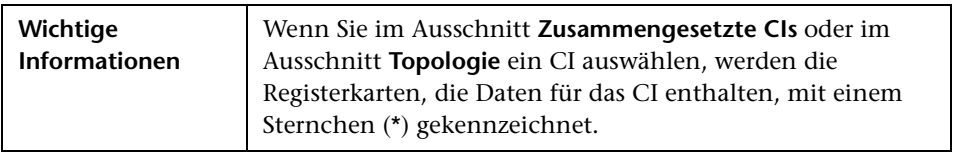

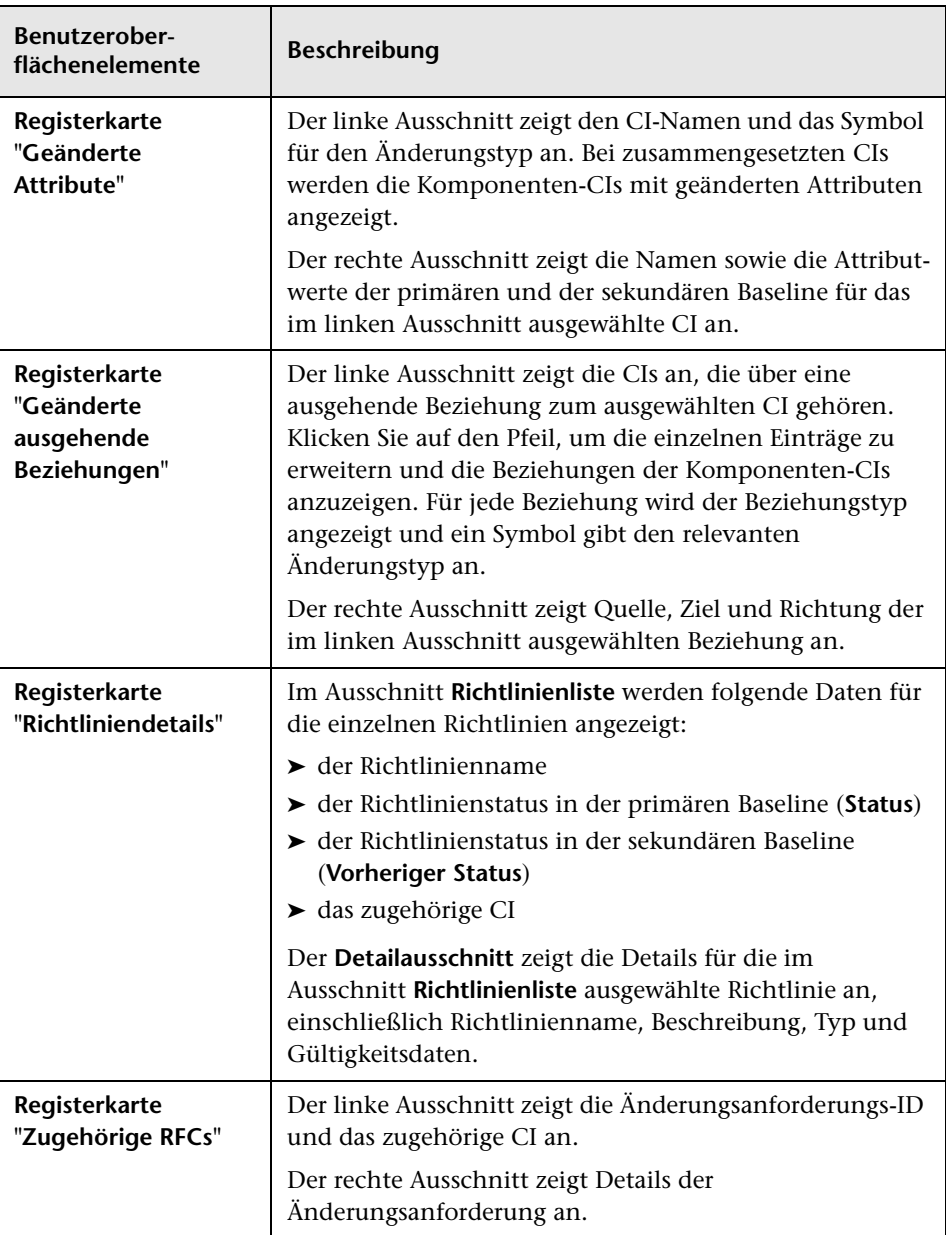

# <span id="page-172-0"></span>**Seite "Status "Autorisiert" - Historischer Vergleich"**

Auf dieser Seite haben Sie die Möglichkeit, zwei Baselines einer Ansicht im autorisierten Status zu vergleichen.

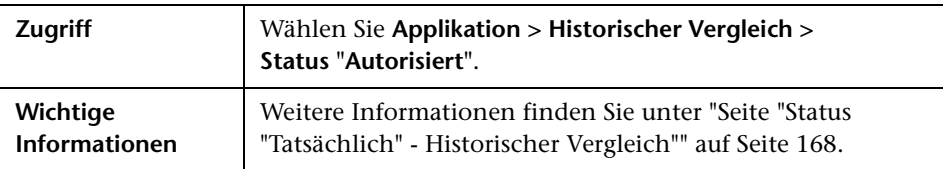

# <span id="page-172-1"></span>**Dialogfeld "CI-Details"**

Über dieses Dialogfeld können Sie Details eines ausgewählten CIs anzeigen.

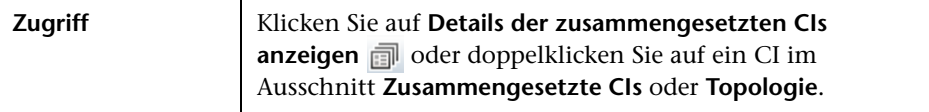

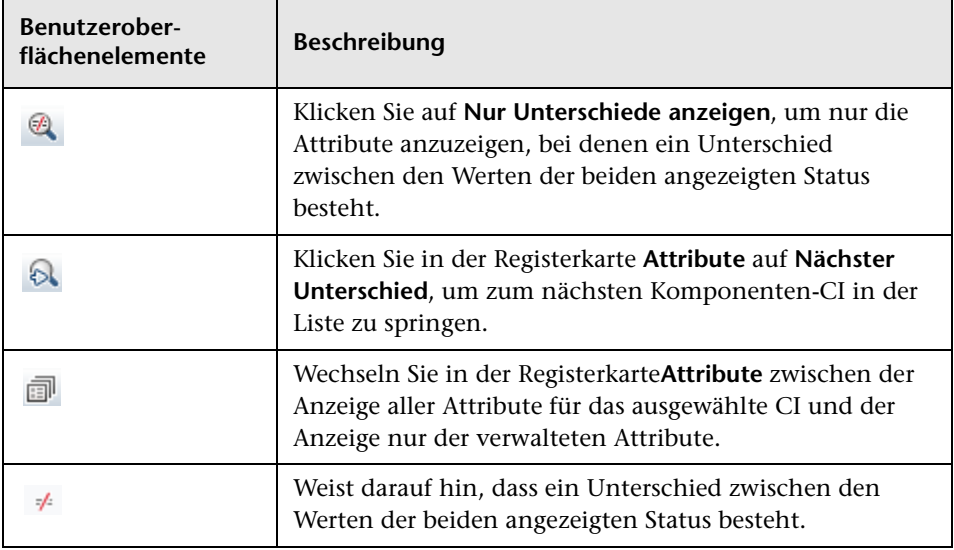

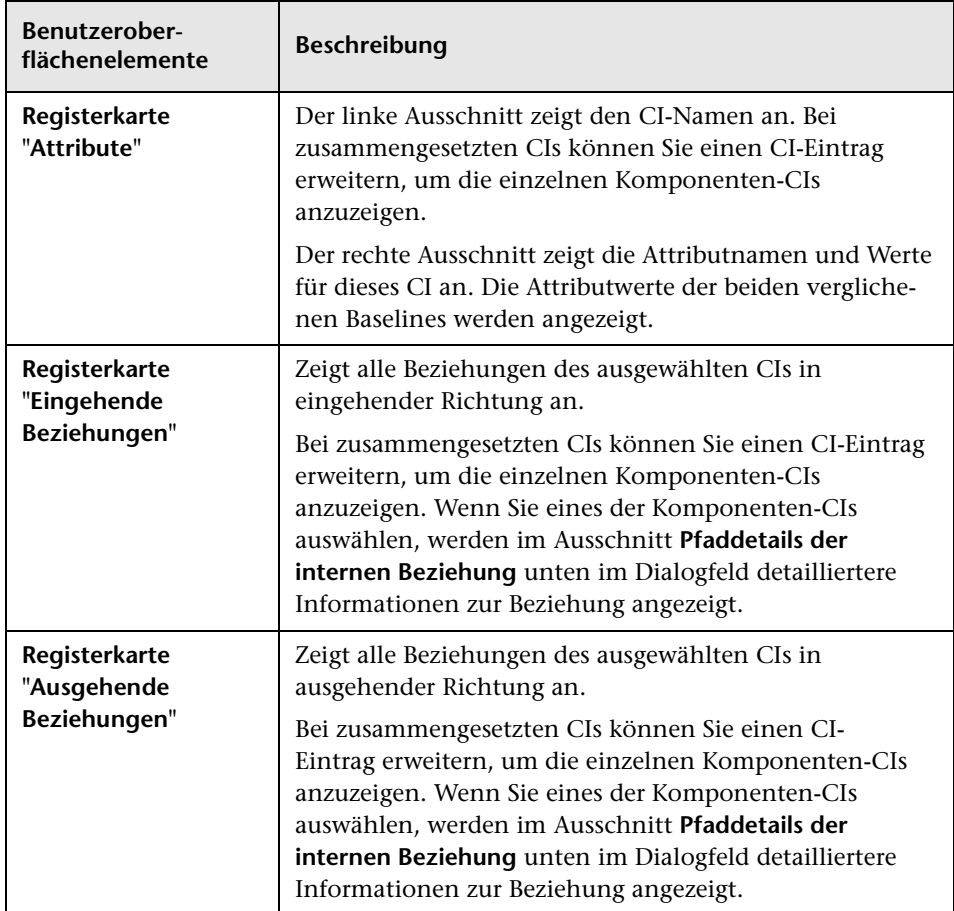

# <span id="page-174-0"></span>**Dialogfeld "Richtliniendetails"**

Über dieses Dialogfeld können Sie detaillierte Informationen zu CI-Richtlinienabweichungen für Basiswertrichtlinien anzeigen.

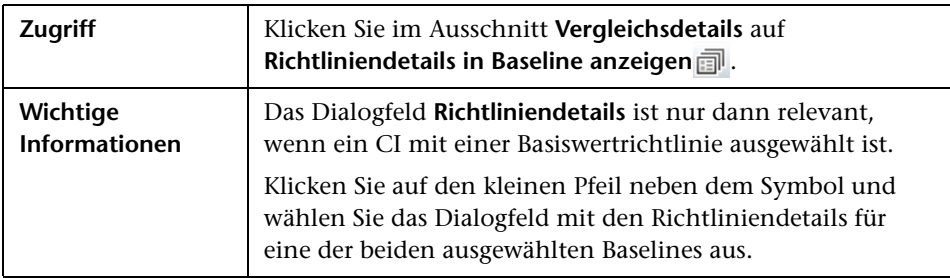

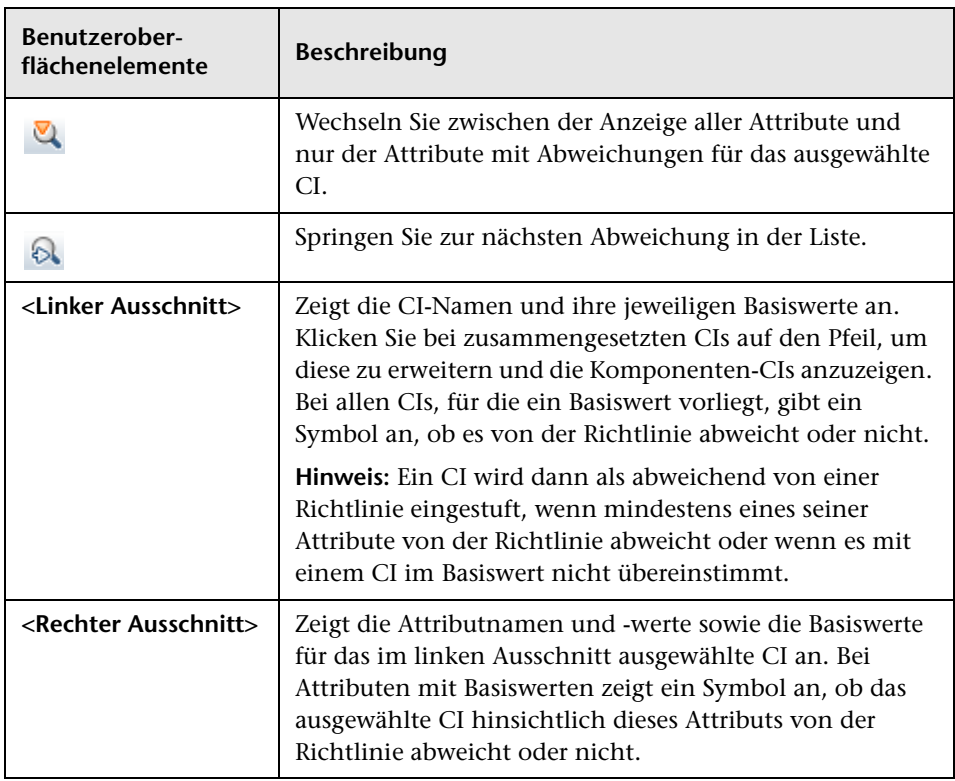

# <span id="page-175-0"></span>**Dialogfeld "Anzuzeigende Baseline auswählen"**

Über dieses Dialogfeld können Sie zwei Baselines auswählen, die verglichen werden sollen.

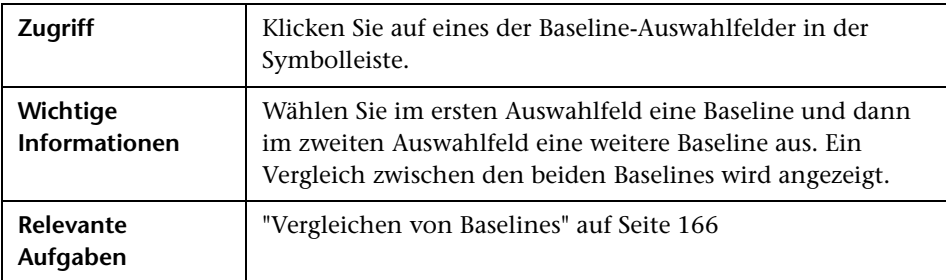

Benutzeroberflächenelemente werden im Folgenden beschrieben (unbezeichnete Elemente stehen in spitzen Klammern):

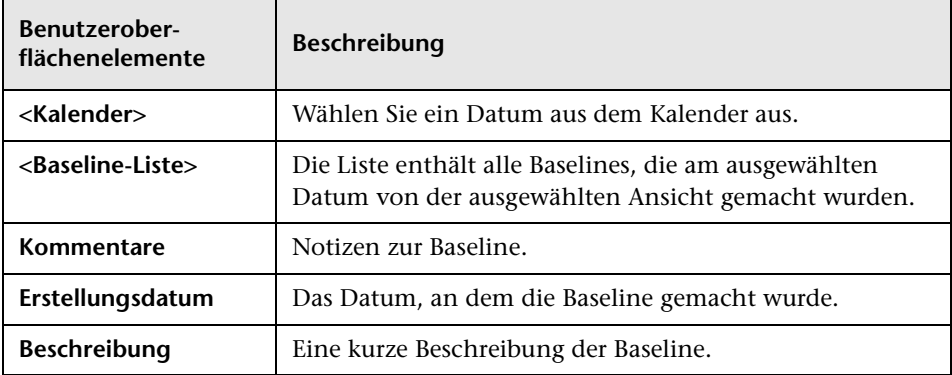

# <span id="page-176-0"></span>**Dialogfeld "CIs sortieren"**

Über dieses Dialogfeld können Sie die CI-Liste im Ausschnitt **Zusammengesetzte CIs** sortieren.

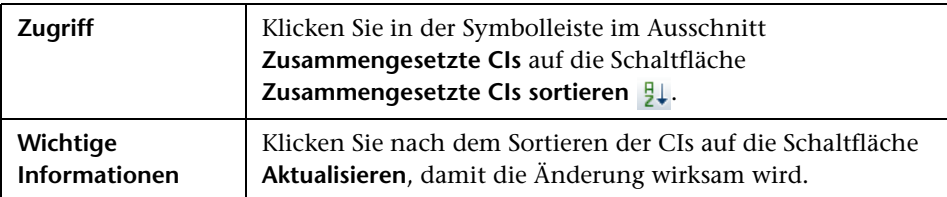

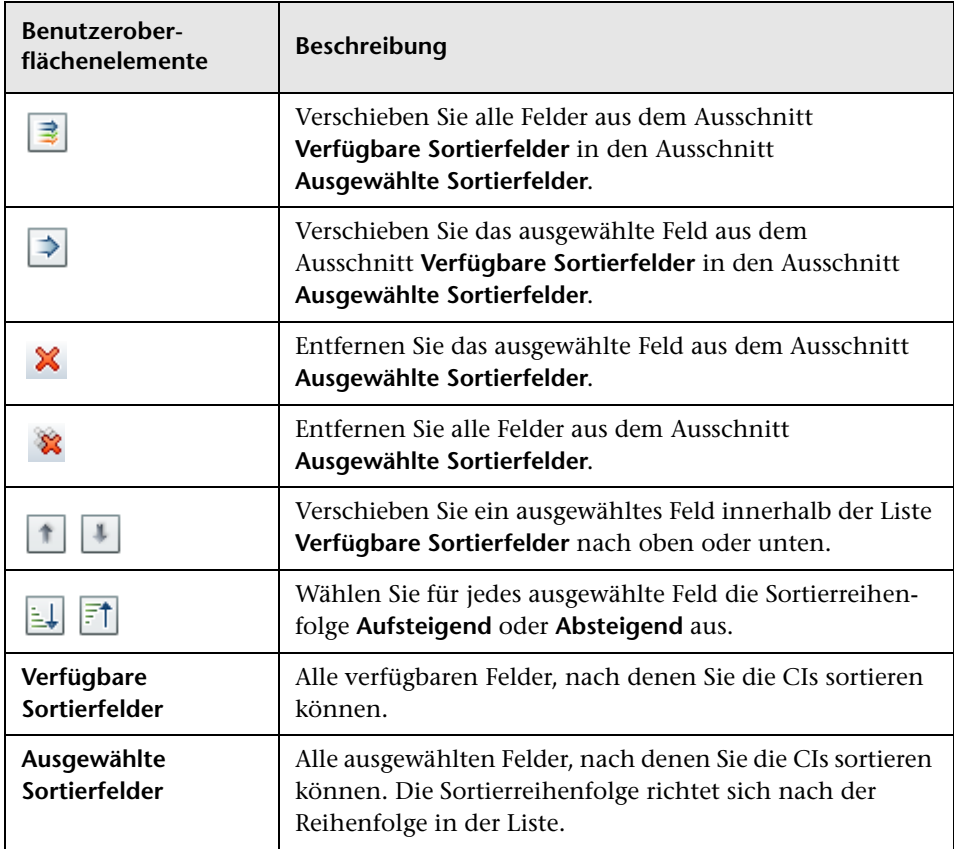

# <span id="page-177-0"></span>**Dialogfeld "Topologie"**

Diese Seite zeigt die Topologie-Karte im Großformat an.

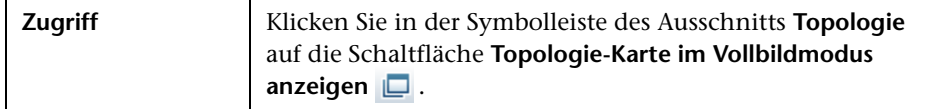

Benutzeroberflächenelemente werden im Folgenden beschrieben (unbezeichnete Elemente stehen in spitzen Klammern):

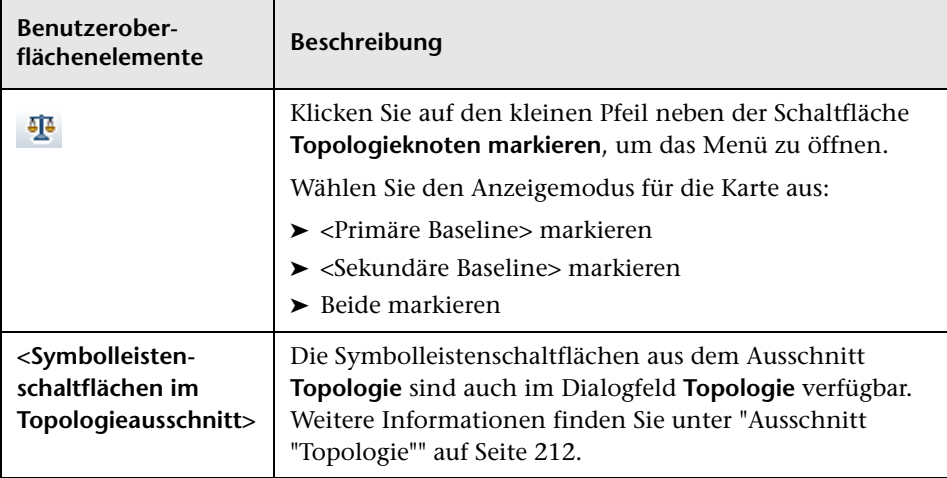

# **Konfigurations-Explorer**

Dieses Kapitel umfasst folgende Themen:

#### **Konzepte**

- ➤ [Konfigurations-Explorer Übersicht auf Seite 180](#page-179-0)
- ➤ [Auswirkungsanalyse auf Seite 181](#page-180-0)
- ➤ [Automatisierungskollisionen auf Seite 182](#page-181-0)

#### **Aufgaben**

- ➤ [Ausführen einer überwachten oder nicht überwachten Automatisierung](#page-183-0)  [auf Seite 184](#page-183-0)
- ➤ [Festlegen von Organisationsregeln für zusammengesetzte CIs](#page-187-0)  [auf Seite 188](#page-187-0)

#### **Referenz**

➤ [Konfigurations-Explorer – Benutzeroberfläche auf Seite 191](#page-190-0)

## **Konzepte**

## <span id="page-179-0"></span>*K* Konfigurations-Explorer – Übersicht

Das Konfigurations-Explorer-Modul ermöglicht es Ihnen, den aktuellen Status Ihrer IT-Umgebung im tatsächlichen oder im autorisierten Status zu überwachen. Außerdem haben Sie die Möglichkeit, eine gespeicherte Baseline einer verwalteten Ansicht im tatsächlichen oder autorisierten Status anzuzeigen. Sie können CI- und Richtlinieninformationen für die Ansicht anzeigen und prüfen, ob die Richtlinien der Ansicht erfüllt werden oder Abweichungen vorliegen.

Die CIs der Ansicht sind im Ausschnitt **Zusammengesetzte CIs** aufgelistet. Im Ausschnitt **Topologie** wird eine Topologie-Karte der Ansicht angezeigt. Sie können das Layout der Topologie-Karte festlegen, einschließlich der Möglichkeit, die CIs in der Karte nach Ebene oder Klassifizierung zu organisieren. Beachten Sie auch, dass in der Topologie-Karte die zusammengesetzten CIs der Ansicht angezeigt werden, Sie aber über das Dialogfeld **CI-Details** einen Drilldown zu den Komponenten-CIs durchführen können. Auf diese Weise wird die Topologie-Karte wesentlich einfacher und übersichtlicher.

Die CIs, für die Richtlinien festgelegt sind, sind durch Symbole gekennzeichnet, die den jeweiligen Richtlinienstatus des CIs angeben. Details zu etwaigen Richtlinienabweichungen der CIs in der Ansicht werden im Ausschnitt **Richtliniendetails** angezeigt.

Weitere Informationen zur Konfigurations-Explorer-Benutzeroberfläche finden Sie unter ["Konfigurations-Explorer – Benutzeroberfläche" auf](#page-190-0)  [Seite 191.](#page-190-0)
#### **Hinweis:**

- ➤ Sie können nur Ansichten auswählen, für die Sie die Ansichts- und Leseberechtigung haben.
- ➤ Wenn Sie die lizenzierte Kapazität für verwaltete zusammengesetzte CIs überschritten haben, wird eine Warnbenachrichtigung angezeigt. Wenden Sie sich an den zuständigen Vertriebsmitarbeiter von HP, um eine Lizenz zu erwerben.

## <span id="page-180-0"></span>**Auswirkungsanalyse**

Bei der Auswirkungsanalyse werden die Auswirkungen einer Automatisierung auf CIs berechnet. Dazu werden die CI- und Beziehungsinformationen aus HP Universal CMDB verwendet.

Sie können die Ergebnis einer Auswirkungsanalyseberechnung für eine Automatisierung im Ausschnitt **Automatisierungsanalyse > Auswirkung - <Status>** anzeigen. Dieser Ausschnitt zeigt die Business- und System-CIs an, die von der Automatisierung betroffen sind. Dazu gehören allgemeine Informationen zu den betroffenen Business- oder System-CIs und ein Hinweis auf den Auswirkungsschweregrad der Automatisierung. Weitere Informationen finden Sie unter ["Ausschnitt "Automatisierungsanalyse >](#page-198-0)  [Auswirkung - <Status>"" auf Seite 199](#page-198-0).

Der Auswirkungsschweregrad eines CIs wird durch folgende Regeln bestimmt:

- ➤ Ein ausgelöstes CI wird automatisch auf **Kritisch** gesetzt.
- ➤ Ein betroffenes CI übernimmt den Schweregrad des CIs, mit dem es direkt verbunden ist.

➤ Ein betroffenes CI erhält einen Schweregrad, der eine Stufe niedriger ist als der Schweregrad des CIs, mit dem es indirekt verbunden ist. Wenn ein Business-CI beispielsweise indirekt mit einem CI namens **Mein\_CI** verbunden ist und **Mein\_CI** einen Schweregrad von **Mittel** besitzt, dann erhält das Business-CI einen Schweregrad von **Niedrig**.

## <span id="page-181-0"></span>**Automatisierungskollisionen**

Automatisierungen gelten als kollidierend, wenn ein System- oder Business-CI im gleichen Zeitraum in mehrere Automatisierungen involviert ist.

Automatisierungskollisionen werden auf der Basis von Planungskonflikten berechnet. Wenn zwei oder mehr Automatisierungen ein gemeinsames Element verwenden und ihre geplanten Start- und Endzeiten sich überschneiden, gelten diese Automatisierungen als kollidierend.

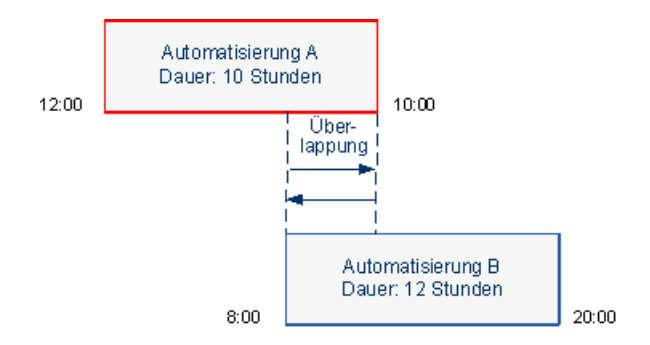

Zwei gleichzeitig stattfindende Automatisierungen wirken sich nicht notwendigerweise aufeinander aus. Kollisionen treten nur dann auf, wenn mindestens ein gemeinsames CI involviert ist. Es gibt zwei Kollisionstypen:

- ➤ **Direkte Kollision.** Tritt auf, wenn zwei oder mehr Automatisierungen sich direkt auf dasselbe CI auswirken.
- ➤ **Indirekte Kollision.** Tritt auf, wenn eine der Automatisierungen sich indirekt auf dasselbe CI auswirkt. Wenn eine Automatisierung beispielsweise die Vergrößerung des Arbeitsspeichers auf Server A beinhaltet, ist Server A direkt betroffen. Ist Applikation B mit Server A verbunden und nicht direkt in die Automatisierung involviert, ist sie nur indirekt von der Automatisierung betroffen.

**Hinweis:** Der Kollisionstyp wird durch den höchsten Schweregrad der betroffenen CIs bestimmt.

Weitere Informationen zum Anzeigen von Kollisionsdetails finden Sie unter ["Ausschnitt "Automatisierungsanalyse > Kollisionen"" auf Seite 205](#page-204-0).

# **Aufgaben**

## <span id="page-183-2"></span>**Ausführen einer überwachten oder nicht überwachten Automatisierung**

Im Rahmen dieser Aufgabe wird die Ausführung einer überwachten oder nicht überwachten Automatisierung erläutert.

Diese Aufgabe umfasst folgende Schritte:

- ➤ ["Hinzufügen einer zu verwaltenden Ansicht" auf Seite 184](#page-183-0)
- ➤ ["Hinzufügen eines Flows und Konfigurieren der](#page-183-1)  [Automatisierungsparameter" auf Seite 184](#page-183-1)
- ➤ ["Ausführen einer überwachten oder nicht überwachten Automatisierung"](#page-184-0)  [auf Seite 185](#page-184-0)

**Hinweis:** Die überwachte Automatisierungsfunktion wird auch als automatische Risikovisualisierung bezeichnet.

#### <span id="page-183-0"></span> **1 Hinzufügen einer zu verwaltenden Ansicht**

Fügen Sie unter **Verwaltung > Ansichtsverwaltung** eine zu verwaltende Ansicht aus HP Universal CMDB hinzu. Weitere Informationen finden Sie unter ["Hinzufügen einer zu verwaltenden Ansicht" auf Seite 48.](#page-47-0)

#### <span id="page-183-1"></span> **2 Hinzufügen eines Flows und Konfigurieren der Automatisierungsparameter**

Führen Sie unter **Verwaltung > Automatisierungsverwaltung** folgende Schritte aus:

**a** Klicken Sie auf  $\div$ , um das Fenster **Flow auswählen** zu öffnen.

- **b** Klicken Sie im linken Ausschnitt, um die Flow-Struktur zu erweitern, und wählen Sie den HP Operations Orchestration-Flow aus, den Sie als Automatisierung in Configuration Manager ausführen wollen.
- **c** Klicken Sie auf **OK**, um zum Fenster **Automatisierungsverwaltung** zurückzukehren.
- **d** Geben Sie im Ausschnitt **Automatisierungsdetails** den CI-Typ aus der Liste **Zugehöriger CI-Typ** an, für den die Automatisierung ausgeführt werden soll.
- **e** Aktivieren Sie im Ausschnitt **Ausführungsdetails** das Kontrollkästchen **Überwachte Ausführung**, um den ausgewählten Flow als überwachte Automatisierung auszuführen. Nicht überwachte Automatisierungen werden ohne Systemintervention ausgeführt. Deaktivieren Sie das Kontrollkästchen **Überwachte Ausführung**, um eine nicht überwachte Automatisierung auszuführen. Standardmäßig wird die Ausführung von Automatisierungen als überwacht festgelegt.

Weitere Informationen zum Konfigurieren der anderen Automatisierungsparameter finden Sie unter ["Automatisierungsverwaltungsseite"](#page-61-0)  [auf Seite 62](#page-61-0).

#### <span id="page-184-0"></span> **3 Ausführen einer überwachten oder nicht überwachten Automatisierung**

- **a** Wählen Sie **Applikation > Konfigurations-Explorer**.
- **b** Führen Sie in der Konfigurations-Explorer-Symbolleiste folgende Schritte durch:
	- ➤ Wählen Sie im Feld **Status** die Option **Status "Tatsächlich"** oder **Status "Autorisiert"** aus.
	- ➤ Wählen Sie im Feld **Baseline auswählen** die Option **Neueste** aus.
- **c** Wählen Sie im Ausschnitt **Zusammengesetzte CIs** ein CI mit demselben CI-Typ aus, den Sie im Feld **Verwaltete CI-Typen** des Automatisierungsverwaltungsmoduls ausgewählt haben, oder eine Unterklasse dieses Typs. Weitere Informationen finden Sie unter ["Automatisierungsverwaltungsseite" auf Seite 62.](#page-61-0)
- **d** Klicken Sie im Ausschnitt **Zusammengesetzte CIs** auf **Automatisierung ausführen** , um das Dialogfeld **Automatisierungsausführung** zu öffnen.
- **e** Wählen Sie die erforderliche Automatisierung im Ausschnitt **Automatisierung** aus.
- **f** Geben Sie im Ausschnitt **Ausführungsparameter** die erforderlichen Ausführungsparameter für die ausgewählte Ausführung ein. Nur Parameter mit einem Sternchen sind erforderlich.
	- ➤ Wenn Sie eine nicht überwachte Automatisierung ausgewählt haben, wird unten im Dialogfeld die Schaltfläche **Ausführen** angezeigt. Klicken Sie auf **Ausführen**, um die Automatisierung auszuführen.

**Hinweis:** Ein rotes Sternchen weist auf einen erforderlichen Parameter hin. Wenn Sie den erforderlichen Wert nicht eingeben, wird die Schaltfläche **Ausführen** deaktiviert.

➤ Wenn Sie eine überwachte Automatisierung ausgewählt haben, wird unten im Dialogfeld die Schaltfläche **Weiter** angezeigt. Klicken Sie auf **Weiter**, um die Automatisierungsplanerseite anzuzeigen.

**Hinweis:** Ein rotes Sternchen weist auf einen erforderlichen Parameter hin. Sie müssen die erforderlichen Werte eingeben, um die Automatisierung auszuführen. Wenn Sie die erforderlichen Parameter nicht eingeben, wird die Schaltfläche **Weiter** deaktiviert.

Weitere Informationen zum Festlegen einer Automatisierung als überwacht oder nicht überwacht finden Sie im Abschnitt ["Ausschnitt](#page-63-0)  ["<Automatisierung>" – Bereich "Ausführungsdetails""](#page-63-0) unter ["Automatisierungsverwaltungsseite" auf Seite 62](#page-61-0).

**Hinweis:** Die folgenden Schritte gelten nur für überwachte Automatisierungen.

- **g** Legen Sie im Ausschnitt **Implementierungsdetails** des Dialogfelds **Automatisierungsplaner** mithilfe des Kalenders Datum und Uhrzeit für die Automatisierung fest. Sie können das aktuelle oder ein zukünftiges Datum auswählen. Standardmäßig ist das aktuelle Datum samt Uhrzeit festgelegt.
- **h** Überprüfen Sie vor dem Ausführen der Automatisierung den Richtlinienstatus im Ausschnitt **Richtlinien**. Falls Abweichungen von Richtlinien vorliegen, müssen Sie prüfen, ob die Abweichung für Ihre IT-Umgebung kritisch ist. So kann die Automatisierung beispielsweise zu Serverausfallzeiten führen. Weitere Informationen zu den Automatisierungsanalyseinformationen finden Sie im Abschnitt ["Ausschnitt "Automatisierungsanalyse > Automatisierung""](#page-202-0) unter ["Automatisierungsplanerseite" auf Seite 195](#page-194-0).

Wenn Sie feststellen, dass die Abweichung kein Risiko darstellt, können Sie die Richtlinienabweichungen ignorieren und die Automatisierung ausführen. Die Automatisierung wird unabhängig davon ausgeführt, ob Richtlinienabweichungen vorliegen. Weitere Informationen finden Sie im Abschnitt ["Ausschnitt](#page-194-1)  ["Implementierungsdetails""](#page-194-1) und ["Ausschnitt "Richtlinien""](#page-195-0) unter ["Automatisierungsplanerseite" auf Seite 195](#page-194-0).

- **i** Klicken Sie auf **Ausführen**, um die Automatisierung auszuführen.
	- ➤ Wenn Sie eine überwachte Automatisierung ausgeführt haben, können Sie die Automatisierungsergebnisdetails auf der Registerkarte **Überwachte Automatisierungen** anzeigen. Weitere Informationen finden Sie im Abschnitt ["Registerkarte](#page-213-0)  ["Überwachte Automatisierungen""](#page-213-0) unter ["Konfigurations-Explorer-](#page-208-0)[Seite" auf Seite 209](#page-208-0).
	- ➤ Wenn Sie eine nicht überwachte Automatisierung ausgeführt haben, wird ein Fenster mit folgender Meldung angezeigt: Die Automatisierung wurde gestartet. Klicken Sie hier, um einen detaillierten Report anzuzeigen. Bei dem Wort **hier** handelt es sich um einen Link zum Öffnen von HP Operations Orchestration. Dort können Sie die Automatisierungsergebnisse anzeigen.

## **Festlegen von Organisationsregeln für zusammengesetzte CIs**

Im Rahmen dieser Aufgabe wird beschrieben, wie Sie Organisationsregeln konfigurieren, um die zusammengesetzten CIs festzulegen. Zusammengesetzte CIs bilden den Inhalt verwalteter Ansichten. Sie legen die Organisationsregeln für zusammengesetzte CIs in HP Universal CMDB fest.

**Hinweis:** In vorherigen Configuration Manager-Versionen wurden Organisationsregeln in Configuration Manager festgelegt. Wenn Sie eine Aktualisierung von einer vorherigen Version durchführen, werden die von Ihnen bereits festgelegten Organisationsregeln automatisch in HP Universal CMDB importiert.

Diese Aufgabe umfasst folgende Schritte:

- ➤ ["Voraussetzungen" auf Seite 189](#page-188-0)
- ➤ ["Festlegen der berechneten Beziehung" auf Seite 189](#page-188-1)

#### <span id="page-188-0"></span> **1 Voraussetzungen**

Überlegen Sie, wie die Daten in zusammengesetzten CIs in Configuration Manager angezeigt werden sollen und entscheiden Sie dann über die Regeln für den Gültigkeitsbereich zusammengesetzter CIs.

#### <span id="page-188-1"></span> **2 Festlegen der berechneten Beziehung**

- **a** Wählen Sie **Verwaltung** > **UCMDB Foundation**, um HP Universal CMDB zu öffnen.
- **b** Wechseln Sie zu **Manager** > **Modellieren** > **CIT Manager**.
- **c** Wählen Sie **Berechnete Beziehungen** aus dem Listenfeld im Ausschnitt **CI-Typen** aus. Wählen Sie unter **Berechnete Beziehungen** die Option **Organisationsregeln (Configuration Manager)** aus.
- **d** Klicken Sie im rechten Ausschnitt auf die Registerkarte **Dreiergruppen**.
- **e** Klicken Sie auf der Registerkarte **Dreiergruppen** auf  $\bullet$ , um das Dialogfeld **Dreiergruppe hinzufügen** zu öffnen. Legen Sie die Dreiergruppe wie folgt fest:

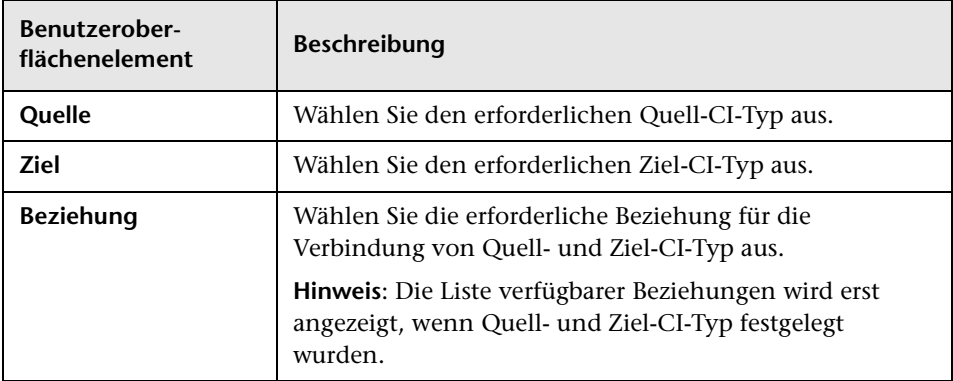

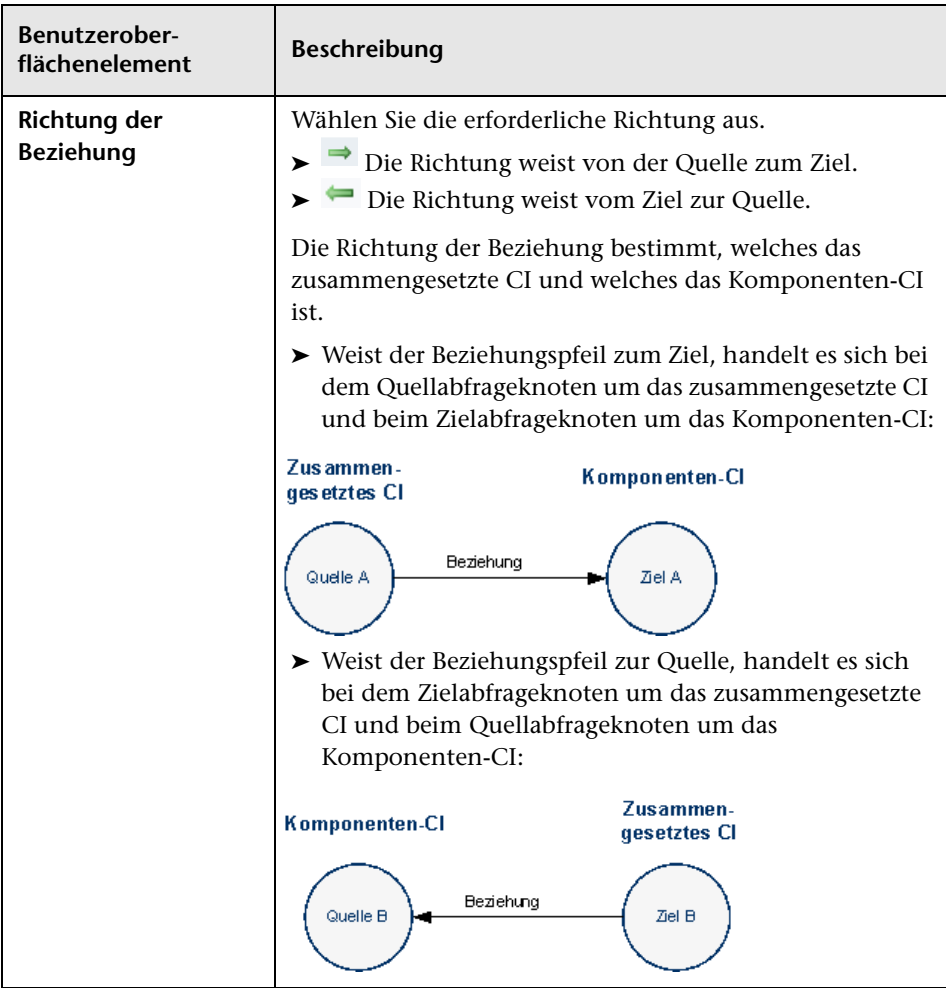

 **f** Klicken -Sie auf **OK**, um Ihre Änderungen zu speichern.

Nach dem Speichern der Änderungen wird Configuration Manager von der Änderung benachrichtigt und berechnet die entsprechenden Ansichten neu.

Weitere Informationen zum Dialogfeld **Dreiergruppe hinzufügen** finden Sie in der HP Universal CMDB-Dokumentation.

## **Referenz**

# **Konfigurations-Explorer – Benutzeroberfläche**

Dieser Abschnitt beinhaltet Folgendes:

- ➤ [Dialogfeld "Automatisierungsausführung" auf Seite 192](#page-191-0)
- ➤ [Dialogfeld "CI-Details" auf Seite 207](#page-206-0)
- ➤ [Konfigurations-Explorer-Seite auf Seite 209](#page-208-0)
- ➤ [Dialogfeld "Richtliniendetails" auf Seite 217](#page-216-0)
- ➤ [Dialogfeld "Anzuzeigende Baseline auswählen" auf Seite 218](#page-217-0)
- ➤ [Dialogfeld "CIs sortieren" auf Seite 218](#page-217-1)
- ➤ [Dialogfeld "Topologie" auf Seite 220](#page-219-0)

# <span id="page-191-0"></span>**Dialogfeld "Automatisierungsausführung"**

Über dieses Dialogfeld können Sie eine überwachte oder nicht überwachte Automatisierung ausführen.

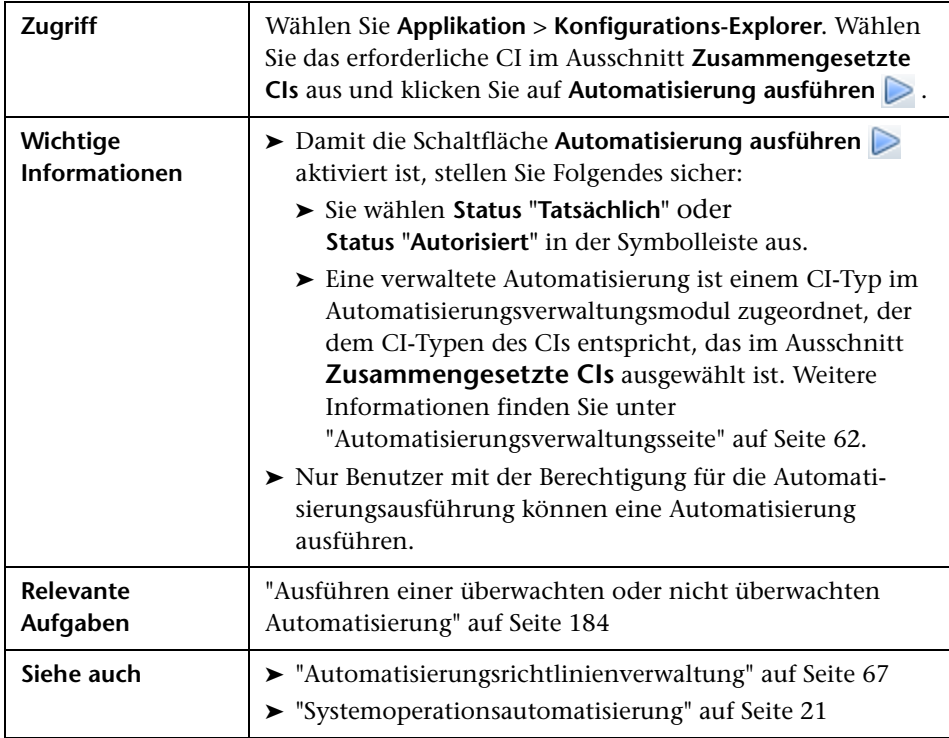

## **Automatisierungsausführungsseite**

Auf dieser Seite können Sie die Automatisierung auswählen, die Sie ausführen wollen.

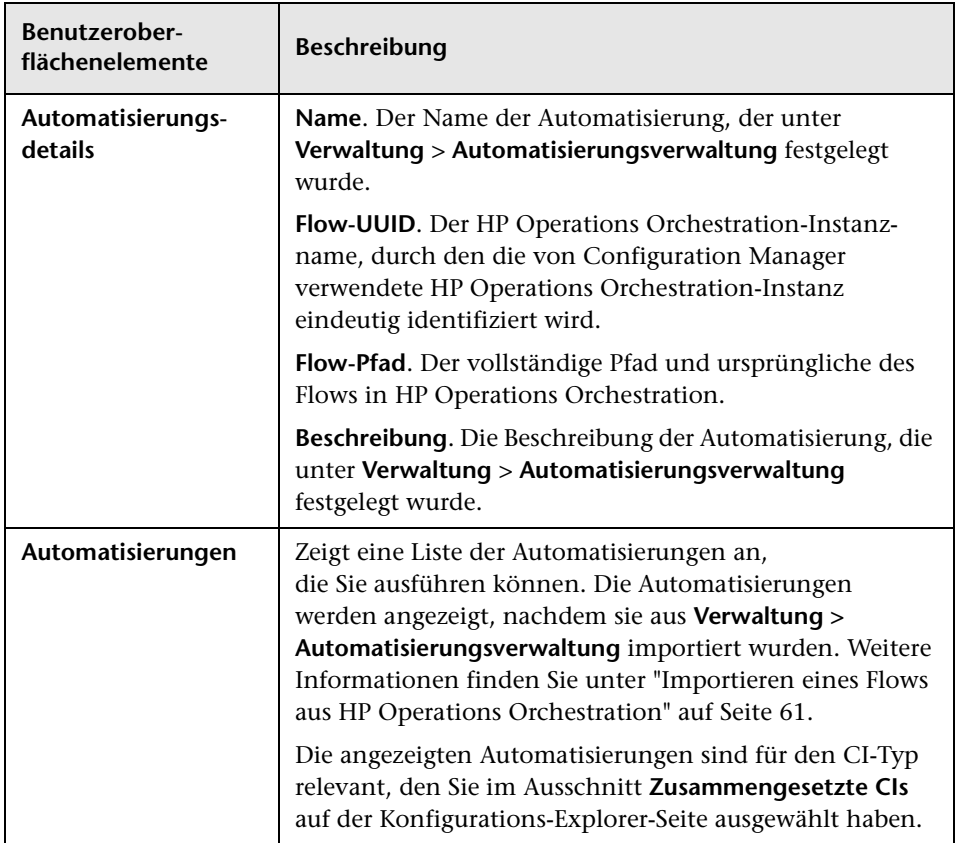

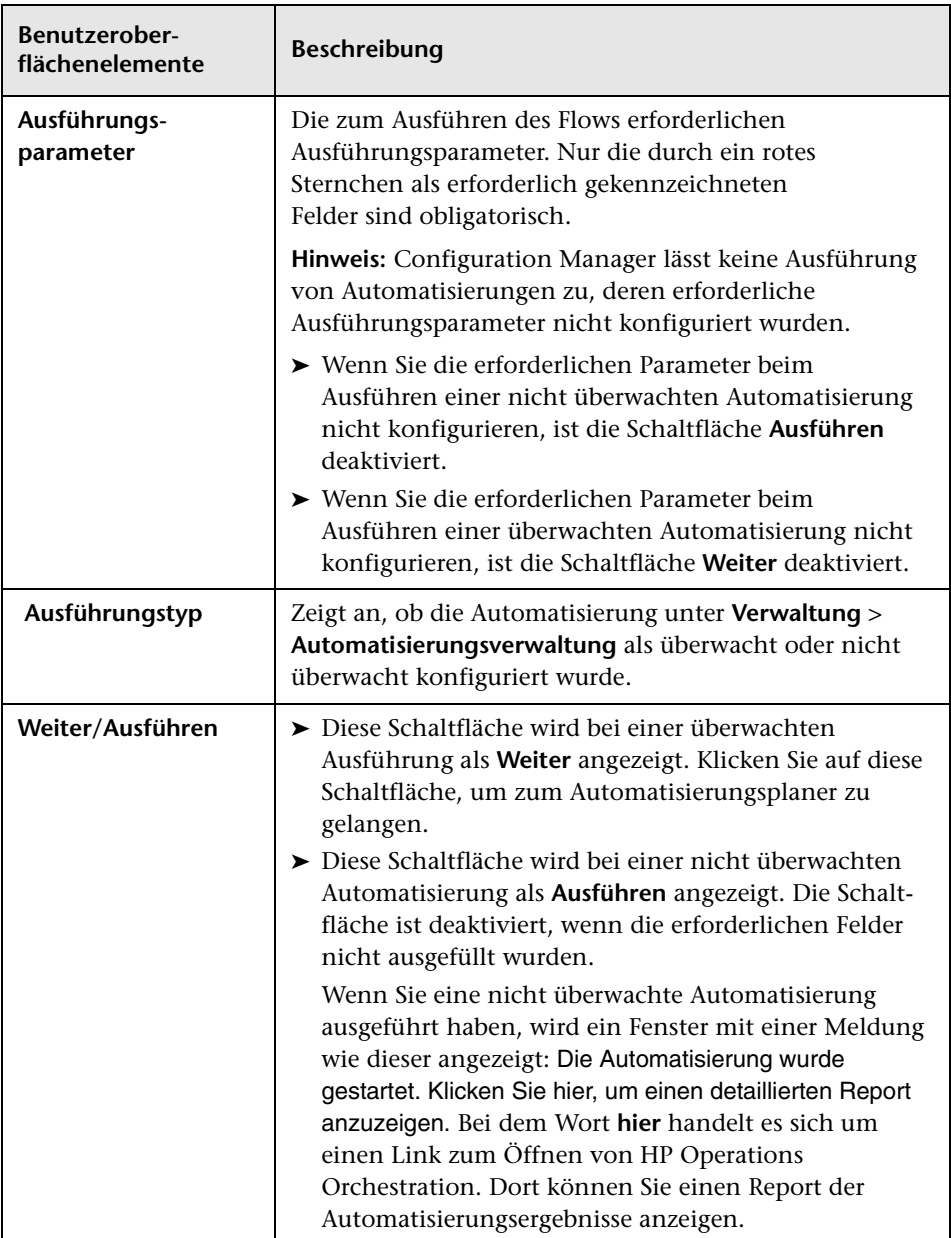

### <span id="page-194-0"></span>**Automatisierungsplanerseite**

Benutzeroberflächenelemente werden im Folgenden beschrieben:

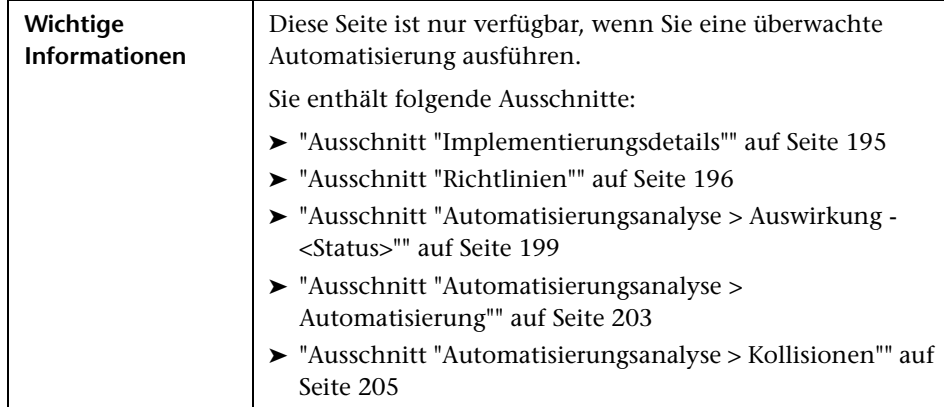

#### <span id="page-194-1"></span>**Ausschnitt "Implementierungsdetails"**

In diesem Ausschnitt können Sie Datum und Uhrzeit für den geplanten Start der Automatisierung festlegen.

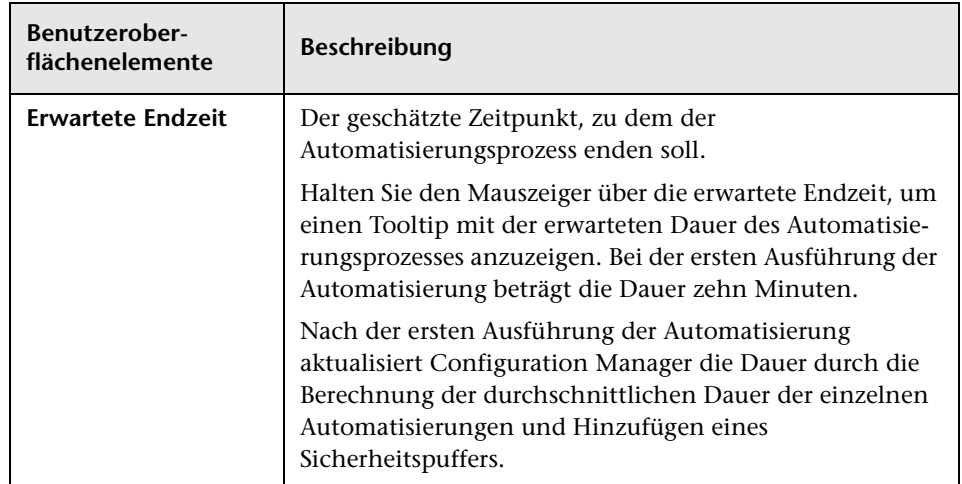

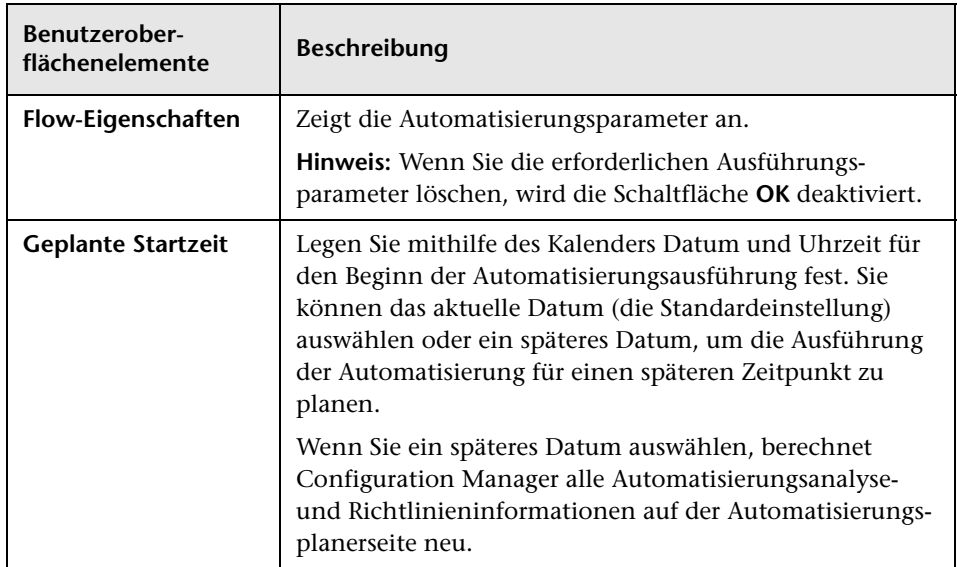

### <span id="page-195-0"></span>**Ausschnitt "Richtlinien"**

In diesem Ausschnitt können Sie den Status der im Automatisierungsrichtlinienmodul festgelegten Richtlinien anzeigen.

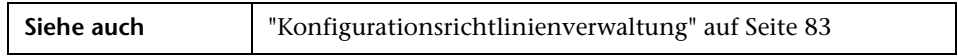

Benutzeroberflächenelemente werden im Folgenden beschrieben (unbezeichnete Elemente stehen in spitzen Klammern):

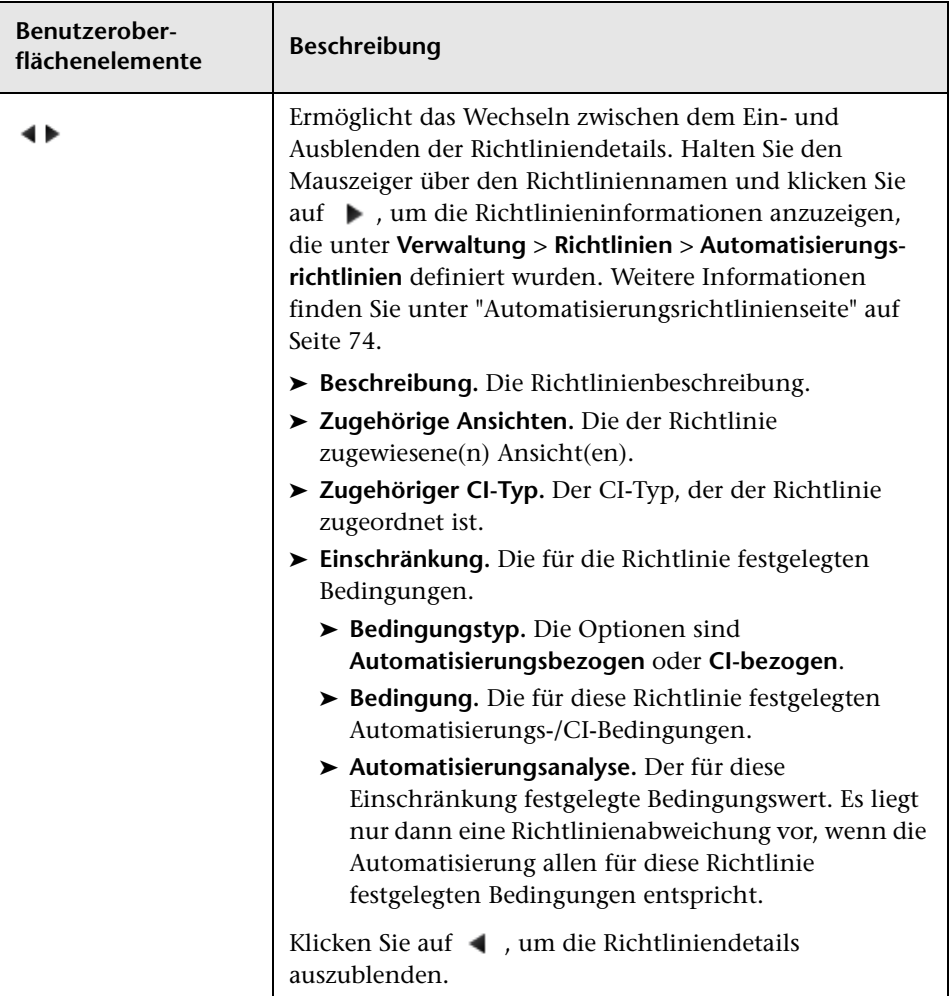

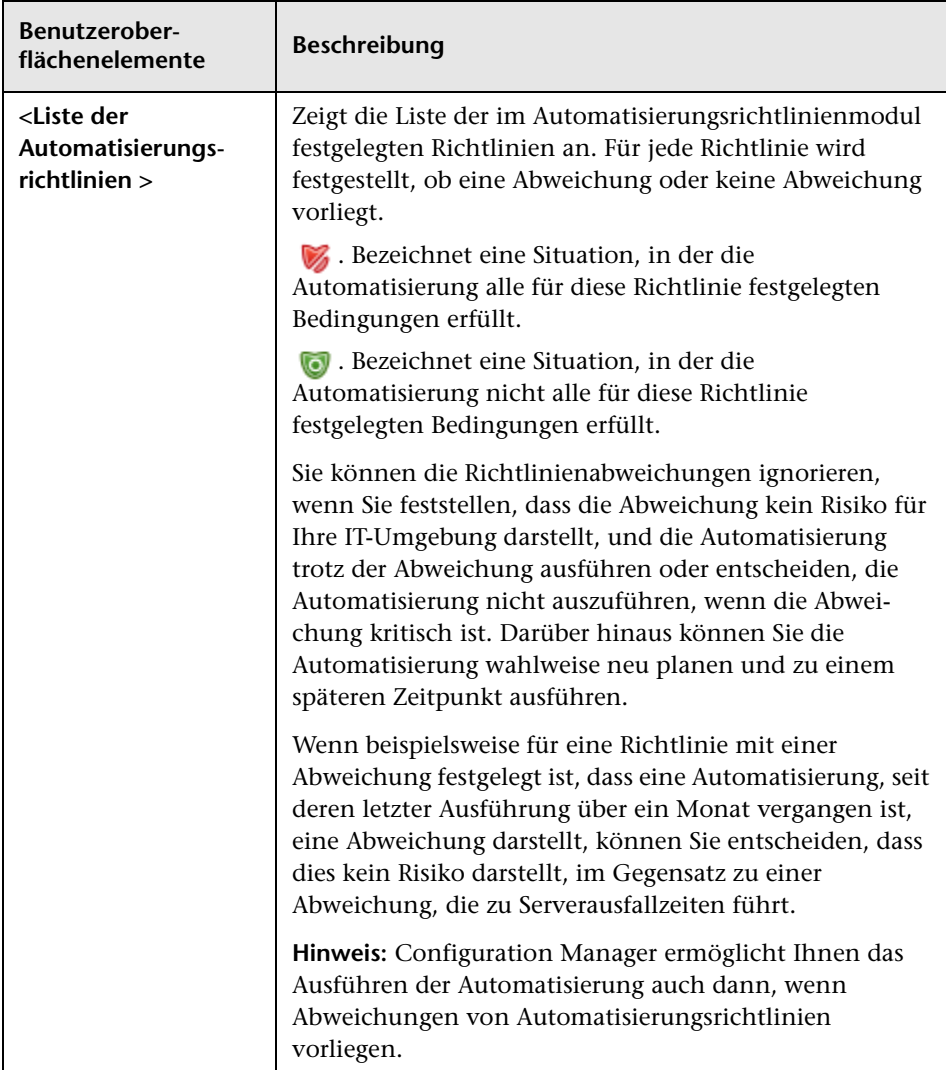

#### <span id="page-198-0"></span>**Ausschnitt "Automatisierungsanalyse > Auswirkung - <Status>"**

In diesem Ausschnitt wird beschrieben, wie die Ergebnisse der Auswirkungsanalyse für eine Automatisierung anzuzeigen sind. Er zeigt die Business- und System-CIs an, die von der Automatisierung betroffen sind. Dazu gehören allgemeine Informationen zu den betroffenen Business- oder System-CIs und ein Hinweis auf den Auswirkungsschweregrad der Automatisierung.

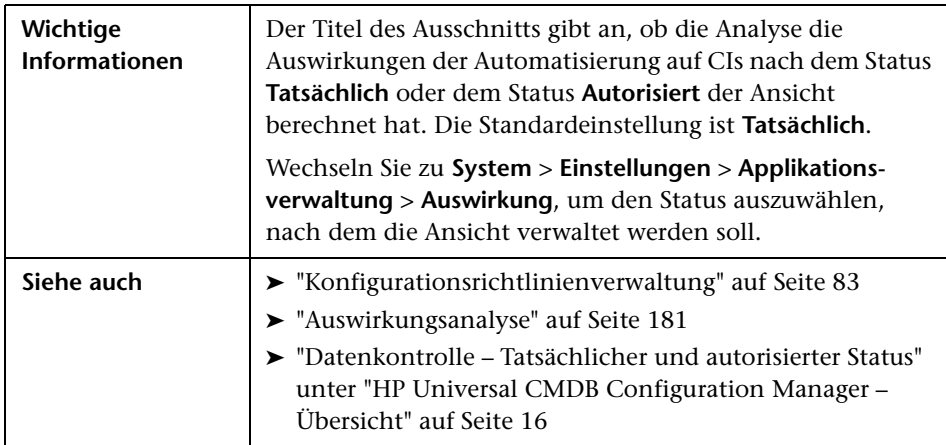

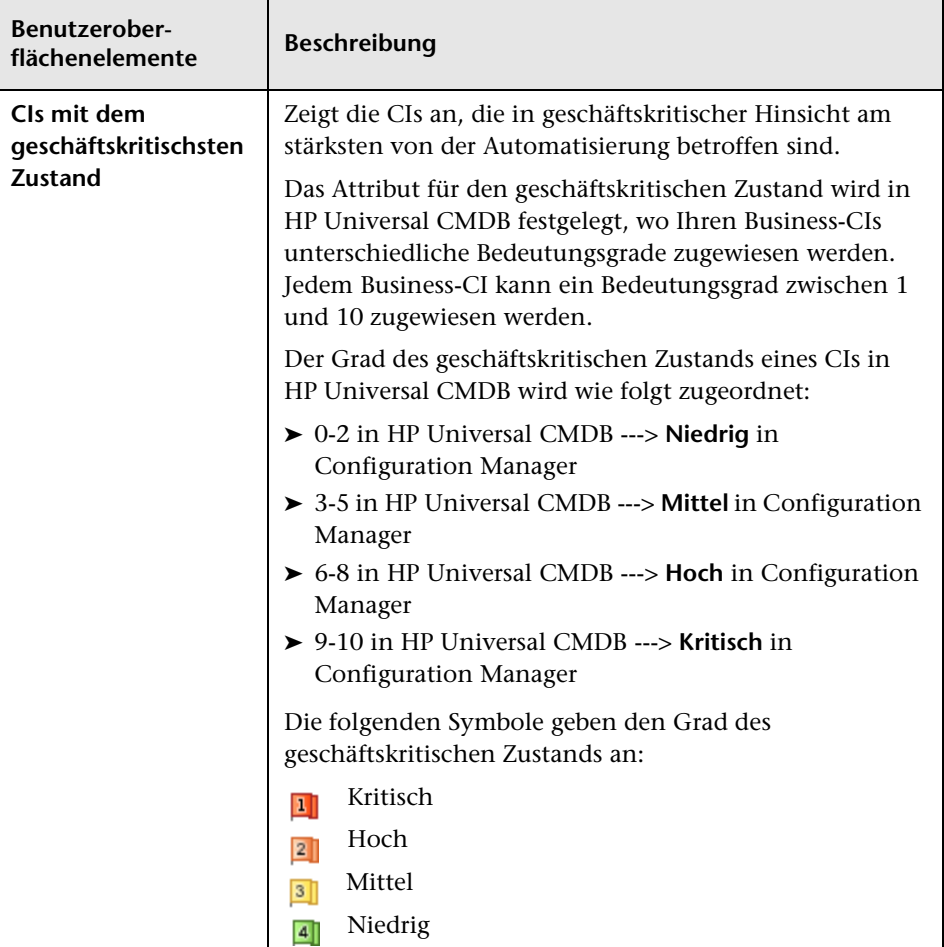

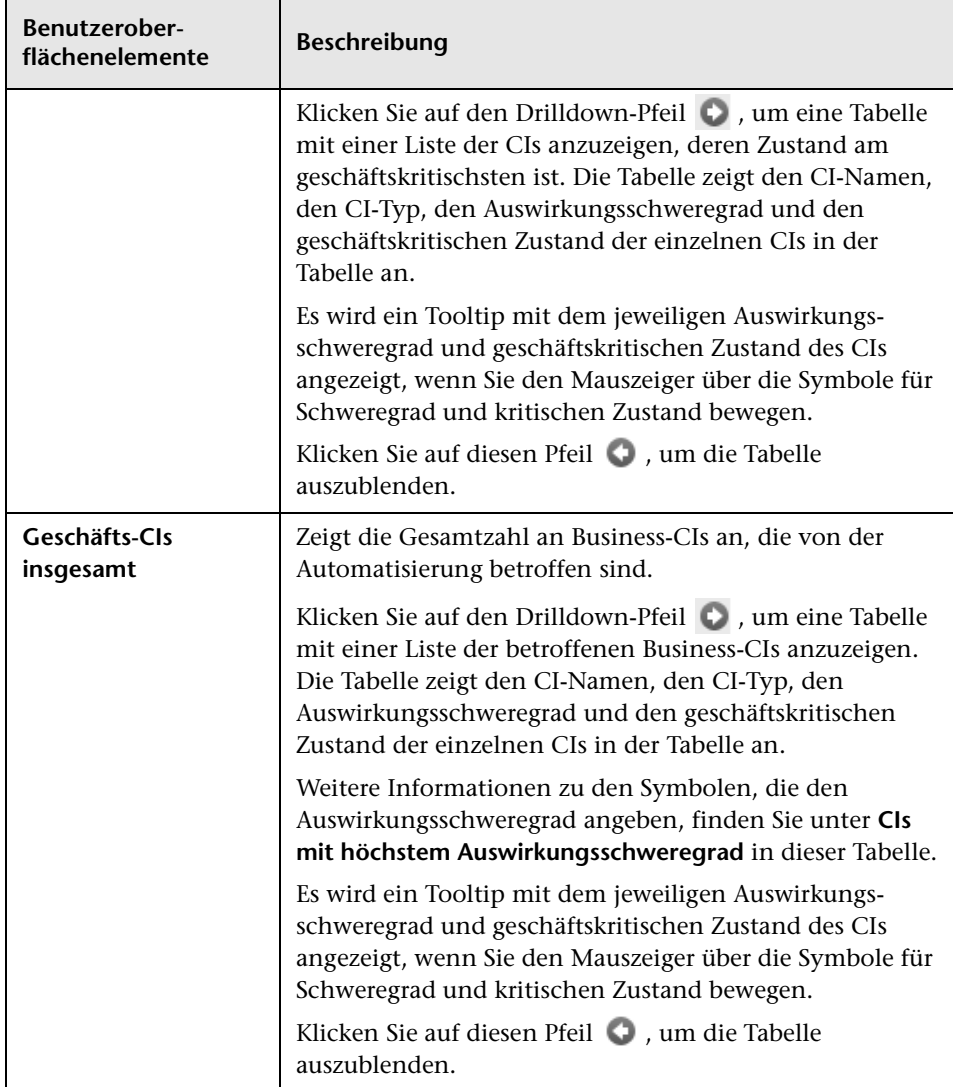

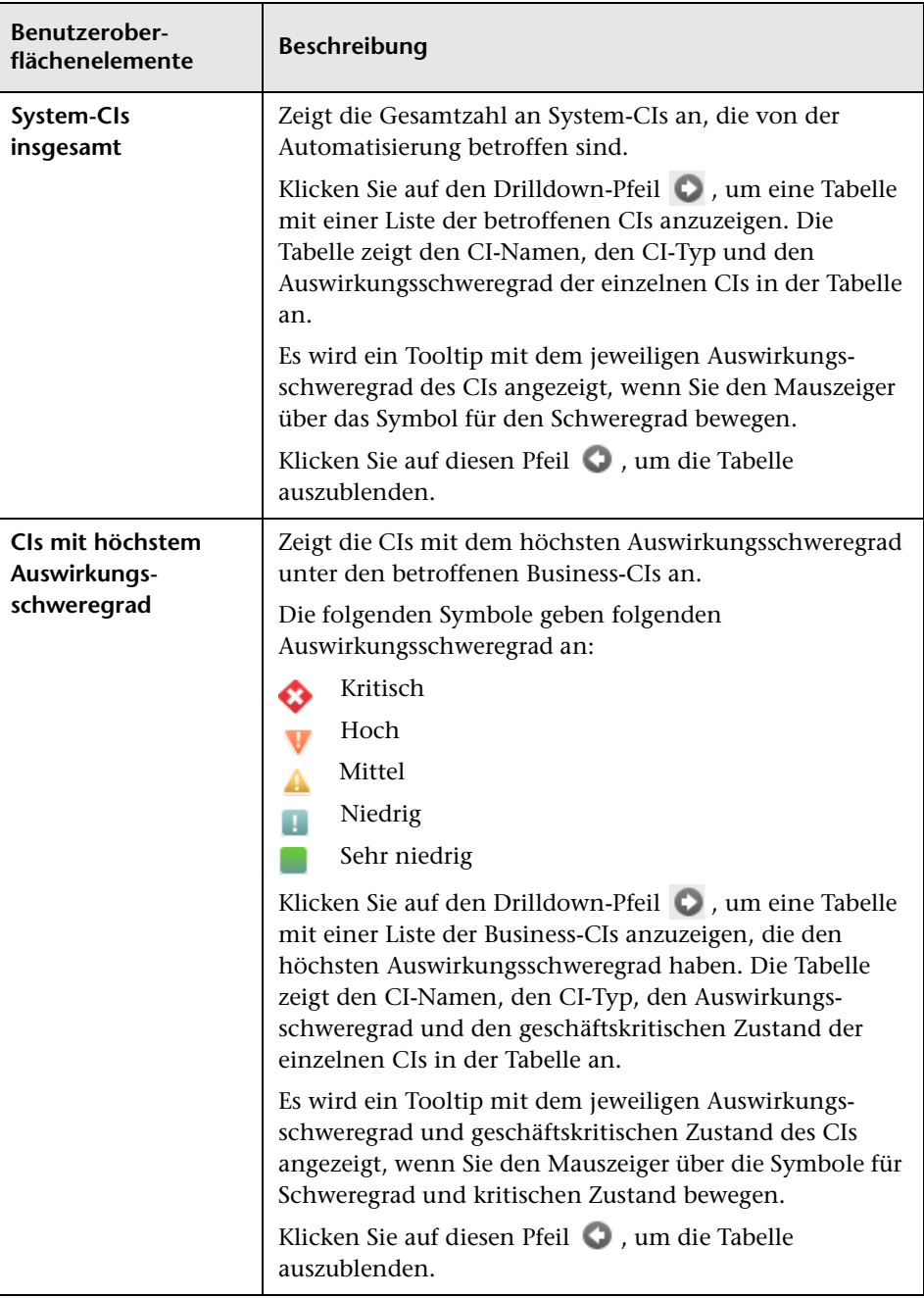

#### <span id="page-202-0"></span>**Ausschnitt "Automatisierungsanalyse > Automatisierung"**

Dieser Ausschnitt stellt allgemeine Informationen zu vorherigen Automatisierungsläufen bereit.

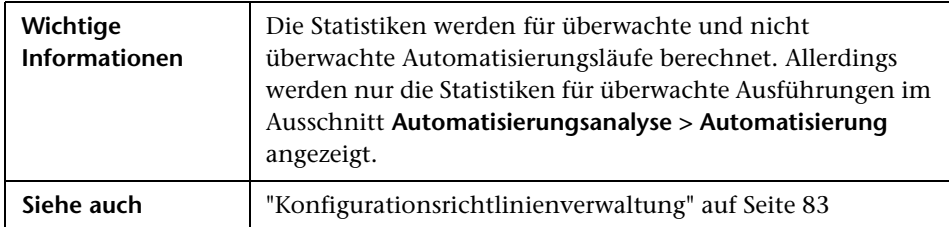

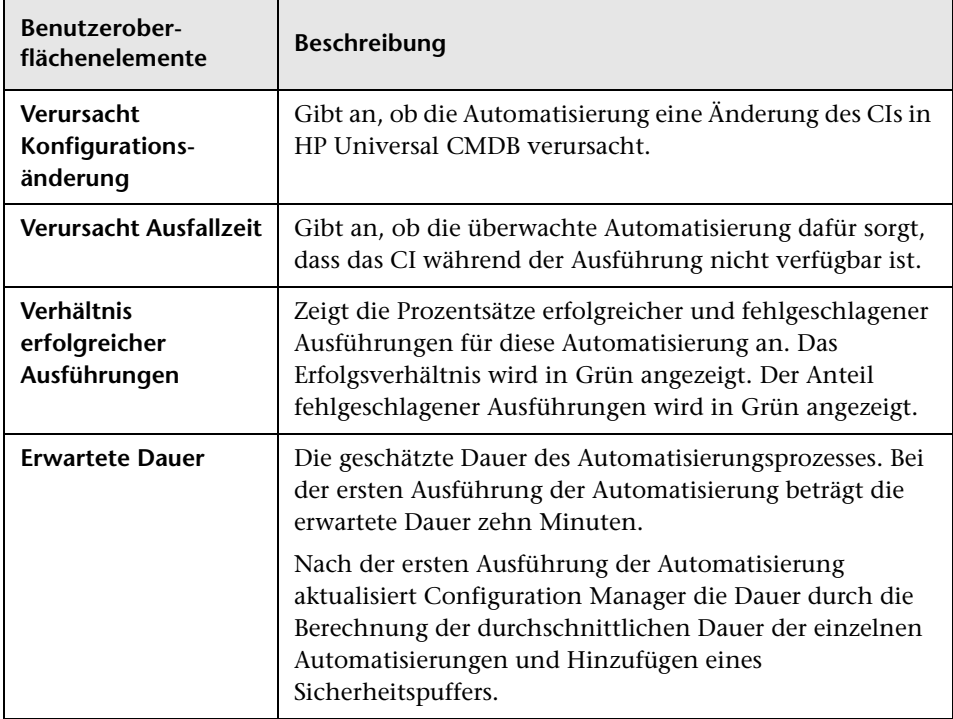

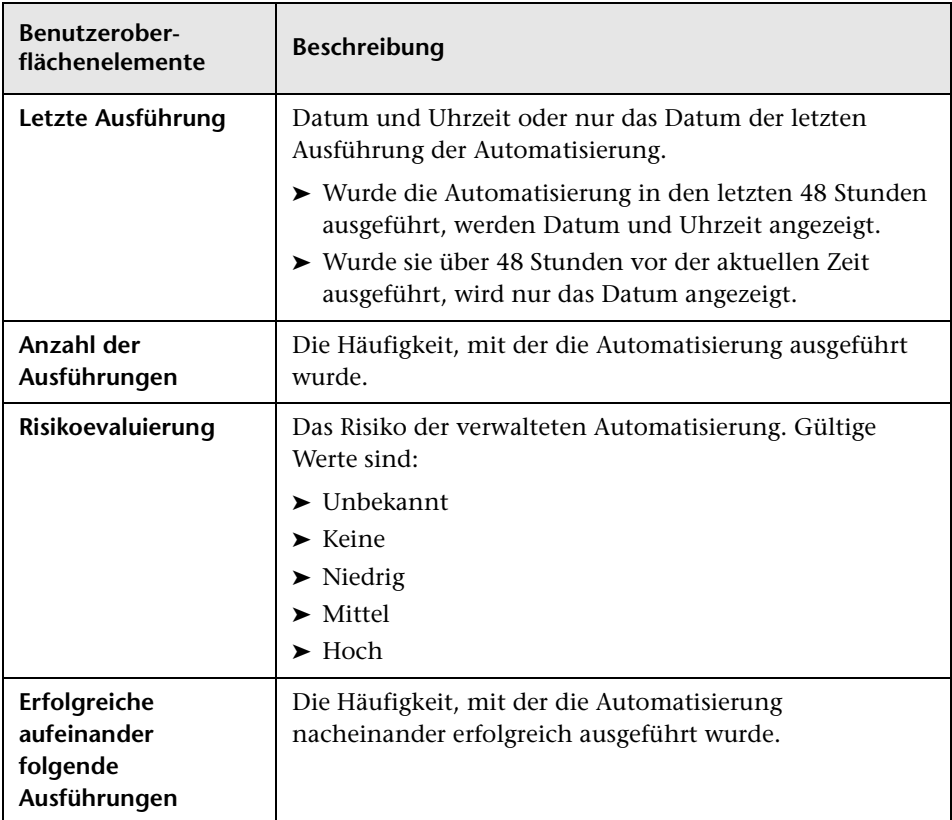

#### <span id="page-204-0"></span>**Ausschnitt "Automatisierungsanalyse > Kollisionen"**

Dieser Ausschnitt zeigt die Details der Faktoren an, die eine Automatisierungskollision verursachen.

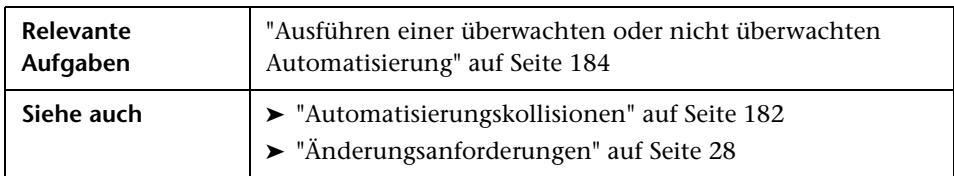

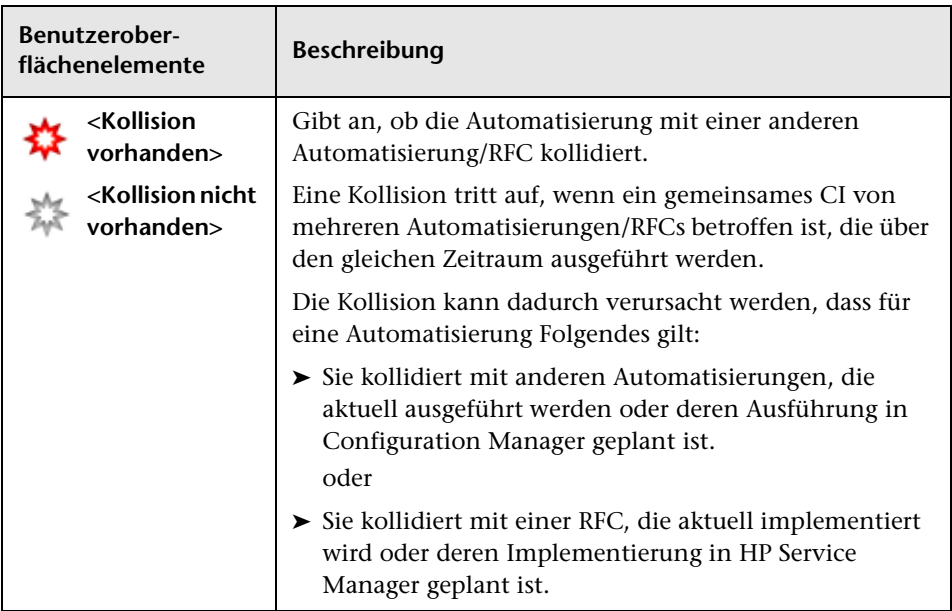

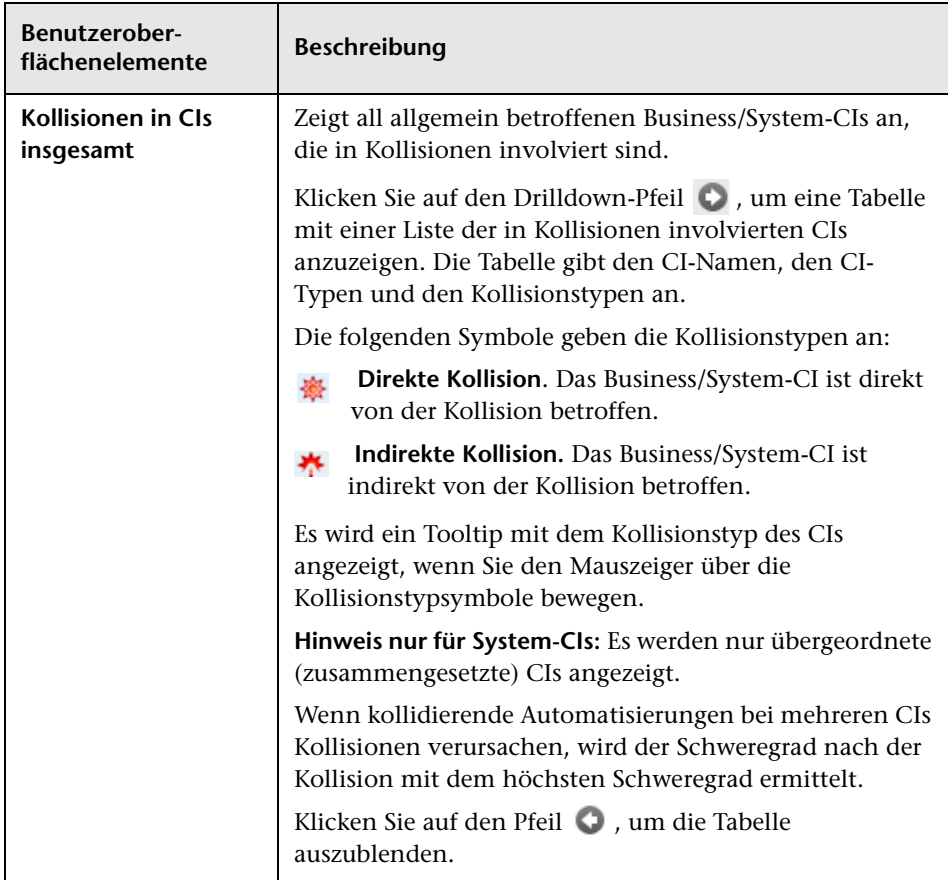

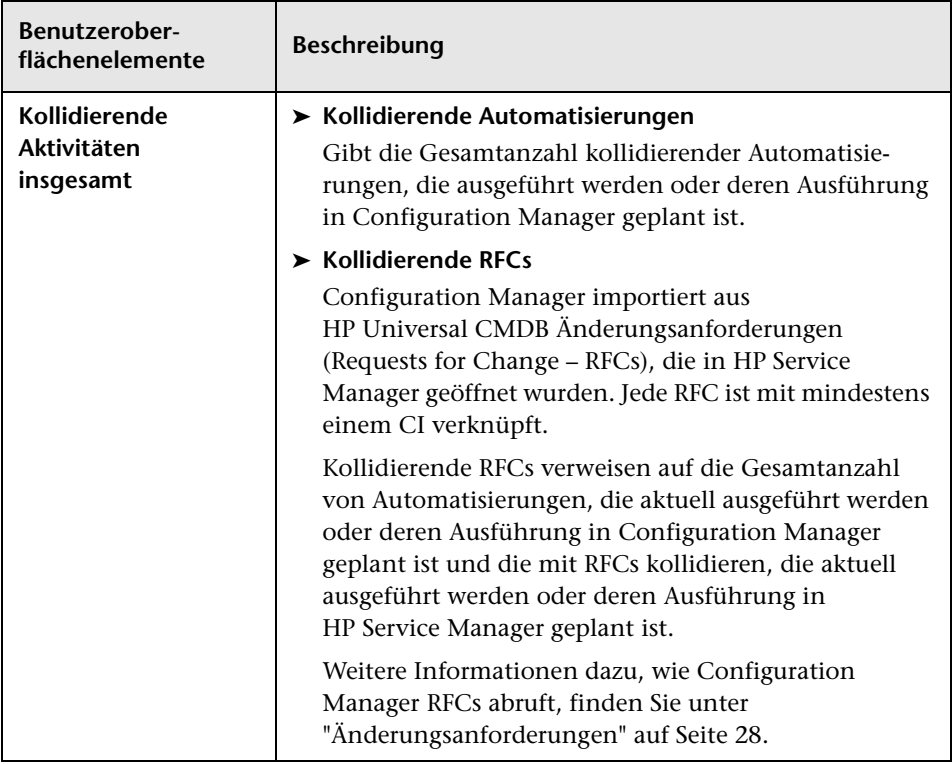

# <span id="page-206-0"></span>**Dialogfeld "CI-Details"**

Über dieses Dialogfeld können Sie Details eines ausgewählten CIs anzeigen.

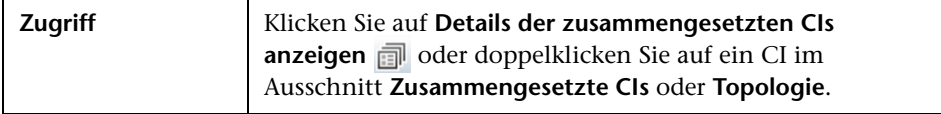

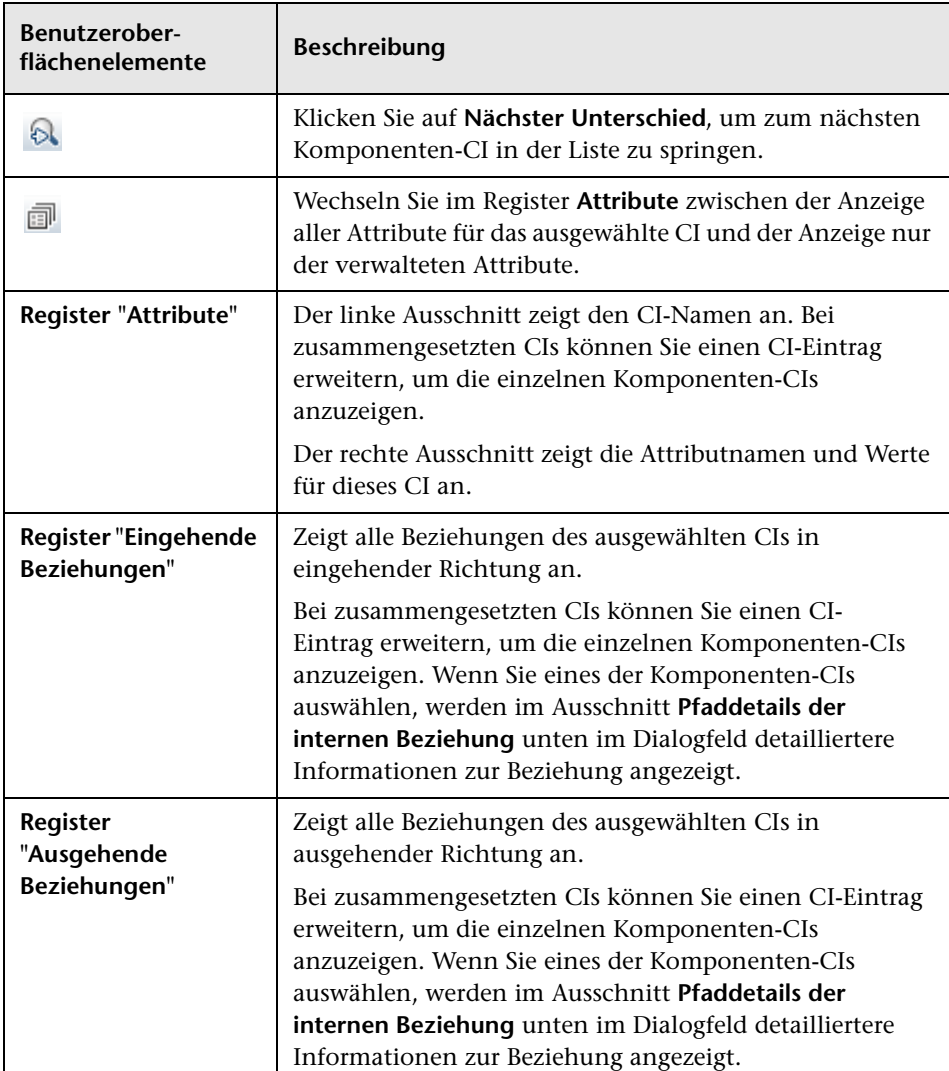

# <span id="page-208-0"></span>**R** Konfigurations-Explorer-Seite

Auf dieser Seite haben Sie die Möglichkeit, eine Baseline einer Ansicht im tatsächlichen oder autorisierten Status anzuzeigen.

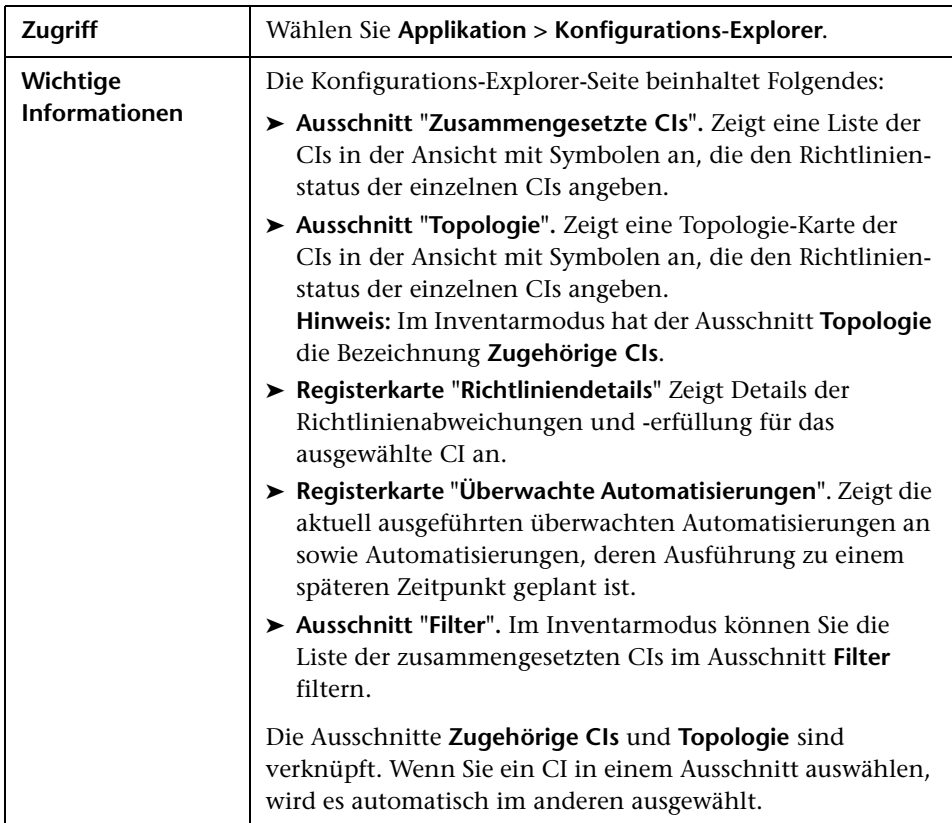

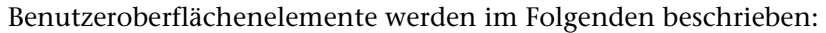

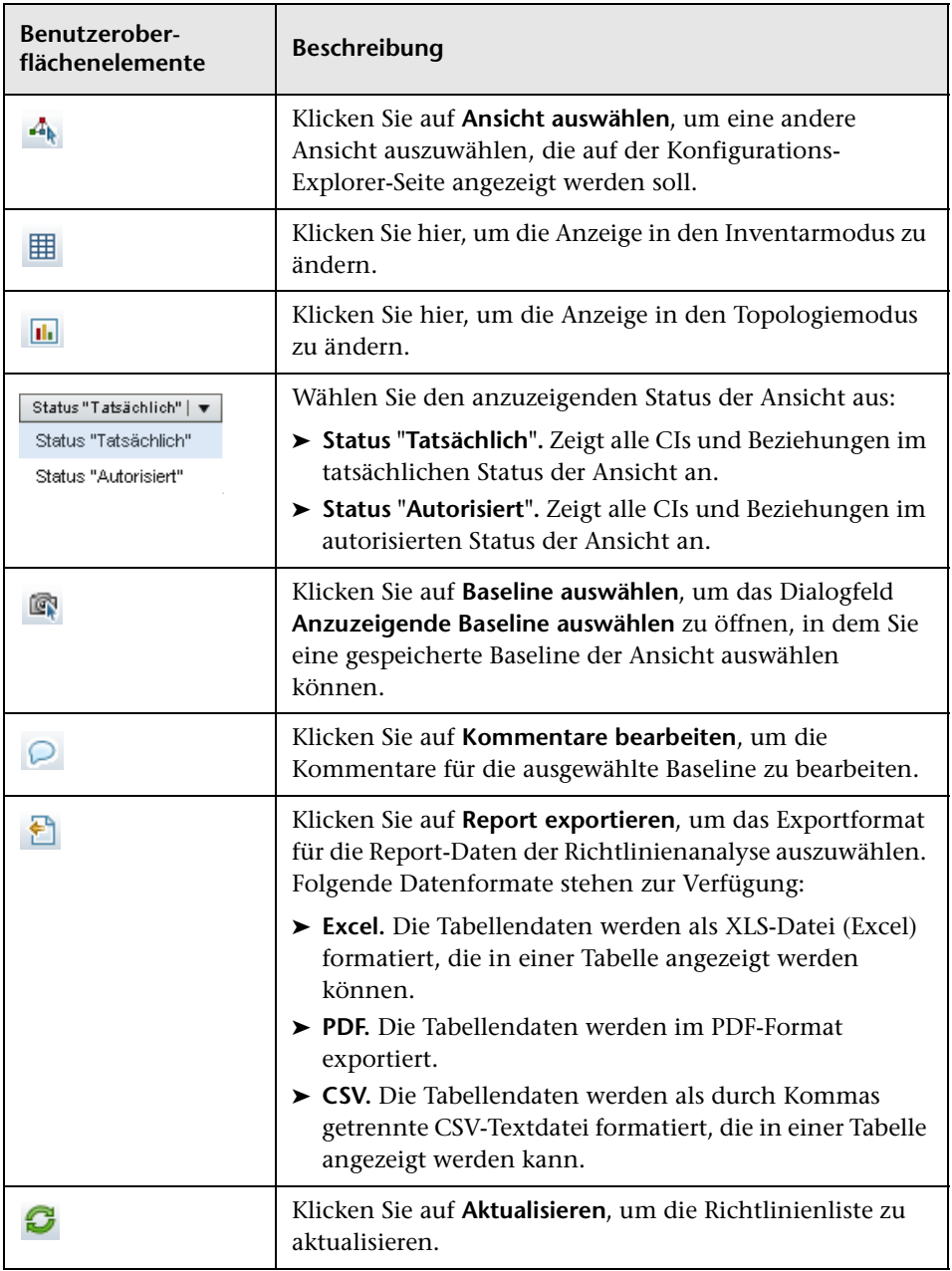

#### **Ausschnitt "Zusammengesetzte CIs"**

Benutzeroberflächenelemente werden im Folgenden beschrieben (unbezeichnete Elemente stehen in spitzen Klammern):

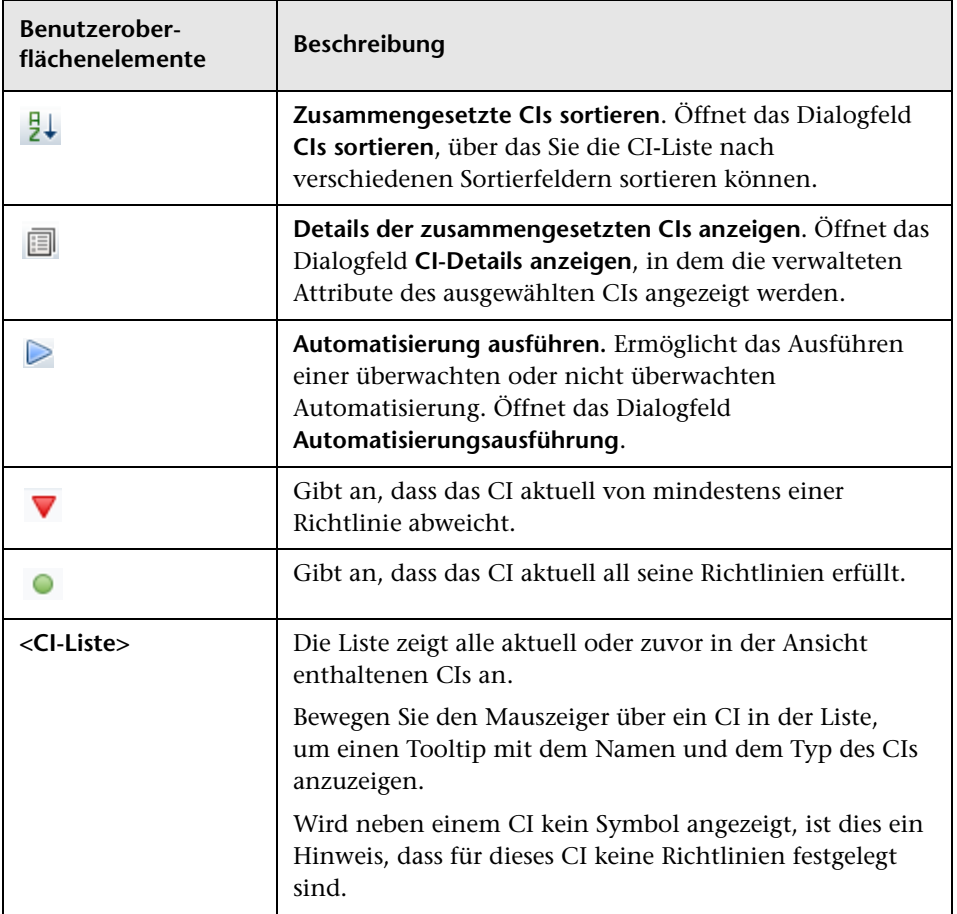

#### **Ausschnitt "Topologie"**

Benutzeroberflächenelemente werden im Folgenden beschrieben (unbezeichnete Elemente stehen in spitzen Klammern):

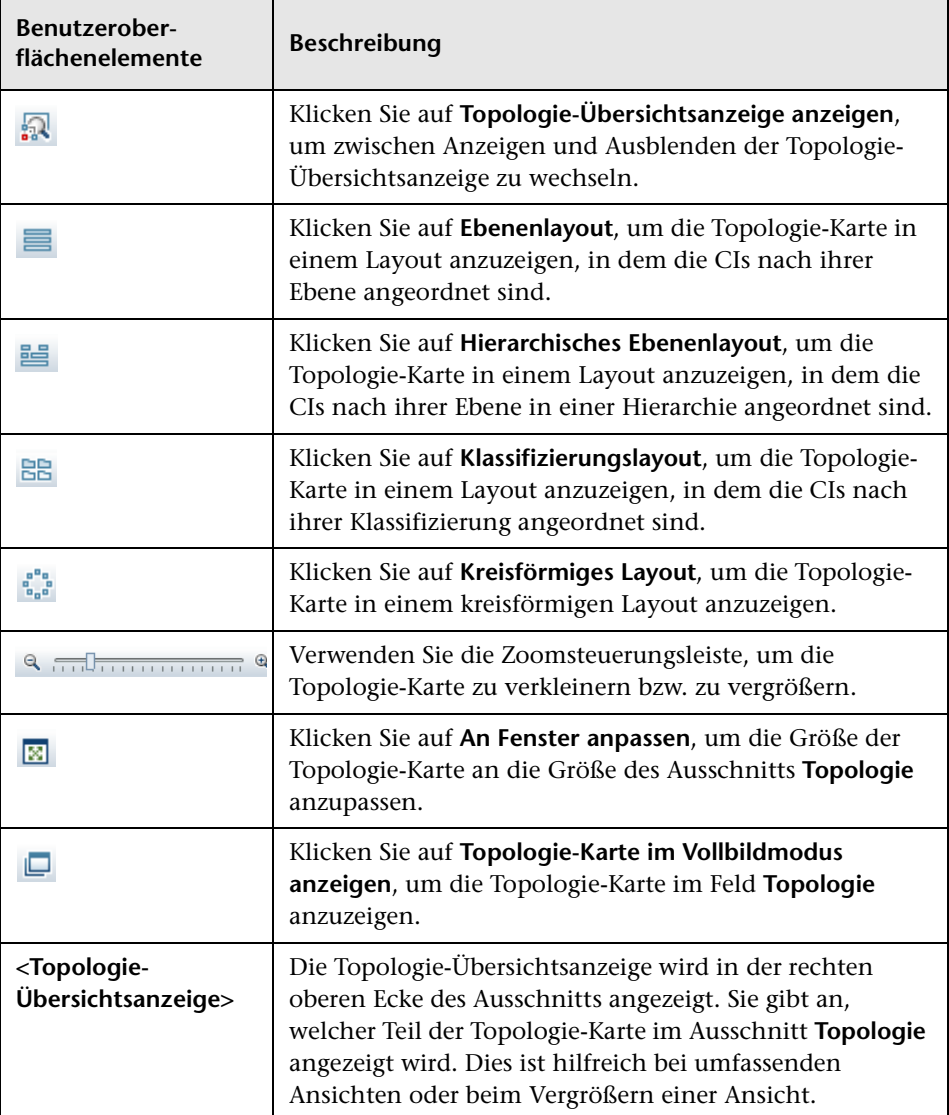

### **Ausschnitt "Richtliniendetails"**

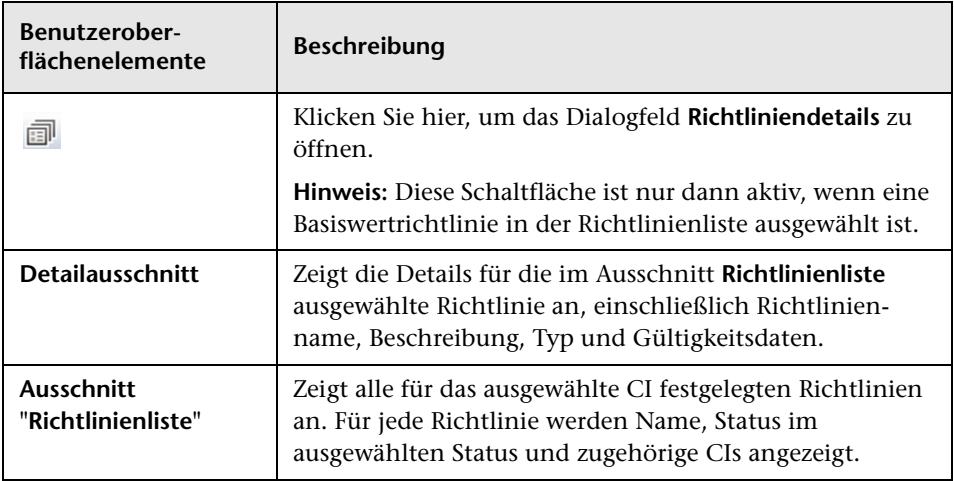

#### <span id="page-213-0"></span>**Registerkarte "Überwachte Automatisierungen"**

Diese Registerkarte zeigt die aktuell ausgeführten überwachten Automatisierungen an sowie Automatisierungen, deren Ausführung zu einem späteren Zeitpunkt geplant ist.

**Benutzeroberflächenelemente Beschreibung Ausschnitt**  Zeigt alle Automatisierungen an, die in den letzten 24 **"Letzte überwachte**  Stunden ausgeführt wurden. Die Automatisierung **Automatisierungen"** verschwindet 24 Stunden nach Ausführungsstart aus dem Ausschnitt. Folgende Daten sind für die einzelnen Automatisierungen verfügbar: ➤ **Der Name der Automatisierung.** Der Automatisierungsname ist ein Link zum Flow-Ausführungsreport in HP Operations Orchestration. ➤ **Startzeit und Dauer der Automatisierung.** ➤ Datum und Uhrzeit, zu der die Ausführung der Automatisierung gestartet wurde sowie die Dauer, falls die Automatisierung beendet wurde. ➤ Datum und Uhrzeit, zu der die Ausführung der Automatisierung gestartet wurde sowie die geschätzte Dauer, falls die Automatisierung noch ausgeführt wird. **Fehler.** Weist auf einen allgemeinen Fehler hin. C/L Dieser tritt beispielsweise auf, wenn Sie eine Automatisierung ausführen, ohne dass eine Verbindung zu HP Operations Orchestration besteht.

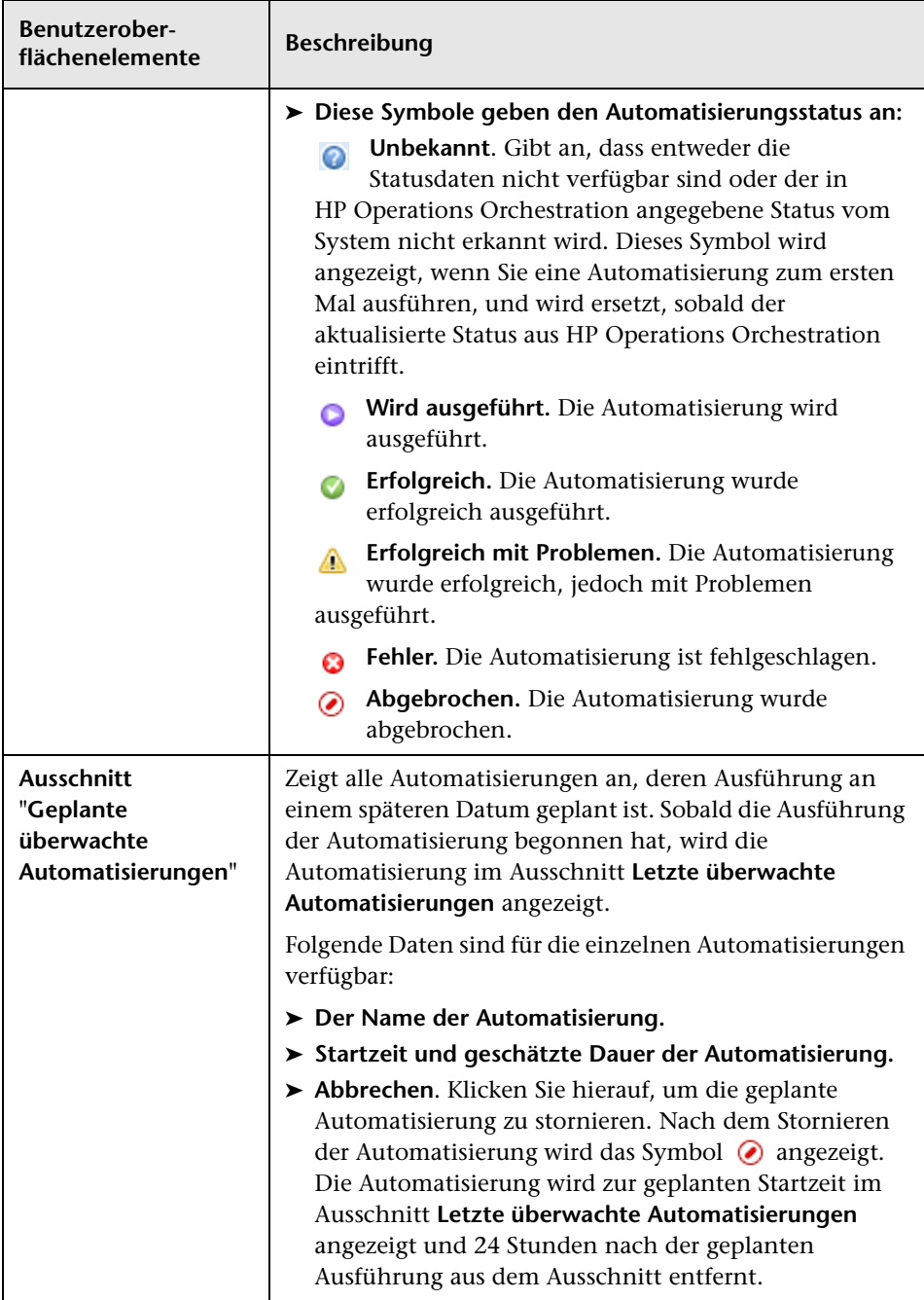

### **Ausschnitt "Filter"**

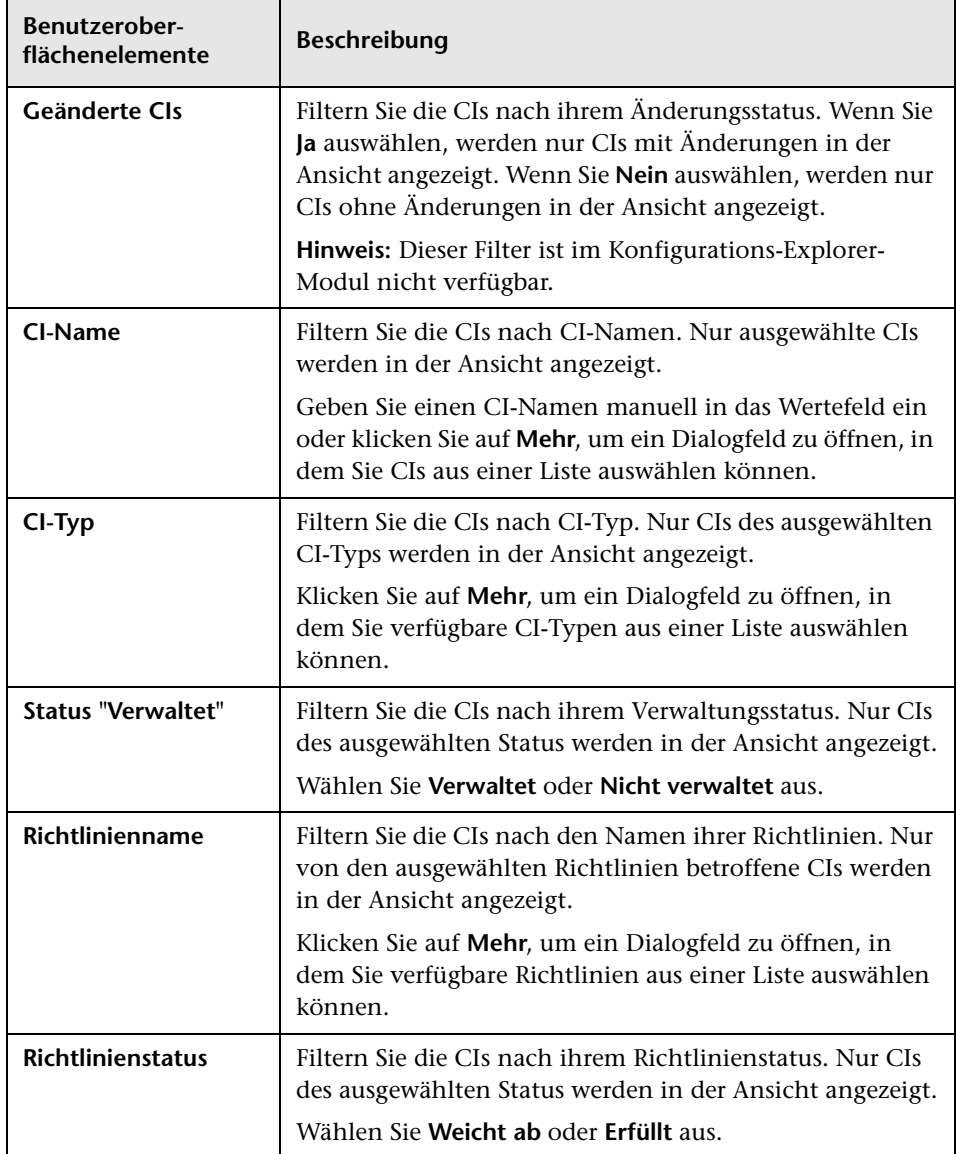
# **Dialogfeld "Richtliniendetails"**

Über dieses Dialogfeld können Sie detaillierte Informationen zu CI-Richtlinienabweichungen für Basiswertrichtlinien anzeigen.

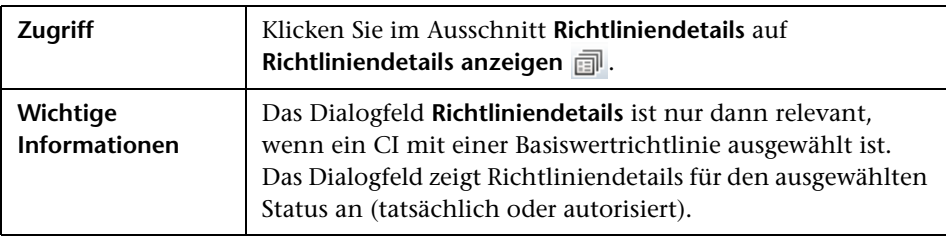

Benutzeroberflächenelemente werden im Folgenden beschrieben:

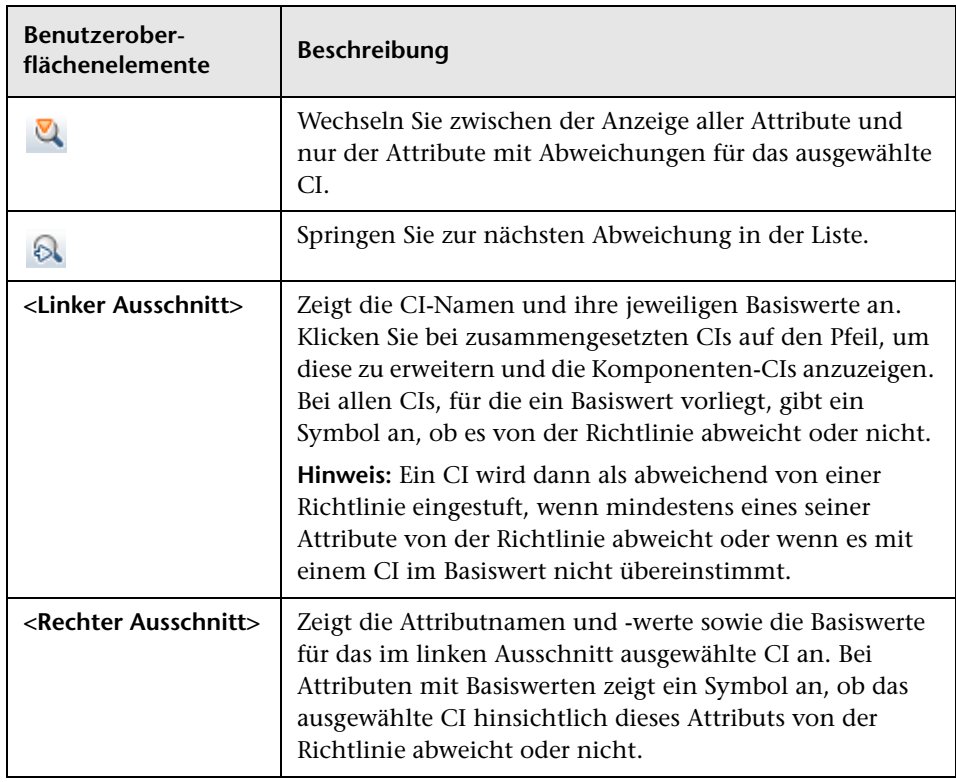

# **Dialogfeld "Anzuzeigende Baseline auswählen"**

Über dieses Dialogfeld können Sie eine Baseline auswählen, die angezeigt werden soll.

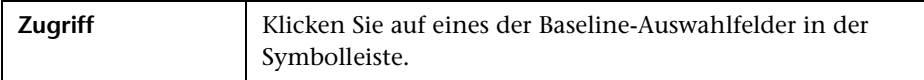

Benutzeroberflächenelemente werden im Folgenden beschrieben (unbezeichnete Elemente stehen in spitzen Klammern):

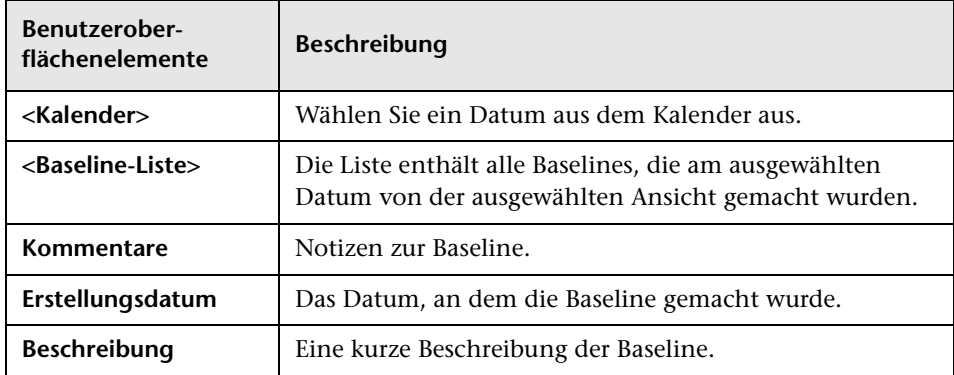

# **Dialogfeld "CIs sortieren"**

Über dieses Dialogfeld können Sie die CI-Liste im Ausschnitt **Zusammengesetzte CIs** sortieren.

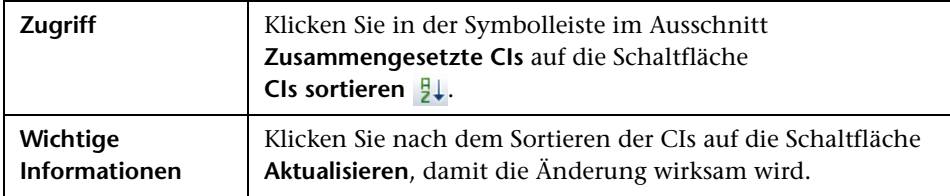

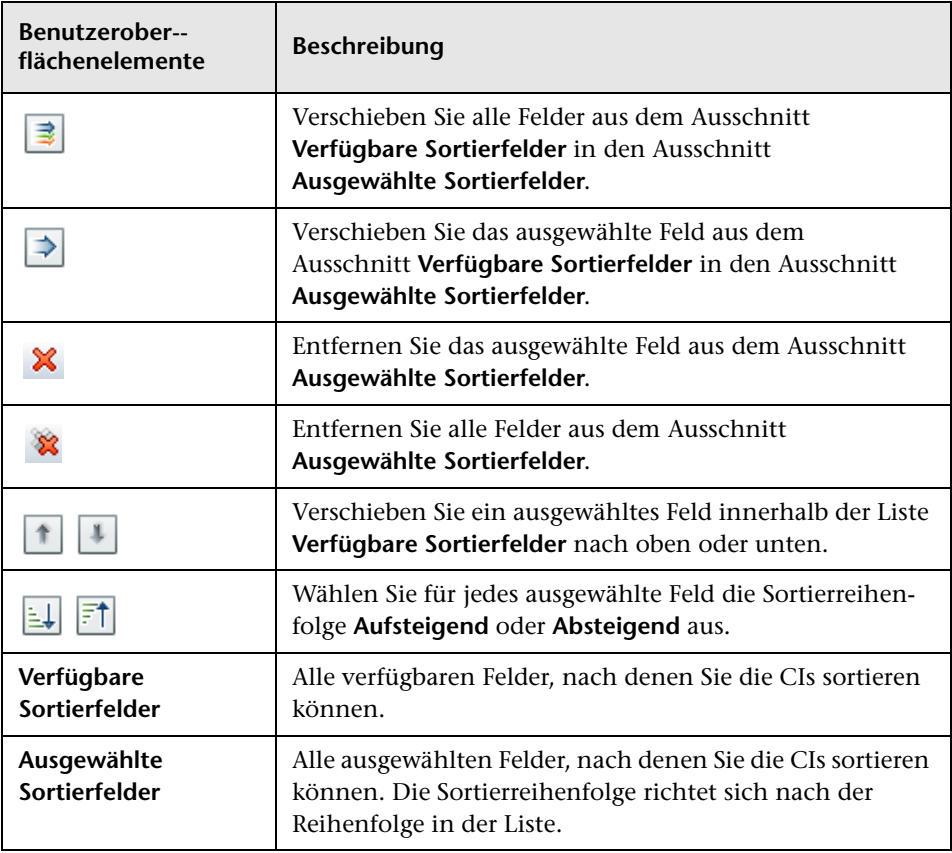

Benutzeroberflächenelemente werden im Folgenden beschrieben:

# **Dialogfeld "Topologie"**

Diese Seite zeigt die Topologie-Karte im Großformat an.

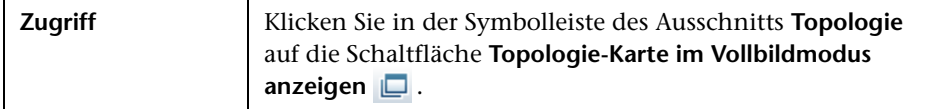

Benutzeroberflächenelemente werden im Folgenden beschrieben (unbezeichnete Elemente stehen in spitzen Klammern):

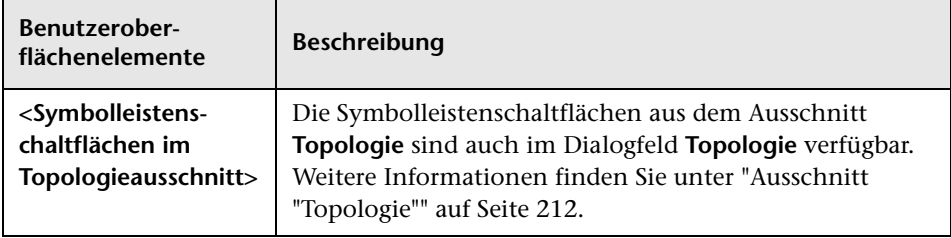

# **Teil IV**

# **Systemeinrichtung**

# **14**

# **Systemeinstellungen**

Dieses Kapitel umfasst folgende Themen:

#### **Konzepte**

- ➤ [Systemeinstellungen Übersicht auf Seite 224](#page-223-0)
- ➤ [Benutzerverwaltungskonfiguration Übersicht auf Seite 226](#page-225-0)

#### **Aufgaben**

- ➤ [Speichern und Übernehmen von Konfigurationsänderungen auf Seite 227](#page-226-0)
- ➤ [Konfigurieren von Configuration Manager für die Verwendung des direkt](#page-227-0)  [verwendbaren freigegebenen Benutzerrepositorys auf Seite 228](#page-227-0)
- ➤ [Konfigurieren von Configuration Manager für die Verwendung eines](#page-227-1)  [externen Benutzerrepositorys \(LDAP\) auf Seite 228](#page-227-1)

#### **Referenz**

- ➤ [Systemeinstellungen Benutzeroberfläche auf Seite 241](#page-240-0)
- ➤ [Fehlerbehebung und Einschränkungen auf Seite 256](#page-255-0)

# **Konzepte**

## <span id="page-223-0"></span>**Systemeinstellungen – Übersicht**

Über das Systemeinstellungsmodul können Sie die Konfigurationseinstellungen festlegen, die zum Einrichten Ihrer Umgebung erforderlich sind.

Ein Konfigurationssatz enthält die für das System festgelegten Eigenschaften. Sie können eine beliebige Anzahl von Konfigurationssätzen erstellen und dann einen davon auswählen, mit dem Sie das System ausführen wollen. Configuration Manager verwaltet eine Historie aller erstellten Konfigurationssätze. Weitere Informationen zum Anzeigen einer Liste aller vorhandenen Konfigurationssatzversionen finden Sie unter ["Dialogfeld "Konfigurationssatz öffnen"" auf Seite 241.](#page-240-1)

Mit Configuration Manager können Sie Konfigurationssätze von einem System in ein anderes verschieben. Sie haben folgende Optionen:

- ➤ Exportieren Sie einen Konfigurationssatz in Ihr lokales Verzeichnis.
- ➤ Importieren Sie einen Konfigurationssatz aus Ihrem lokalen Verzeichnis in ein anderes System, beispielsweise aus einer Testumgebung in eine Produktionsumgebung.

Ein neuer Konfigurationssatz wird zunächst als Entwurf gespeichert. Bei einem Entwurf handelt es sich um einen Konfigurationssatz, der noch nicht aktiviert wurde. Ein Entwurf kann nur vor der ersten Aktivierung bearbeitet werden. Die neuen Konfigurationseigenschaften werden erst nach der Aktivierung eines Entwurfs in Configuration Manager übernommen. Weitere Informationen zum Aktivieren eines Entwurfs finden Sie unter ["Speichern und Übernehmen von Konfigurationsänderungen" auf Seite 227.](#page-226-0)

Sie können einen Konfigurationssatz nach dem Aktivieren nicht mehr bearbeiten. Stattdessen müssen Sie einen neuen Entwurf erstellen. Sie können einen neuen Entwurf auf der Grundlage eines vorhandenen Konfigurationssatzes erstellen und dann unter einem neuen Namen speichern.

Weitere Informationen zum Erstellen eines Entwurfs finden Sie unter ["Dialogfeld "Als Entwurf speichern"" auf Seite 243.](#page-242-0)

Configuration Manager führt die Berechnung zur Überprüfung der Konfigurationseinstellung durch und identifiziert die Probleme in der Konfiguration, beispielsweise eine fehlende Wertangabe in einem Feld. Wird ein Problem gefunden, zeigt Configuration Manager eine Beschreibung des Problems an, einen Link zu dem Konfigurationsausschnitt, in dem das Problem aufgetreten ist, sowie ein Symbol, das den Schweregrad des Problems angibt.

Die Konfigurationsüberprüfung wird im Anschluss an die folgenden Vorgänge durchgeführt:

- ➤ Speichern eines Konfigurationssatzes
- ➤ Öffnen eines Konfigurationssatzes
- ➤ Importieren eines Konfigurationssatzes

Weitere Informationen zum Beheben von Fehlern finden Sie unter ["Ausschnitt "Probleme"" auf Seite 254](#page-253-0).

**Hinweis:** Sie müssen über die Berechtigung für Systemeinstellungen verfügen, um Änderungen am Configuration Manager-Setup vornehmen zu können.

# <span id="page-225-0"></span>**Benutzerverwaltungskonfiguration – Übersicht**

Configuration Manager bietet die Möglichkeit zur Verbindung mit einem Organisations-LDAP-Server für die Verwaltung von Authentifizierung, Benutzern und Gruppen oder zur Verwendung eines direkt verwendbaren Benutzerrepositorys, das von einer relationalen Datenbank unterstützt wird.

Im Folgenden handelt es sich um die Provider von Benutzerverwaltungsinformationen:

- ➤ Der **Authentifizierungsprovider** enthält Anmeldeinformationen für die Authentifizierung von Benutzern.
- ➤ Der **Benutzerprovider** enthält Definitionen für Benutzer.
- ➤ Der **Gruppenprovider** enthält Definitionen für Gruppen.

Sie können die Provider für die Verwendung von Verwaltungsinformationen konfigurieren, die im direkt verwendbaren Benutzerrepository, das von Configuration Manager bereitgestellt wird (ein **freigegebenes** Datenrepository), oder auf einem externen LDAP-Server (ein **externes** Benutzerrepository) gespeichert sind. Alle Benutzerinformationen, die Sie in Configuration Manager ändern, werden im entsprechenden Provider-Repository aktualisiert.

Bei der allgemeinen Applikationsimplementierung werden **Benutzer**-, **Gruppen**- und **Authentifizierungsprovider** alle an dasselbe Datenrepository verwiesen. Dabei kann es sich um ein **externes** oder **freigegebenes** Datenrepository handeln.

Das freigegebene Datenrepository wird von Configuration Manager in der relationalen Datenbank verwaltet.

Weitere Informationen zum Bearbeiten von Konfigurationen in **System > Einstellungen > Benutzerverwaltung** finden Sie unter ["Systemeinstellungsseite" auf Seite 244.](#page-243-0)

# **Aufgaben**

### <span id="page-226-0"></span>**Speichern und Übernehmen von Konfigurationsänderungen**

Im Rahmen dieser Aufgabe wird erläutert, wie Konfigurationsänderungen gespeichert und die neuen Konfigurationseigenschaften in Configuration Manager übernommen werden.

- **1** Wechseln Sie zu **System** > **Systemeinstellungen** und nehmen Sie die erforderlichen Konfigurationsänderungen vor.
- **2** Klicken Sie im linken Ausschnitt auf die Schaltfläche **Aktuellen bearbeitbaren Konfigurationssatz speichern**, um das Dialogfeld **Als Entwurf speichern** zu öffnen und den geänderten Konfigurationssatz als Entwurf zu speichern. Bei einem Entwurf handelt es sich um einen Konfigurationssatz, der noch nicht aktiviert wurde. Die neuen Konfigurationseigenschaften werden nach der Aktivierung eines Entwurfs in Configuration Manager übernommen.
- **3** Geben Sie in das Feld **Name des Entwurfs** den Namen des Entwurfs ein und klicken Sie auf **Speichern**.
- **4** Klicken Sie im linken Ausschnitt auf **Konfigurationssatz öffnen**, um das Dialogfeld **Konfigurationssatz öffnen** zu öffnen.
- **5** Wählen Sie die Option **Entwürfe** aus, um nur die vorhandenen Entwürfe anzuzeigen.
- **6** Wählen Sie den erforderlichen Entwurf aus und klicken Sie auf **Öffnen**. Der Name des aktuellen ausgewählten Konfigurationssatzes wird oben im linken Ausschnitt angezeigt.
- **7** Klicken Sie im linken Ausschnitt auf die Schaltfläche **Aktuellen Konfigurationssatz aktivieren**, um den ausgewählten Entwurf zu aktivieren und die neuen Konfigurationseigenschaften in Configuration Manager zu übernehmen.

間

o.

# <span id="page-227-0"></span>**Konfigurieren von Configuration Manager für die Verwendung des direkt verwendbaren freigegebenen Benutzerrepositorys**

Im Rahmen dieser Aufgabe wird das Konfigurieren von Configuration Manager für die Verwendung eines **freigegebenen** Benutzerrepositorys beschrieben.

- **1** Setzen Sie unter **System > Systemeinstellungen > Benutzerverwaltung - Konfiguration** die folgenden Einträge auf **Shared**:
	- ➤ Authentifizierungsprovider
	- ➤ Benutzerprovider
	- ➤ Gruppenprovider
- **2** Wählen Sie alle Optionen **Attribut für <Attribut> obligatorisch** aus, um anzugeben, dass ihre Eingabe beim Erstellen eines Benutzers obligatorisch ist.
- **3** Stellen Sie unter **System > Systemeinstellungen > Benutzerverwaltung Konfiguration > Freigegebenes Benutzerrepository > Personalisierung** sicher, dass alle Attributwerte ausgewählt sind.

# <span id="page-227-1"></span>**Konfigurieren von Configuration Manager für die Verwendung eines externen Benutzerrepositorys (LDAP)**

Configuration Manager arbeitet bei der Benutzerauthentifizierung direkt mit dem LDAP-Server zusammen. Im Rahmen dieser Aufgabe wird das Konfigurieren von Configuration Manager für die Verwendung eines LDAP-Servers für die Benutzerauthentifizierung beschrieben.

Diese Aufgabe umfasst folgende Schritte:

- ➤ ["Konfigurieren der LDAP-Verbindung" auf Seite 229](#page-228-0)
- ➤ ["Konfigurieren der Eigenschaften für die LDAP-Serververbindung in](#page-229-0)  [Configuration Manager" auf Seite 230](#page-229-0)
- ➤ ["Zuordnen von Benutzerobjekten in Configuration Manager zu](#page-230-0)  [Benutzerobjekten in LDAP" auf Seite 231](#page-230-0)
- ➤ ["Konfigurieren der Gruppensucheigenschaften" auf Seite 233](#page-232-0)
- ➤ ["Zuordnen von Gruppenobjekten in Configuration Manager zu](#page-234-0)  [Gruppenobjekten in LDAP" auf Seite 235](#page-234-0)
- ➤ ["Konfigurieren von Unterstützung für verschachtelte Gruppen" auf](#page-236-0)  [Seite 237](#page-236-0)
- ➤ ["Konfigurieren erweiterter Attribute für die Verbindung zwischen](#page-237-0)  [Configuration Manager und LDAP" auf Seite 238](#page-237-0)
- ➤ ["Konfigurieren von Configuration Manager für die Verwendung eines](#page-238-0)  [LDAP-Servers" auf Seite 239](#page-238-0)

#### <span id="page-228-0"></span> **1 Konfigurieren der LDAP-Verbindung**

- **a** Laden Sie den LDAP-Browser Apache Directory Studio unter http://directory.apache.org/studio herunter und installieren Sie ihn.
- **b** Öffnen Sie den LDAP-Browser und klicken Sie auf der Registerkarte **Connections** unten links im Applikationsfenster auf die Schaltfläche **New Connection**.
- **c** Geben Sie den LDAP-Hostnamen (**ldapHost**) und die Port-Nummer (**ldapPort**) ein.
- **d** Wählen Sie die entsprechende Verschlüsselungsstufe aus (**enableSSL**).
- **e** Klicken Sie auf **Check Network Parameters**.
- **f** Klicken Sie auf **Next**.
- **g** Wählen Sie eine der folgenden Authentifizierungsmethoden aus:
	- ➤ No Authentication useAdministrator=false
	- ➤ Simple Authentication useAdministrator=true
- **h** Klicken Sie auf **Finish**. Die Verbindung automatisch getestet.
- **i** Falls SSL ausgewählt wurde, wird das Zertifikatsvertrauensfenster möglicherweise nicht geöffnet. Wählen Sie ggf. **View Certificate** aus. Stellen Sie sicher, dass das Zertifikat in dem von Configuration Manager verwendeten Java-Schlüsselspeicher aufgeführt ist.

#### <span id="page-229-0"></span> **2 Konfigurieren der Eigenschaften für die LDAP-Serververbindung in Configuration Manager**

In diesem Schritt konfigurieren Sie die Verbindung zwischen Configuration Manager und LDAP-Server.

Legen Sie unter **System > Systemeinstellungen > Benutzerverwaltung - Konfiguration > Externes Benutzerrepository** die folgenden Benutzeranmeldeinformationen fest:

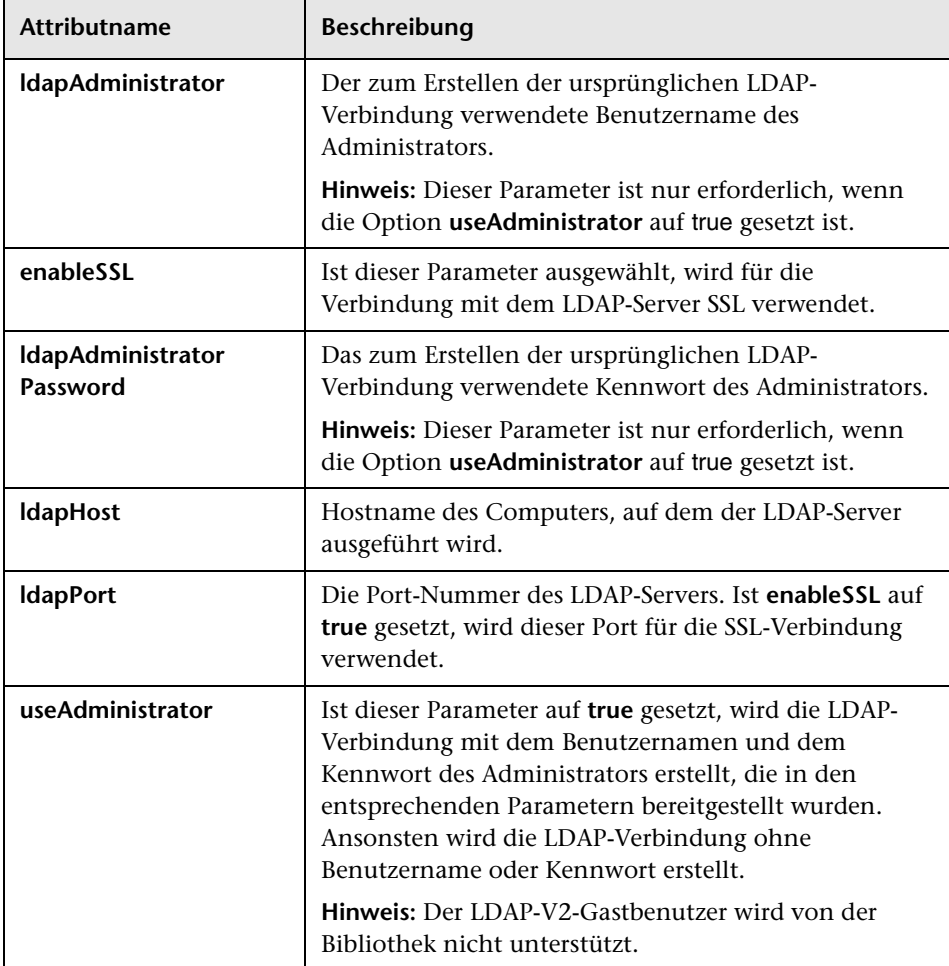

#### <span id="page-230-0"></span> **3 Zuordnen von Benutzerobjekten in Configuration Manager zu Benutzerobjekten in LDAP**

In diesem Abschnitt legen Sie LDAP-Provider- oder benutzerdefinierte, implementierungsspezifische Objekte fest, die Benutzerobjekte in Configuration Manager darstellen.

**Hinweis:** Es werden mehrere durch Komma getrennte Objektklassen unterstützt.

So ordnen Sie die Benutzerkonfigurationseigenschaften in Configuration Manager den LDAP-Serverkonfigurationseigenschaften zu:

- **a** Wählen Sie einen Benutzer aus dem LDAP-Browserstrukturmenü aus.
- **b** Prüfen Sie die Benutzerinformationen im Hauptfenster des LDAP-Browsers.
- **c** Weisen Sie unter **System > Systemeinstellungen > Benutzerverwaltung - Konfiguration > Externes Benutzerrepository** LDAP-Eigenschaftsnamen für die folgenden Attribute zu:

**Hinweis:** Die angezeigten Attributnamen sind davon abhängig, welches LDAP-Tool Sie verwenden.

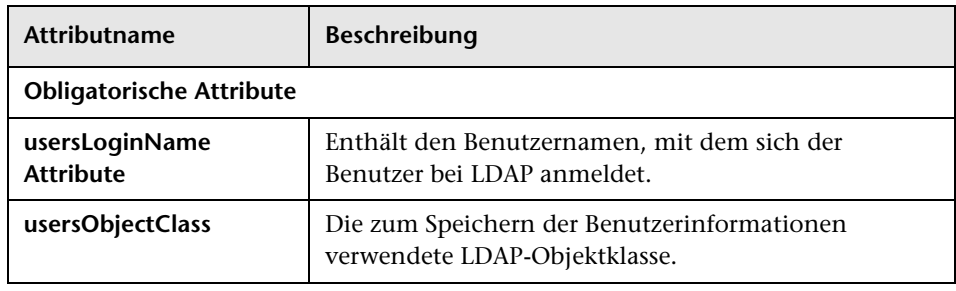

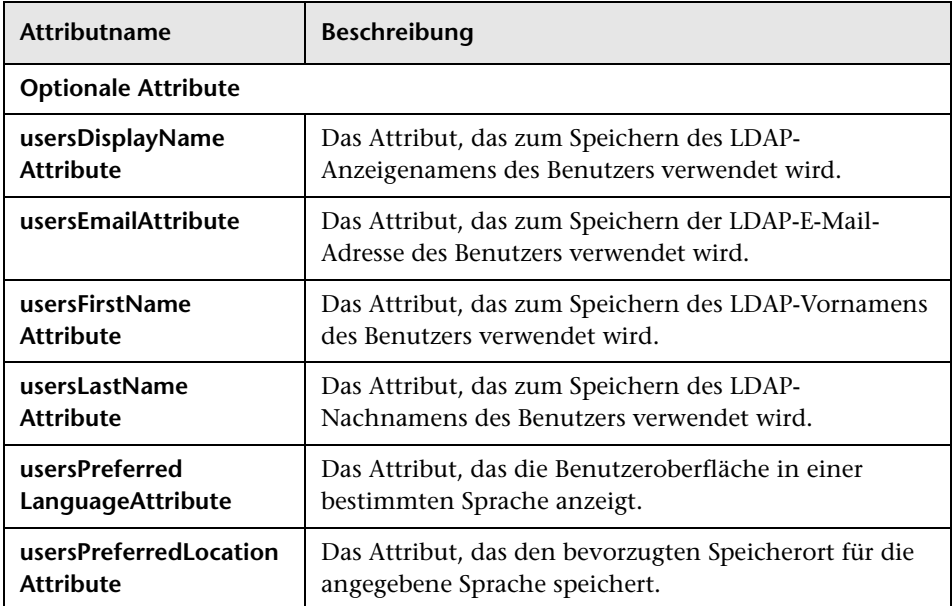

#### <span id="page-232-0"></span> **4 Konfigurieren der Gruppensucheigenschaften**

In diesem Abschnitt legen Sie die für LDAP-Gruppen verwendeten Sucheigenschaften fest. Es gibt zwei Eigenschaftssätze: Den ersten für reguläre (Nicht-Stamm-)Gruppen und die zweite für Stammgruppen. Nur Gruppen, die von einer Stammgruppensuche zurückgegeben werden, werden auf der Stammebene unter **System** > **Benutzerverwaltung** > Fenster **Benutzerverwaltung** > Registerkarte **Benutzer und Gruppen** angezeigt.

Auf diese Weise kann der Benutzer die Gruppensuche auf die relevanten Gruppen begrenzen. Wenn Sie nur eine begrenzte Anzahl von Gruppen anzeigen möchten, schränken Sie die Kriterien für die Stammgruppensuche entsprechend ein. Sie können für Stamm- und Nicht-Stamm-Gruppen dieselben Suchkriterien verwenden. Diese Konfiguration wird empfohlen, wenn die gesamte Anzahl von Gruppen klein ist.

**Hinweis:** Sie müssen zunächst die Benutzersuchkonfiguration mithilfe des LDAP-Browsers validieren. Erst dann, wenn die Aktualisierung erfolgreich war, aktualisieren Sie Configuration Manager anhand der entsprechenden Eigenschaftsdefinitionen.

- **a** Wählen Sie den Ordner **Search** im LDAP-Browserstrukturmenü aus.
- **b** Doppelklicken Sie mit der rechten Maustaste auf den Ordner **Search**. Wählen Sie im Menü **New** die Option **New Search** aus.

 **c** Legen Sie die folgenden Eigenschaften in den entsprechenden Eingabefeldern fest:

<span id="page-233-0"></span>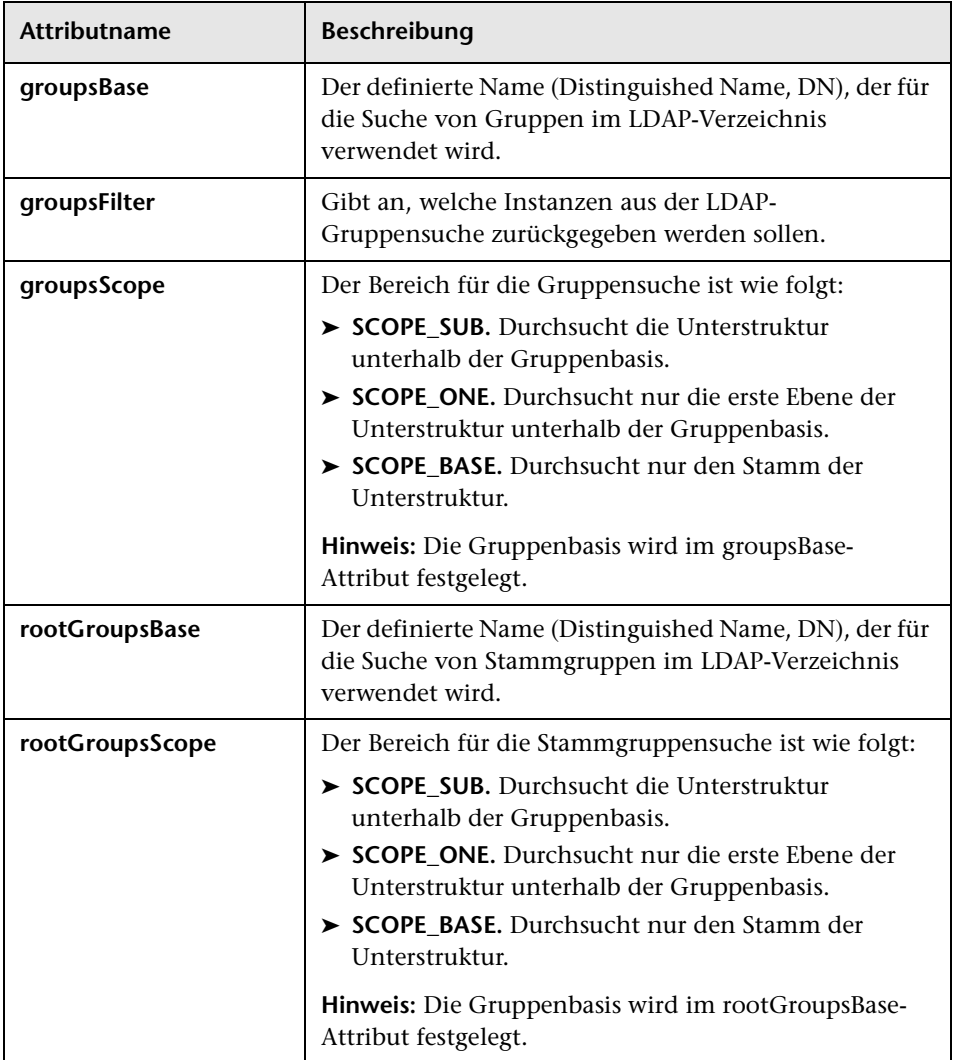

 **d** Klicken Sie auf **Search**.

 **e** Sobald die Suche validiert ist, aktualisieren Sie die Eigenschaften, die Sie in Schritt [c](#page-233-0) unter **System > Systemeinstellungen > Benutzerverwaltung - Konfiguration > Externes Benutzerrepository** festgelegt haben.

#### <span id="page-234-0"></span> **5 Zuordnen von Gruppenobjekten in Configuration Manager zu Gruppenobjekten in LDAP**

In diesem Schritt legen Sie die LDAP-Provider- oder benutzerdefinierten, implementierungsspezifischen Objekte fest, die statische Gruppen darstellen.

**Hinweis:** Es werden mehrere durch Komma getrennte Objektklassen unterstützt. Sie können die entsprechenden, durch Komma getrennten Attributnamen festlegen.

So weisen Sie die Gruppenkonfigurationseigenschaften in Configuration Manager denen des LDAP-Servers zu:

- **a** Wählen Sie eine Gruppe aus dem LDAP-Browserstrukturmenü aus.
- **b** Prüfen Sie die Gruppeninformationen im Hauptfenster des LDAP-Browsers.
- **c** Weisen Sie unter **System > Systeminstellungen > Benutzerverwaltung Konfiguration > Externes Benutzerrepository** LDAP-Eigenschaftsnamen für die folgenden Attribute zu:

**Hinweis:** Die angezeigten Attributnamen sind davon abhängig, welches LDAP-Tool Sie verwenden.

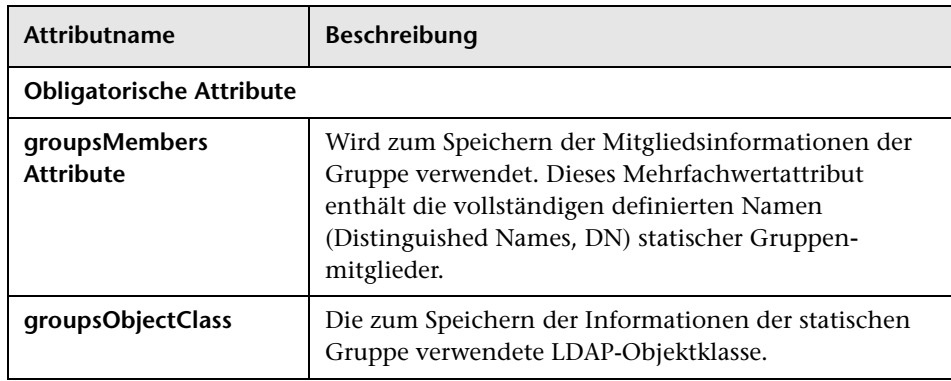

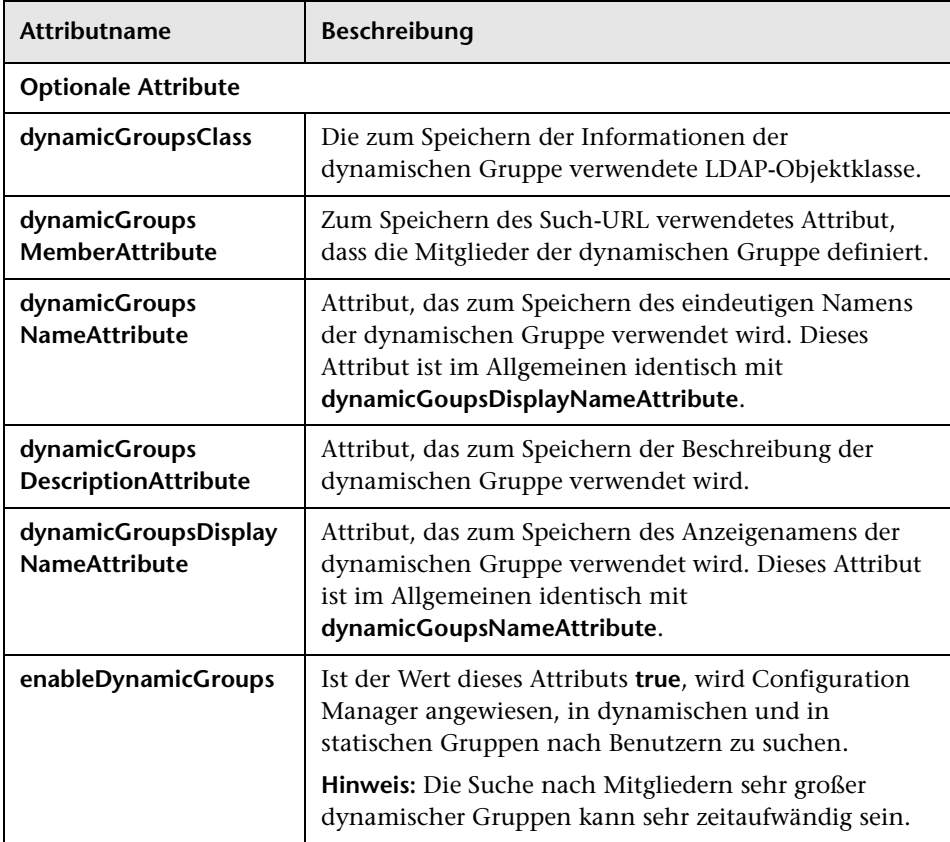

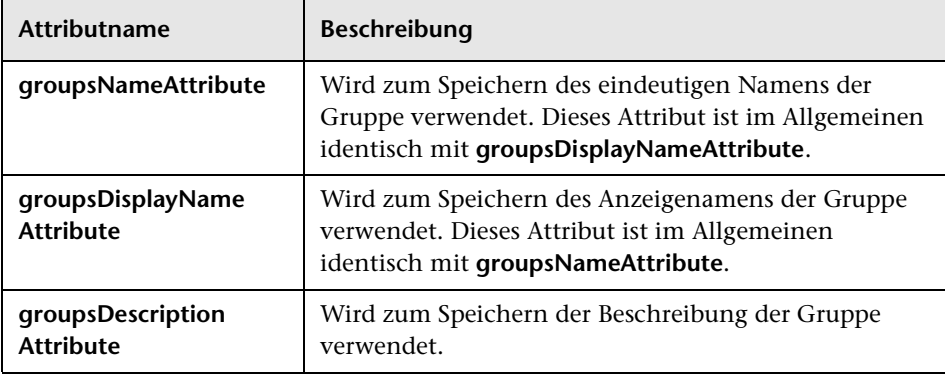

#### <span id="page-236-0"></span> **6 Konfigurieren von Unterstützung für verschachtelte Gruppen**

Legen Sie fest, ob Configuration Manager Hierarchieinformationen für LDAP-Servergruppen berücksichtigt, wenn Sie eine Benutzersuche im LDAP-Verzeichnis konfigurieren.

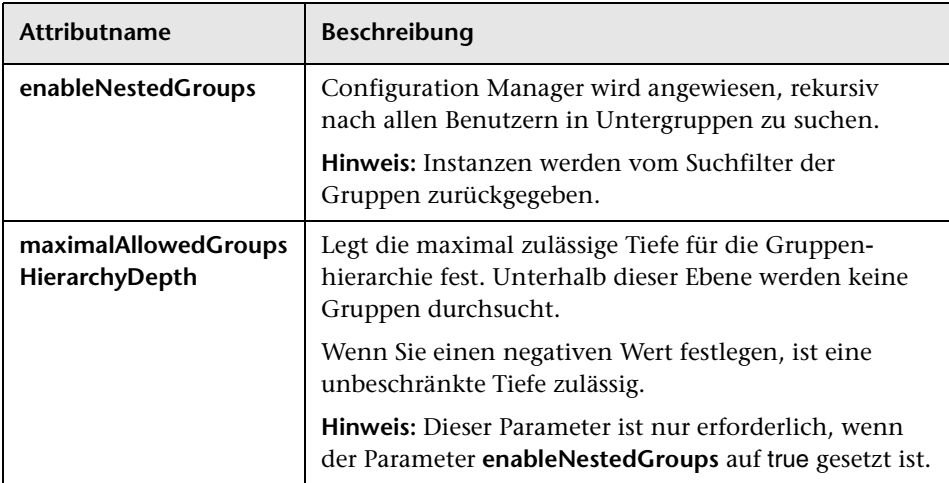

#### <span id="page-237-0"></span> **7 Konfigurieren erweiterter Attribute für die Verbindung zwischen Configuration Manager und LDAP**

Sie können erweiterte Konfigurationsattribute für eine Feinabstimmung der Verbindung zwischen Configuration Manager und LDAP festlegen.

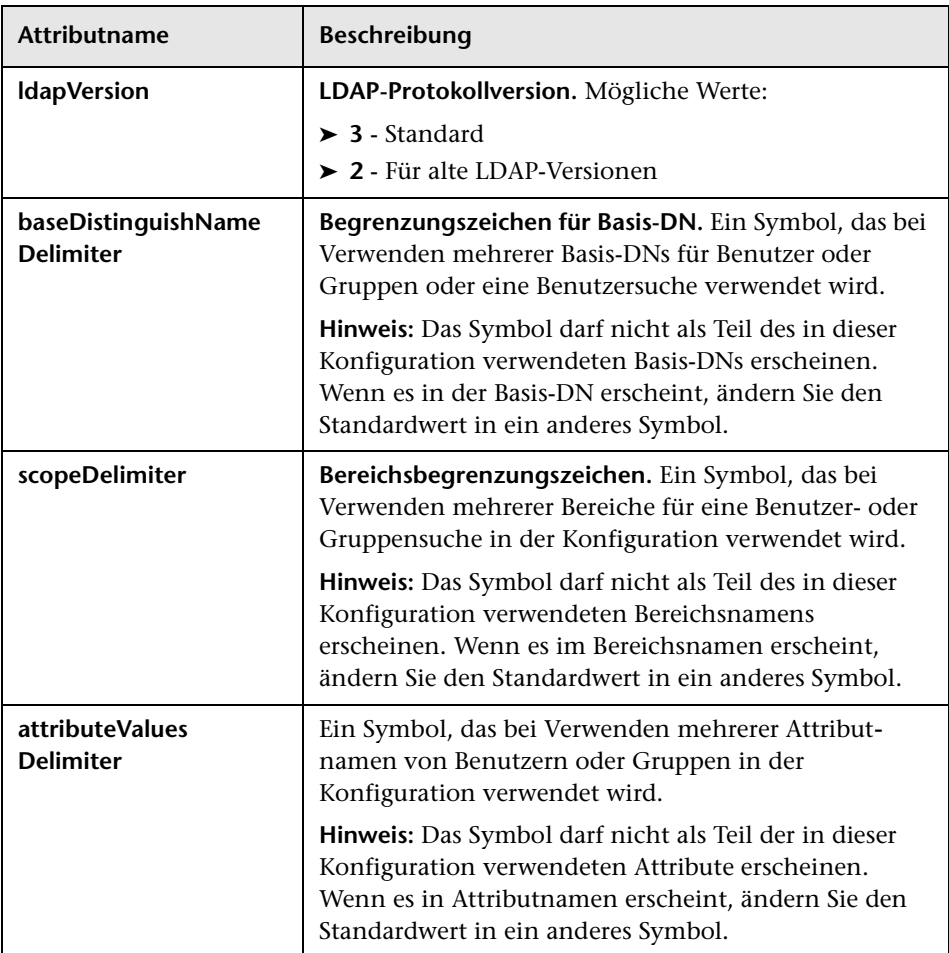

#### <span id="page-238-0"></span> **8 Konfigurieren von Configuration Manager für die Verwendung eines LDAP-Servers**

- **a** Setzen Sie unter **System > Systemeinstellungen > Benutzerverwaltung - Konfiguration** folgende Einträge auf **External**:
	- ➤ Benutzerprovider
	- ➤ Gruppenprovider.
- **b** Stellen Sie unter **System > Systemeinstellungen > Benutzerverwaltung - Konfiguration > Aktivierung** sicher, dass folgende Attribute **ausgewählt** sind:
	- ➤ Gruppe lesbar
	- ➤ Gruppenrolle zuweisbar Lesevorgang
	- ➤ Gruppenrolle zuweisbar Schreibvorgang
	- ➤ Prinzip lesbar
	- ➤ Prinziprolle zuweisbar Lesevorgang
	- ➤ Prinziprolle zuweisbar Schreibvorgang
	- ➤ Rolle erstellbar
	- ➤ Rolle löschbar
	- ➤ Rolle lesbar
	- ➤ Rolle aktualisierbar
- **c** Stellen Sie unter **System > Systemeinstellungen > Benutzerverwaltung - Konfiguration > Aktivierung** sicher, dass folgende Attribute **nicht ausgewählt** sind:
	- ➤ Gruppe erstellbar
	- ➤ Gruppe aktualisierbar
	- ➤ Gruppe löschbar
	- ➤ Prinzip erstellbar
	- ➤ Prinzip löschbar
	- ➤ Prinzip aktualisierbar

**Hinweis:** Alle weiteren Attribute im externen Benutzerrepository sollten auf schreibgeschützt gesetzt sein.

- **d** Stellen Sie unter **System > Systemeinstellungen > Benutzerverwaltung - Konfiguration > Personalisierung** sicher, dass folgende Attribute **ausgewählt** sind:
	- ➤ Attribut für Benutzeranzeigename lesbar
	- ➤ Attribut für Benutzervorname lesbar
	- ➤ Attribut für Benutzernachname lesbar
	- ➤ Attribut für Benutzeranmeldename lesbar
	- ➤ Attribut für eindeutige Benutzer-ID lesbar
- **e** Speichern und aktivieren Sie Ihre Konfigurationsänderungen. Weitere Informationen finden Sie unter ["Speichern und Übernehmen von](#page-226-0)  [Konfigurationsänderungen" auf Seite 227.](#page-226-0)
- **f** Starten Sie Configuration Manager neu.

#### **9 Festlegen des Authentifizierungsproviders auf extern**

- **a** Wechseln Sie zu **System > Benutzerverwaltung** und legen Sie die Anmeldeberechtigungen für Benutzer oder Gruppen fest. Weitere Informationen finden Sie unter ["Einrichten von Configuration](#page-262-0)  [Manager-Benutzern und Berechtigungen" auf Seite 263](#page-262-0).
- **b** Setzen Sie unter **System > Systemeinstellungen > Benutzerverwaltung - Konfiguration** den Authentifizierungsprovider auf **External**:
- **c** Speichern und aktivieren Sie Ihre Konfigurationsänderungen. Weitere Informationen finden Sie unter ["Speichern und Übernehmen von](#page-226-0)  [Konfigurationsänderungen" auf Seite 227.](#page-226-0)
- **d** Starten Sie Configuration Manager neu.

# **Referenz**

# <span id="page-240-0"></span>**Systemeinstellungen – Benutzeroberfläche**

Dieser Abschnitt beinhaltet Folgendes:

- ➤ [Dialogfeld "Konfigurationssatz öffnen" auf Seite 241](#page-240-1)
- ➤ [Dialogfeld "Als Entwurf speichern" auf Seite 243](#page-242-0)
- ➤ [Systemeinstellungsseite auf Seite 244](#page-243-0)

# <span id="page-240-1"></span>**Dialogfeld "Konfigurationssatz öffnen"**

In diesem Dialogfeld wird eine Liste aller vorhandenen Konfigurationssatzversionen angezeigt.

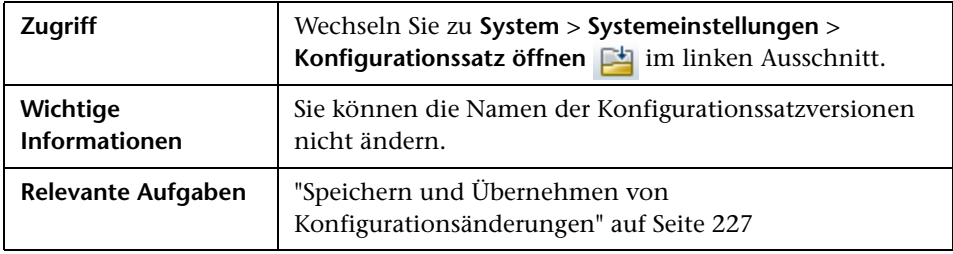

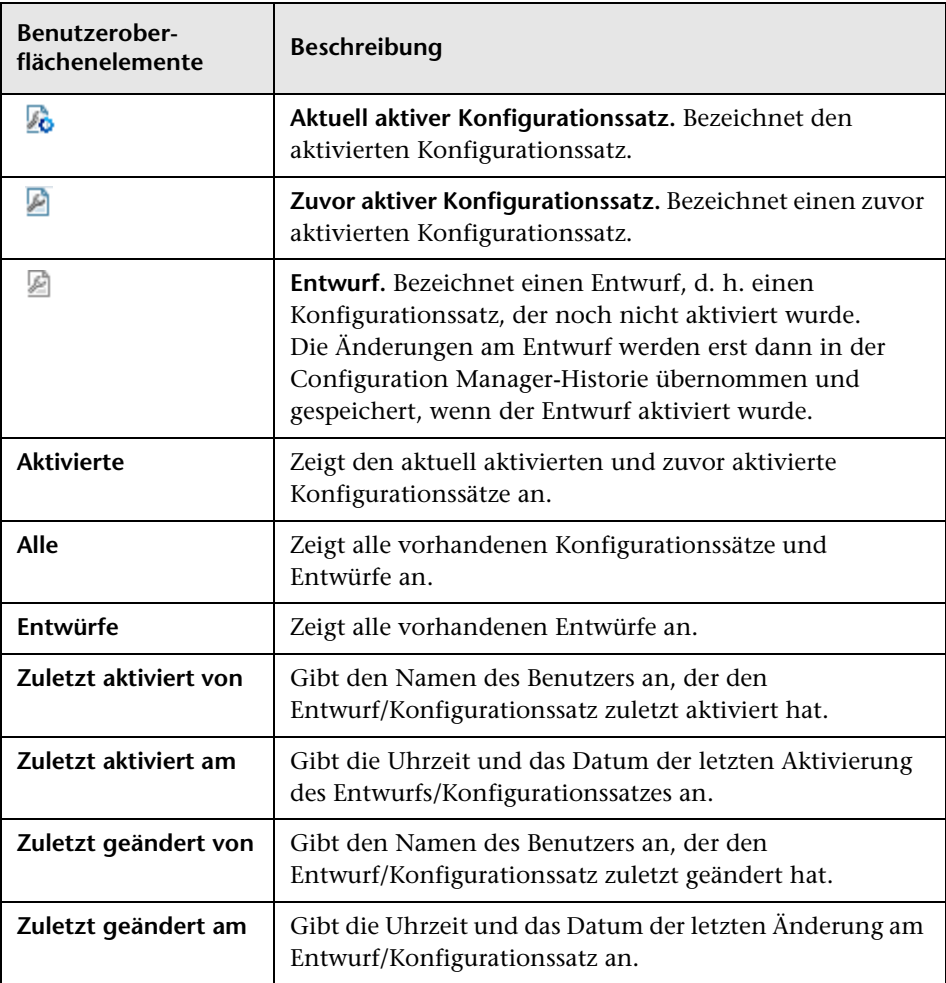

Benutzeroberflächenelemente werden im Folgenden beschrieben:

# <span id="page-242-0"></span>**Dialogfeld "Als Entwurf speichern"**

Über dieses Dialogfeld können Sie einen Entwurf für einen neuen Konfigurationssatz erstellen. Bei einem Entwurf handelt es sich um einen Konfigurationssatz, der noch nicht aktiviert wurde. Ein Entwurf kann nur vor der ersten Aktivierung bearbeitet werden. Die neuen Konfigurationseigenschaften werden nach der Aktivierung eines Entwurfs in Configuration Manager übernommen.

Weitere Informationen zum Aktivieren eines Entwurfs finden Sie unter ["Speichern und Übernehmen von Konfigurationsänderungen" auf Seite 227.](#page-226-0)

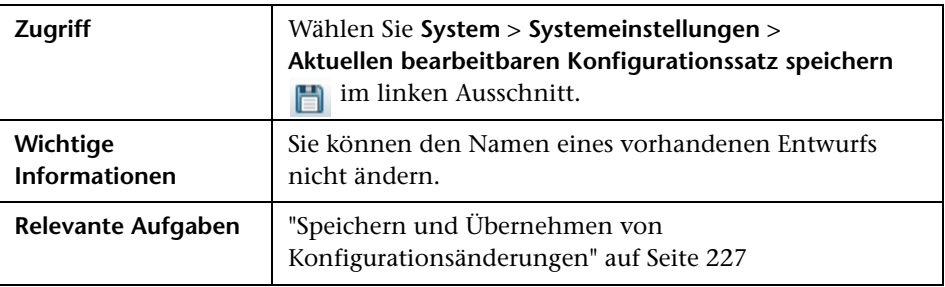

Benutzeroberflächenelemente werden im Folgenden beschrieben (unbezeichnete Elemente stehen in spitzen Klammern):

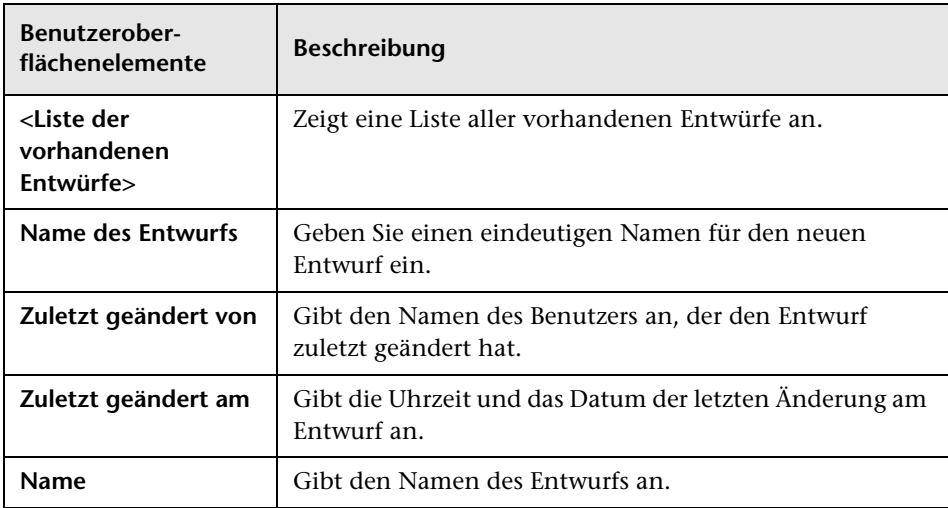

# <span id="page-243-0"></span>**Systemeinstellungsseite**

Auf dieser Seite können Sie die Konfigurationseinstellungen für Configuration Manager ändern.

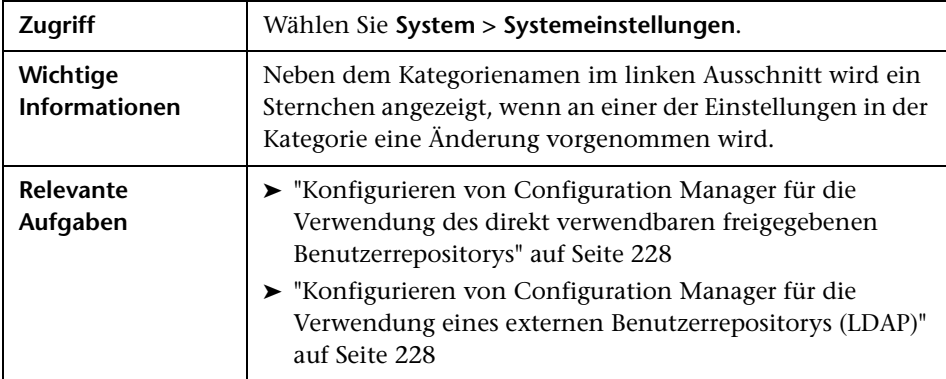

### **Linker Ausschnitt**

Benutzeroberflächenelemente werden im Folgenden beschrieben (unbezeichnete Elemente stehen in spitzen Klammern):

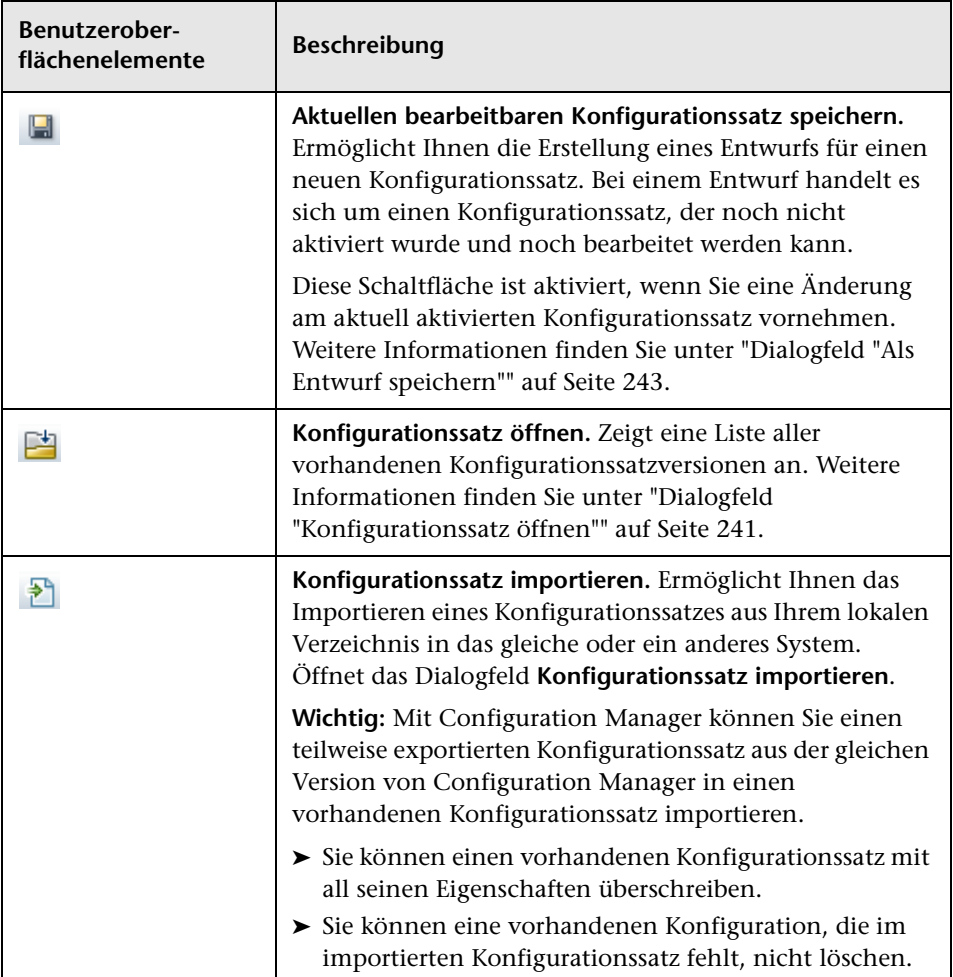

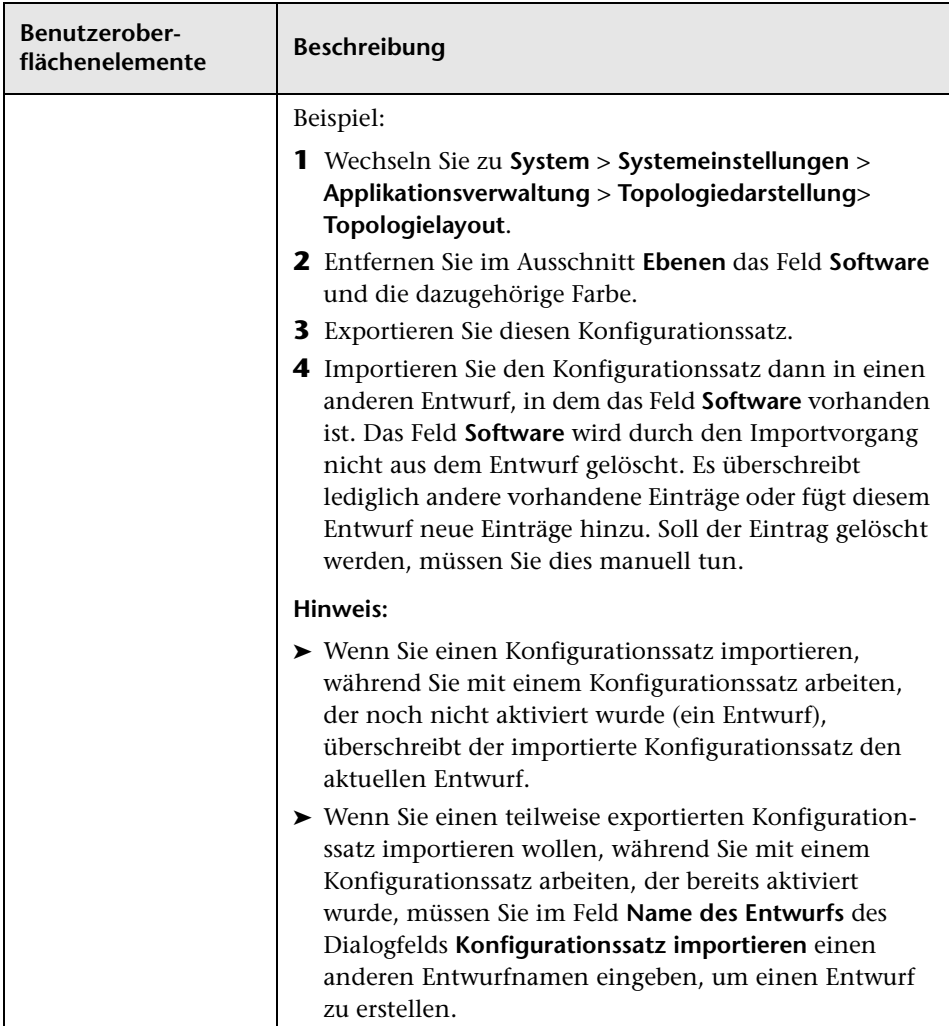

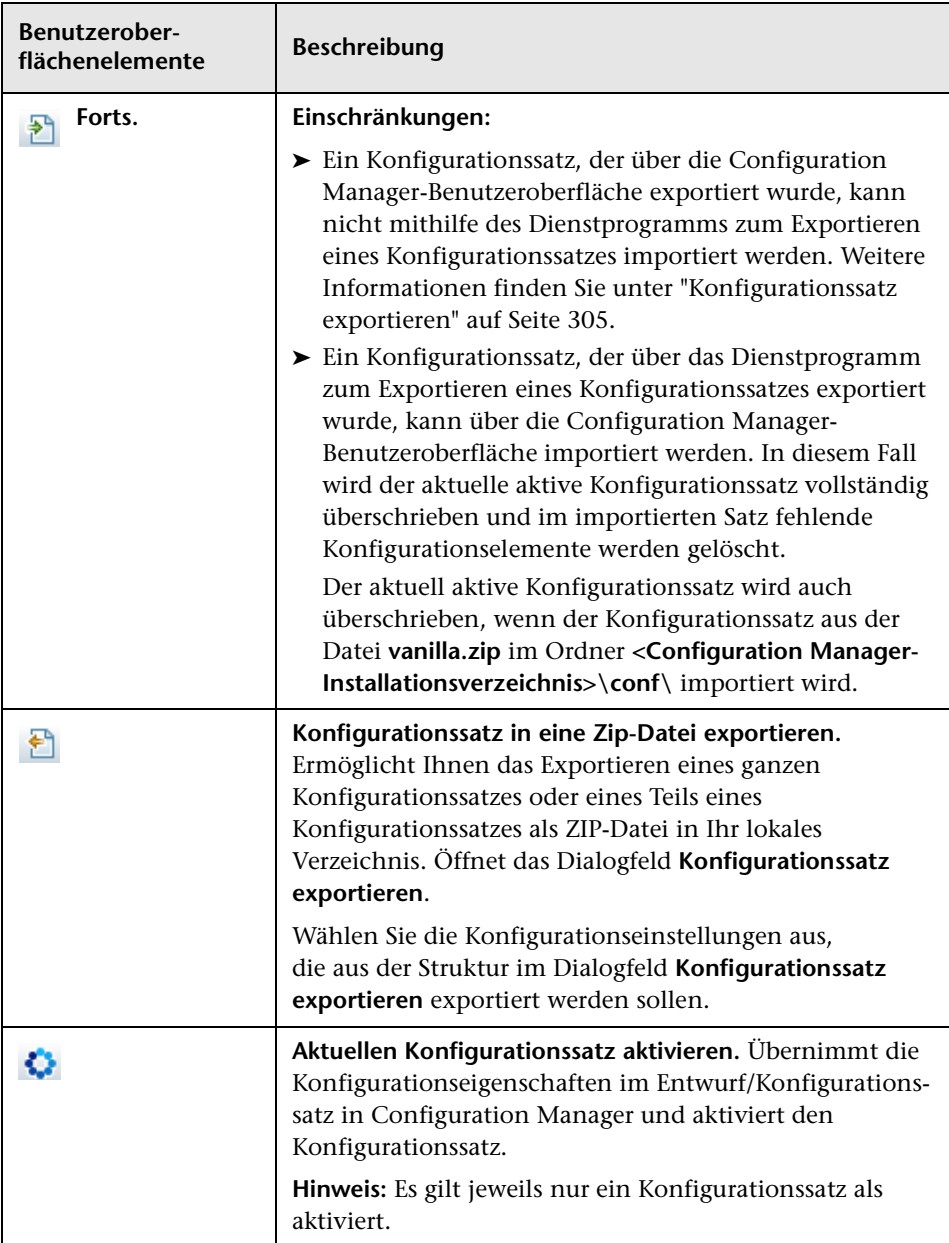

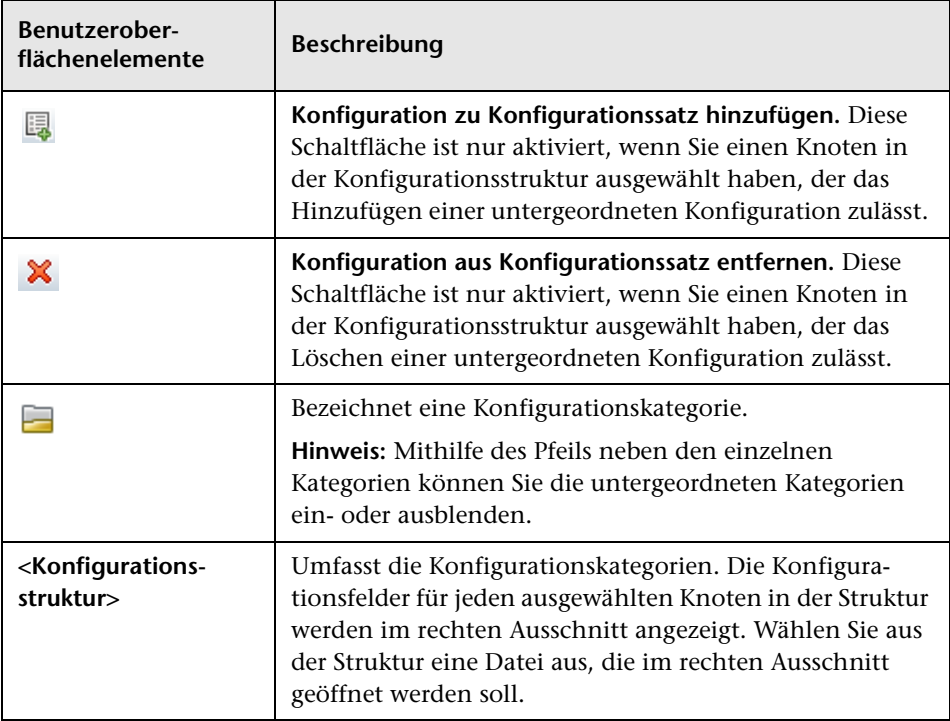

Die folgenden Kategorien enthalten Konfigurationseinstellungen:

#### **Automatisierungsauswirkung**

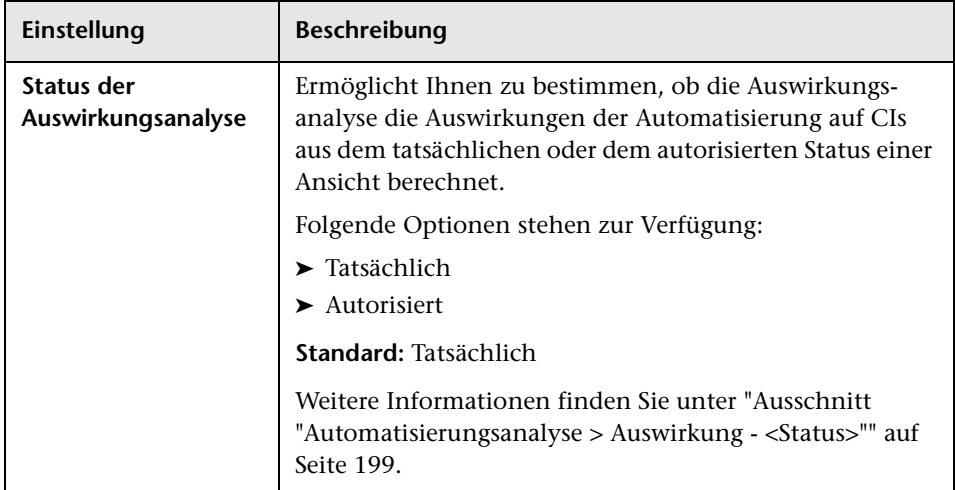

#### **Kriterien für abgerufene RFCs**

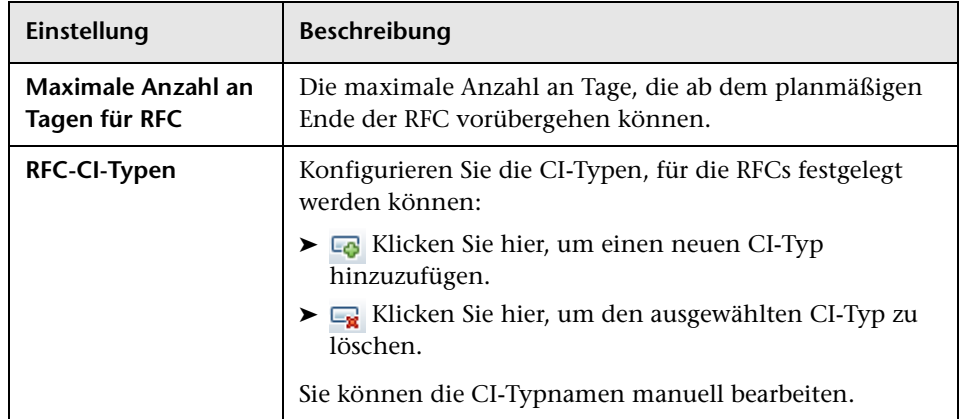

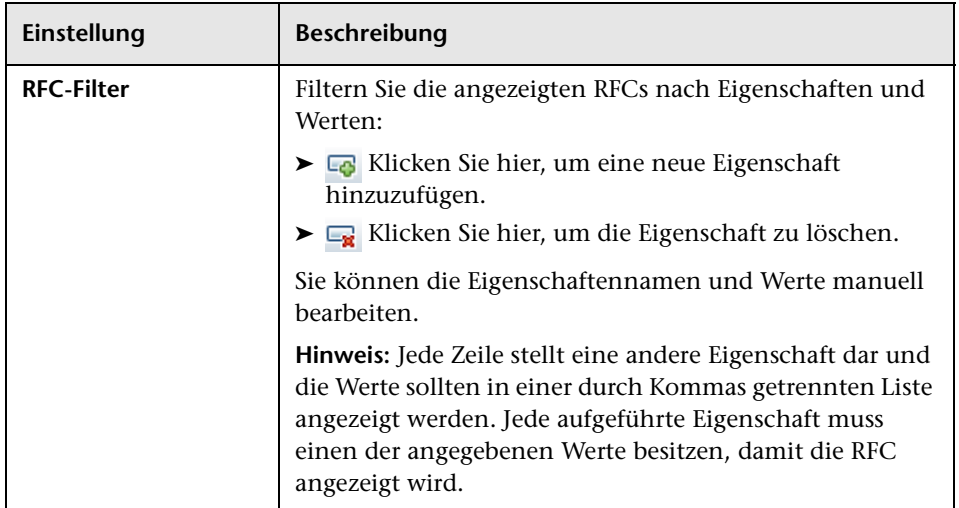

#### **Standort des HP Operations Orchestration (OO)-Servers**

In diesem Ausschnitt können Sie HP Operations Orchestration-Verbindungseinstellungen konfigurieren.

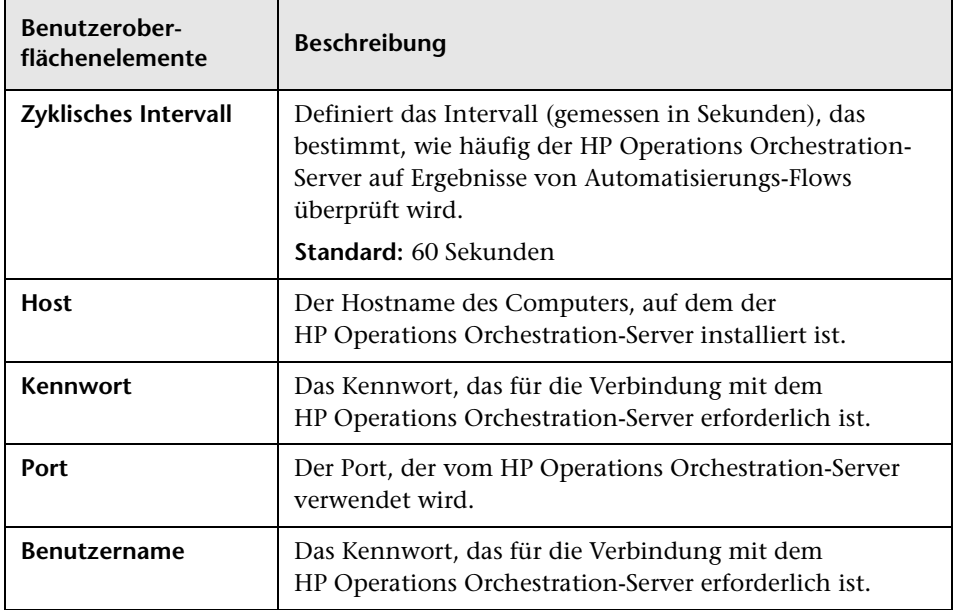

Benutzeroberflächenelemente werden im Folgenden beschrieben:

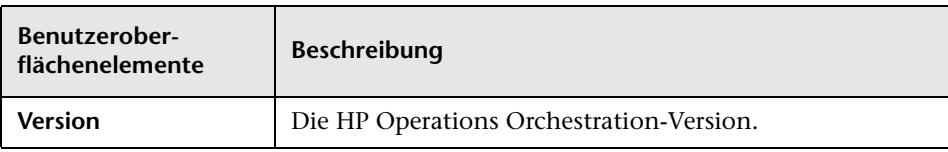

#### **Aufgaben der Offline-Analyse und Autorisierung**

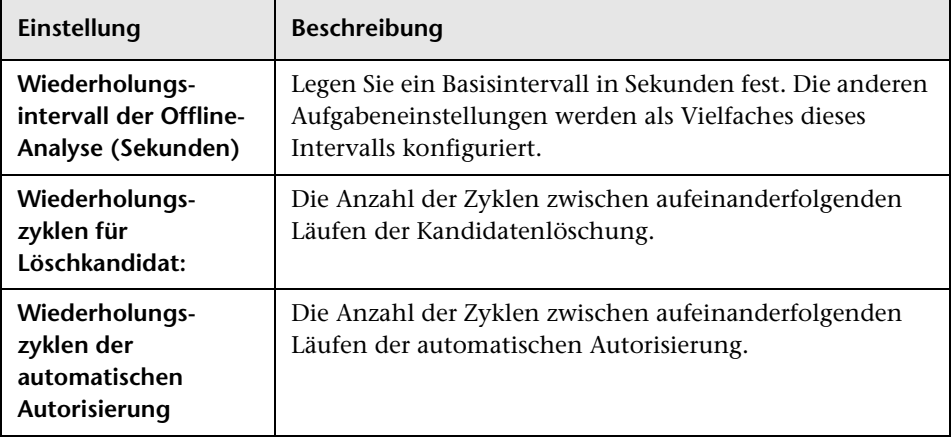

#### **Löschvorgang im Offline-Modus**

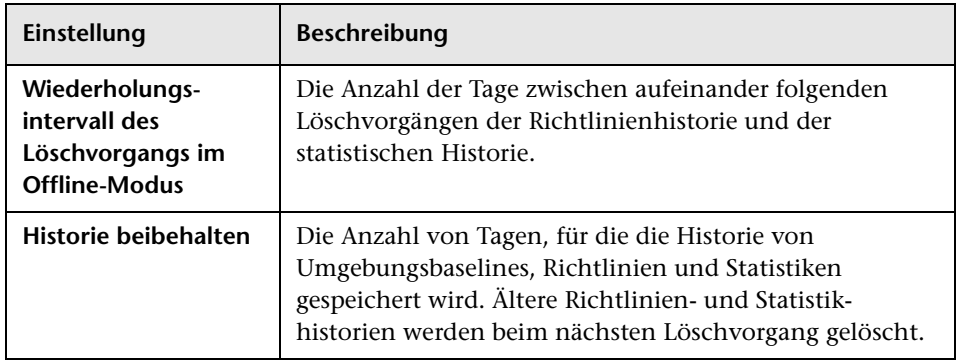

#### **RFC-Anzeige**

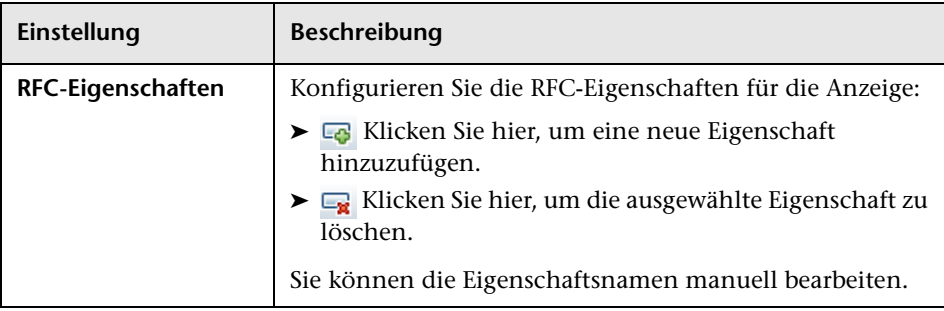

#### **Topologieeinschränkungen**

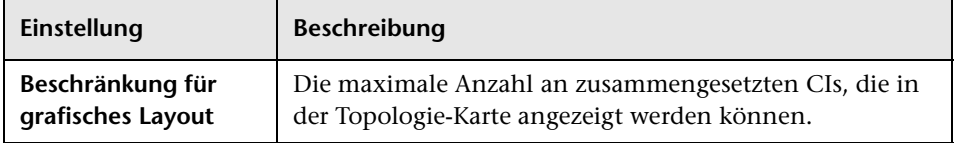

#### **Topologielayout**

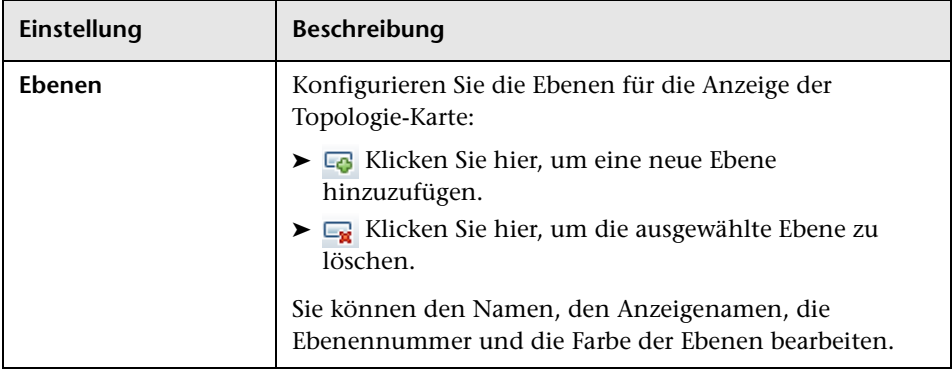
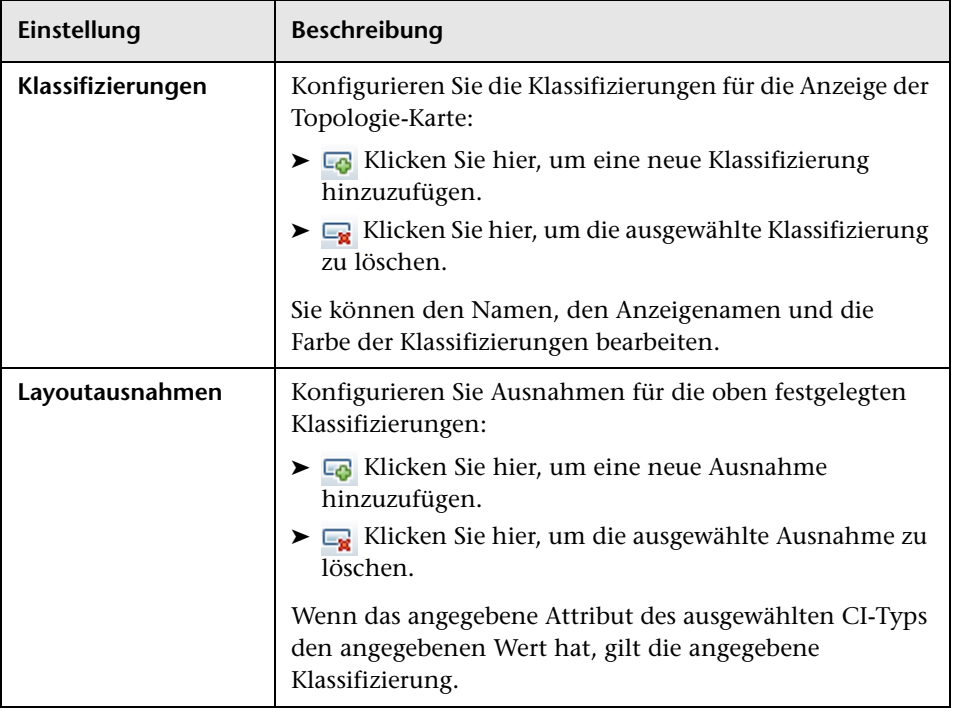

## **UCMDB Foundation**

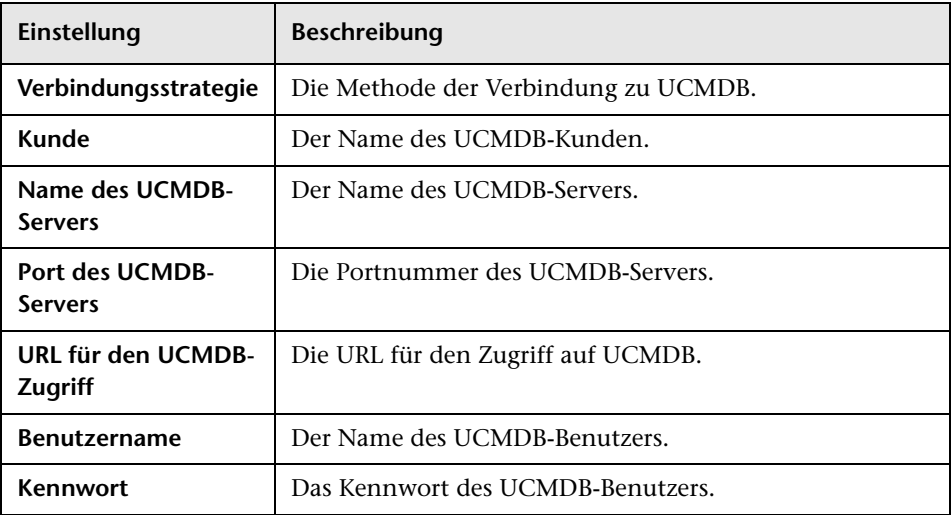

## **Wertvorschläge**

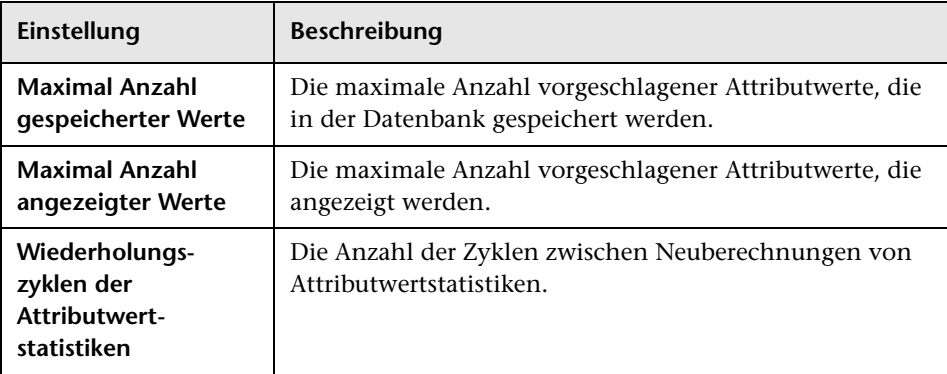

# **Ausschnitt "Probleme"**

Benutzeroberflächenelemente werden im Folgenden beschrieben:

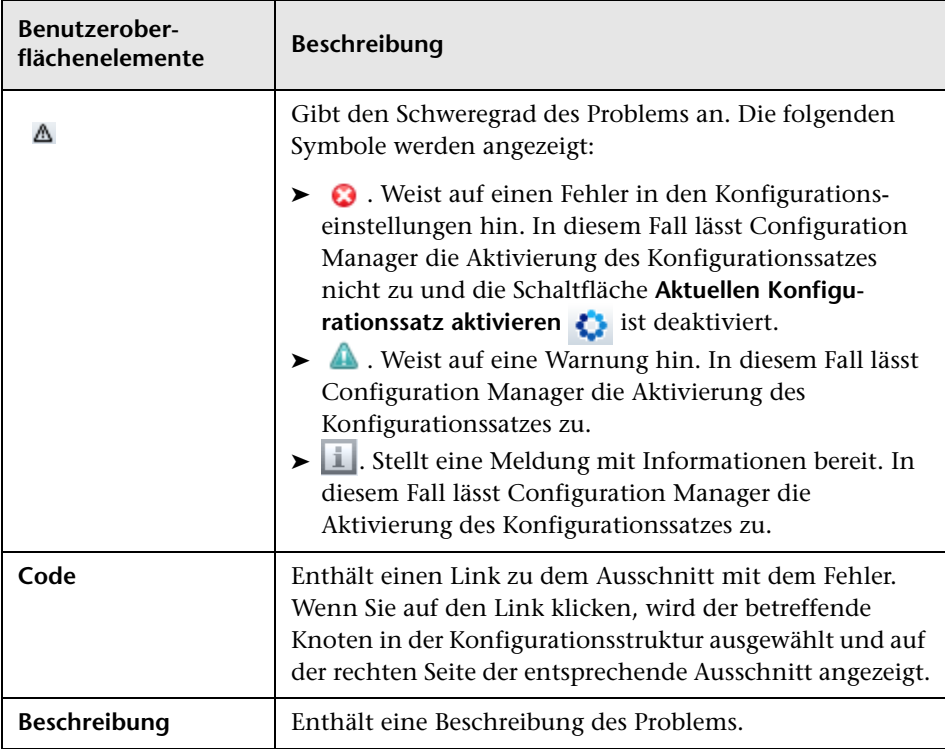

#### **Benutzerverwaltung – Konfiguration**

Auf dieser Seite werden die Verbindungsinformationen für den LDAP-Server festgelegt. Alle Benutzerinformationen, die Sie in Configuration Manager ändern, werden auf dem entsprechenden Server aktualisiert.

Benutzeroberflächenelemente werden im Folgenden beschrieben:

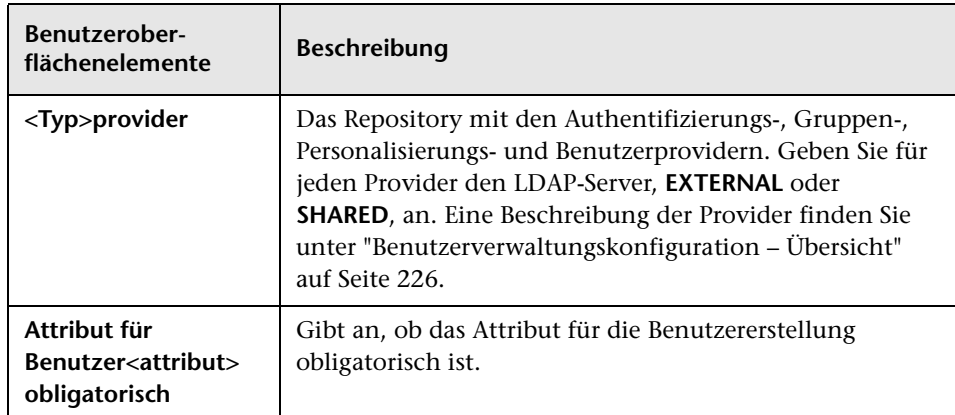

#### **Externes/Freigegebenes Benutzerrepository**

Diese Seite enthält die Verbindungsinformationen für die LDAP-Server. Benutzeroberflächenelemente werden im Folgenden beschrieben:

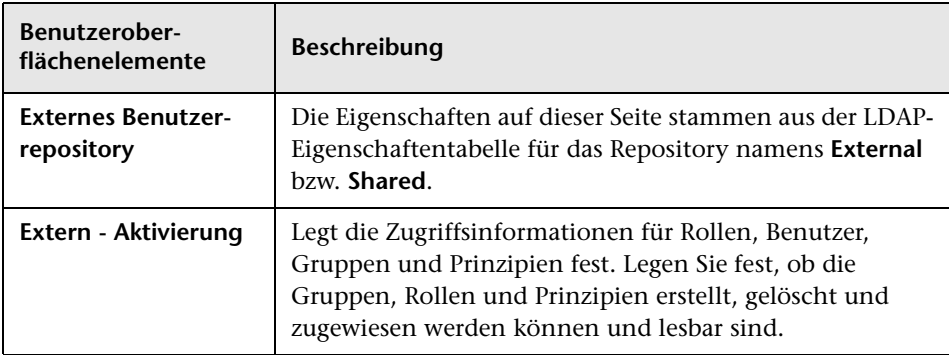

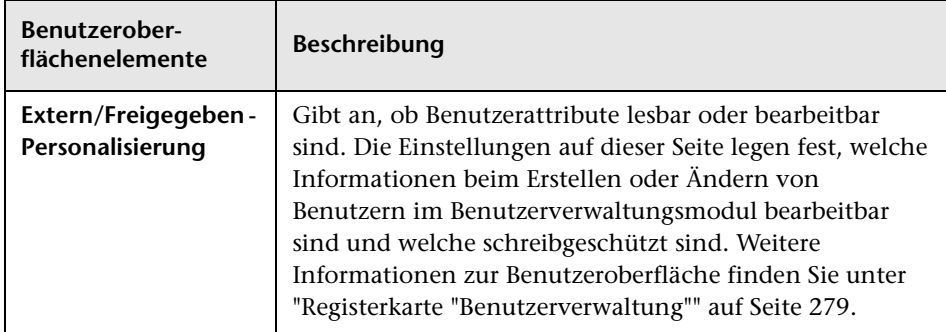

# **Fehlerbehebung und Einschränkungen**

In diesem Abschnitt werden bekannte LDAP-Probleme beschrieben.

**Problem:** Es ist keine Kommunikation mit dem LDAP-Server möglich. In den Protokollen wird eine Kommunikationsausnahme aufgeführt.

**Lösung:** Überprüfen Sie die Einstellungen für den LDAP-Host und -Port sowie für SSL:

- **a** Überprüfen Sie, ob LDAP-Host und -Port richtig konfiguriert sind: Wechseln Sie zu **System > Systemeinstellungen > Benutzerverwaltung - Konfiguration > Externes Benutzerrepository** und aktivieren Sie die Einstellungen **ldapHost** und **ldapPort**.
- **b** Überprüfen Sie, ob der SSL-Modus richtig konfiguriert ist. Überprüfen Sie mit dem Organisations-LDAP-Administrator, ob für die LDAP-Verbindung Administratorrechte erforderlich sind. Wechseln Sie zu **System > Systemeinstellungen > Benutzerverwaltung - Konfiguration > Externes Benutzerrepository** und aktivieren Sie die Einstellung **enableSSL**.
- **c** Überprüfen Sie, ob das entsprechende Serverzertifikat installiert ist. Führen Sie folgenden Befehl aus:

<Configuration Manager-Installationsverzeichnis>\java\windows\x86\_64 \bin\keytool.exe -list -trustcacerts [-alias <certificate alias>] -keystore <Configuration Manager-Installationsverzeichnis>\java\windows\x86\_64 \lib\security\cacerts -storepass changeit

 **d** Überprüfen Sie mit dem Organisations-LDAP-Administrator, ob für die LDAP-Verbindung Administratorrechte erforderlich sind. Wechseln Sie zu **System > Systemeinstellungen > Benutzerverwaltung - Konfiguration > Externes Benutzerrepository** und überprüfen Sie die folgenden Einstellungen: **useAdministrator, ldapAdministrator** und **ldapAdministratorPassword**.

**Problem:** Es werden keine Gruppen auf dem Bildschirm für Benutzer oder Benutzergruppen angezeigt. In den Protokollen wird keine Ausnahme aufgeführt.

**Lösung:** Überprüfen Sie Folgendes:

- **a** Überprüfen Sie, ob die die Benutzer- und Gruppensuchfilter richtig konfiguriert sind: Wechseln Sie zu **System > Systemeinstellungen > Benutzerverwaltung - Konfiguration > Externes Benutzerrepository** und ändern Sie die folgenden Einstellungen: **usersBase, usersScope, usersFilter, groupsBase, groupsScope, groupsFilter, rootGroupsBase, rootGroupsScope** und **rootGroupsFilter**.
- **b** Öffnen Sie den LDAP-Clientbrowser und suchen Sie unter den Basis-DNs nach den Benutzern.

**Problem:** Benutzeroberfläche ist zu langsam.

**Lösung:** Normalerweise liegt dies daran, dass zu viele Gruppen oder Benutzer in Ihrem LDAP-Server konfiguriert sind. Konfigurieren Sie die Basis-DNs und die Filter, um die Anzahl der Gruppen auf die relevanten Untergruppen wie folgt zu reduzieren:

- **a** Wechseln Sie zu **System > Systemeinstellungen > Benutzerverwaltung - Konfiguration > Externes Benutzerrepository**.
- **b** Ändern Sie die folgenden Einstellungen: **usersBase, usersScope, usersFilter, groupsBase, groupsScope, groupsFilter, rootGroupsBase, rootGroupsScope** und **rootGroupsFilter**.

**Problem:** Einige vorhandene Benutzer werden nicht auf dem Bildschirm mit den Gruppen oder der Benutzerverwaltung angezeigt.

**Lösung:** Auf dem Bildschirm mit den Gruppen oder der Benutzerverwaltung werden nur Benutzer angezeigt, die zu einer Gruppe gehören. Fügen Sie die Benutzer zu den entsprechenden Gruppen in LDAP hinzu, damit sie auf dem Hauptbildschirm angezeigt werden.

**Problem:** Die Anmeldung dauert sehr lange.

**Lösung:** Der Benutzer gehört möglicherweise zu vielen Gruppen an. Sie können den Startzeitdauer optimieren, indem Sie wie folgt den Gruppensuchfilter ändern, damit weniger Gruppen zurückgegeben werden:

- **a** Wechseln Sie zu **System > Systemeinstellungen > Benutzerverwaltung - Konfiguration > Externes Benutzerrepository**.
- **b** Ändern Sie die Einstellung **groupsFilter**.

# **Benutzerverwaltung**

Dieses Kapitel umfasst die folgenden Themen:

#### **Konzepte**

➤ [Benutzerverwaltung – Übersicht auf Seite 260](#page-259-0)

#### **Aufgaben**

➤ [Einrichten von Configuration Manager-Benutzern und Berechtigungen](#page-262-0)  [auf Seite 263](#page-262-0)

#### **Referenz**

- ➤ [Berechtigungen und Berechtigungssätze auf Seite 267](#page-266-0)
- ➤ [Benutzerverwaltung Benutzeroberfläche auf Seite 270](#page-269-0)

**[Fehlerbehebung und Einschränkungen](#page-282-0)** auf Seite 283

# **Konzepte**

# <span id="page-259-0"></span>**Benutzerverwaltung – Übersicht**

HP Universal CMDB Configuration Manager gibt Ihnen die Möglichkeit, Benutzer und Gruppen und deren zugehörige Rollen, Berechtigungen und Umgebungen festzulegen. Die Rolle eines Benutzers legt fest, welche Aktionen er in Configuration Manager für welche Dateninstanzen durchführen kann. Wenn beispielsweise keine der Rollen des Benutzers die Berechtigung für die Ansichtsverwaltung hat, ist das Ansichtsverwaltungsmodul nicht verfügbar.

**Hinweis:** Sie müssen über die Berechtigung zur Benutzerverwaltung verfügen, um dieses Modul verwenden zu können.

#### **Umgebungen**

In Configuration Manager besteht eine Umgebung aus einer oder mehreren Instanzen verwalteter Ansichten. Weitere Informationen zu verwalteten Configuration Manager-Ansichten finden Sie unter ["Ansichtsverwaltung"](#page-42-0)  [auf Seite 43](#page-42-0). Wenn Sie Umgebungen festlegen, ordnen Sie die Umgebung einer Berechtigung zu. So können Sie beispielsweise festlegen, dass der Configuration Manager-Administrator über Ansichts- und Lese- sowie Ansichts- und Schreibberechtigungen in allen Umgebungen verfügt, während der DB-Manager nur in einer Umgebung über Ansichts- und Lese- sowie Ansichts- und Schreibberechtigungen verfügt, die als **local\_lab\_databases** definiert ist.

#### **Rollen und Berechtigungen**

Jede Rolle ist mit Berechtigungen verbunden. Berechtigungen bestimmen, welche Configuration Manager-Aktionen die Rolle gemäß ihrer Aufgaben in der Organisation durchführen kann. So können Sie eine Rolle erstellen, die den Benutzern das Erstellen von Ansichten ermöglicht, oder auch eine Rolle, die den Benutzern das Bearbeiten von Konfigurationsrichtlinien erlaubt, jedoch nicht das Erstellen von Ansichten. Weitere Informationen finden Sie unter ["Berechtigungen und Berechtigungssätze" auf Seite 267.](#page-266-0)

# **Benutzer und Gruppen**

Alle Benutzer verfügen über eine Liste mit Rollen, die ihre Berechtigungen für die Arbeit mit Configuration Manager festlegen. Wenn Sie eine Rolle zuweisen, hat der betreffende Benutzer nur auf die jeweiligen Teile des Programms und die Umgebungen Zugriff, die für seine Rolle relevant sind. Sie können auch Gruppen von Benutzern mit denselben Rollen oder Zugriffsrechte definieren. Wenn Sie einen Benutzer bzw. eine Gruppe an eine Gruppe anhängen, erbt der Benutzer bzw. die Gruppe alle Rollen der Gruppe.

# **Benutzerverwaltung – Grafik**

Die folgende Grafik veranschaulicht die Beziehung zwischen Benutzern, Gruppen, Rollen, Berechtigungen und Umgebungen in Configuration Manager.

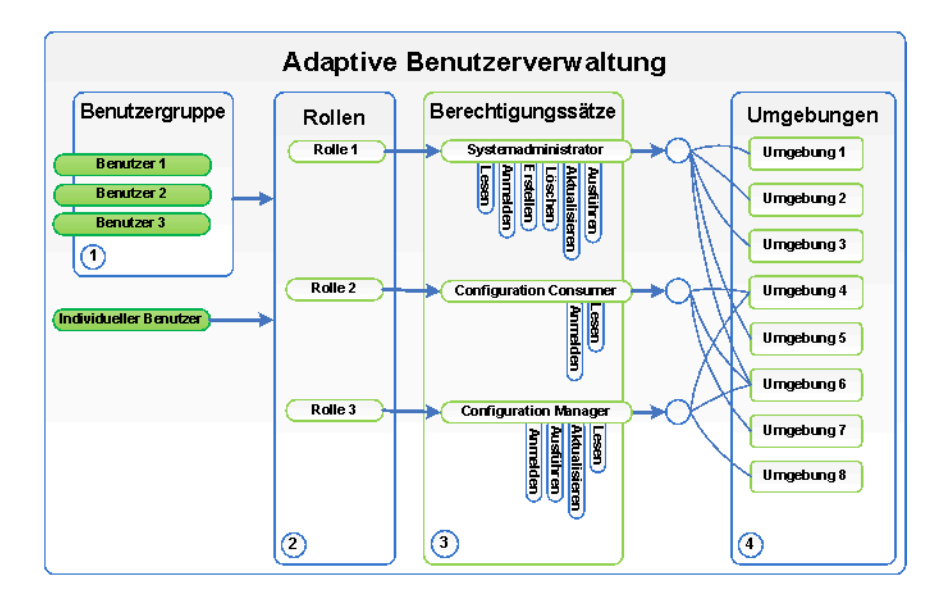

# **Aufgaben**

# <span id="page-262-0"></span>**Einrichten von Configuration Manager-Benutzern und Berechtigungen**

Im Rahmen dieser Aufgabe wird die Vorgehensweise beim Festlegen von Benutzern und Berechtigungen in Configuration Manager erläutert.

Diese Aufgabe umfasst folgende Schritte:

- ➤ ["Voraussetzungen" auf Seite 263](#page-262-1)
- ➤ ["Festlegen der Umgebung" auf Seite 264](#page-263-0)
- ➤ ["Festlegen der Rollen und Berechtigungen" auf Seite 264](#page-263-1)
- ➤ ["Festlegen von Gruppen" auf Seite 265](#page-264-0)
- ➤ ["Festlegen von Benutzern" auf Seite 266](#page-265-0)

#### <span id="page-262-1"></span> **1 Voraussetzungen**

Wählen Sie Ansichten zur Verwaltung in Configuration Manager aus. So können Sie die Umgebungen für Benutzer und Berechtigungen festlegen. Weitere Informationen finden Sie unter ["Ansichtsverwaltung" auf](#page-42-0)  [Seite 43](#page-42-0).

#### <span id="page-263-0"></span> **2 Festlegen der Umgebung**

- **a** Wechseln Sie zu **System > Benutzerverwaltung** und klicken Sie auf die Registerkarte **Umgebungsverwaltung**.
- **b** Wählen Sie einen Umgebungstyp aus.
- **c** Klicken Sie auf die Schaltfläche **Umgebung erstellen**. Geben Sie einen Namen und eine Beschreibung für die neue Umgebung ein und klicken Sie auf **OK**.

 **d** Klicken Sie auf die Schaltfläche **Instanzen hinzufügen** im Ausschnitt **Umgebungsdetails**. Wählen Sie eine Instanz im Ausschnitt **Verfügbare Instanzen** aus und verschieben Sie sie mithilfe des Pfeils in den Ausschnitt **Ausgewählte Instanzen**. Klicken Sie anschließend auf **OK**.

Weitere Informationen zur Benutzeroberfläche finden Sie unter ["Umgebungsverwaltungsseite" auf Seite 274](#page-273-0).

#### **3 Festlegen der Rollen und Berechtigungen**

- **a** Wechseln Sie zu **System > Benutzerverwaltung** und klicken Sie auf die Registerkarte **Rollenverwaltung**.
- **b** Klicken Sie auf die Schaltfläche **Rolle erstellen**. Geben Sie einen Namen und eine Beschreibung für die neue Rolle ein.
- **c** Klicken Sie auf die Schaltfläche **Berechtigung anhängen** im Ausschnitt **Rollendetails**.
- **d** Wählen Sie eine qualifizierte Rollenberechtigung aus und klicken Sie auf **Weiter**.

Alle Berechtigungen außer globale Berechtigungen müssen eine Umgebungszuweisung haben.

 **e** KLicken Sie auf **Fertig stellen** oder klicken Sie auf **Commit ausführen** und **weitere Berechtigung ausführen**, um der Rolle weitere Berechtigungen zuzuweisen.

Weitere Informationen zur Benutzeroberfläche finden Sie unter ["Registerkarte "Rollenverwaltung"" auf Seite 276](#page-275-0) und ["Assistent zum](#page-269-1)  [Zuweisen von Berechtigungen zu Rollen" auf Seite 270.](#page-269-1)

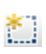

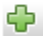

<span id="page-263-1"></span>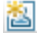

÷

#### <span id="page-264-0"></span> **4 Festlegen von Gruppen**

**Hinweis:** Beim Erstellen von Gruppen muss das Datenrepository auf Lesen/Schreiben gesetzt sein.

- **a** Wechseln Sie zu **System > Benutzerverwaltung** und klicken Sie auf die Registerkarte **Benutzerverwaltung**.
- **b** Klicken Sie auf die Schaltfläche **Gruppe erstellen**. Geben Sie einen Namen und eine Beschreibung für die neue Gruppe ein und klicken Sie auf **OK**.
- **c** Klicken Sie auf die Schaltfläche **Rolle zuweisen** unter **Rollen und Berechtigungen** im Ausschnitt **Gruppendetails**.
- **d** Klicken Sie auf **OK**.

Weitere Informationen zur Benutzeroberfläche finden Sie unter ["Registerkarte "Benutzerverwaltung"" auf Seite 279.](#page-278-1)

#### <span id="page-265-0"></span> **5 Festlegen von Benutzern**

**Hinweis:** Beim Erstellen von Benutzern muss das Datenrepository auf Lesen/Schreiben gesetzt sein.

- **a** Wählen Sie auf der Registerkarte **Benutzer und Gruppen** die Gruppe aus, der Sie einen neuen Benutzer hinzufügen wollen.
- **b** Klicken Sie auf die Schaltfläche **Benutzer erstellen** auf der Registerkarte **Benutzer und Gruppen**. Geben Sie einen Namen und eine Beschreibung für die neue Gruppe ein und klicken Sie auf **OK**.
- **c** Geben Sie in alle Felder Informationen ein.
- **d** Klicken Sie auf **OK**.

Weitere Informationen zur Benutzeroberfläche finden Sie unter ["Registerkarte "Benutzerverwaltung"" auf Seite 279.](#page-278-1)

**BA** 

# **Referenz**

# <span id="page-266-0"></span>**Berechtigungen und Berechtigungssätze**

#### **Berechtigungen**

Es gibt zwei Berechtigungstypen in Configuration Manager:

- ➤ Statische Berechtigungen Berechtigungen, die bestimmen, auf welche Module Sie zugreifen und welche Aktionen Sie durchführen können (z. B. Konfigurationsanalyse und Ansichtsverwaltung).
- ➤ Berechtigungen auf Datenebene Berechtigungen, die die Aktionen angeben, die Sie für bestimmte Daten durchführen können (Ansichtsund Leseberechtigung sowie Ansichts- und Schreibberechtigung).

Folgende Berechtigungen können in Configuration Manager zugewiesen werden:

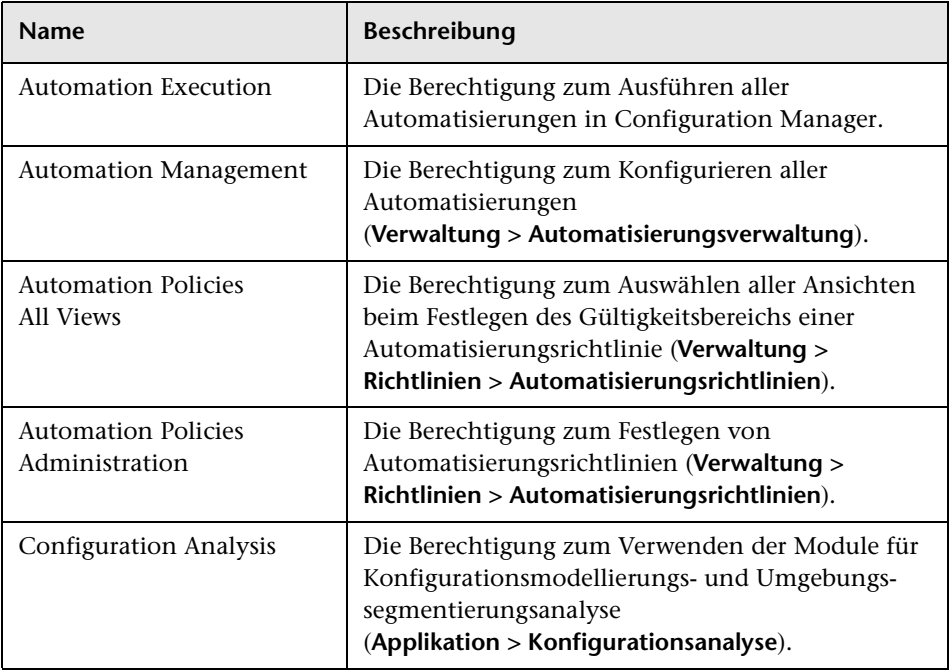

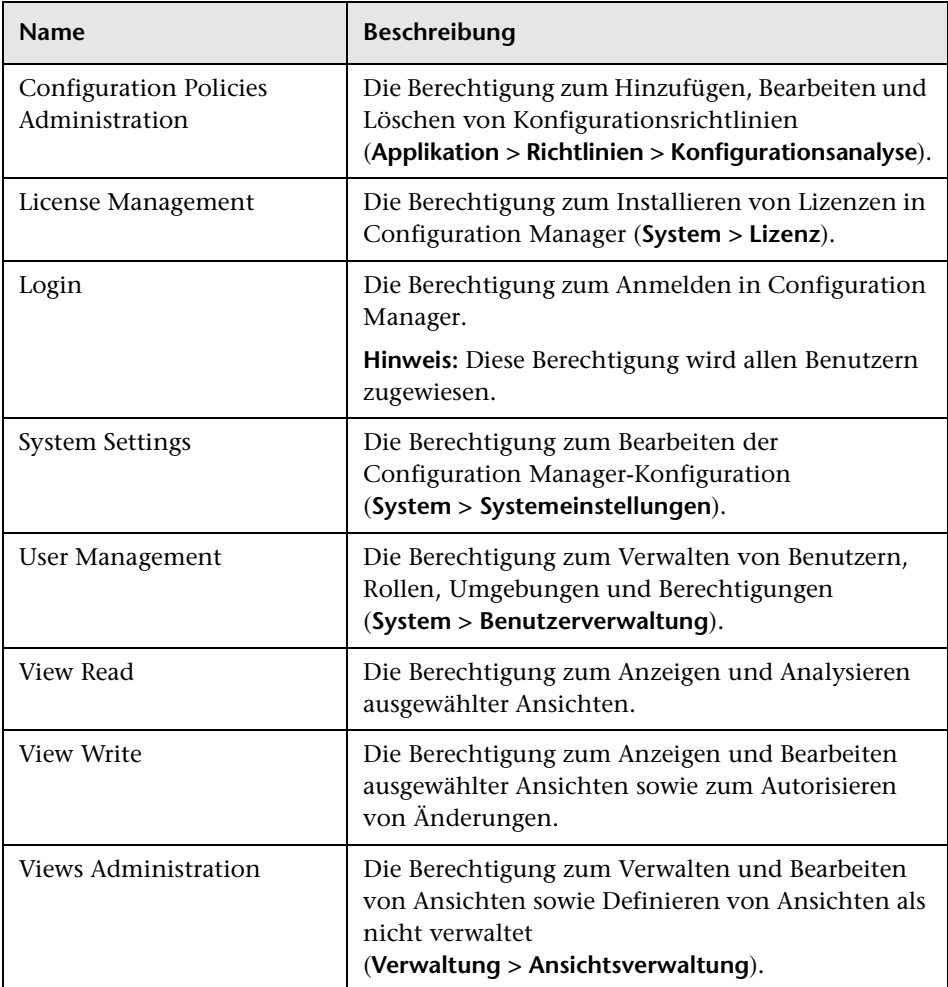

## **Berechtigungssätze**

Berechtigungssätze sind vordefinierte Gruppen von Berechtigungen, die Sie auf eine Rolle anwenden können, ohne jede Berechtigung einzeln auswählen zu müssen. Folgende vordefinierte Berechtigungssätze sind verfügbar:

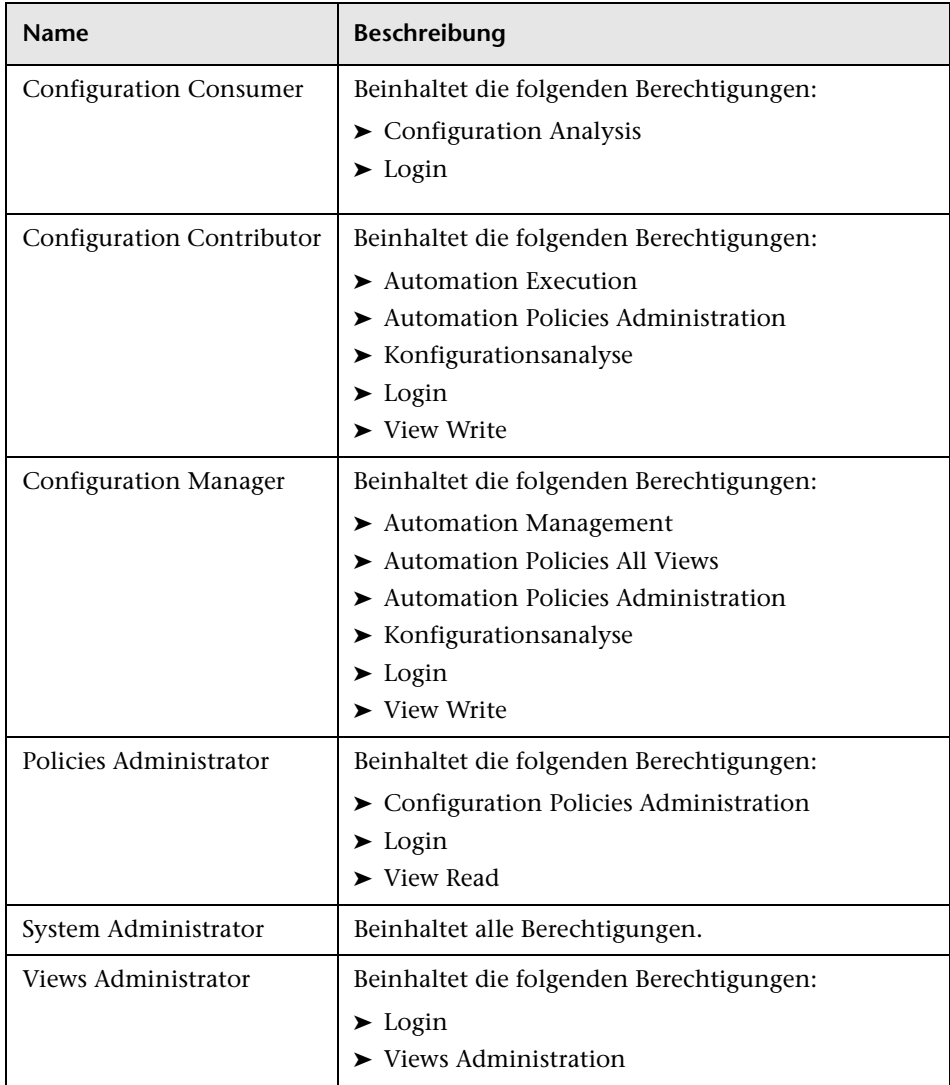

# <span id="page-269-0"></span>**Benutzerverwaltung – Benutzeroberfläche**

Dieser Abschnitt umfasst Folgendes:

- ➤ [Assistent zum Zuweisen von Berechtigungen zu Rollen auf Seite 270](#page-269-1)
- ➤ [Dialogfeld "Rollen zuweisen" auf Seite 273](#page-272-0)
- ➤ [Umgebungsverwaltungsseite auf Seite 274](#page-273-0)
- ➤ [Registerkarte "Rollenverwaltung" auf Seite 276](#page-275-0)
- ➤ [Registerkarte "Benutzerverwaltung" auf Seite 279](#page-278-1)

# <span id="page-269-1"></span>**Assistent zum Zuweisen von Berechtigungen zu Rollen**

Mithilfe dieses Assistenten können Sie der ausgewählten Rolle Berechtigungen zuweisen.

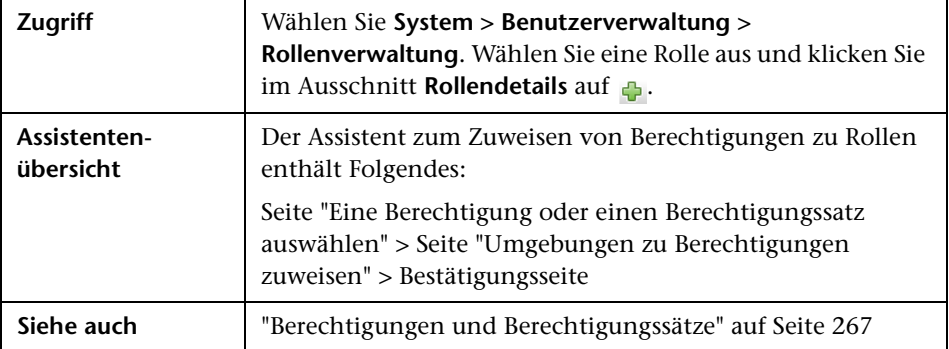

# <span id="page-270-0"></span>**&** Seite "Eine Berechtigung oder einen Berechtigungssatz **auswählen"**

Auf dieser Assistentenseite können Sie die zuzuweisenden Berechtigungen auswählen.

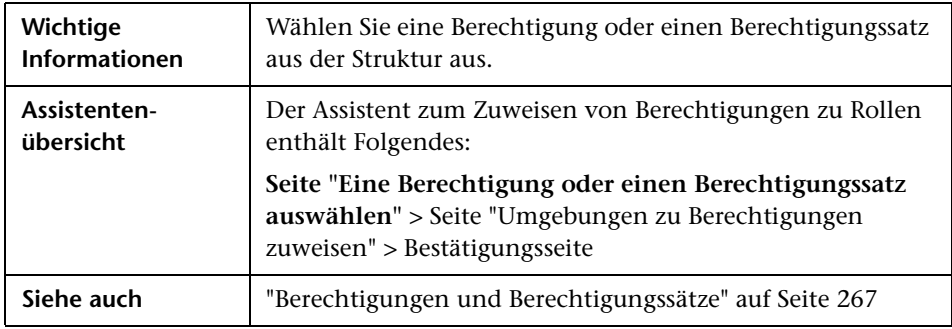

Benutzeroberflächenelemente werden im Folgenden beschrieben (unbezeichnete Elemente stehen in spitzen Klammern):

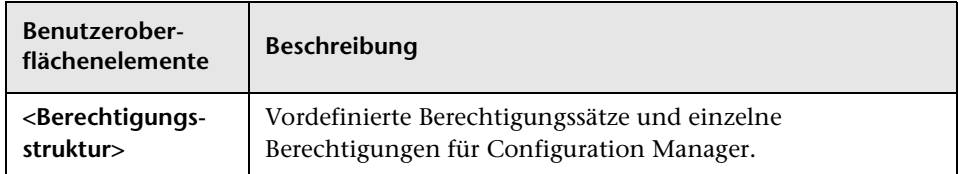

# <span id="page-270-1"></span>**Seite "Umgebungen zu Berechtigungen zuweisen"**

Auf dieser Assistentenseite können Sie Umgebungen zu Berechtigungen zuweisen.

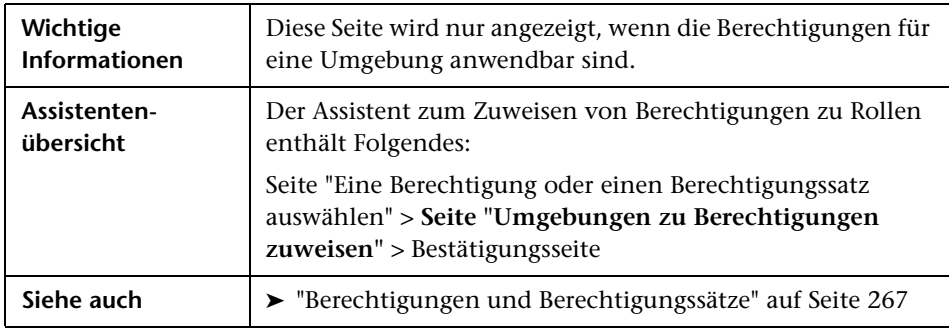

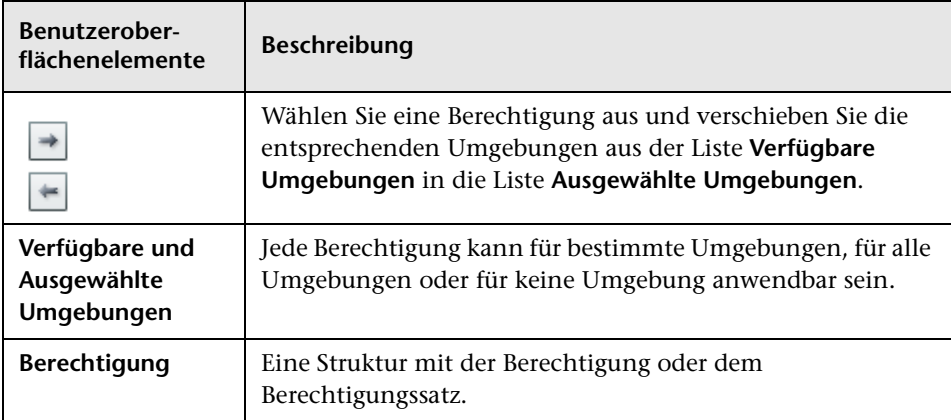

Benutzeroberflächenelemente werden im Folgenden beschrieben:

# <span id="page-271-0"></span>**Bestätigungsseite**

Auf dieser Assistentenseite werden die von Ihnen getätigten Berechtigungszuweisungen bestätigt.

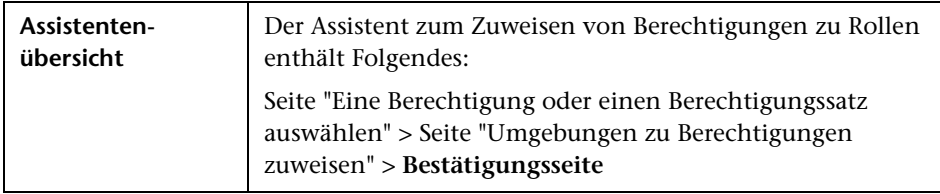

Benutzeroberflächenelemente werden im Folgenden beschrieben:

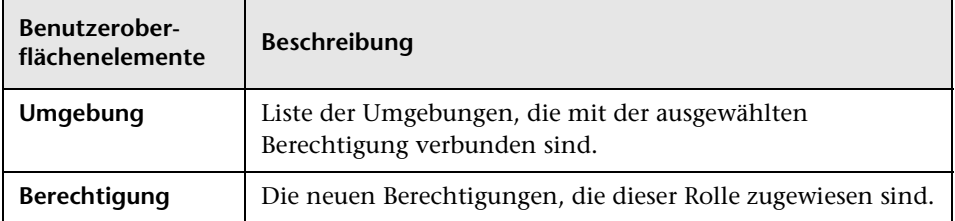

# <span id="page-272-0"></span>**Dialogfeld "Rollen zuweisen"**

Über dieses Dialogfeld können Sie Benutzern oder Gruppen Rollen zuweisen.

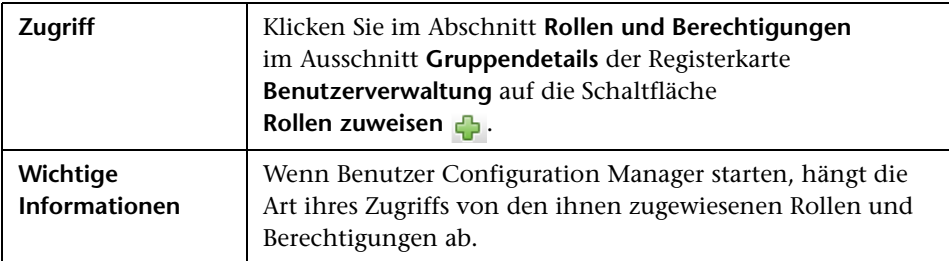

Benutzeroberflächenelemente werden im Folgenden beschrieben:

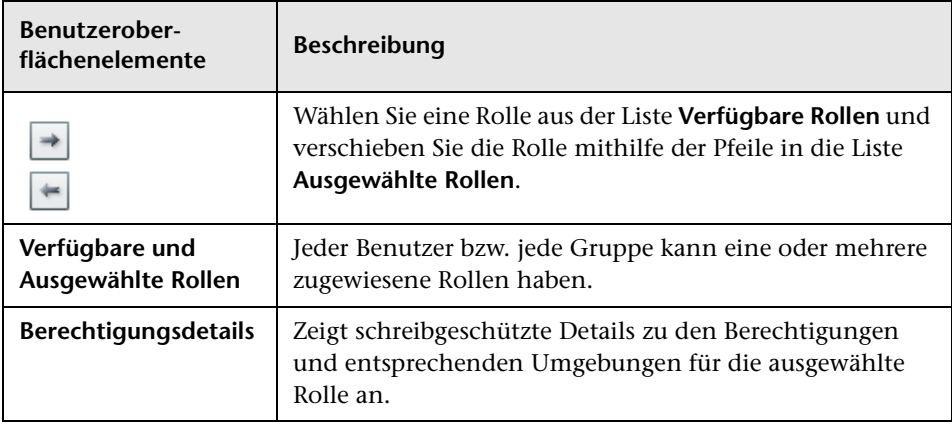

# <span id="page-273-0"></span>**Umgebungsverwaltungsseite**

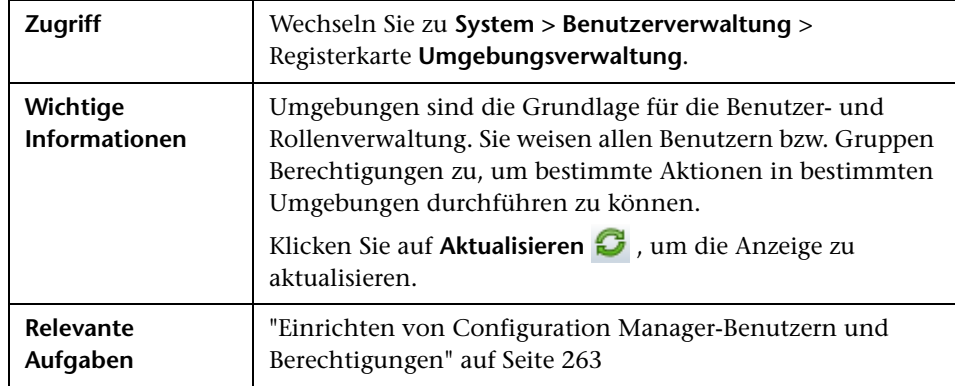

Auf dieser Seite können Sie Arbeitsumgebungen mit Ansichten festlegen.

## **Ausschnitt "Umgebungen"**

Benutzeroberflächenelemente werden im Folgenden beschrieben (unbezeichnete Elemente stehen in spitzen Klammern):

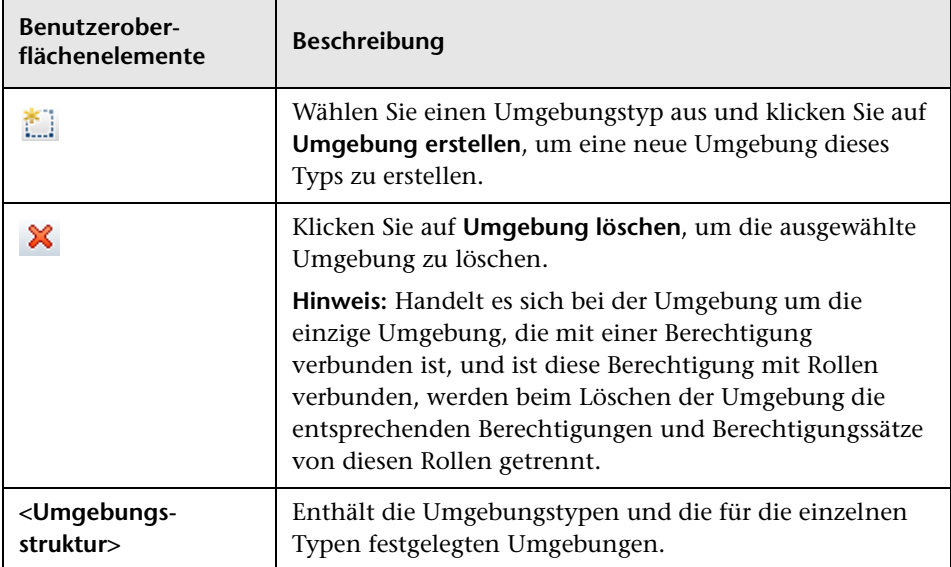

# **Ausschnitt "Umgebungsdetails"**

Wenn Sie im Ausschnitt **Umgebungen** eine Umgebung auswählen, werden die Details in diesem Ausschnitt angezeigt. Benutzeroberflächenelemente werden im Folgenden beschrieben:

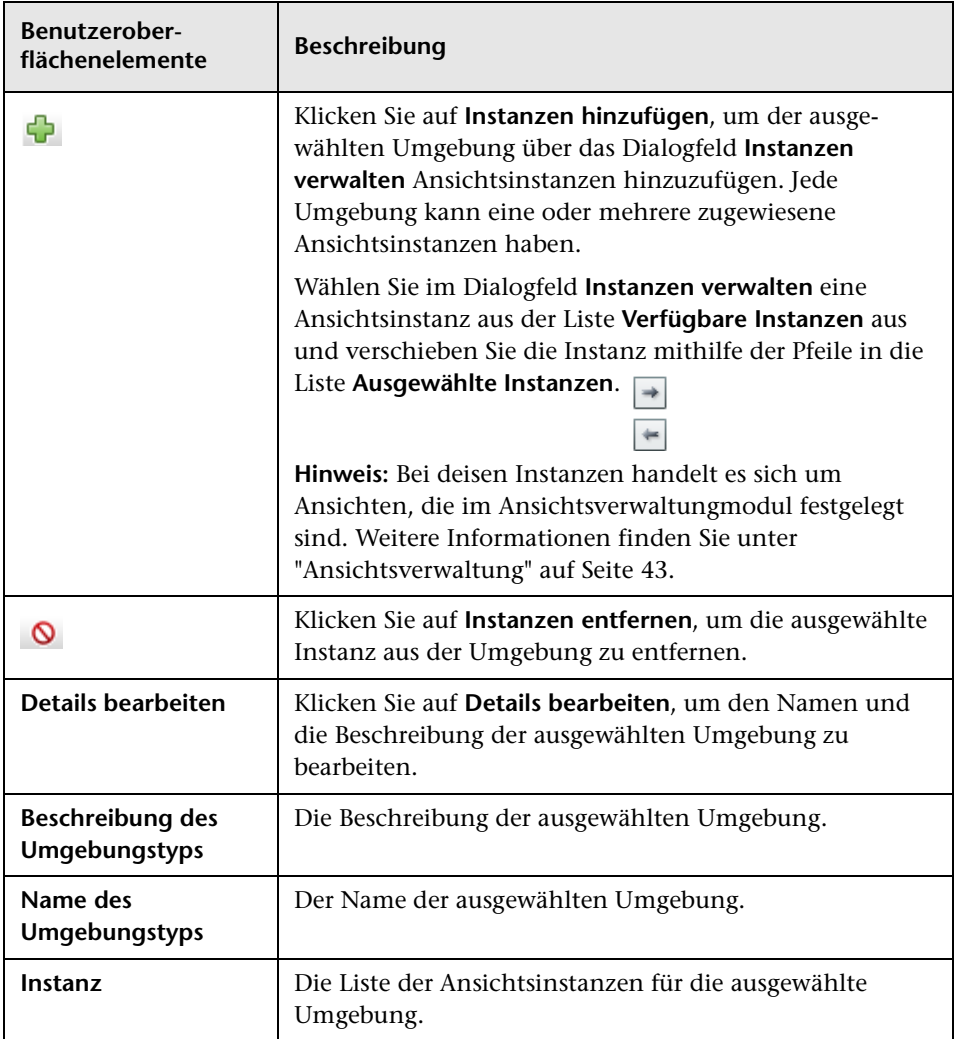

## **Ausschnitt "Details des Umgebungstyps"**

Wenn Sie im Ausschnitt **Umgebungen** einen Umgebungstyp auswählen, werden die Details in diesem Ausschnitt angezeigt. Benutzeroberflächenelemente werden im Folgenden beschrieben:

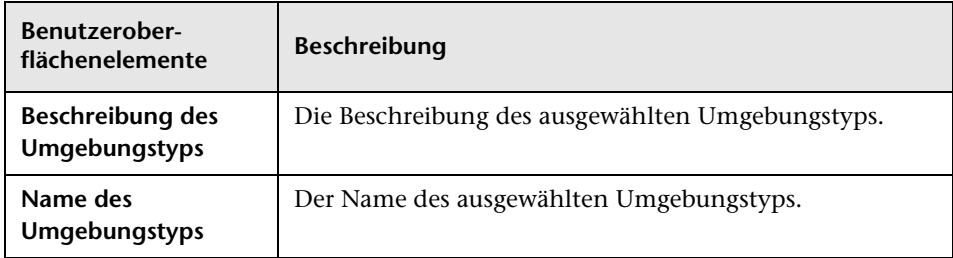

# <span id="page-275-0"></span>**Registerkarte "Rollenverwaltung"**

Auf dieser Seite können Sie die Benutzerrollen und Applikationsberechtigungen für die Arbeit mit Configuration Manager festlegen.

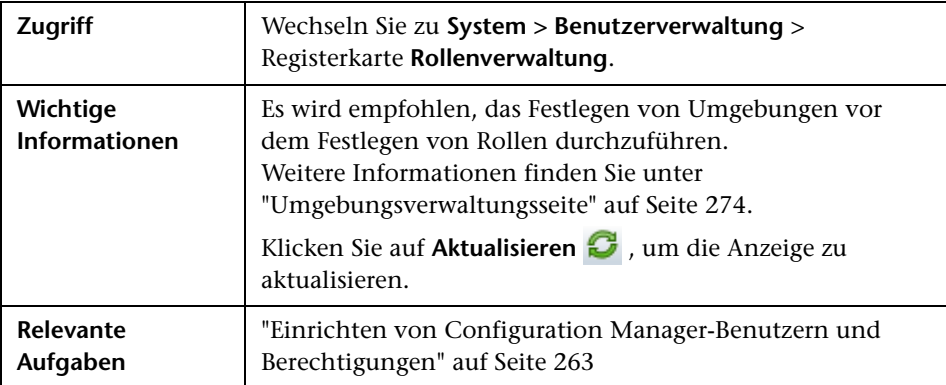

# **Ausschnitt "Rollen"**

Benutzeroberflächenelemente werden im Folgenden beschrieben (unbezeichnete Elemente stehen in spitzen Klammern):

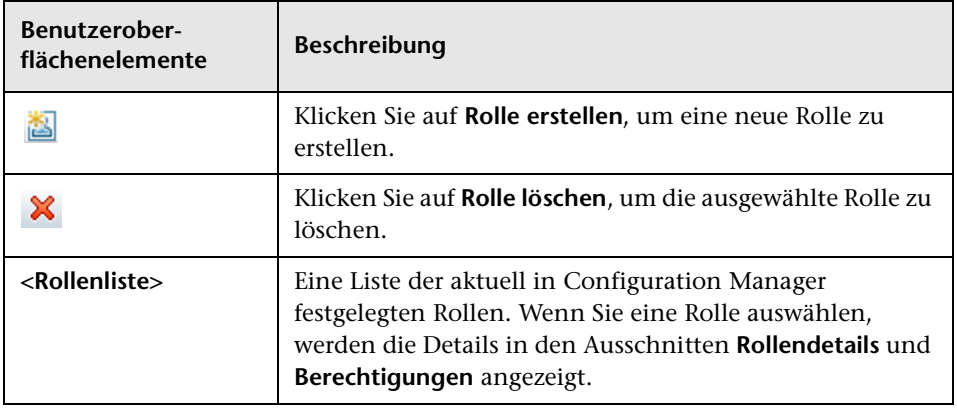

# **Ausschnitt "Rollendetails"**

Benutzeroberflächenelemente werden im Folgenden beschrieben:

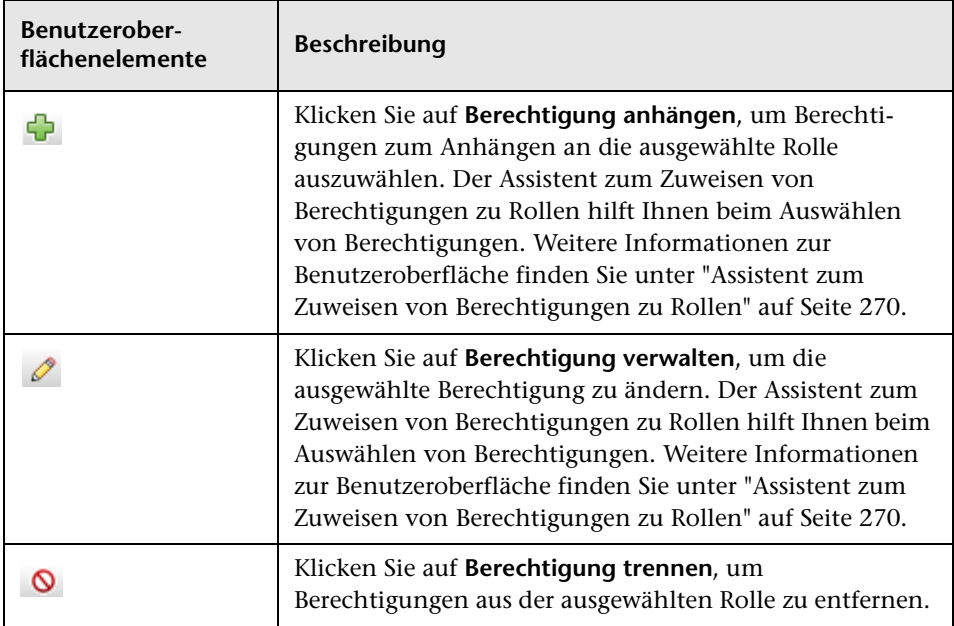

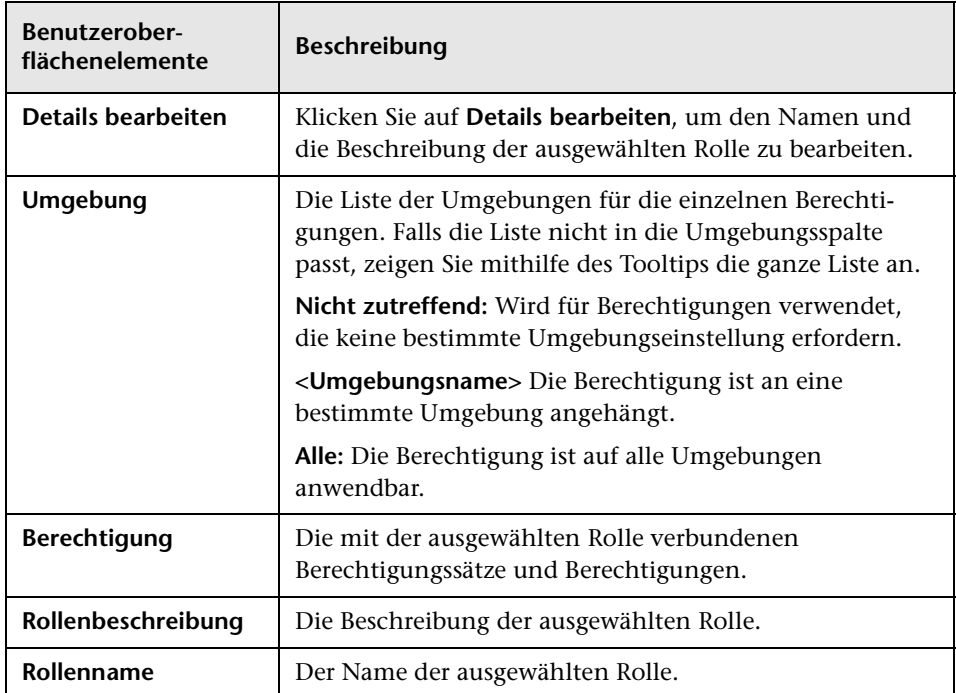

# <span id="page-278-1"></span><span id="page-278-0"></span>**Registerkarte "Benutzerverwaltung"**

Die Benutzerverwaltungseinstellungen für Configuration Manager steuern Benutzer, Gruppen, Rollen und Berechtigungen. Auf dieser Seite können Sie die Einstellungen konfigurieren.

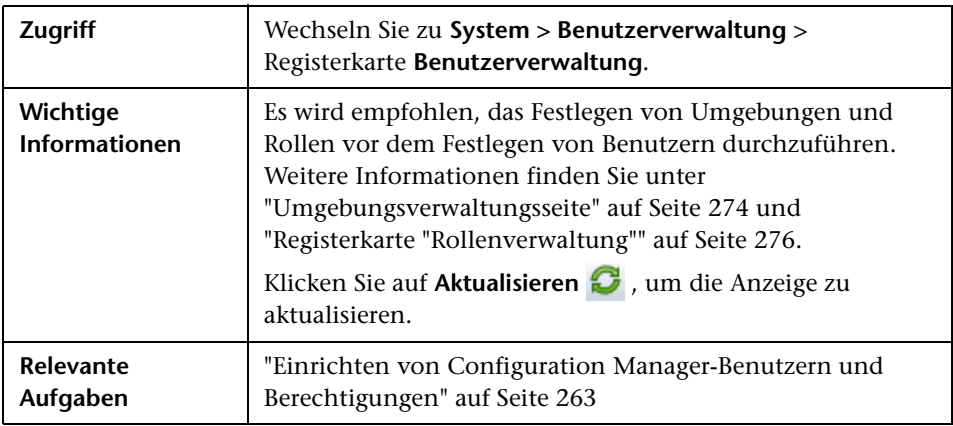

## <span id="page-278-2"></span>**Ausschnitt "Benutzer suchen"**

Benutzeroberflächenelemente werden im Folgenden beschrieben:

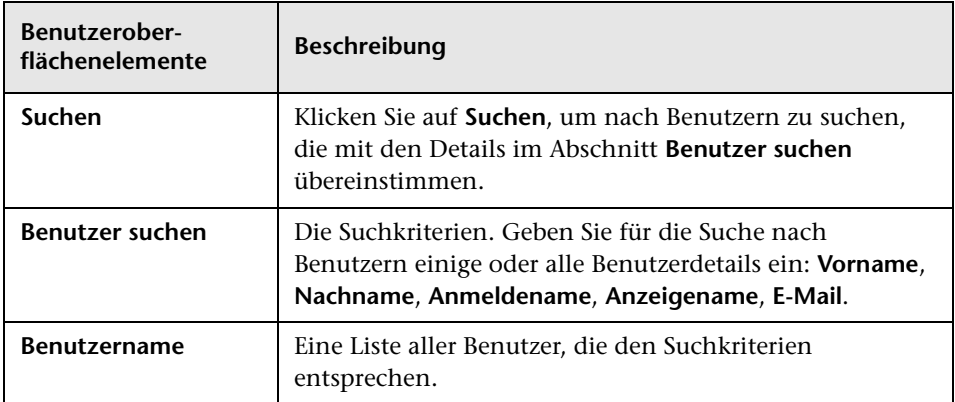

# **Ausschnitt "Benutzer und Gruppen"**

Benutzeroberflächenelemente werden im Folgenden beschrieben (unbezeichnete Elemente stehen in spitzen Klammern):

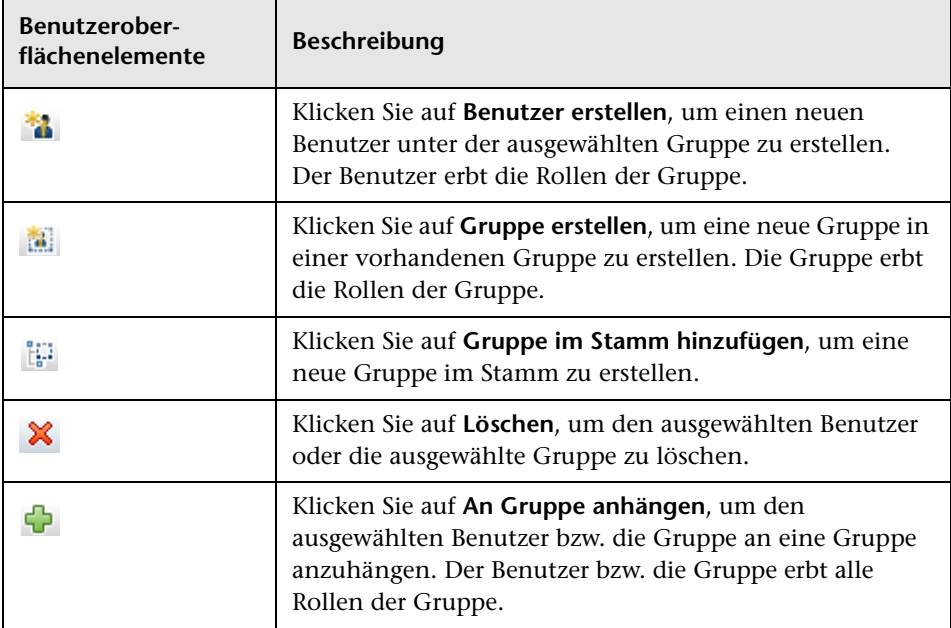

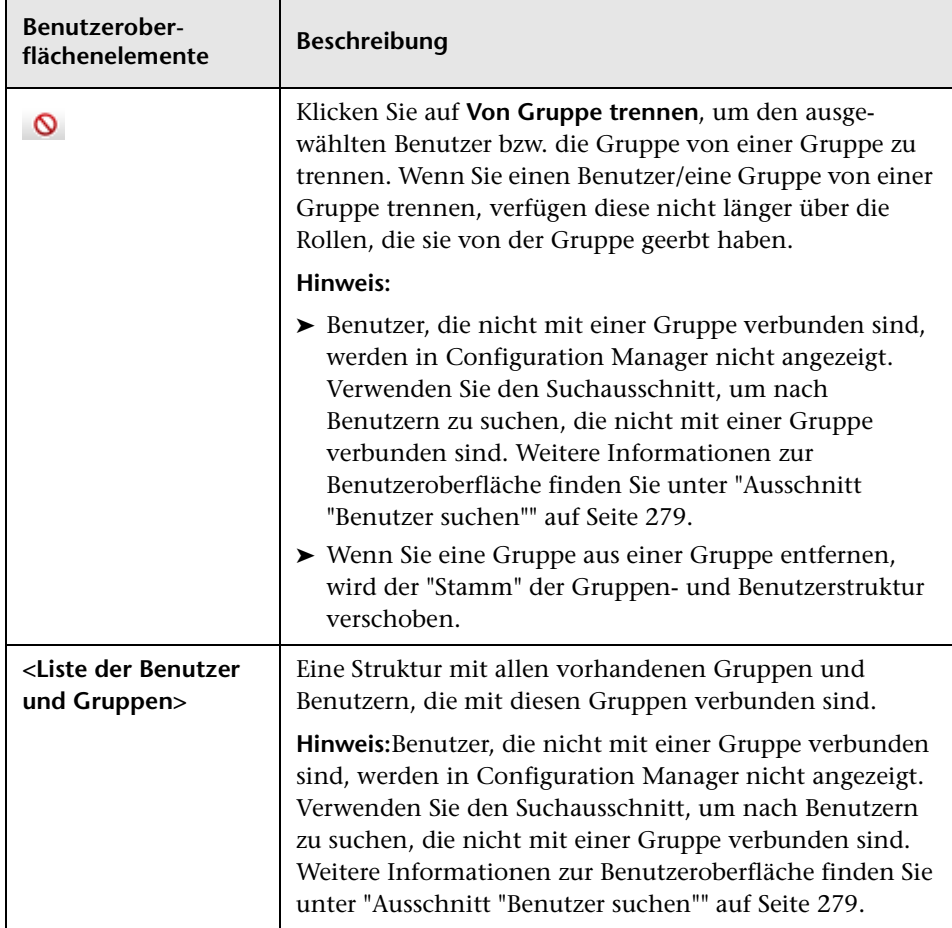

# **Ausschnitt "Gruppendetails"**

Benutzeroberflächenelemente werden im Folgenden beschrieben:

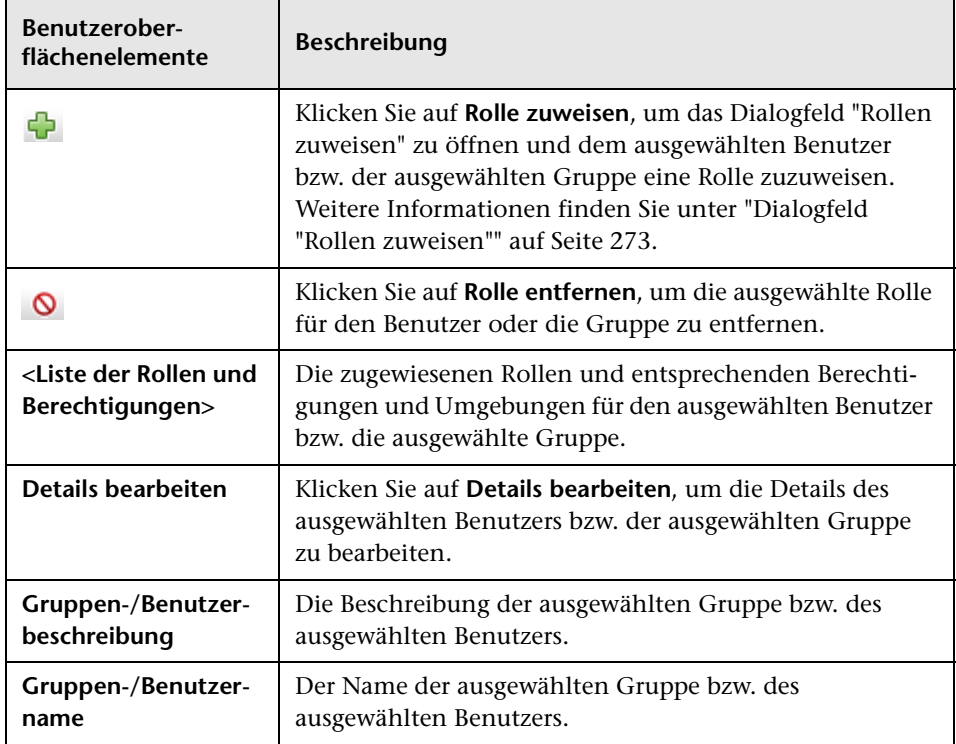

# <span id="page-282-0"></span>**Fehlerbehebung und Einschränkungen**

Im Rahmen dieses Abschnitts werden die Fehlerbehebung und Einschränkungen für die Benutzerverwaltung erläutert. Die Configuration Manager-Konfigurationseinstellungen für diese Lösungen befinden sich unter **System > Systemeinstellungen > Benutzerverwaltung > Benutzerverwaltung - Konfiguration**.

**Problem.** Der Benutzer kann sich nicht an Configuration Manager anmelden.

**Lösung.** Überprüfen Sie die Benutzerdefinitionen und Berechtigungen. Die Benutzeranmeldeinformationen werden vom Authentifizierungsprovider geprüft.

- **a** Stellen Sie sicher, dass auf der Seite **Benutzerverwaltung Konfiguration** unter **Authentifizierungsprovider** der richtige Authentifizierungsprovider konfiguriert ist (**SHARED** oder **EXTERNAL**).
- **b** Stellen Sie sicher, dass der Benutzer über Anmeldeberechtigungen in der Datei **conf\permissions-mode.xml** verfügt.

**Problem.** Fehler beim Erstellen eines Benutzers in einer Gruppe

**Lösung.** Überprüfen Sie die Gruppen- und die Benutzereinstellungen.

- **a** Stellen Sie sicher, dass auf der Seite **Benutzerverwaltung Konfiguration** unter **Benutzerprovider** der richtige Benutzerprovider konfiguriert ist (**SHARED** oder **EXTERNAL**).
- **b** Aktivieren Sie auf der Seite **Benutzerrepository > Aktivierung** die Option **Prinzip aktualisierbar**.

**Problem.** Fehler beim Aktualisieren eines Benutzers

**Lösung.** Überprüfen Sie, ob der Benutzerprovider aktualisiert werden kann. Aktivieren Sie auf der Seite **Benutzerrepository > Aktivierung** die Option **Prinzip aktualisierbar**.

**Problem.** Fehler beim Aktualisieren eines Benutzerfelds

**Lösung.** Überprüfen Sie, ob der Benutzerprovider und die Benutzerfelder aktualisiert werden können.

- **a** Aktivieren Sie auf der Seite **Benutzerrepository > Aktivierung** die Option **Prinzip aktualisierbar**.
- **b** Stellen Sie auf der Seite **Benutzerrepository > Personalisierung** sicher, dass die auf "bearbeitbar" endenden Felder aktiviert sind. (Beispiel: **Attribut für Benutzeranzeigename bearbeitbar**).

**Problem.** Fehler beim Erstellen einer Gruppe

**Lösung.** Aktivieren Sie auf der Seite **Benutzerrepository > Personalisierung** die Option **Gruppe erstellbar**.

**Problem.** Fehler beim Aktualisieren einer Gruppe

**Lösung.** Aktivieren Sie auf der Seite **Benutzerrepository > Personalisierung** die Option **Gruppe aktualisierbar**.

**Problem.** Fehler beim Zuweisen einer Rolle zu einem Benutzer

**Lösung.** Überprüfen Sie, ob der Rollenprovider und die Felder aktualisiert werden können.

- **1** Stellen Sie sicher, dass auf der Seite **Benutzerverwaltung Konfiguration** unter **Rollenprovider** der richtige Rollenprovider konfiguriert ist (**SHARED** oder **EXTERNAL**).
- **2** Aktivieren Sie auf der Seite **Benutzerrepository > Aktivierung** die Option **Prinziprolle zuweisbar - Schreibvorgang**.

**Problem.** In Configuration Manager wird ein Sicherheitsfehler angezeigt.

**Lösung.** Wenn die Sicherheitsfehlermeldung auf ein Problem mit der Konfiguration hinweist, sollte sie genug Informationen enthalten, um die richtige Konfigurationseinstellung zu finden.

Wenn es beispielsweise beim Ändern der Gruppendetails zu einer Sicherheitsausnahme kommt, gibt die Meldung an, dass die Gruppe als nicht aktualisierbar definiert wurde. Aktivieren Sie auf der Seite **Benutzerrepository > Aktivierung** die Option **Gruppe aktualisierbar**.

**Problem.** Fehler beim Aktualisieren des Kennwortfelds während der Aktualisierung von Benutzerinformationen

**Lösung.** Überprüfen Sie die Benutzerprovidereinstellungen.

- **1** Stellen Sie sicher, dass auf der Seite **Benutzerverwaltung Konfiguration** unter **Benutzerprovider** der richtige Benutzerprovider konfiguriert ist (**SHARED** oder **EXTERNAL**).
- **2** Aktivieren Sie auf der Seite **Benutzerrepository > Personalisierung** die Option **Attribut für Benutzerkennwort bearbeitbar**.

#### **Kapitel 15** • Benutzerverwaltung

# **16**

# **Lizenzierung**

Dieses Kapitel umfasst folgende Themen:

#### **Konzepte**

➤ [Lizenzierung – Übersicht auf Seite 288](#page-287-0)

#### **Aufgaben**

➤ [Installieren einer Lizenz auf Seite 290](#page-289-0)

#### **Referenz**

➤ [Lizenz – Benutzeroberfläche auf Seite 291](#page-290-0)

# **Konzepte**

# <span id="page-287-0"></span>**Lizenzierung – Übersicht**

Die erweiterten Funktionen des Konfigurationsanalysemoduls zur automatischen Segmentierung und Basiswerterstellung werden im Rahmen einer kostenlosen Instant-On-Lizenz für eine unbegrenzte Anzahl verwalteter CIs bereitgestellt. Diese Lizenz ist ab der ersten Verwendung von Configuration Manager 60 Tage lang gültig. Im Anschluss an diese 60-Tage-Frist muss eine permanente Lizenz für die jeweilige Menge an zusammengesetzten CIs, die von Configuration Manager verwaltet wird, erworben werden. Werden zusätzliche zusammengesetzte CIs verwaltet, ist der Erwerb weiterer permanenter Lizenzen erforderlich.

Die Automatisierungsrisikovisualisierung bietet eine einmalige Möglichkeit zur kostenlosen Ausführung von 500 überwachten Automatisierungen (bzw. eine Nutzung für 60 Tage, je nachdem, was später erreicht ist). Nach den ersten 500 kostenlosen überwachten Automatisierungen (oder 60 Tagen) muss eine permanente Lizenz für die Anzahl der in einem 30-tägigen (beweglichen) Zeitraum zu analysierenden Automatisierungsausführungen erworben werden. Sie können diese Zahl anhand Ihrer tatsächlichen Nutzung in den ersten 60 Tagen schätzen.

**Hinweis:** Für all diese Module können Sie im Anschluss an die ursprüngliche kostenlose Lizenz u. U. die Möglichkeit zu weiteren 60 Tage kostenloser Nutzung erhalten (Evaluierungslizenz). Weitere Informationen erhalten Sie beim zuständigen Vertriebsmitarbeiter von HP.

Permanente Lizenzen sind additiv, d. h. zusätzlich erworbene permanente Lizenzen werden der vorhandenen Gesamtkapazität hinzugefügt, anstatt diese zu ersetzen.
Wenn das Lizenzlimit überschritten wurde, passiert Folgendes:

- ➤ Bei der Configuration Manager-Nutzung wird eine Warnbenachrichtigung angezeigt. Wenn solch eine Meldung angezeigt wird, sollten Sie eine Lizenz mit zusätzlicher Kapazität erwerben und installieren. Wenden Sie sich an den zuständigen Vertriebsmitarbeiter von HP, um Lizenzen für diese Module zu erwerben.
- ➤ Wenn sich ein Administrator (mit der Berechtigung zum Installieren neuer Lizenzen) an Configuration Manager anmeldet, wird eine Popup-Meldung angezeigt und es erfolgt eine automatische Weiterleitung an das Lizenzmodul zur Installation einer neuen Lizenz.

**Hinweis:** Sie müssen über eine Lizenzverwaltungsberechtigung verfügen, um neue Lizenzen in Configuration Manager installieren zu können.

## **Aufgaben**

### <span id="page-289-0"></span>**Installieren einer Lizenz**

Im Rahmen dieser Aufgabe wird beschrieben, wie Sie eine neue Lizenz in Configuration Manager installieren.

- **1** Wenden Sie sich an den zuständigen Vertriebsmitarbeiter von HP, um eine neue Lizenz zu erwerben.
- **2** Wählen Sie **System > Lizenz**.
- **3** Klicken Sie auf **d**, um das Dialogfeld **Lizenz installieren** zu öffnen.
- **4** Kopieren Sie den gesamten neuen Lizenzschlüssel, den Sie vom zuständigen HP-Vertriebsmitarbeiter erhalten haben, und klicken Sie auf **OK**.

#### **Hinweis:**

- ➤ Einige Lizenzen beinhalten separate Lizenzschlüssel. Installieren Sie jeden Lizenzschlüssel einzeln.
- ➤ Auch Anführungszeichen (") können Teil des Lizenzschlüssels sein und sollten ebenfalls kopiert werden.

Wurde die Lizenz bereits installiert oder ein ungültiger Lizenzschlüssel eingegeben, wird eine Fehlermeldung angezeigt.

Wenn die Installation erfolgreich war, wird der entsprechende Lizenzabschnitt aktualisiert und der Status der neuen Lizenz angezeigt.

## **Referenz**

## **Lizenz – Benutzeroberfläche**

Dieser Abschnitt umfasst Folgendes:

➤ [Lizenzseite auf Seite 291](#page-290-0)

## <span id="page-290-0"></span>**Lizenzseite**

Auf dieser Seite können Sie die Lizenzen anzeigen, die Sie installiert haben, und neue Lizenzen installieren.

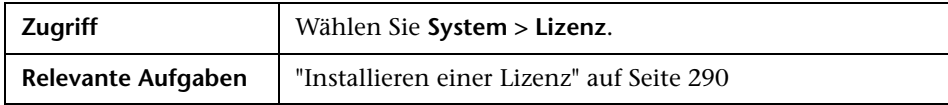

Benutzeroberflächenelemente werden im Folgenden beschrieben:

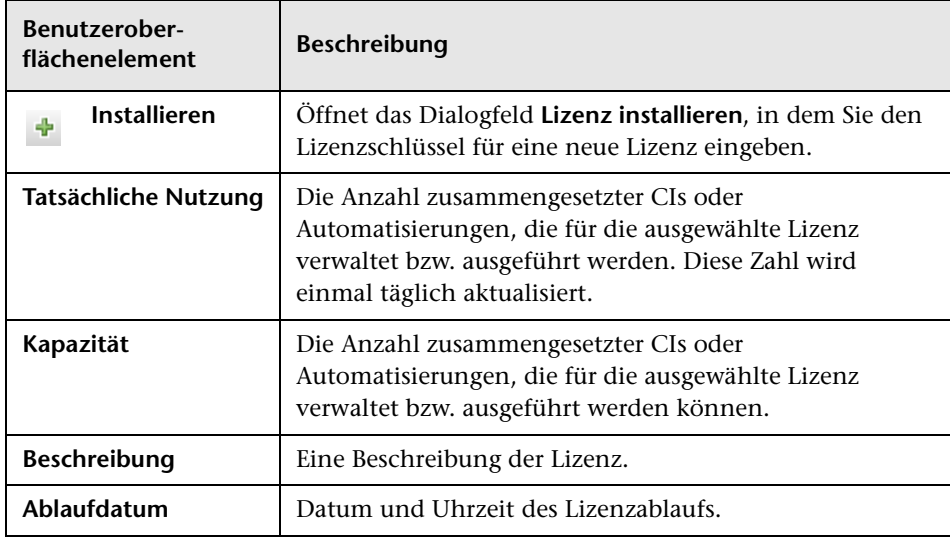

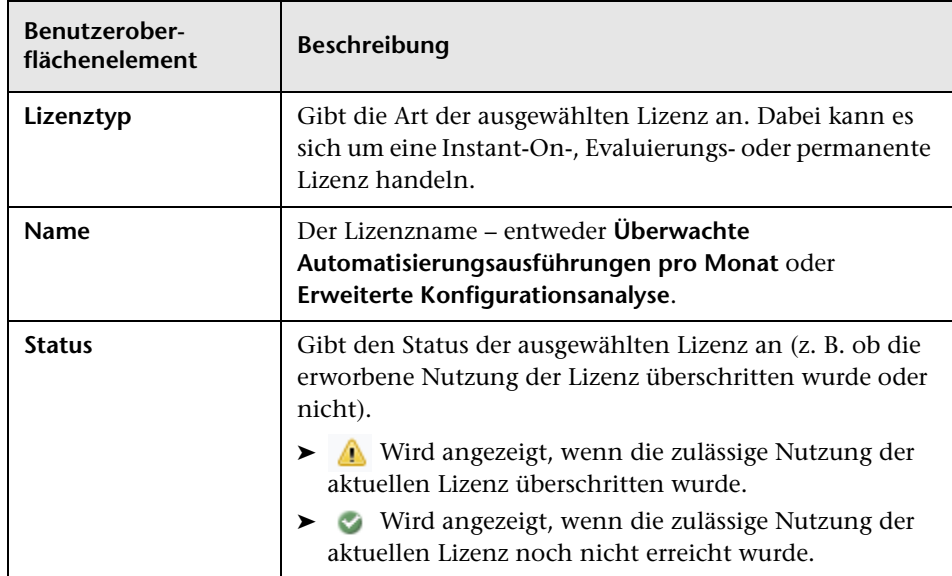

# **Teil V**

# **Benutzereinstellungen**

# **17**

# **Benutzereinstellungen**

Dieses Kapitel umfasst folgende Themen:

#### **Konzepte**

➤ [Benutzereinstellungen – Übersicht auf Seite 296](#page-295-0)

#### **Referenz**

➤ [Benutzereinstellungen – Benutzeroberfläche auf Seite 297](#page-296-0)

## **Konzepte**

## <span id="page-295-0"></span>**Benutzereinstellungen – Übersicht**

Im Benutzereinstellungsmodul können Sie Favoritenansichten und Lokalisierungseinstellungen für Ihre Arbeit in Configuration Manager auswählen.

### **Referenz**

## <span id="page-296-0"></span>**Benutzereinstellungen – Benutzeroberfläche**

Dieser Abschnitt umfasst Folgendes:

➤ [Dialogfeld "Benutzereinstellungen" auf Seite 297](#page-296-1)

## <span id="page-296-1"></span>**Dialogfeld "Benutzereinstellungen"**

Über dieses Dialogfeld können Sie Favoritenansichten für die Anzeige in allen Configuration Manager-Modulen sowie die Anzeigesprache auswählen.

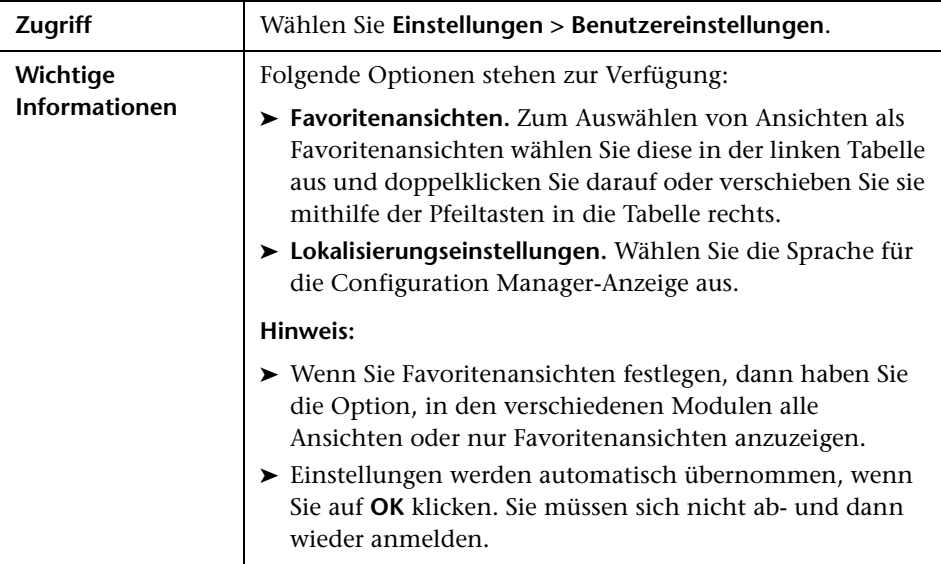

#### **Favoritenansichten**

Es werden nur Ansichten angezeigt, für die Sie die Ansichts- und Leseberechtigung haben.

Benutzeroberflächenelemente werden im Folgenden beschrieben (unbezeichnete Elemente stehen in spitzen Klammern):

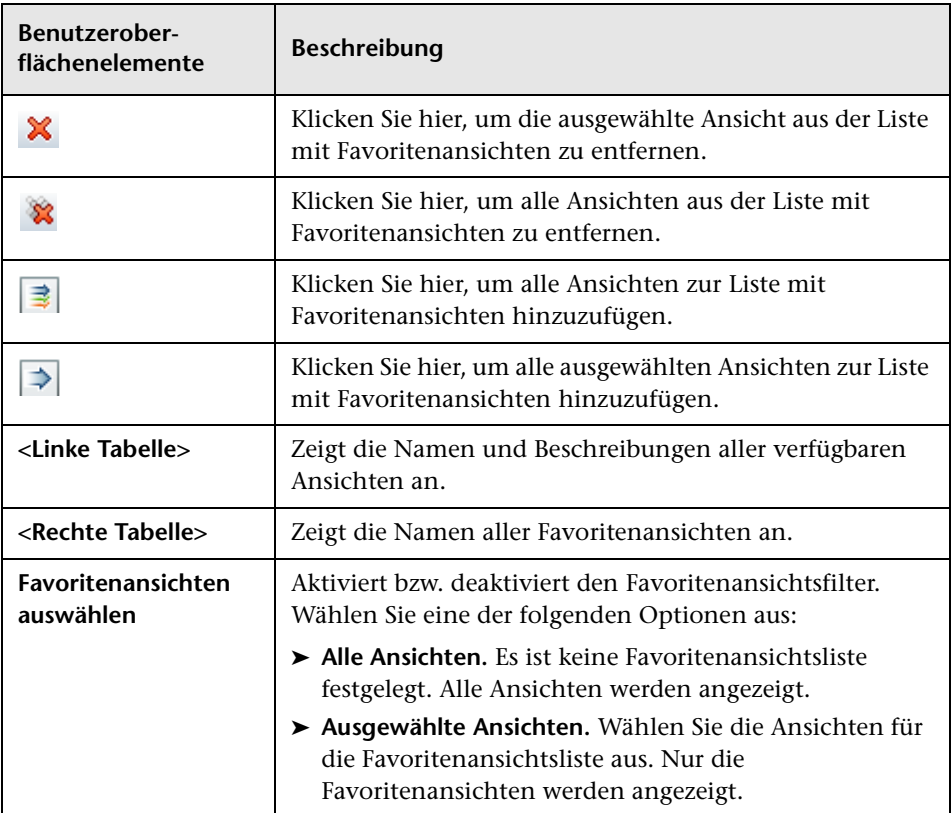

#### **Lokalisierungseinstellungen**

Benutzeroberflächenelemente werden im Folgenden beschrieben:

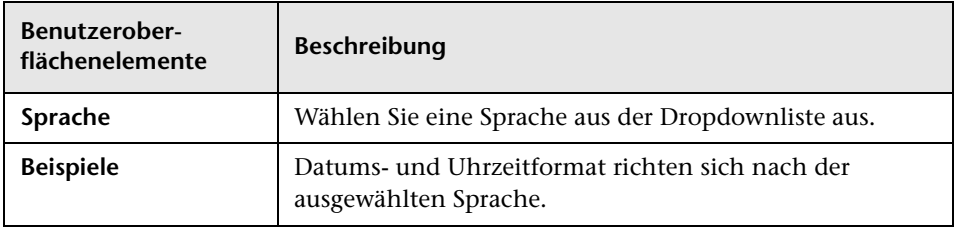

#### **Kapitel 17** • Benutzereinstellungen

# **Teil VI**

# **Anhänge**

# **Dienstprogramme**

Dieses Kapitel umfasst folgende Themen:

#### **Referenz**

➤ [Configuration Manager-Dienstprogramme auf Seite 304](#page-303-0)

## **Referenz**

## <span id="page-303-0"></span>**Configuration Manager-Dienstprogramme**

Dieser Abschnitt enthält Informationen zu den folgenden Dienstprogrammen:

- ➤ ["Konfigurationssatz exportieren" auf Seite 305](#page-304-0)
- ➤ ["Konfigurationssatz importieren" auf Seite 308](#page-307-0)
- ➤ ["Kennwortverschlüsselung" auf Seite 311](#page-310-0)
- ➤ ["Auffüllen" auf Seite 312](#page-311-0)
- ➤ ["Schlüssel erzeugen" auf Seite 312](#page-311-1)

**Hinweis:** Gehen Sie beim Ausführen dieser Dienstprogramme auf einem Linux-System wie folgt vor:

- ➤ Ändern Sie umgekehrte Schrägstriche in den Anweisungen in Schrägstriche (/).
- ➤ Ersetzen Sie **.bat** im jeweiligen Dienstprogrammnamen durch **.sh**.

### <span id="page-304-0"></span>**Konfigurationssatz exportieren**

Mithilfe des Dienstprogramms **Konfigurationssatz exportieren** können Sie einen Konfigurationssatz in eine Konfigurationssicherungsdatei exportieren. Konfigurationssicherungsdateien können später in dieselbe Instanz von Configuration Manager (unter anderem Namen) oder in eine andere Instanz von Configuration Manager importiert werden. Dies ist beispielsweise dann hilfreich, wenn Sie eine Staging-/Testumgebung haben und den Konfigurationssatz in eine Produktionsumgebung migrieren wollen.

**Hinweis:** Diese Funktion ist auch in der Configuration Manager-Benutzeroberfläche verfügbar. Verwenden Sie dieses Dienstprogramm nur in Situationen, in denen die Benutzeroberfläche aus irgendeinem Grund gesperrt ist – zum Beispiel, wenn Sie Configuration Manager mit einer ungültigen Konfiguration gestartet haben und der Server nicht starten kann.

Bei diesem Dienstprogramm muss der Configuration Manager-Server nicht ausgeführt werden.

#### **So exportieren Sie einen Konfigurationssatz:**

Führen Sie folgenden Befehl aus:

<Configuration Manager-Installationsverzeichnis>\bin\export-cs.bat <Datenbankeigenschaften> <Konfigurationssatz-ID><Name der Sicherungsdatei>

wobei **<Datenbankeigenschaften>** durch einen Verweis auf den Speicherort der Datei **database.properties** oder durch Angabe aller Datenbankeigenschaften angegeben werden kann.

Führen Sie zum Suchen der Konfigurationssatz-ID das Dienstprogramm **Konfigurationssatz exportieren** mithilfe der Optionen **--history** oder **--drafts** aus, um alle historischen und Entwurfskonfigurationssätze aufzulisten. Historische Konfigurationssätze beinhalten alle jemals aktivierten Konfigurationssätze einschließlich des aktuellen Konfigurationssatzes.

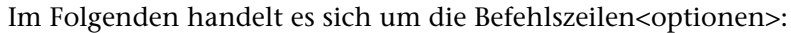

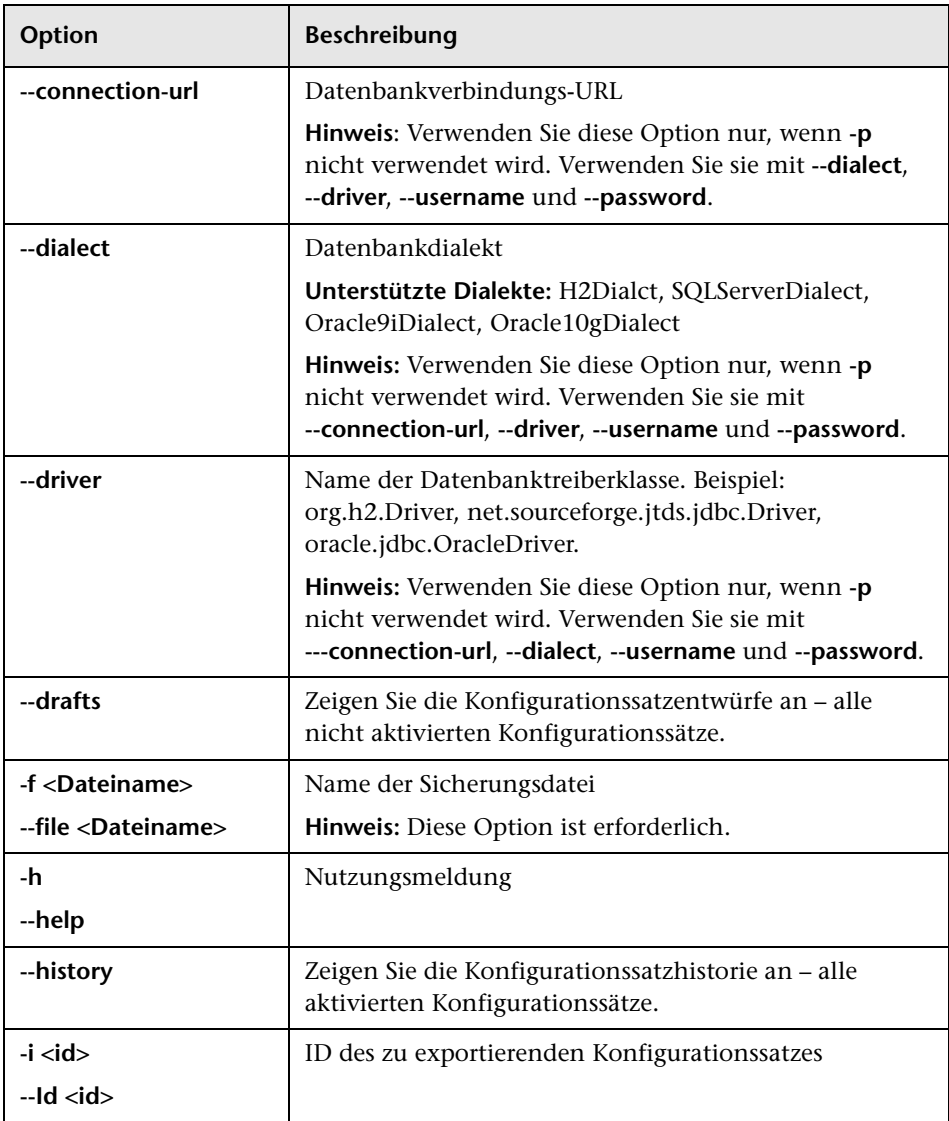

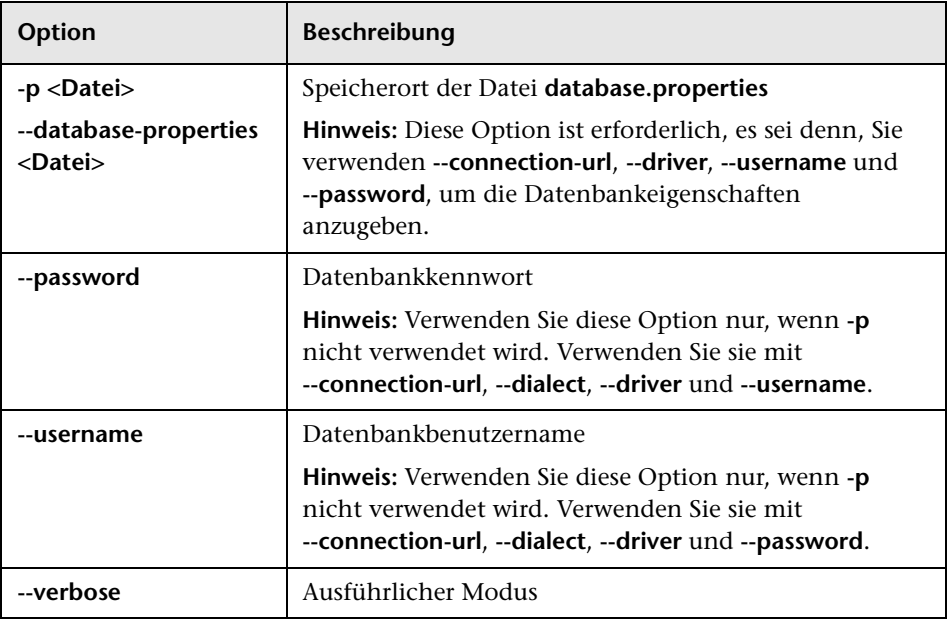

➤ Hier ein Beispiel, wie Sie Konfigurationssätze auflisten:

cd <CM-Installationsverzeichnis>\bin\ export-cs.bat -p ..\conf\database.properties --history

➤ So exportieren Sie einen Konfigurationssatz:

<cm-install>\bin\export-cs.bat -p <Speicherort der Datenbankeigenschaften> -i <Konfigurationssatz-ID> -f <Name der Sicherungsdatei>

So exportieren Sie beispielsweise einen Konfigurationssatz mit der ID 1 in die Sicherungsdatei **dump.zip**:

cd <CM-Installationsverzeichnis>\bin\ export-cs.bat -p ..\conf\database.properties -i 1 -f dump.zip

#### <span id="page-307-0"></span>**Konfigurationssatz importieren**

Mithilfe des Dienstprogramms **Konfigurationssatz importieren** können Sie eine Konfigurationssatz-Sicherungsdatei in eine Instanz von Configuration Manager importieren. Das Importieren eines Konfigurationssatzes ist dann hilfreich, wenn Sie in eine andere Umgebung migrieren, zum Beispiel aus einer Staging-/Testumgebung in eine Produktionsumgebung.

#### **Hinweis:**

- ➤ Diese Funktion ist auch in der Configuration Manager-Benutzeroberfläche verfügbar. Sie sollten die Benutzeroberflächenoption verwenden, die auch Validierungen des importierten Konfigurationssatzes durchführt.
- ➤ Der importierte Konfigurationssatz erhält den Namen der Sicherungsdatei. Der Name des Konfigurationssatzes ist eindeutig. Das bedeutet, dass ein Sicherungsdateiname nicht zweimal importiert werden kann.

#### **So importieren Sie einen Konfigurationssatz:**

- **1** Zwar können Sie den Server bei Verwenden dieses Dienstprogramms weiter ausführen, doch sollten Sie zunächst alle ausgeführten Instanzen von Configuration Manager beenden, da einige der Konfigurationen einen systemweiten Neustart erforderlich machen können.
- **2** Führen Sie folgenden Befehl aus:

<Configuration Manager-Installationsverzeichnis>\bin\import-cs.bat <Datenbankeigenschaften> <Name der Sicherungsdatei>

wobei **<Datenbankeigenschaften>** durch einen Verweis auf den Speicherort der Datei **database.properties** oder durch Angabe aller Datenbankeigenschaften angegeben werden kann.

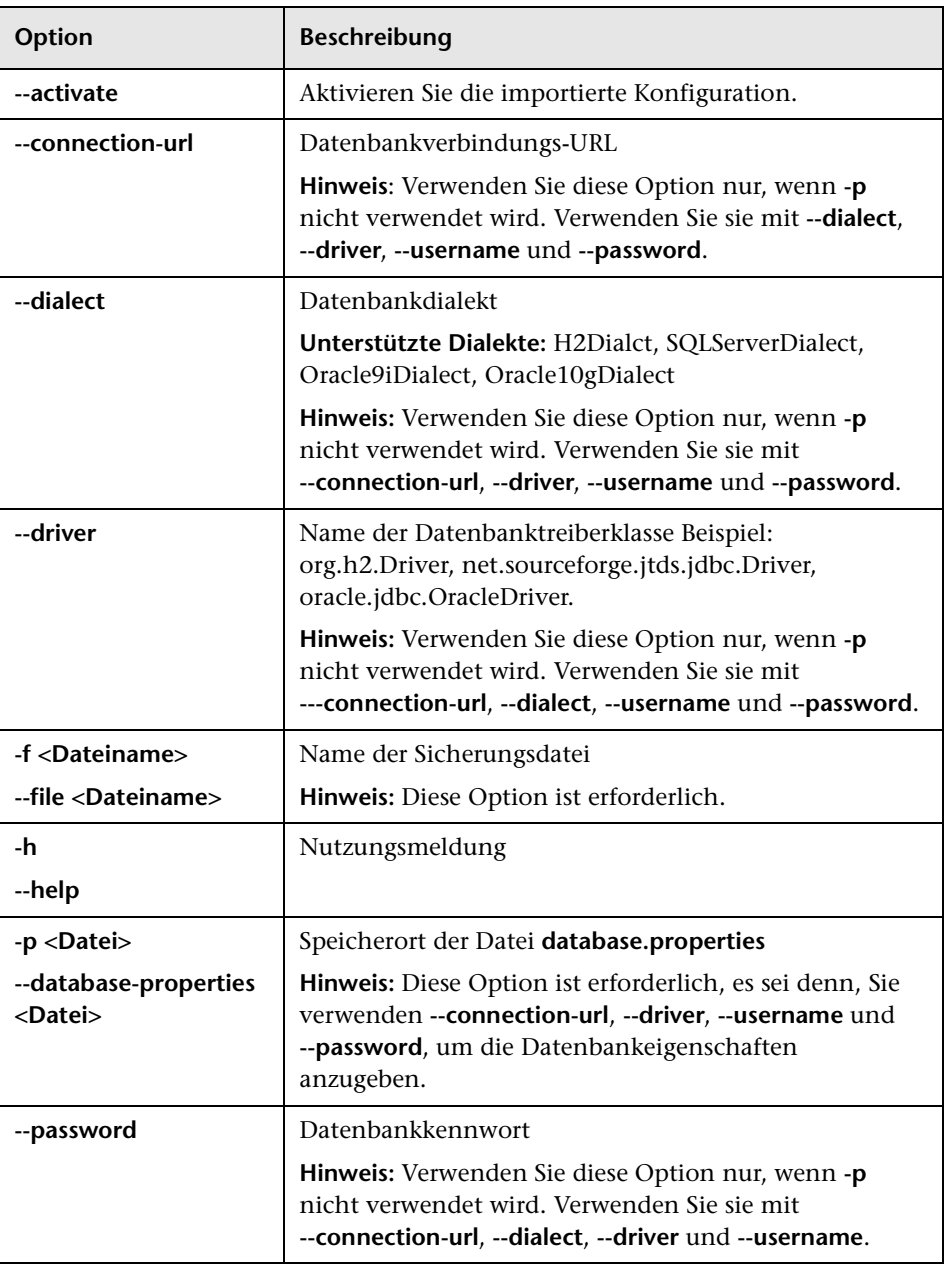

Im Folgenden handelt es sich um die Befehlszeilen<optionen>:

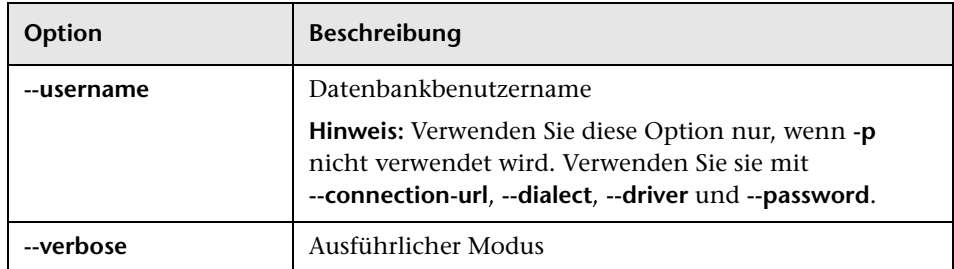

So importieren Sie einen Konfigurationssatz:

<cm-install>\bin\import-cs.bat -p <Speicherort der Datenbankeigenschaften> -f <Name der Sicherungsdatei>

So importieren Sie beispielsweise eine Konfigurationssatz-Sicherungsdatei namens **mydump.zip**:

cd <CM-Installationsverzeichnis>\bin import-cs.bat -p ..\conf\database.properties -f mydump.zip

## <span id="page-310-0"></span>**R** Kennwortverschlüsselung

#### **So verschlüsseln Sie ein Kennwort:**

 **1** Stellen Sie sicher, dass das Configuration Manager-Installationsverzeichnis das Verzeichnis **security** mit folgender Datei enthält:

#### encrypt\_security

Diese Datei wird während des Installationsprozesses erstellt. Sollte diese Datei jedoch nicht vorhanden sein, führen Sie im Verzeichnis **<Configuration Manager-Installationsverzeichnis>\bin** folgenden Befehl aus:

generate-keys.bat

 **2** Führen Sie folgenden Befehl aus:

<Configuration Manager-Installationsverzeichnis>\bin\encrypt-password <Optionen>

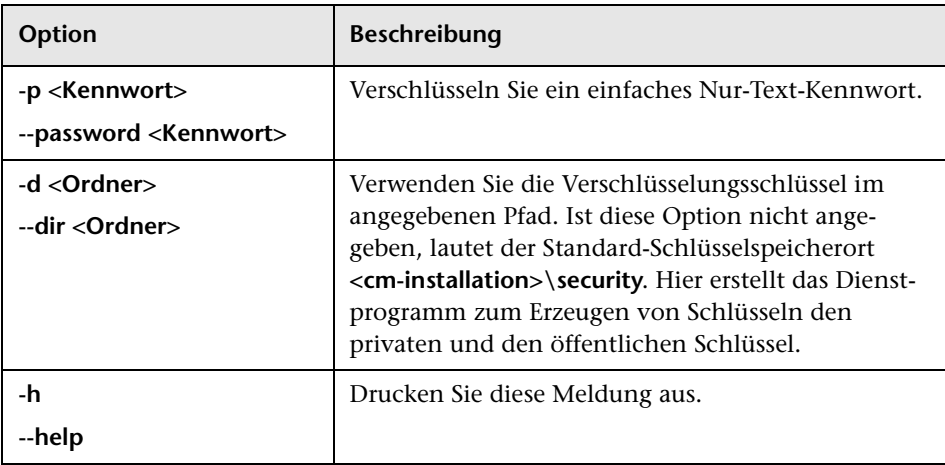

Dabei sind folgende Befehlszeilen<optionen> möglich:

Führen Sie beispielsweise zum Verschlüsseln eines einzelnen Kennworts folgenden Befehl aus:

EncryptPassword.bat -p <Zu verschlüsselndes Kennwort>

 **3** Kopieren Sie das erzeugte verschlüsselte Kennwort (einschließlich des verschlüsselten Präfixes) und fügen Sie es in die entsprechende Configuration Manager-Konfigurationsdatei ein.

## <span id="page-311-0"></span>**<sup><sup>2</sup>**</sup> Auffüllen

Mit dem Dienstprogramm zum Auffüllen können Sie Tabellen in der Configuration Manager-Datenbank erstellen.

**Hinweis:** Dieses Dienstprogramm löscht alle Daten, die zuvor in der Datenbank gespeichert wurden.

#### **So verwenden Sie das Dienstprogramm zum Auffüllen:**

Führen Sie folgenden Befehl aus:

<Configuration Manager-Installationsverzeichnis>\bin\populate.bat i

## <span id="page-311-1"></span>**Schlüssel erzeugen**

Das Dienstprogramm zur Schlüsselerzeugung wird während der Installation automatisch ausgeführt und erstellt den öffentlichen und privaten Schlüssel. Sollten sich Werte in der Datei mit den Verschlüsselungseigenschaften ändern, müssen Sie Folgendes tun:

- ➤ Verwenden Sie das Dienstprogramm, um den öffentlichen und privaten Schlüssel neu zu erzeugen.
- ➤ Erzeugen Sie das Datenbankkennwort mithilfe des Dienstprogramms zur Kennwortverschlüsselung neu und aktualisieren Sie dann die Datenbankeigenschaftsdatei.

#### **So verwenden Sie das Dienstprogramm zum Erzeugen von Schlüsseln:**

Führen Sie folgenden Befehl aus:

<Configuration Manager-Installationsverzeichnis>\bin\generate-keys.bat

## **Exportieren und Importieren von Systemdaten**

Dieses Kapitel umfasst folgende Themen:

#### **Konzepte**

➤ [Importieren und Exportieren von Systemdaten – Übersicht auf Seite 314](#page-313-0)

#### **Aufgaben**

- ➤ [Exportieren der Systemdaten auf Seite 317](#page-316-0)
- ➤ [Importieren der Systemdaten auf Seite 318](#page-317-0)
- ➤ [Festlegen von Ausführlichkeitsgraden auf Seite 319](#page-318-0)

## **Konzepte**

#### <span id="page-313-0"></span>**Importieren und Exportieren von Systemdaten – Übersicht**

Sie können Configuration Manager-Daten mithilfe der JMX-Konsole importieren und exportieren. Diese Vorgänge können Sie beispielsweise durchführen, wenn Sie die Systemdaten von einer Staging- in eine Produktionsumgebung verschieben wollen oder auch bei der Wiederherstellung nach einem Systemabsturz.

Die exportierten Daten beinhalten folgende Ressourcen:

- ➤ Die Liste der von Configuration Manager verwalteten Ansichten sowie die verwalteten CI-Typen, die für die einzelnen Ansichten im Ansichtsverwaltungsmodul definiert sind. Die TQLs, auf die die Ansichten verweisen, werden nicht exportiert.
- ➤ Die im Konfigurationsrichtlinienmodul festgelegte Konfigurationsrichtlinieneinstellung. Die TQLs, auf die verwiesen wird, werden nicht exportiert.
- ➤ Die gespeicherten Konfigurationsanalyseergebnisse im Konfigurationsanalysemodul, einschließlich des gespeicherten Modells und der zusammengesetzten CIs. Die eigentlichen CI-Informationen für die zusammengesetzten CIs, wie ihre Attribute, werden nicht exportiert.

Beim Exportvorgang werden die Daten migriert und im Dateisystem des Computers gespeichert, auf dem Configuration Manager ausgeführt wird. Sie können auch einen Netzwerkpfad bereitstellen und die exportierten Daten auf einem anderen Server speichern. Die Daten werden als XML-Datei exportiert.

Sie können die XML-Datei mit den Systemdaten aus dem Configuration Manager-Dateisystem in ein anderes Configuration Manager-System derselben Version importieren. Sie können auch einen Netzwerkpfad bereitstellen und die exportierten Daten von einem anderen Server importieren.

**Achtung:** Sie müssen beim Importieren von Daten von einem Configuration Manager-System in ein anderes sicherstellen, dass die Configuration Manager-Version gleich oder kompatibel ist.

Vor dem Migrieren von Daten zwischen zwei Configuration Manager-Instanzen, was bedeutet, dass jede Configuration Manager-Instanz mit einer anderen HP Universal CMDB-Instanz verbunden ist, müssen Sie zunächst die relevanten TQLs und Ansichten von einer HP Universal CMDB-Instanz in die andere exportieren.

Wenn Sie eine Basiswertrichtlinie angewendet haben, müssen Sie die im Feld **Erweiterter Filter** des Konfigurationsrichtlinienmoduls ausgewählte TQL exportieren.

Wenn Sie eine Topologierichtlinie angewendet haben, müssen Sie die Bedingungs-TQL im Feld **Bedingungs-TQL** und die im Feld **Erweiterter Filter** ausgewählte TQL in das Konfigurationsrichtlinienmodul exportieren.

Verwenden Sie zum Exportieren der referenzierten TQLs den Package Manager in HP Universal CMDB. Weitere Informationen finden Sie in der HP Universal CMDB-Dokumentation.

#### <span id="page-315-0"></span>**Protokolldatei für Importvorgänge**

Bei jedem Importvorgäng wird die Datei **amber\_import\_export.log** im Verzeichnis **<Configuration Manager-Installationsverzeichnis>\servers\ <Name der Configuration Manager-Servererweiterung>\logs** erzeugt.

Alle Importaktionen, einschließlich Fehlermeldungen und Fehlerursache, werden in die Datei **amber import export.log** geschrieben. Beispiel:

- ➤ Managing view 'View1'
	- ➤ View 'View1' already exists
	- ➤ View 'View1' was created
	- ➤ View 'View1' was not created: reason...
- ➤ Adding configuration analysis (adhoc) model 'Model1'
	- ➤ Configuration analysis (adhoc) model 'Model1' was created
	- ➤ Configuration analysis (adhoc) model 'Model1' already exists
- ➤ Adding policy rule 'Rule1'
	- ➤ Policy rule 'Rule1' was created
	- ➤ Policy rule 'Rule1' already exists
	- ➤ Policy rule 'Rule1' was not created: reason...

Weitere Informationen zum Festlegen der Nachrichtenschweregrade in der Protokolldatei finden Sie unter ["Festlegen von Ausführlichkeitsgraden" auf](#page-318-0)  [Seite 319.](#page-318-0)

### **Aufgaben**

#### <span id="page-316-0"></span>**Exportieren der Systemdaten**

Im Rahmen dieser Aufgabe wird beschrieben, wie Sie die Systemdaten von Configuration Manager exportieren und in dessen Dateisystem speichern.

- **1** Öffnen Sie Ihren Browser und geben Sie die folgende Adresse ein: **http://<Servername>:<Port-Nummer>/cnc/jmx-console**, wobei **<Servername>** der Name des Computers ist, auf dem Configuration Manager installiert ist.
- **2** Geben Sie die Anmeldeinformationen für die Authentifizierung an der JMX-Konsole an. Standardmäßig lauten diese wie folgt:
	- ➤ Anmeldename = **admin**
	- ➤ Kennwort = **admin**
- **3** Klicken Sie unter **Amber** auf **ImportExport service**.
- **4** Suchen Sie nach dem Vorgang **exportData**.
- **5** Geben Sie im Feld **Value** den Dateinamen und vollständigen Pfad des Verzeichnisses im Dateisystem des Configuration Manager-Servers an, an den die Daten exportiert werden. Sie können auch einen Netzwerkpfad bereitstellen, wenn die exportierte Datei auf einem anderen Server gespeichert werden soll.
- **6** Klicken Sie auf **Invoke**, um die Daten zu exportieren. Die Daten werden als XML-Datei in das angegebene Verzeichnis exportiert.

#### <span id="page-317-0"></span>**Importieren der Systemdaten**

Im Rahmen dieser Aufgabe wird das Importieren der XML-Datei mit den Systemdaten aus dem Configuration Manager-Dateisystem in ein anderes Configuration Manager-System derselben Version mithilfe der JMX-Konsole beschrieben.

- **1** Öffnen Sie Ihren Browser und geben Sie die folgende Adresse ein: **http://<Servername>:<Port-Nummer>/cnc/jmx-console**, wobei **<Servername>** der Name des Computers ist, auf dem Configuration Manager installiert ist.
- **2** Geben Sie die Anmeldeinformationen für die Authentifizierung an der JMX-Konsole an. Standardmäßig lauten diese wie folgt:
	- ➤ Anmeldename = **admin**
	- ➤ Kennwort = **admin**
- **3** Klicken Sie unter **Amber** auf **ImportExport service**.
- **4** Suchen Sie nach dem Vorgang **importData**.
- **5** Geben Sie im Feld **Value** den Dateinamen und vollständigen Pfad des Verzeichnisses im Dateisystem des Configuration Manager-Servers an, von dem die Daten importiert werden. Sie können auch einen Netzwerkpfad bereitstellen, um Daten aus einer Datei zu importieren, die sich auf einem anderen Server befindet.
- **6** Klicken Sie auf **Invoke**, um die Daten zu importieren.

#### <span id="page-318-0"></span>**Festlegen von Ausführlichkeitsgraden**

Die Datei **amber\_import\_export.log** ist die Protokolldatei, in die Importvorgänge geschrieben werden. Im Rahmen dieser Aufgabe wird beschrieben, wie Sie den Nachrichtenschweregrad für die Datei **amber\_import\_export.log** ändern.

Weitere Informationen zur Datei **amber\_import\_export.log** finden Sie im Abschnitt ["Protokolldatei für Importvorgänge"](#page-315-0) unter ["Importieren und](#page-313-0)  [Exportieren von Systemdaten – Übersicht" auf Seite 314.](#page-313-0)

#### **So ändern Sie den angezeigten Nachrichtenschweregrad:**

Bearbeiten Sie die folgende Zeile in der Datei **<Configuration Manager-Installationsverzeichnis>\conf\cmlog4j.properties**:

log4j.logger.amber.import-export=**INFO**, amber\_import\_export\_fileout

Sie können folgende Typen von Protokollmeldungsbefehlen verwenden:

- ➤ **ERROR**. Zeigt nur Fehlermeldungen an.
- ➤ **WARN.** Zeigt Warn- und Fehlermeldungen an.
- ➤ **INFO.** Zeigt Meldungen mit Informationen über die Verarbeitungsaktivität des Systems an, zusätzlich zu Warn- und Fehlermeldungen.
- ➤ **DEBUG.** Alle Meldungstypen sowie zusätzliche Debugmeldungen.

**Achtung:** Wenn Sie für ein Protokoll die Stufe **DEBUG** festlegen, kann dies die Leistung beeinträchtigen.

**Anhang B** • Exportieren und Importieren von Systemdaten